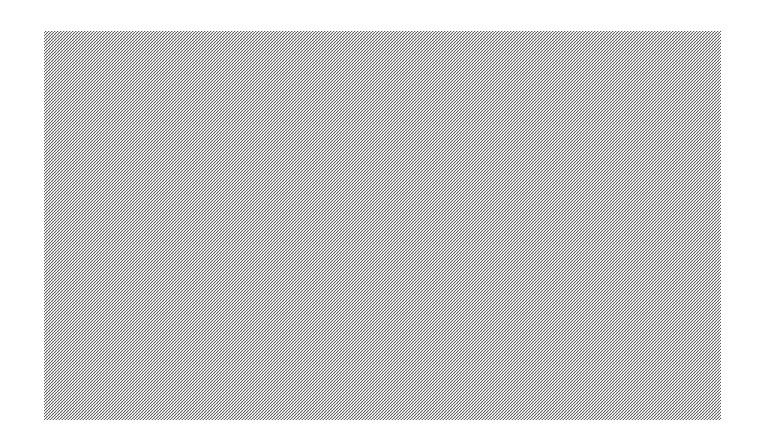

*Screen Creator 5 User's Manual Vol. 3* 

# Screen Creator 5 Connection with PLC and External Equipment

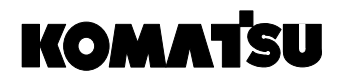

Electronic System & Component Dept.

Electronics Div.

# **Notes on Use of This Manual**

This manual explains how to communicate with a PLC and a host computer, as well as how to connect peripheral devices to this system. Please read this manual thoroughly to understand the functions and performance of this system and assure correct and safety operations.

This manual configuration is as shown below:

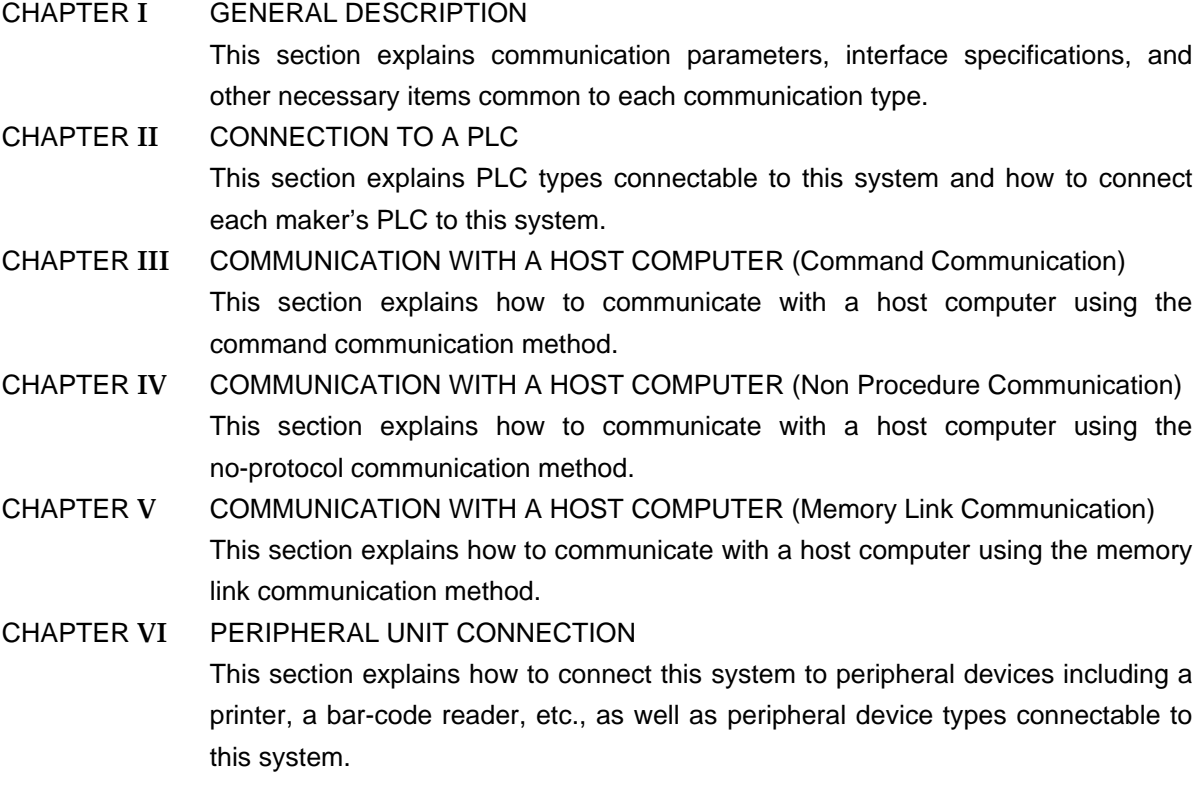

It is also recommended to refer to the following manuals together with this one.

- Vol.1 Screen Creator 5 Operation Manual (Introduction) This manual explains the basic operation methods of Screen Creator 5.
- Vol.2 Screen Creator 5 Operation Manual (Details) This manual explains individual operations of Screen Creator 5 in detail.
- Vol.3 Screen Creator Operation Manual: Connection with PLC and External Equipment This manual explains how to communicate with the PLC and host computer and connect with external equipment.
- Vol.4 Standard Parts Catalog This catalog explains the functions of the standard parts our company provides.
- Vol.5 Screen Creator Operation Manual: Control Reference This reference manual explains the controls used to create parts.
- Vol.6 Screen Creator 5 Operation Manual (K-Basic Program Description) This manual explains how to describe programs to draw screens, and the commands of Screen Creator 5.
- Vol.7 List of Error Codes This manual describes the restrictions for creating screens using Screen Creator 5, as well as how to process errors, and error codes to appear when those errors occur.

# **Safety Precautions**

Be sure to follow the safety precautions listed below in order to use this system safely. Koyo cannot be held liable for any damages incurred if these safety precautions are not followed.

- **Design your system so that there are sufficient countermeasures for personnel accidents and major equipment accidents. The system should have an external protection and safety circuit, so that even if the OIP should malfunction or even if there is a defect in the program the safety of the system is assured.**
- **Do not use the touch panel of the OIP to make switches that are related to safety or people or major damages (emergency safety switches, etc.). Be sure the system is designed so that it can cope with any errors or malfunctions in the touch panel.**
- **Be sure that class 3 grounding is used for the protective grounding terminal. There is a possibility of electrical shock if the unit is not grounded.**
- **If the OIP should malfunction, immediately turn off the power and leave it alone.**
- **If there is direct output to external output devices such as PLCs, direct output will be driven regardless of the ladder circuit interlock. Output may be used to drive motors and the like, so avoid using direct output because it is dangerous.**

# **CAUTION**

- **Use and store the OIP in the environment described in the specifications (regarding vibrations, shock, temperature, humidity, etc.).**
- **Do not use the OIP where it is subjected to inflammable or explosive gases, or steam.**
- **Before turning on the power, be sure that the power voltage rating of the OIP and the voltage rating of power supply match. Using a mistaken power supply can damage the unit.**
- **Do not disassemble or modify the OIP. Doing so can cause malfunctions and lead to other problems.**
- **The OIP touch panel is made of glass. Striking it with hard objects or pressing hard on it may break the glass.**
- **Do not push down on the OIP touch panel with mechanical pencils, screwdrivers or other sharp objects. Doing so can damage the touch panel or cause malfunctions.**

# **Notation**

This user's manual uses the following symbol marks to assure safety operations of this system.

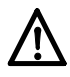

Describes a peril that may cause operator s death or serious injury when in neglecting the WARNING item(s).

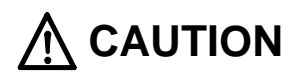

Describes a peril that may cause bodily injury or serious device damage when in neglecting the CAUTION item(s).

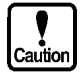

This mark indicates a caution on general operations.

**Note:** Explanations and supplemental items.

This manual also uses the following terms.

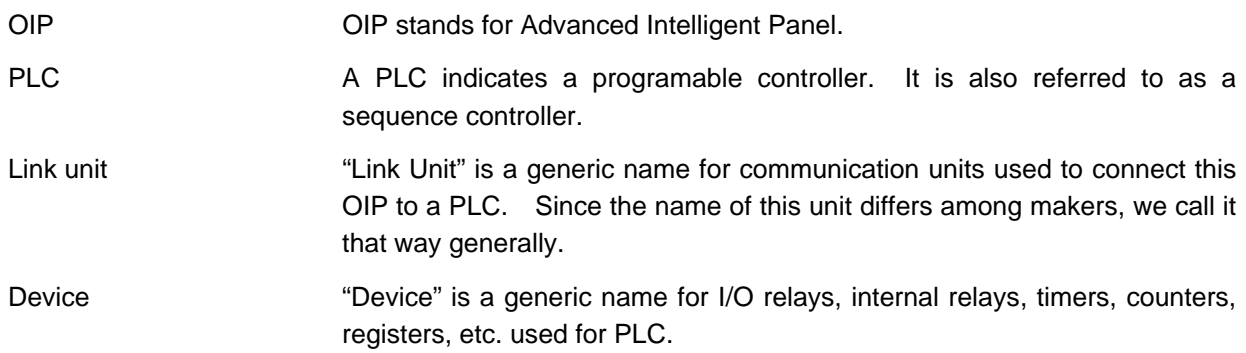

# **Notice**

**This manual has been carefully prepared and reviewed for completeness and correction. However, we assume no responsibility for any consequences including indirect losses which may arise from the use of this manual or for any errors which it may contain including technical, proofreading, and omission errors.** 

- 1. No parts of this document may be reproduced or copied in any form without the prior written permission.
- 2. The contents of this manual are subject to change without prior notice.
- 3. This document has been carefully prepared and reviewed for completeness and correctness. However, contact the Sales Dept. of Koyo concerning any errors which may notice or on any points on which you are in doubt.
- 4. Koyo shall not be liable for incidental or consequential damages in connection with the use of this document regardless of the result of the said item 3.
- 5. Koyo makes no warranties of any industrial and other properties with regard to this document. Koyo also assumes no responsibility for any issues of industrial properties and other proprietary rights including such patent isssues as information, circuits, equipment or software described in this document, which may arise from the use of this document.
- 6. Contact us at the following places concerning other unclear points in this document.

**Customer Support Group Sales Dept. Electronics Division Komatsu Ltd.** 

**Address: 4-20-1, Kamata, Ota-ku, Tokyo 144-0052 Telephone No.: 81-3-5711-1838 Facsimile No.: 81-3-5711-1840 E-MAIL: panel.el.@komatsu.co.jp** 

# **Version Up**

Koyo Ltd. has upgraded Screen Creator 5 for adding new functions, operationability and so forth. Below will be introduced the updated functions.

- 1. Version 2.10
	- Supporting middle size systems (GC53) of GC5x Series
	- Adding the uploading editing function

To make this function effective, attach all screen data and K-Basic programs used in the project and download them to the panel. Then download the uploaded entities from the panel and restore them. Then you can edit the data and programs. Note that the data with the project attached increase their size.

• The following PLCs have been added.

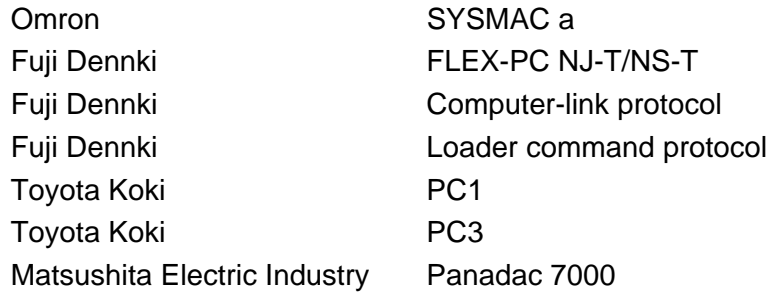

• Standard components, centered on the parts used for middle size systems (GC53) in the GC5x Series have drastically been added.

# **CONTENTS**

## **CHAPTER I GENERAL DESCRIPTION**

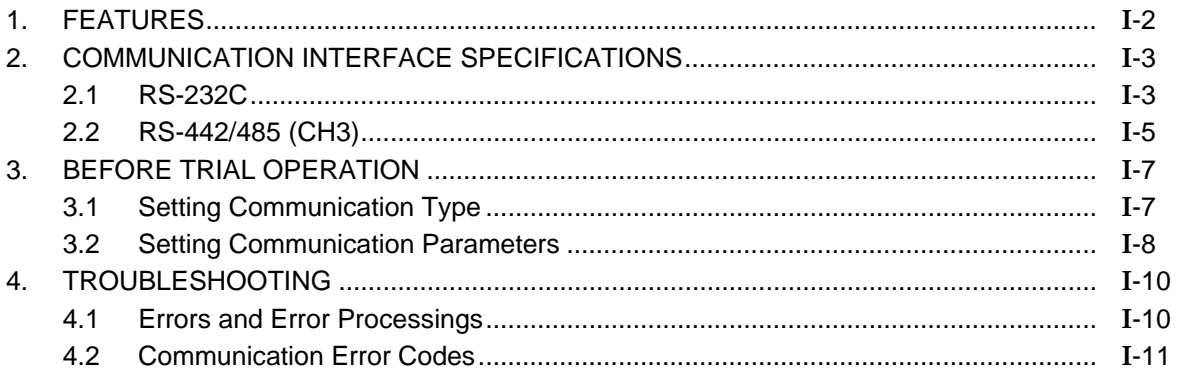

# CHAPTER II CONNECTION TO A PLC

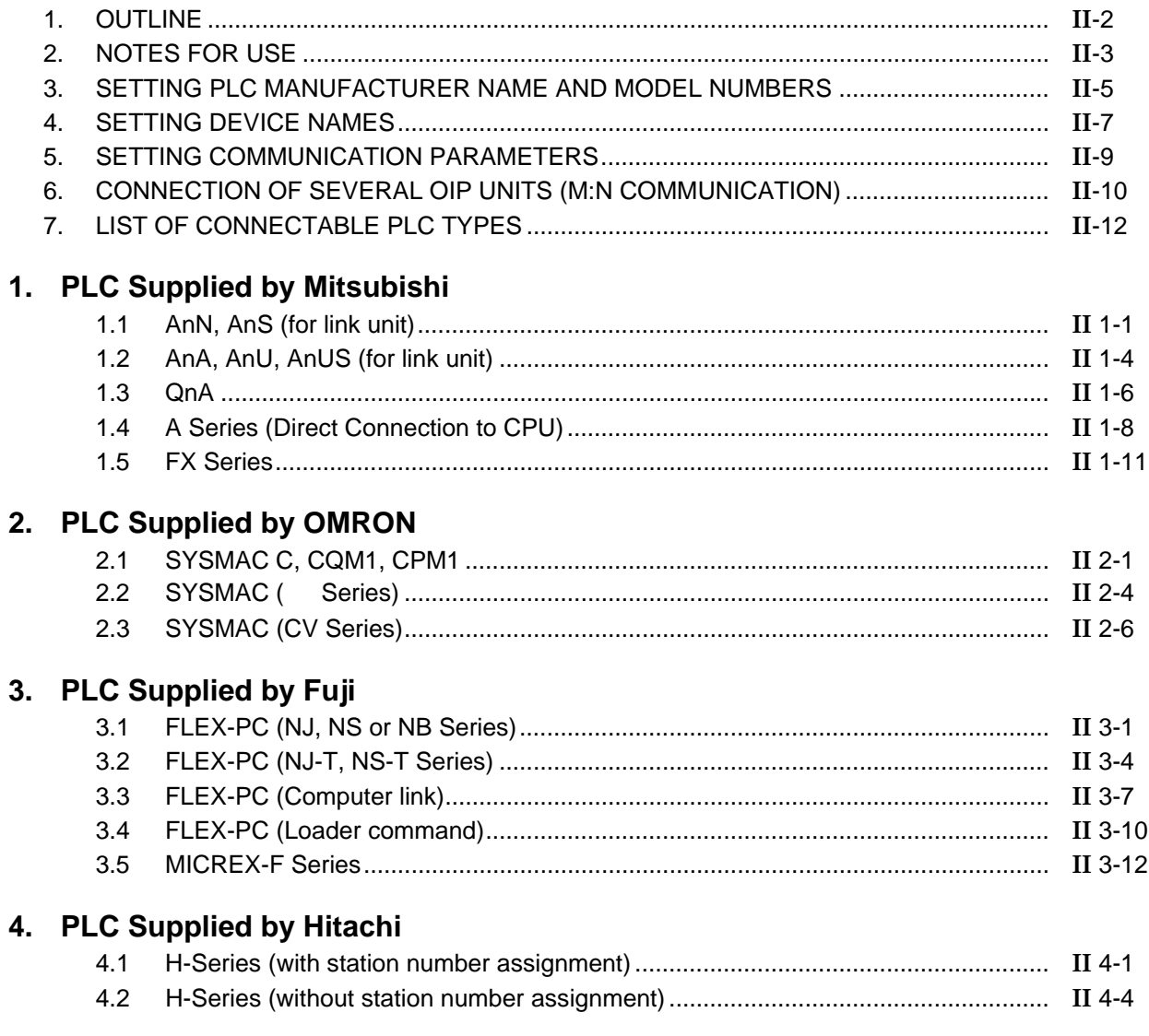

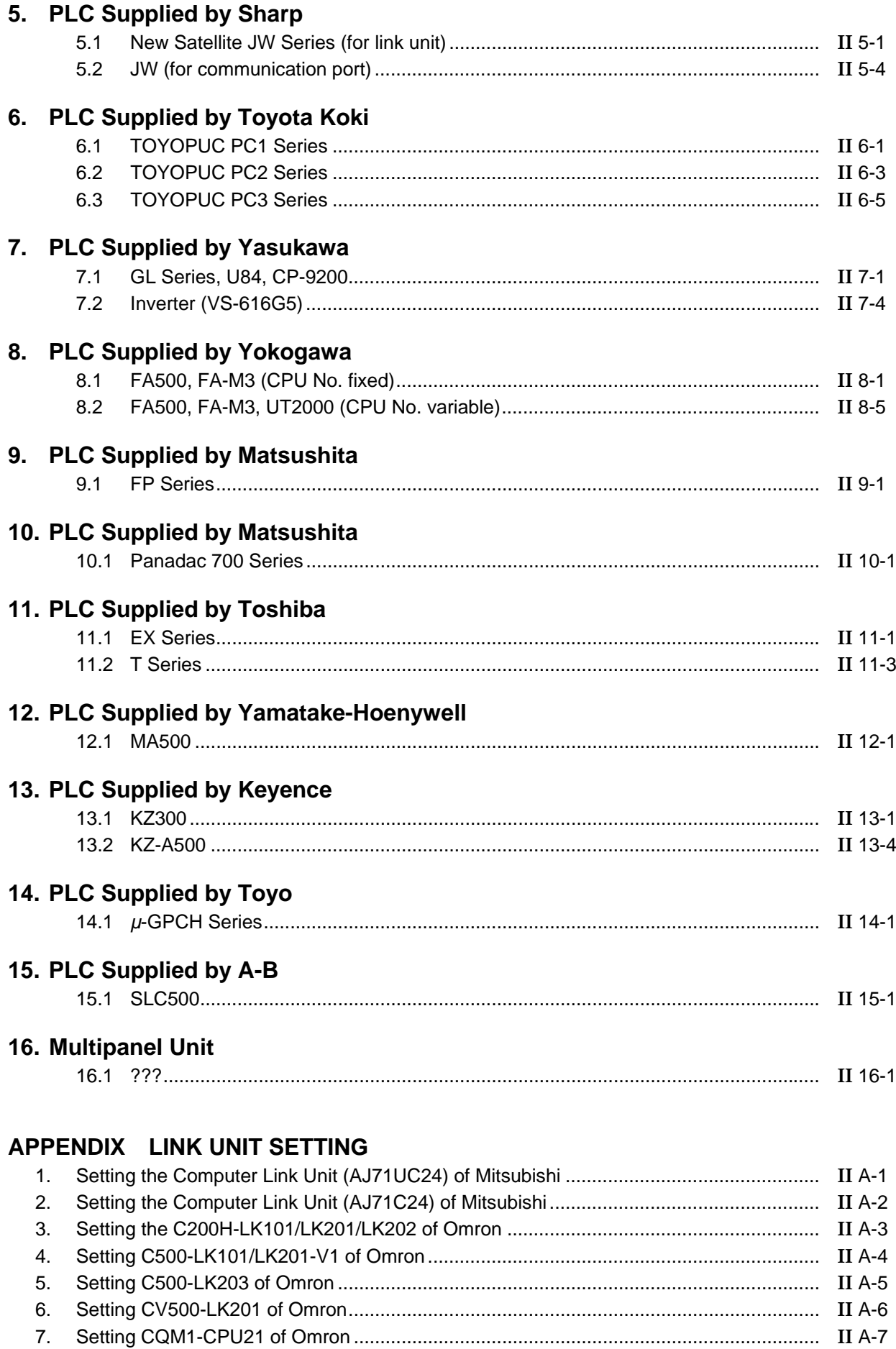

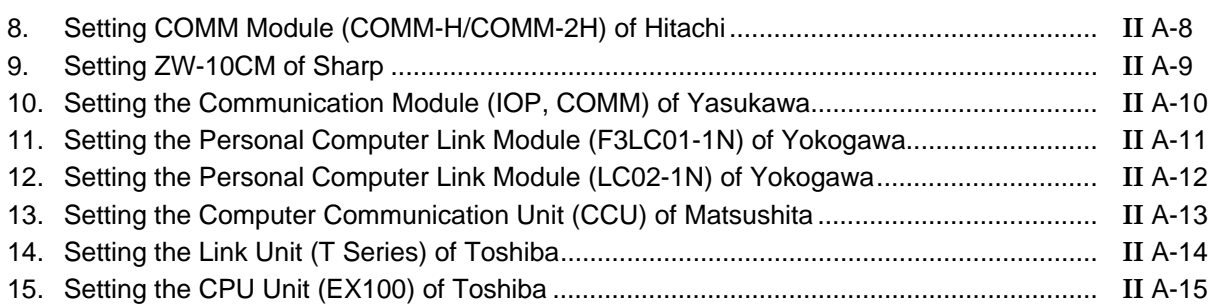

#### **CHAPTER** III **COMMUNICATION WITH A HOST COMPUTER (Host Command Communication)**

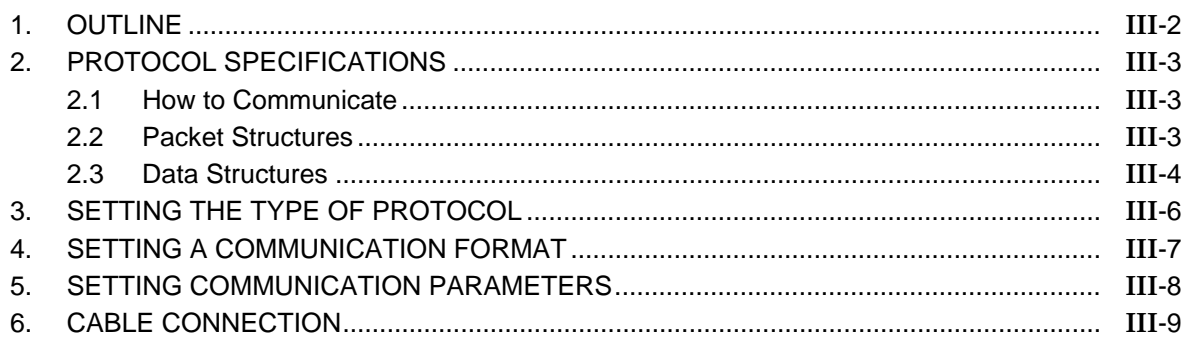

### **CHAPTER** IV **COMMUNICATION WITH A HOST COMPUTER (Non Procedure Communication)**

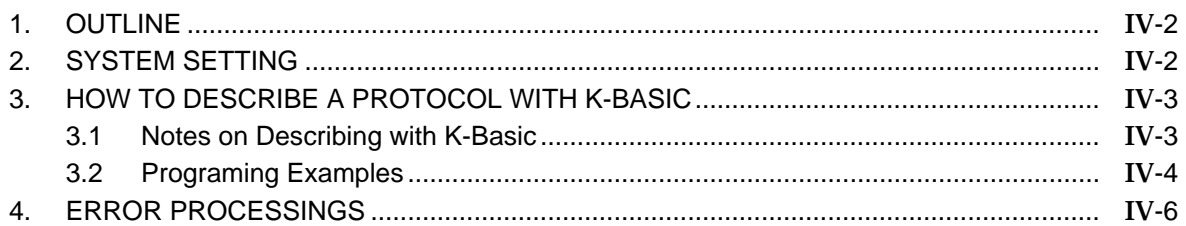

#### **CHAPTER** V **COMMUNICATION WITH A HOST COMPUTER (Memory Link Communication)**

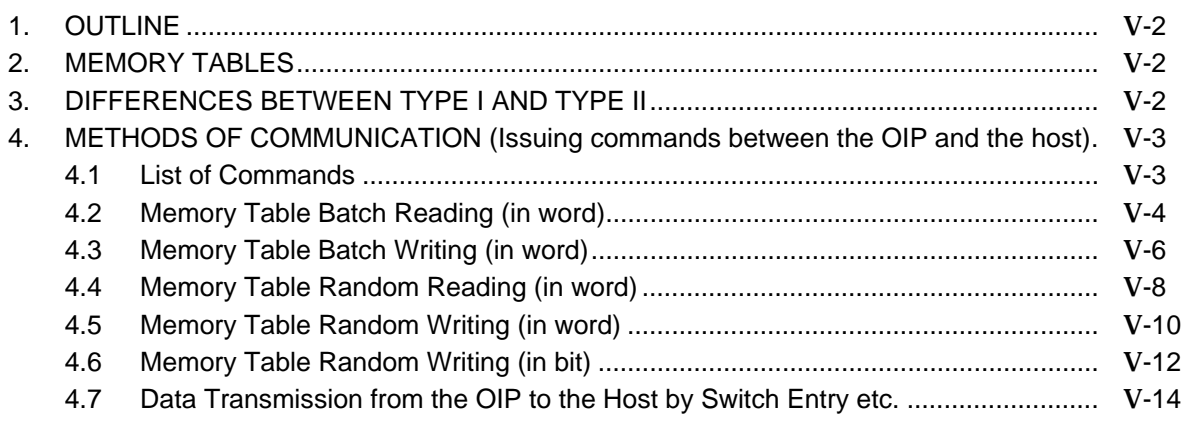

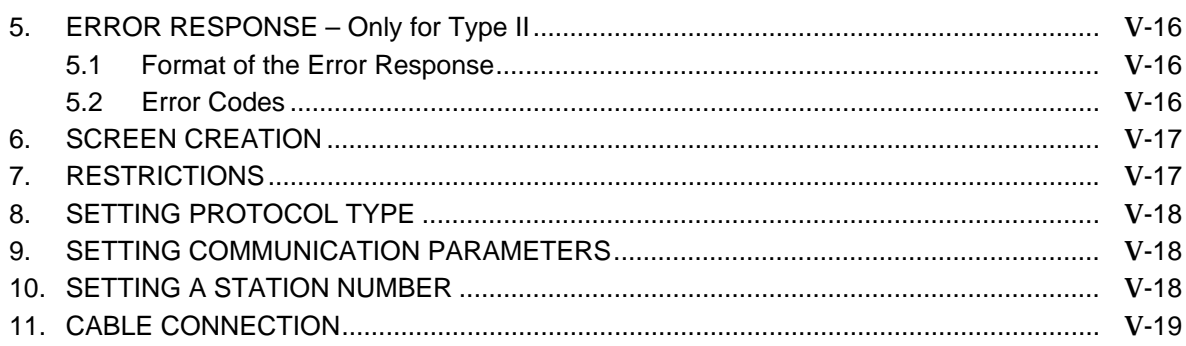

## **CHAPTER VI CONNECTION TO PERIPHERAL UNIT**

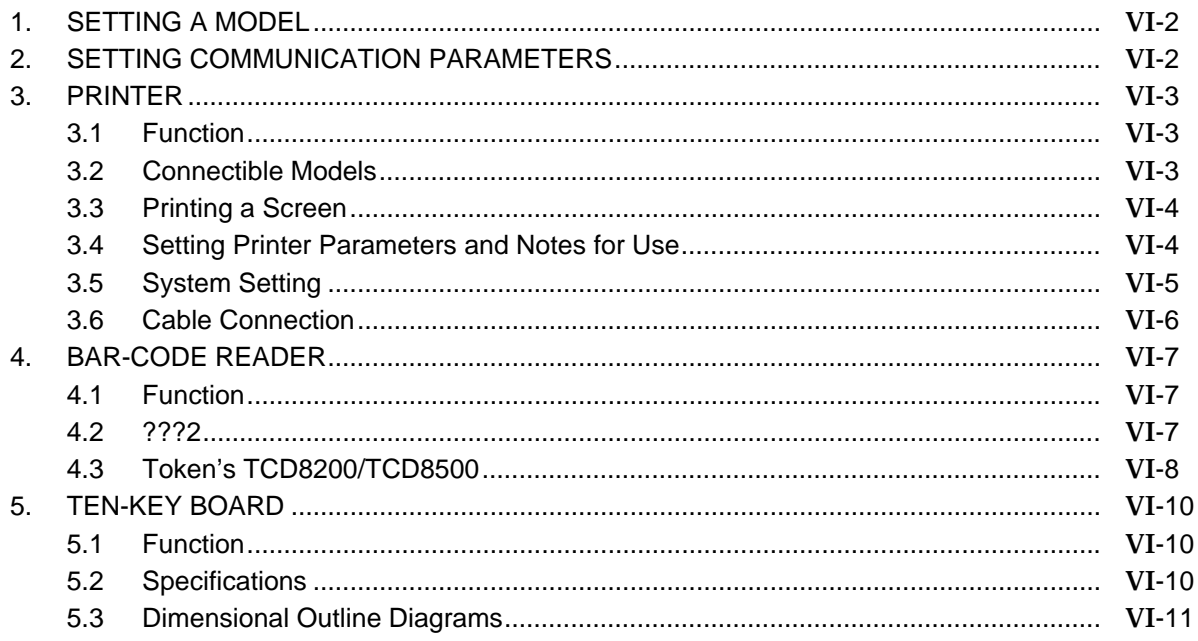

# **CHAPTER** I **GENERAL DESCRIPTION**

## **1. FEATURES**

Some of the major features of the Advanced Intelligent Panel (OIP) are listed below.

#### RS-232C and RS-422/RS-485 connectors provided as standard

The OIP has independent RS-232C and RS-422/RS-485 communication interface cable connectors. It can expand another channel of the RS-232C connector as an option. Thus, a host computer, controllers, and peripheral units (such as a printer, a bar-code reader, and a ten-key pad), as well as PLCs, can be connected together to the OIP, and have flexibility to correspond to many different kinds of systems.

Easy connection to various external units

The OIP takes a format in which the software of the communication driver for connecting PLCs and other external units is to be downloaded together with screen data. Users, therefore, can readily connect the OIP to various external units, such as PLCs and peripheral units of different manufacturers, without having to modify the hardware of the OIP.

The OIP was also designed with enough flexibility for connection to new PLCs and to optional features.

# **2. COMMUNICATION INTERFACE SPECIFICATIONS**

#### **2.1 RS-232C**

#### 1) Transmission specifications

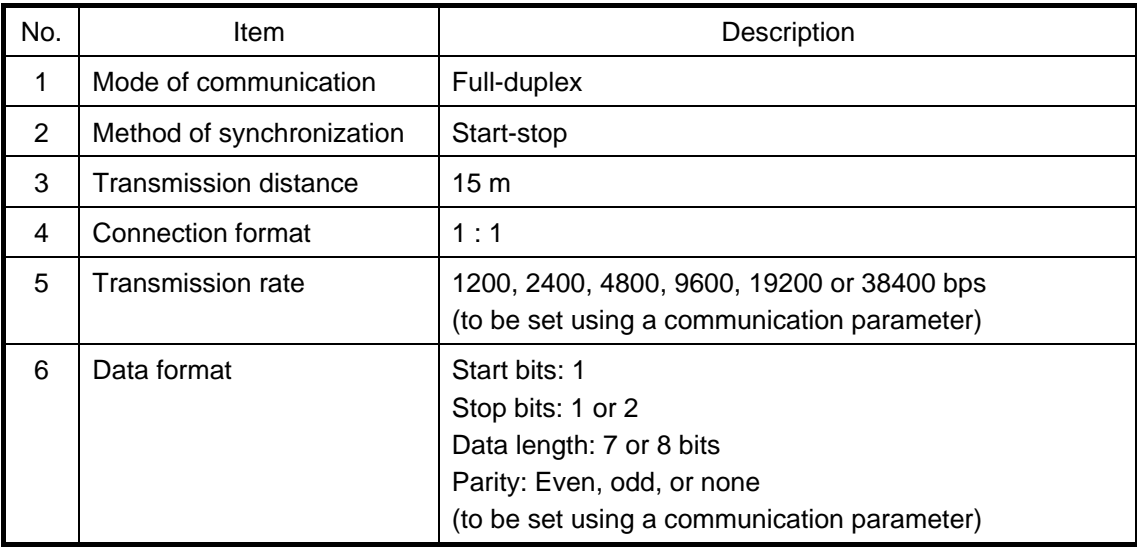

#### 2) Connector pin numbers and signal names

• CN1 (CH1)

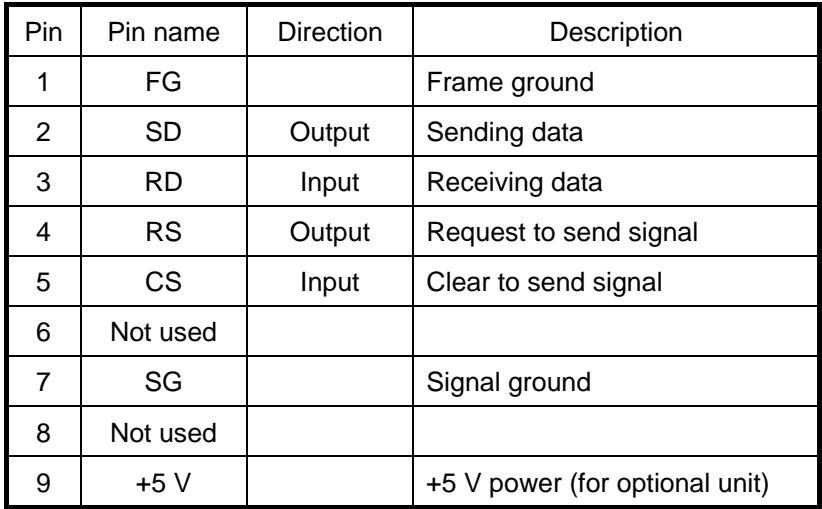

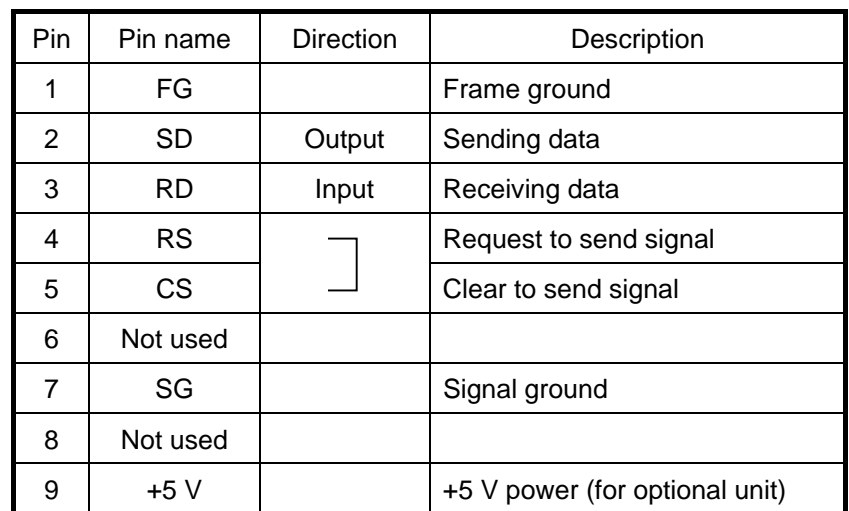

• CN2 (CH2 is an option only for GC56LC/GC55EM)

3) Connector pin assignment (OIP side)

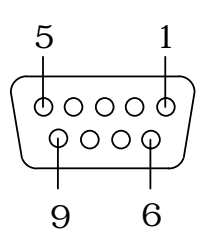

• Usable connectors Plug: HDEB-9P (Hirose Denki) or equivalent Shell: HDE-CTF (Hirose Denki) or equivalent

#### **2.2 RS-442/485 (CH3)**

#### 1) Transmission specifications

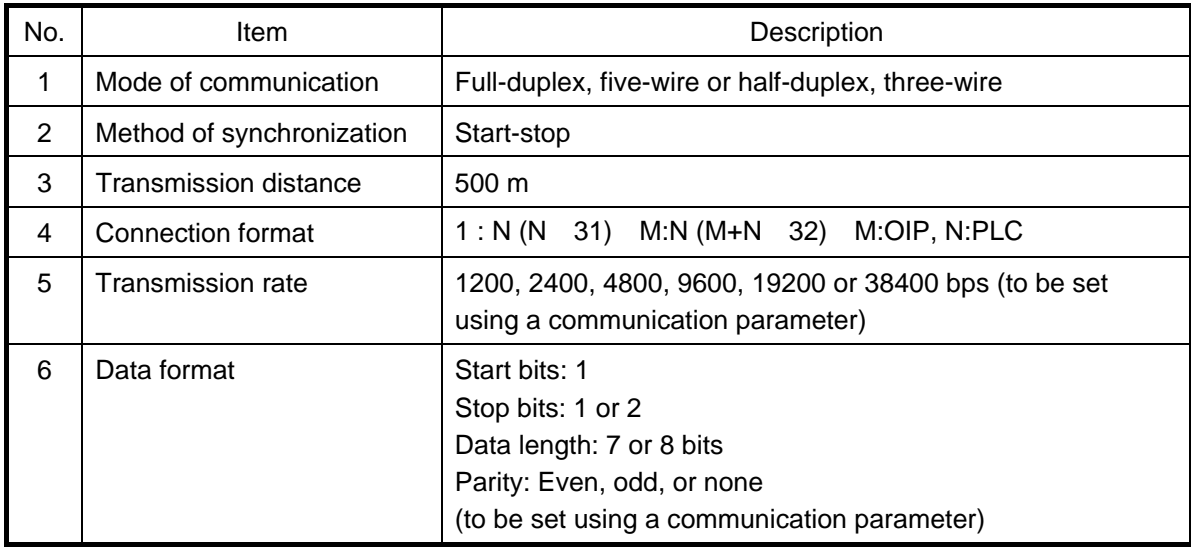

2) Connector pin numbers and signal names (in case of 15-pin connector)

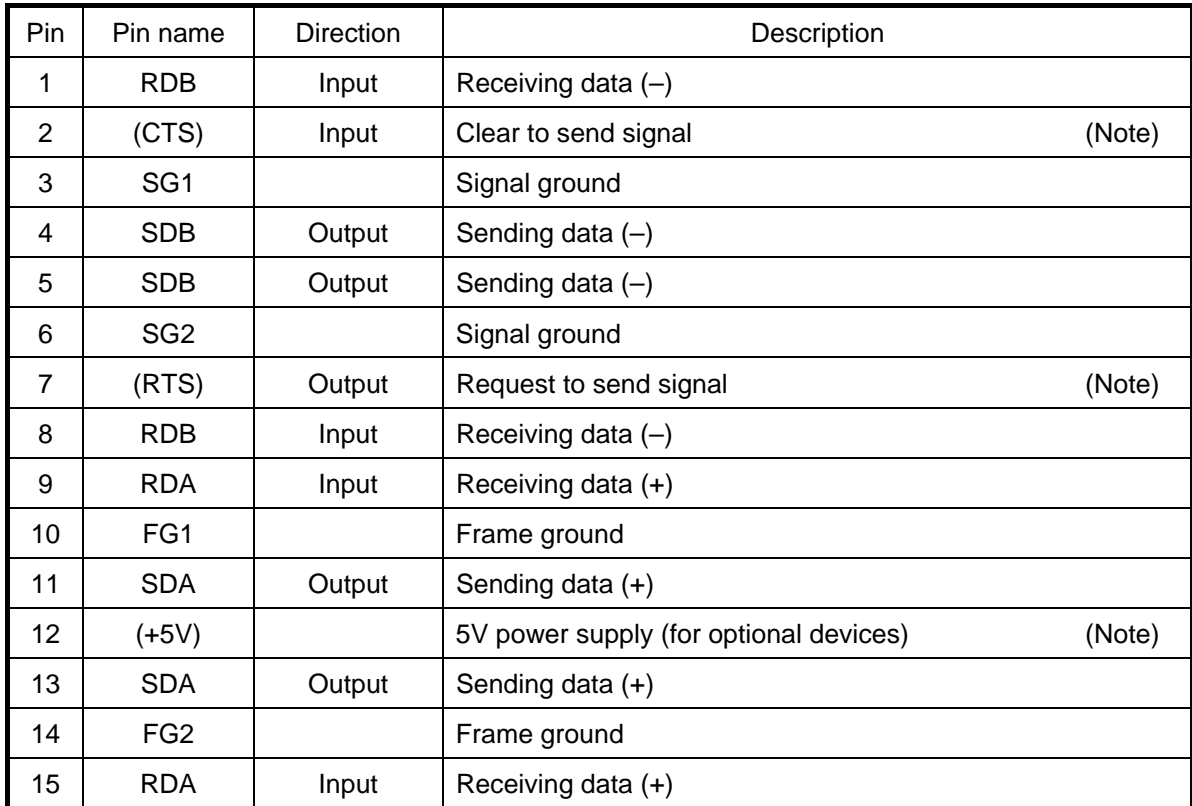

**Note:** CTS and RST signals cannot be used for RS-485 because of extended signals.

3) Connector pin assignment (OIP side)

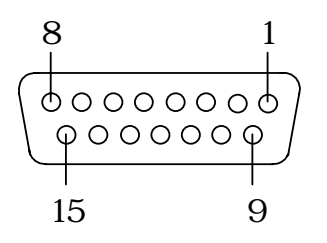

- Usable connectors Plug: HDAB-9P (Hirose Denki) or equivalent Shell: HDA-CTF (Hirose Denki) or equivalent
- 4) Internal circuits

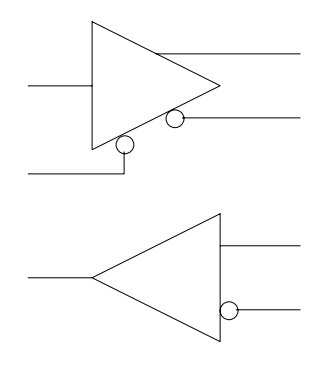

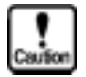

**Since no terminator is provided, solder a terminator to a pin of the connector as needed.**

## **3. BEFORE TRIAL OPERATION**

#### **3.1 Setting Communication Type**

Set the object devices to the communication port as follows:

Select "System Settup" from the system mode menu.

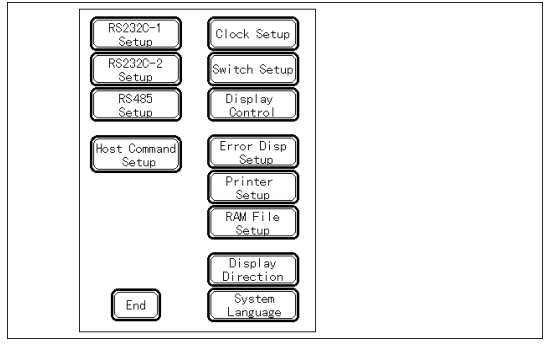

Select the communication port from the system setting menu.

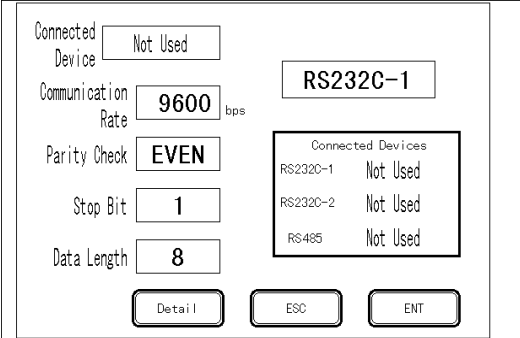

Touch the communication "Connected Device" frame. The device selection menu appears. Then, touch the device to connect. This selection is ignored unless a communication protocol is downloaded together with screen data beforehand.

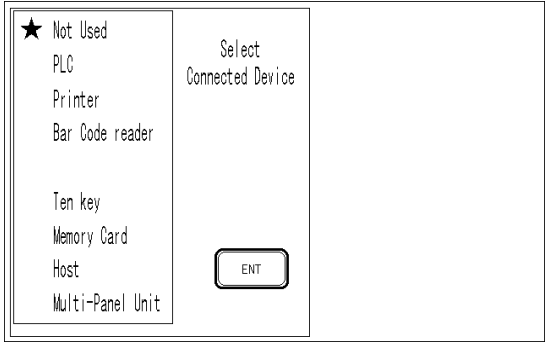

Click [OK] to return to the screen

If an attempt is made to set another communication port here, it is regarded as an error. In such a case, set "Not Used" for another communication port and retry the setting.

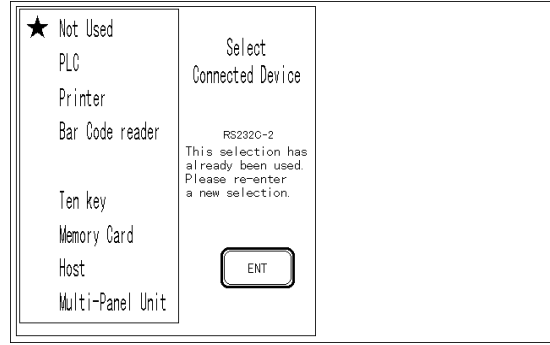

#### **3.2 Setting Communication Parameters**

1) Communication rate

Set the communication speed according to the object remote device. (The default value is 9600 bps.)

Touch the "Communication rate" frame on the screen (3-1- ). Each time you touch the frame, the value will change cyclically as follows:

9600 → 19200 → 38400 →1200 → 2400 → 4800 → 9600

#### 2) Parity check

Set the parity bit length according to the object remote device. (The default value differs among devices to select.)

Touch the "Parity check" frame on the screen (3-1- ). Each time you touch the frame, the value will change cyclically as follows:

EVEN (even number)  $\rightarrow$  NONE (no parity)  $\rightarrow$  ODD (odd number)  $\rightarrow$  EVEN

3) Stop bit

Set the stop bit length according to the object remote device. (The default value differs among devices to select.)

Touch the "Stop Bit" frame on the screen (3-1- ). Each time you touch the frame, the value will change cyclically as follows:

 $1 \rightarrow 2 \rightarrow 1$ 

#### 4) Data length

Set the data length according to the object remote device. (The default value differs among devices to select.)

Touch the "Data Length" frame on the screen (3-1- ). Each time you touch the frame, the value will change cyclically as follows:

 $8 \rightarrow 7 \rightarrow 8$ 

#### 5) Setting details

Select "Setting details" on the screen (3-1- ). The following screen appears.

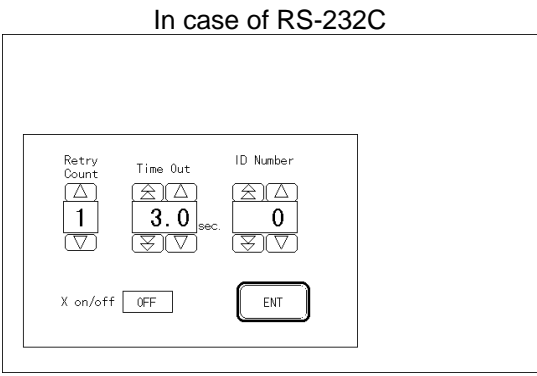

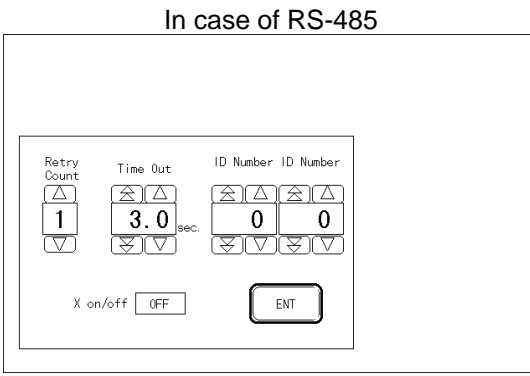

#### Retry count

Set the number of times to retry when a communication error occurs. Input range: 0 to 7. The default value differs among devices to select.

#### Time out

Set the limit time to generate a time-out error when no response is returned. Input range: 1.0 to 25.5 sec. The default value differs among remote devices.

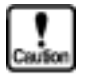

#### **If this value is set to 0.0, the Screen Creator waits until a communication response is returned.**

#### Machine ID number

Set the OIP ID number used when the command communication method or the memory link communication method (memory-to-memory communication method) is used for communications with a host computer, etc. Input range: 0 to 255. Default value: 0

This parameter is not needed when OIP is connected to a PLC and peripheral devices.

Next machine ID number (Applicable to RS-485 only.)

The next machine ID number is assigned to the next one of OIPs connected with the PLC using no multi-panel units (M:N communication). The input range is between 0 and 255. The default value is 0. For details, refer Section 6, Connecting Several OIP Units (M:N Communication)" of Chapter II.

Set this ID number to 0 when M:N connection is not carried out.

#### Xon/off

Select whether to control Xon/Xoff. The default value differs depending on remote devices.

## **4. TROUBLESHOOTING**

This section will explain errors to occur while this system is used for communications, as well as how to identify their causes and how to correct them.

#### **4.1 Errors and Error Processings**

The table below explains how to identify error causes and how to correct those errors according to their symptoms.

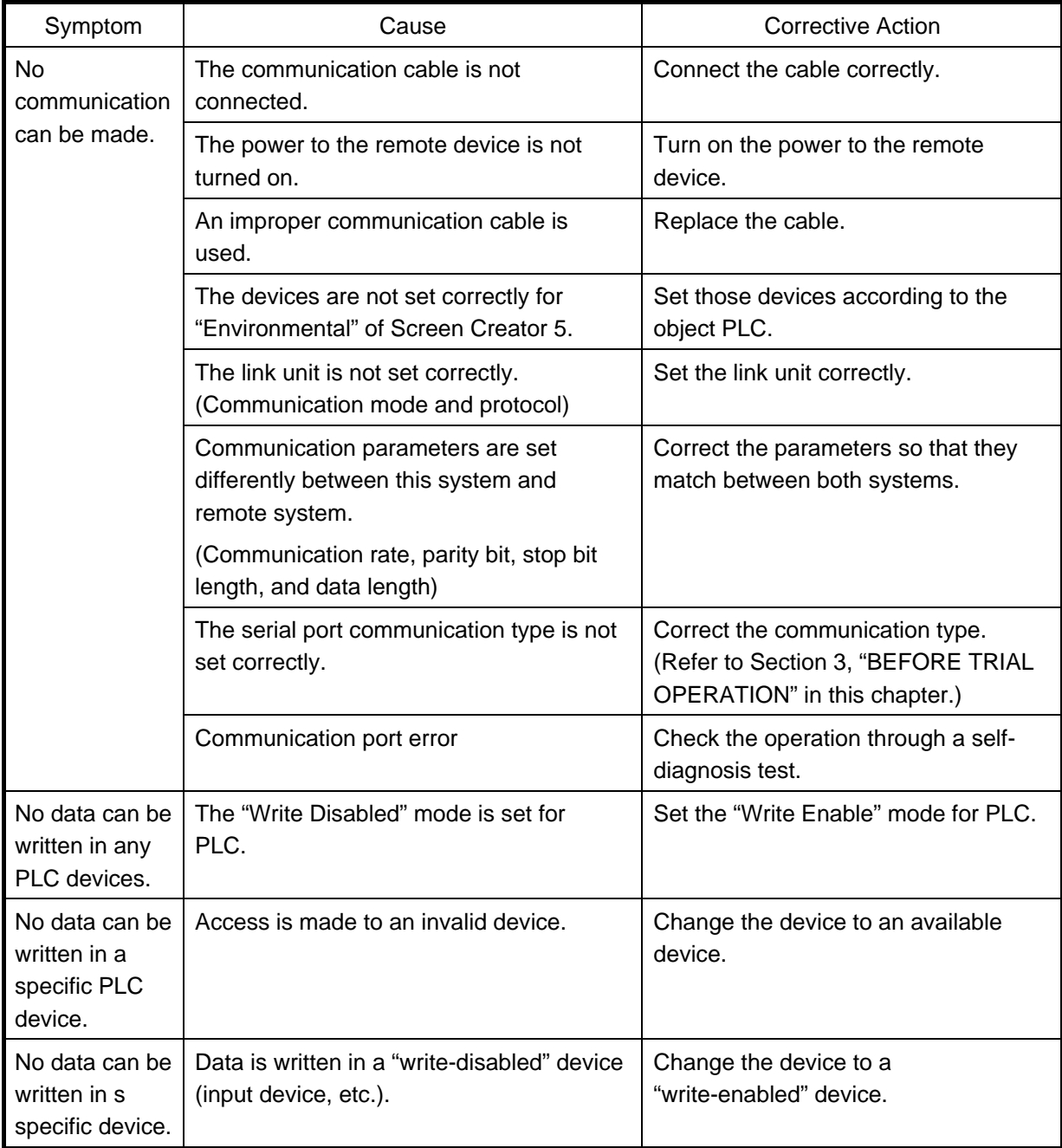

#### **4.2 Communication Error Codes**

If an error display is arranged on the object screen when the screen is created, detected errors are displayed on the display.

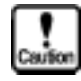

**In case of a communication error, the operation is continued. The RAS output and the parallel output are not turned off at this time.** 

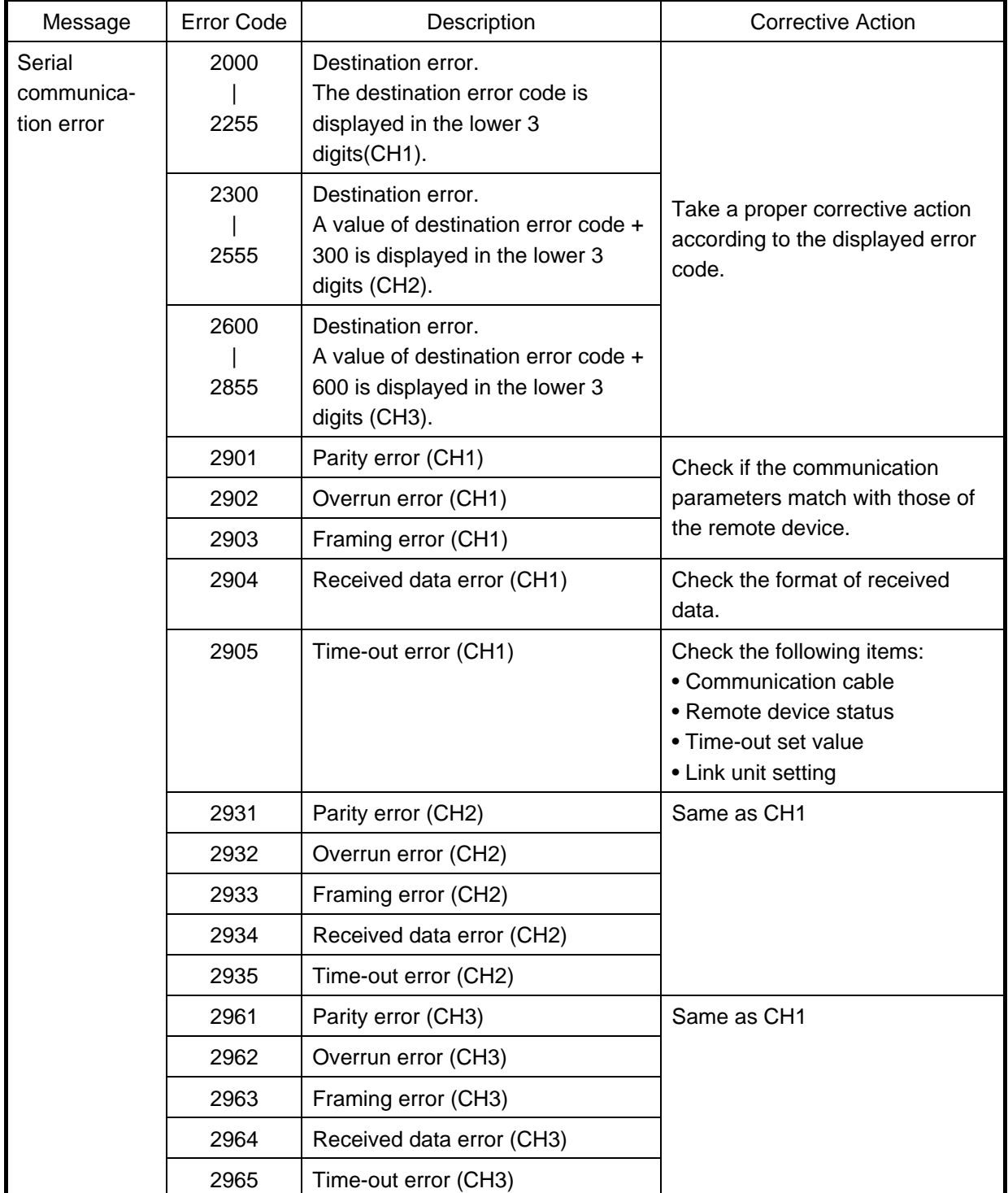

**Note:** CH1 means RS-232C, CH2 means RS-232C (option only for GC56), and CH3 means RS-485.

Note 1: Error codes from PLC are converted as shown below in this system during communications with a Mitsubishi PLC (QnA), Hitachi or Toshiba PLC.

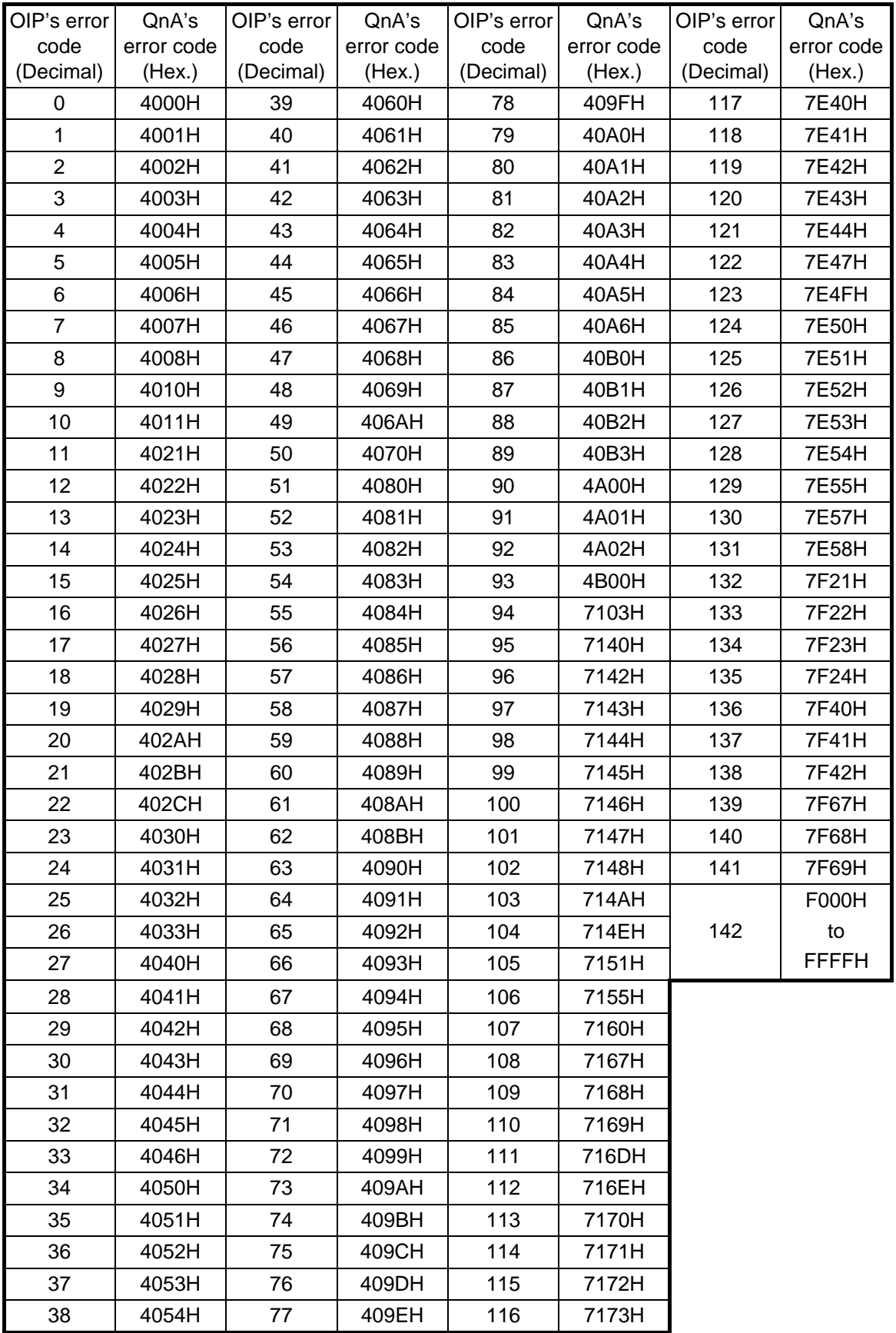

Mitsubishi PLC (QnA)

Hitachi PLC (H series)

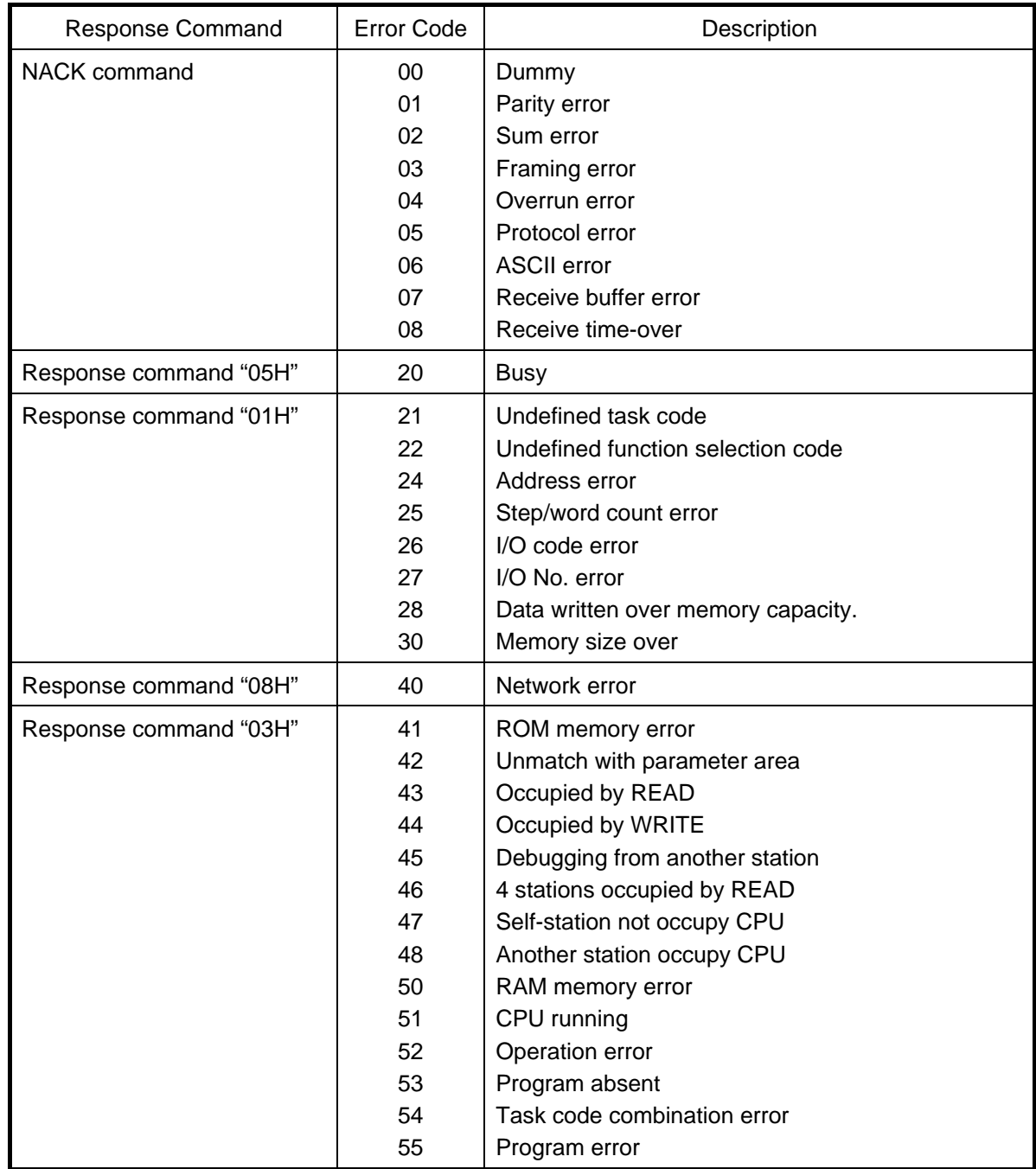

#### Toshiba PLC (EX series)

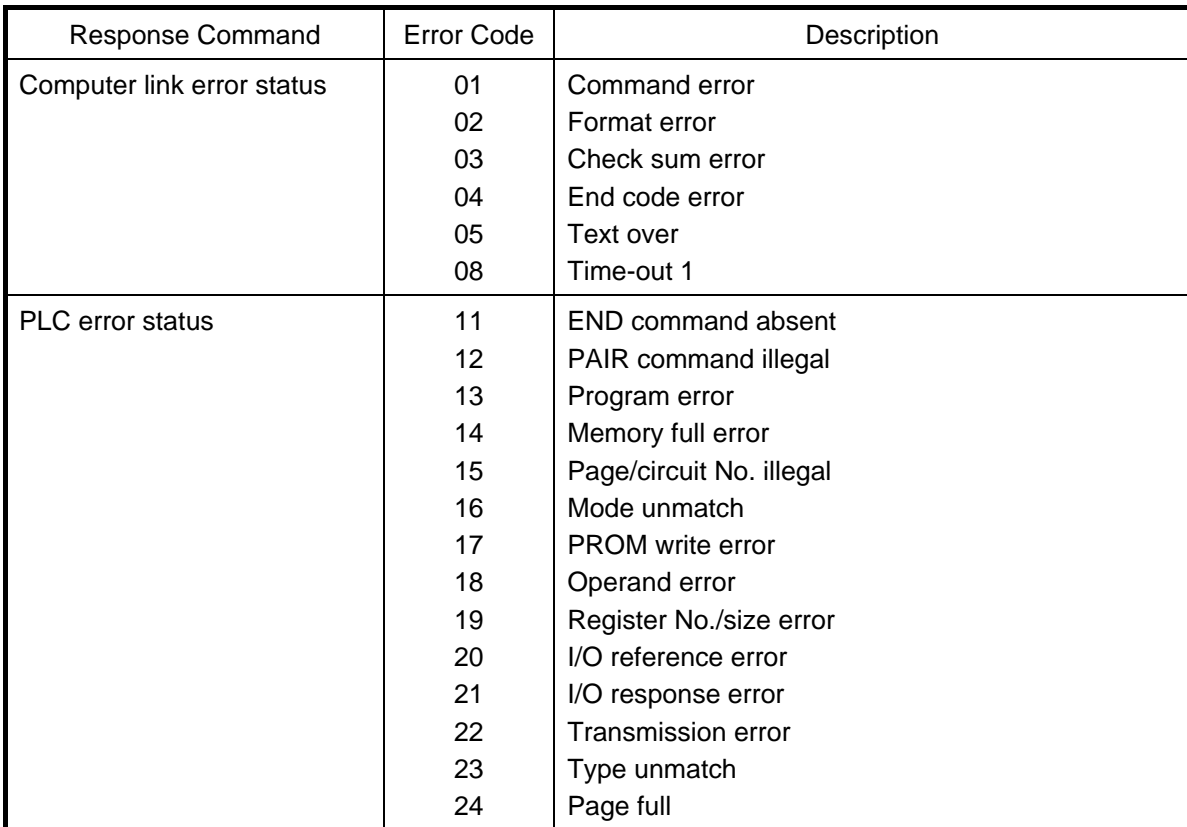

# **CHAPTER** II **CONNECTION TO A PLC**

# **1. OUTLINE**

The OIP can be connected to a PLC to perform data read/write operations directly on the devices of the PLC using a direct access method. No ladder programs are therefore required for communication.

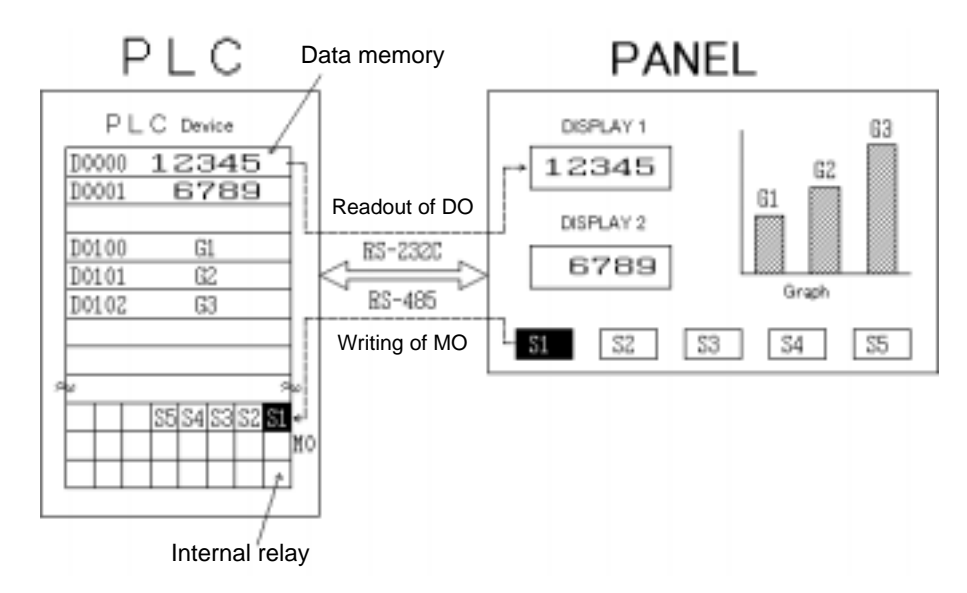

The OIP communicates with the PLC screen by screen.

The OIP has two types of screens: Local screens, and global screens.

When the PLC device accesses a local screen, it communicates with the OIP only when the screen is displayed. When it accesses a global screen, it communicates with the OIP whenever necessary, regardless of the type of a displayed screen.

The maximum number of PLC devices that can be connected with a single screen of the GC5x Series is increased to 16000, while only 2048 PLC devices can be connected with a single screen of the GC Series. (Each 16000 devices can be connected with either a local screen or global screen.)

## **2. NOTES FOR USE**

Upon using this system, keep the following in mind.

# $\bigwedge$  WARNING

**1) Do not output data directly to any external output device of PLC. Data is output to such an external device directly regardless of the interlock status of the ladder circuit. Since such an external device is used for driving a motor, etc., it is very dangerous to do so.** 

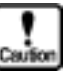

Type and notation of devices differ among makers. Since OIP does not support all devices, select an appropriate device carefully in reference to "Station Numbers and Devices" of each maker.

The maximum address range is set for each device in this system. Thus, the address range may become smaller for some PLC types. Check the address range carefully in reference to the instruction manual of each PLC type.

If the set range is exceeded, it is regarded as an error in communications.

It is recommended to set consecutive addresses for a device arranged on a screen to improve the efficiency of communications. If addresses are dispersed, the number of communications is increased. As a result, display responses may be delayed significantly.

Communications are made for individual screens. Note that when a screen is changed to another, the communication on the previous screen is stopped.

No terminal resistor is incorporated in this system. If RS-422/485 is to be used for communications, an external terminal resistor should be attached to this system. An external terminal resistor pin is provided on the connector.

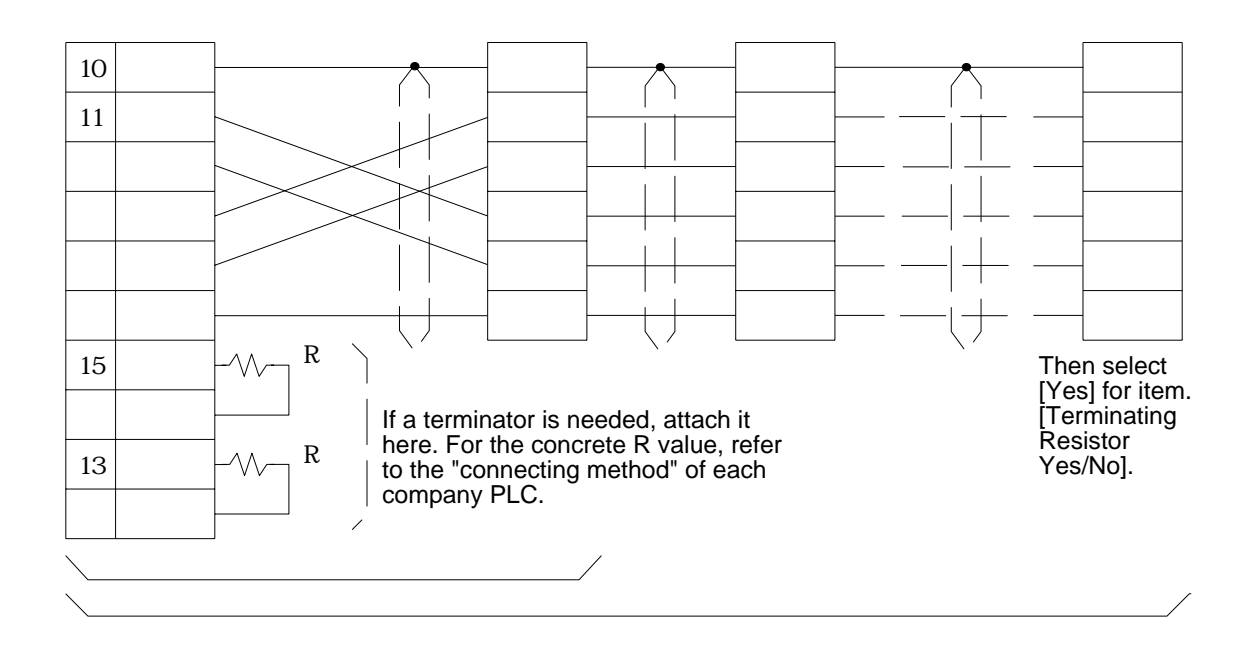

### **3. SETTING PLC MANUFACTURER NAME AND MODEL NUMBERS**

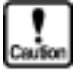

**Before connecting a PLC to the OIP, users must activate the screen-creating software Screen Creator 5 and then set the model and protocol of the PLC during creation of a screen. If a screen to be used for the PLC is created without a model or protocol being set, an error will occur during creation of the data to be downloaded.** 

The setting procedure is described below.

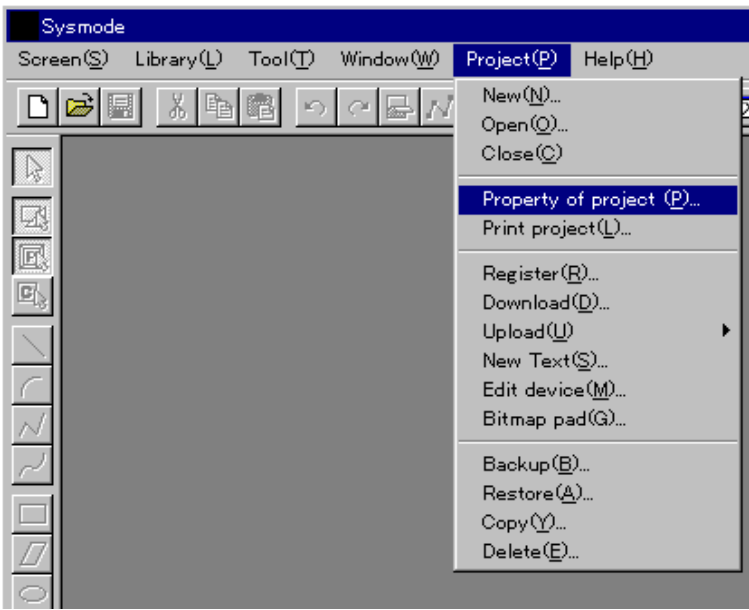

Select "Property of project (P)" on the "Project (P)" menu.

The Project Properties window appears.

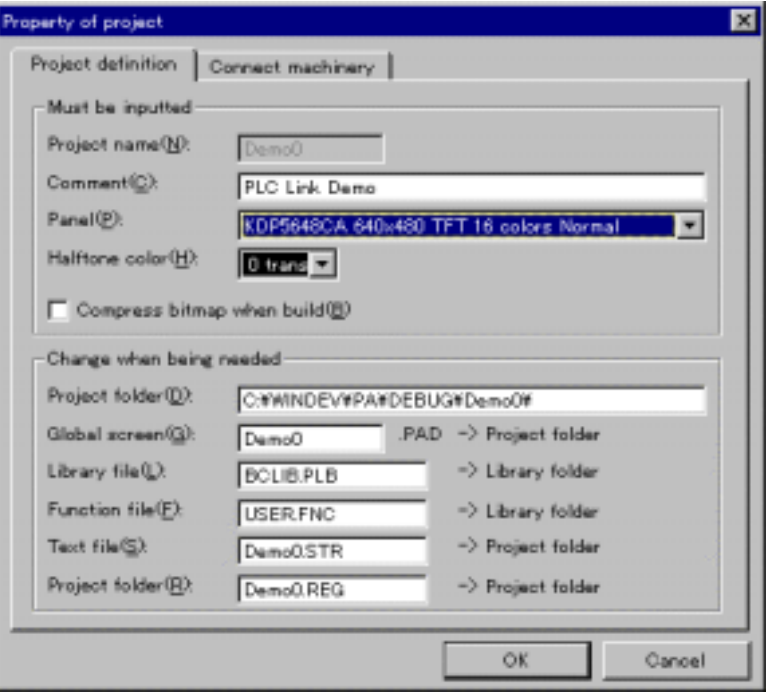

Then, click on the "Connect Machinery" tag. The Connection Equipment Setup window appears.

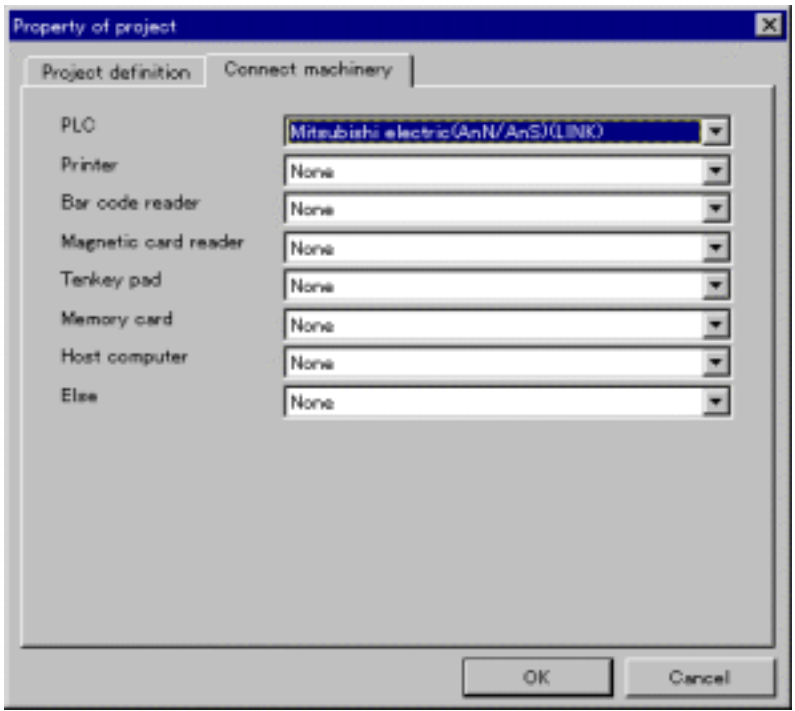

Click on the " " mark of the PLC. The PLC list is displayed. Select a PLC to be used.

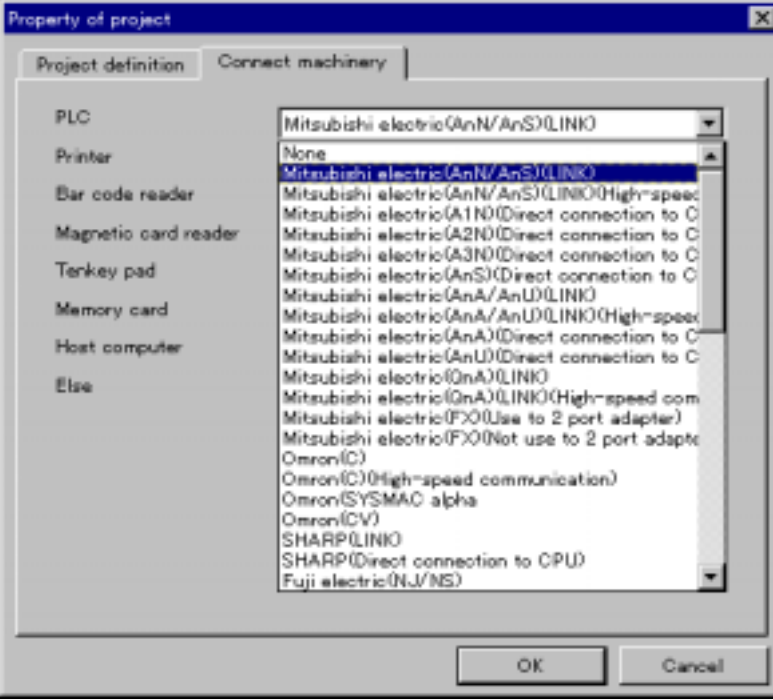

On completion of setting, click on "OK". The Project Properties window is closed.

To cancel setting, click on "Cancel".

## **4. SETTING DEVICE NAMES**

This section describes the procedures of setting the PLC devices corresponding to the indicators and switches.

① Open the "Part Properties" window of the part for which a device is to be set.

Method 1: Move the mouse cursor to the part for which a device is to be set, and double-click the left mouse button.

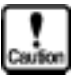

**Note that the Edit Contents window opens if the left mouse button is double-clicked at the upper left corner of the part where the mouse cursor changes into the [P] mark.** 

- Method 2: Move the mouse cursor to the part for which a device is to be set, and click the left mouse button(select part), and select "Edit (E)" on the main menu, then select "Change Attributes/ Properties (E)".
- Method 3: Move the mouse cursor to the part for which a device is to be set, and click the left mouse button(select part), and select "Tool (T)" on the main menu, select "Browse List (B)", then select the part for which a device is to be set. When the part is selected, click the right mouse button to open the pop-up menu, then select "Change Attributes/ Properties (E)".

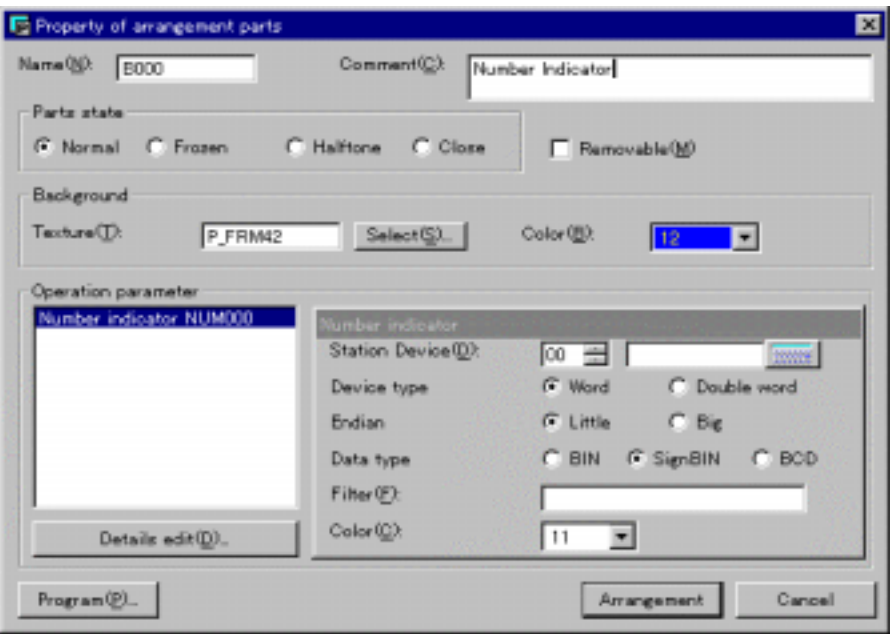

Input the machine ID number and device name of the PLC in "Station Device (D)" in the Operation Parameters field.

On completion of setting, click on the left mouse button at the OK position.

To cancel setting, click the left mouse button at "Cancel".

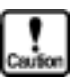

- The type of device and the method of expressing the device type vary from **manufacturer to manufacturer. Also, not all devices are supported. Before setting a device type, therefore, see "Usable station numbers and devices".**
- **Only the maximum address data ranges that can be set for each device are listed in this manual. For some specific models, therefore, values that can be actually set may be smaller than those listed here. Check against the operating manual of the model to be used. If data overstepping the required range is set, an error will occur during communication.**
- **For improved communication efficiency, KOYO recommends that addresses for devices of the same type should be set in succession on one screen. Use of different device addresses correspondingly increases the frequency of communication and may thus extremely delay the response of display.**

## **5. SETTING COMMUNICATION PARAMETERS**

A PLC can be connected to all serial ports. Select the system-setting mode of the OIP, and set the parameters for the ports that you want to use.

Refer to Section 3, "BEFORE TRIAL OPERATION" of Chapter I, for further details of parameter setting.

#### 1) Communication type

Select PLC as the communication type.

If PLC has already been set as the communication type for other ports, this parameter cannot be set for the ports that you are going to use. In that case, set PLC for the intended ports only after changing the current setting to either NOT USED or other units.

#### 2) Other parameters

Set other communication parameters according to the communication specifications of the model to be connected.

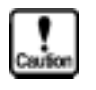

#### **As listed below, the defaults of parameters other than the communication type parameter are preset for each model.**

**To modify these presettings, refer to the operating manual of the link unit of the companies' PLC to be used.** 

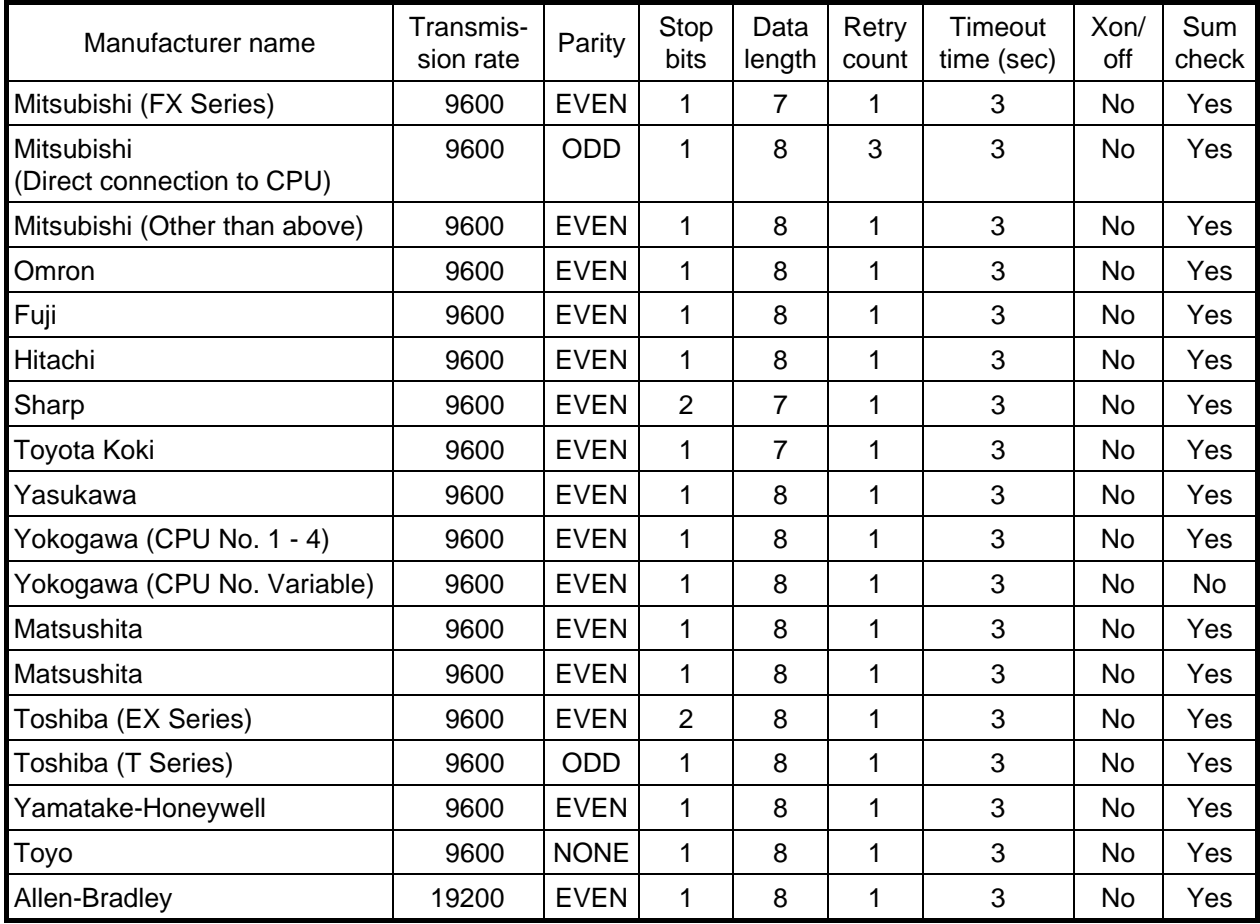
# **6. CONNECTION OF SEVERAL OIP UNITS (M:N COMMUNICATION)**

It is possible to connect several OIP units (GC5x Series) with one or more PLC units through CH3 RS-422/RS-485 port without using a multi-panel unit as shown below:

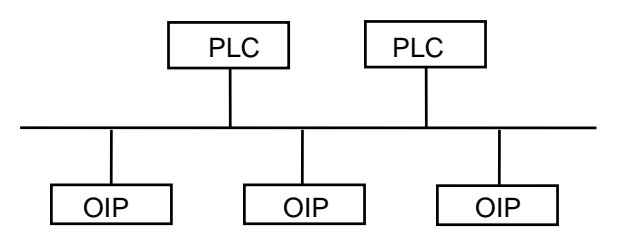

Three-wired half-duplex communication is executed in this connection. Thus, the PLC units should support three-wired halfduplex communication.

It is confirmed that the PLC units of the manufacturers shown below supports three-wired half-duplex communication.

MITSUBISHI (AnN, AnS, AnA, and AnU: Direct CPU connection is not supported.) **OMRON SHARP**  FUJI YOKOGAWA TOYOTA KOKI

\* Three-wired half-duplex communication is enabled through the RS-485 port on each model.

To validate the function of connecting several OIP units, open the system mode menu on the OIPs, then select the following in the shown order:

"System Setup" "RS-485 Setup" "Detail Setup" \* See section 3-2 "Communication Parameter Setting".

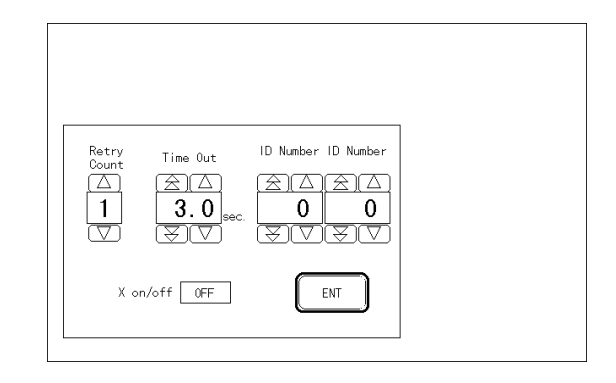

Set the station number of the OIP on which this setting is done in "Station No." and the station number of the destination OIP in "Next Station No.". In other words, set the station number of the second OIP in "Next Station No." of the first OIP, the station number of the third OIP in "Next Station No." of the second OIP, and so forth. When "M" OIP units are connected, set the station number of the first OIP in "Next Station No." of the Mth OIP.

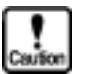

- **When a number other than 0 is set in "Next Station No.", the OIP recognizes that several OIP units are connected. Unless the station number and the next station number are set properly, the OIP units fail to function properly. Be sure to set 0 in "Next Station No." when only one OIP is connected.**
- Do not assign a station number of a PLC to an OIP unit. The range of the **station numbers which can be assigned to OIP units depends on the PLC units to be connected. For details, refer to the description about connection with PLC units.**
- **When several OIP units are connected, the "master station" always exists, and the master OIP always starts communication. The "master station number" differs with PLC units. For details, see "Master Station Number" in the description about connection with PLC units.**

Setting example: Connection with MITSUBISHI PLC units

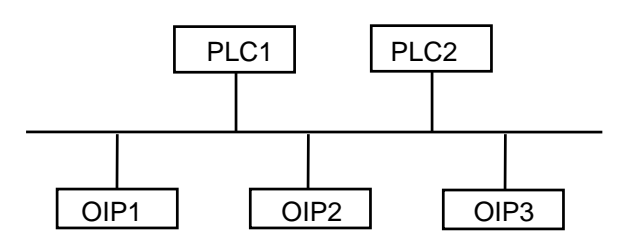

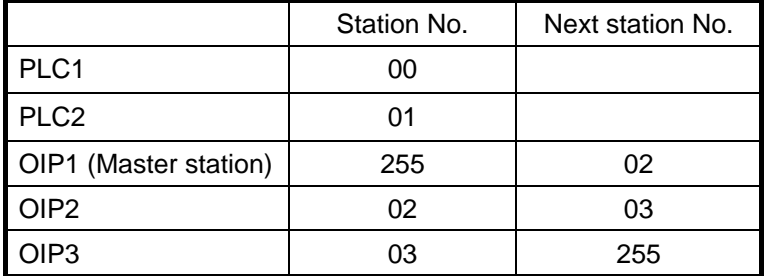

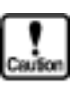

• The master station number is not 255 according to the types of PLC units **connected. For the master station number applicable to PLC units connected, refer to the description about connection with PLC units.** 

# **7. LIST OF CONNECTABLE PLC TYPES**

This section will show the list of PLC types (makers) connectable to the GC5x series OIP, the list of link units, and the list of devices registered for "Environment Setting"of Screen Creator 5.

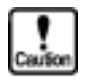

- **The Screen Creator 5 "Project Property" column shows PLC types to be selected for the devices registered on the "Project Property". The PLC selection differs among connection forms and protocols even for the same type PLC.**
- $\bullet$  The "MPU" column shows whether or not the PLC can be connected to a **multi-panel unit (???21NU-1) of our company.**
- **The "M:N" column shows whether or not the PLC can be connected to two or more OIPs which do not employ our multipanel.**

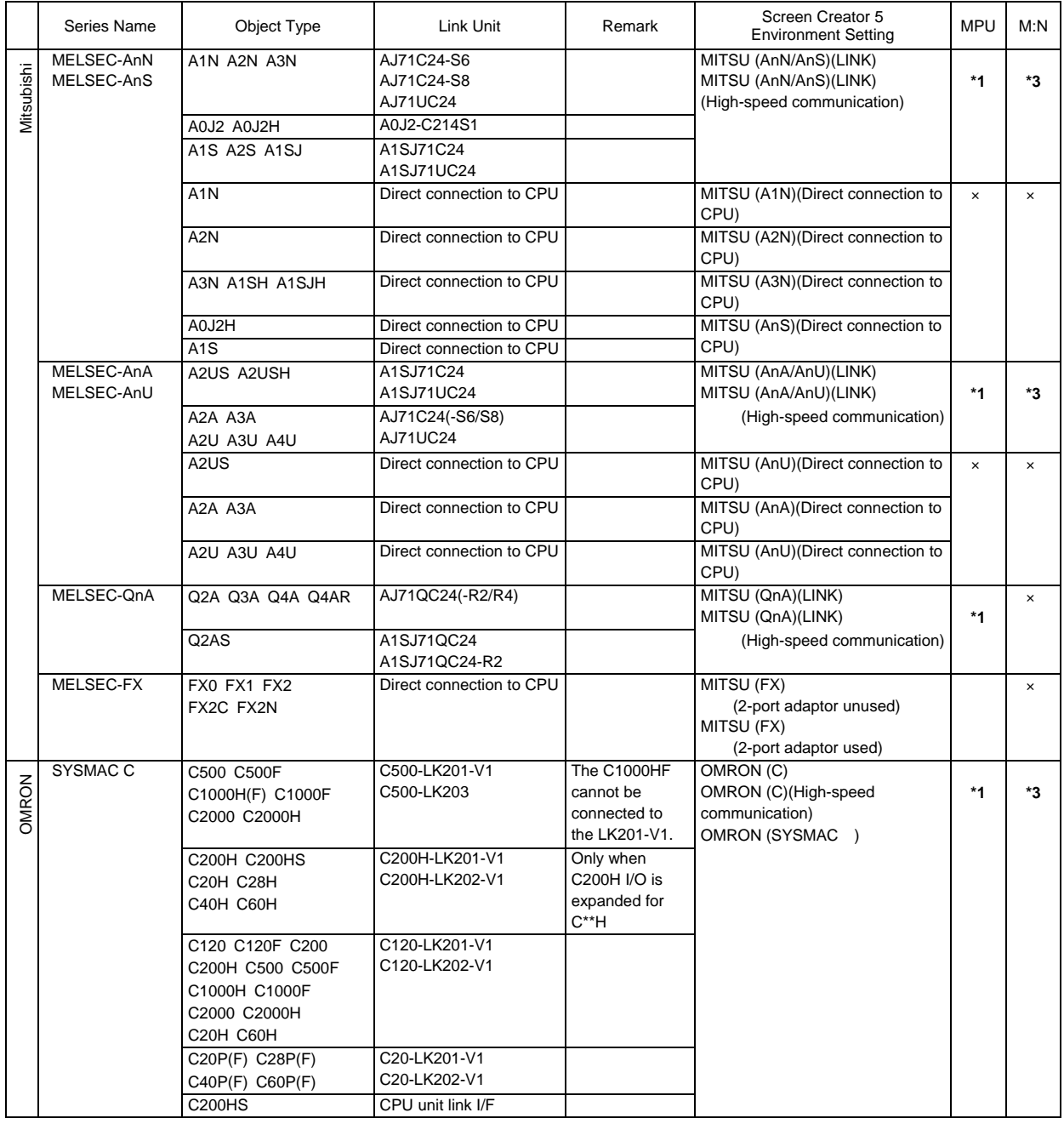

 $\mathbbmss{N}$ 

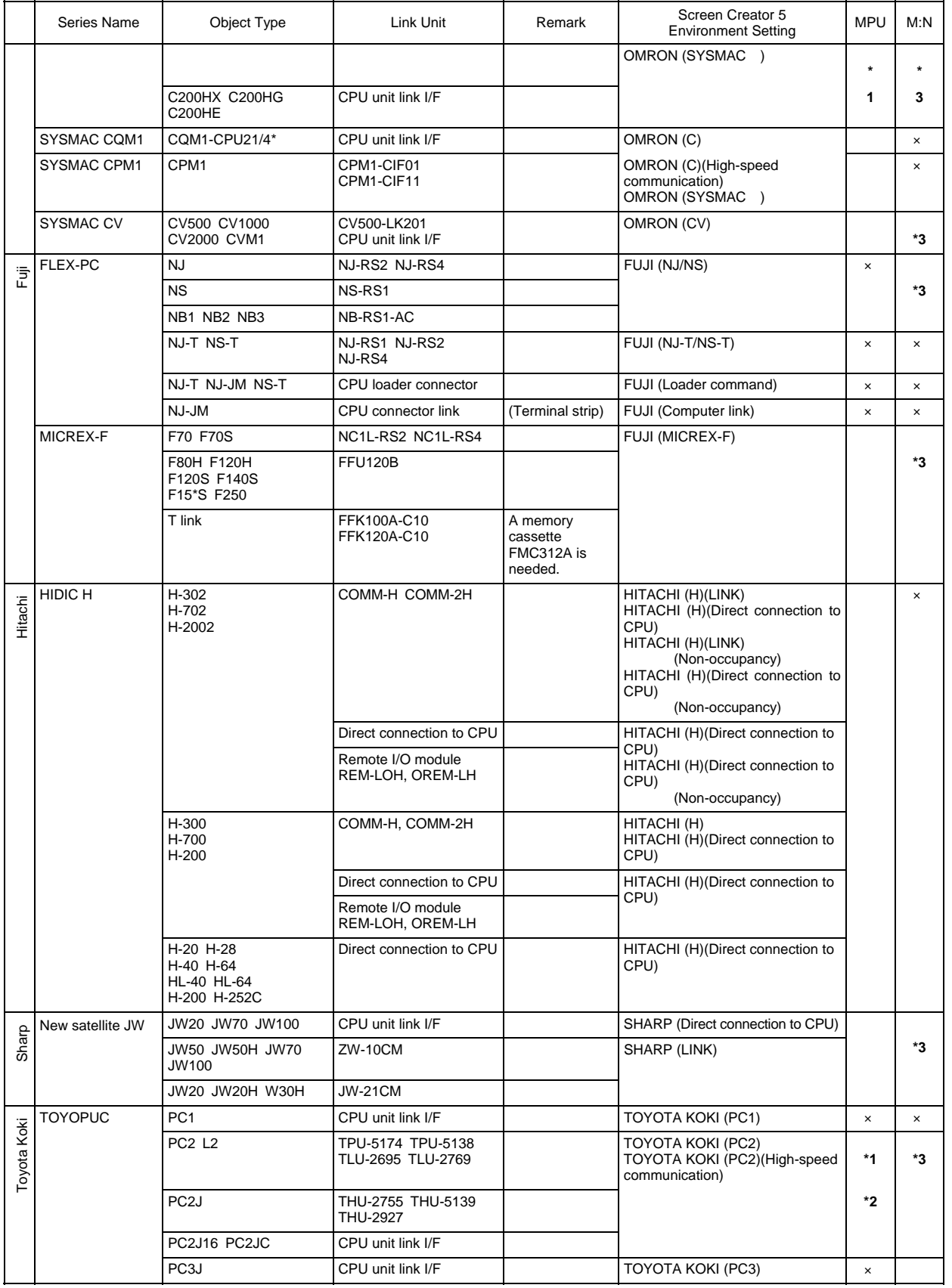

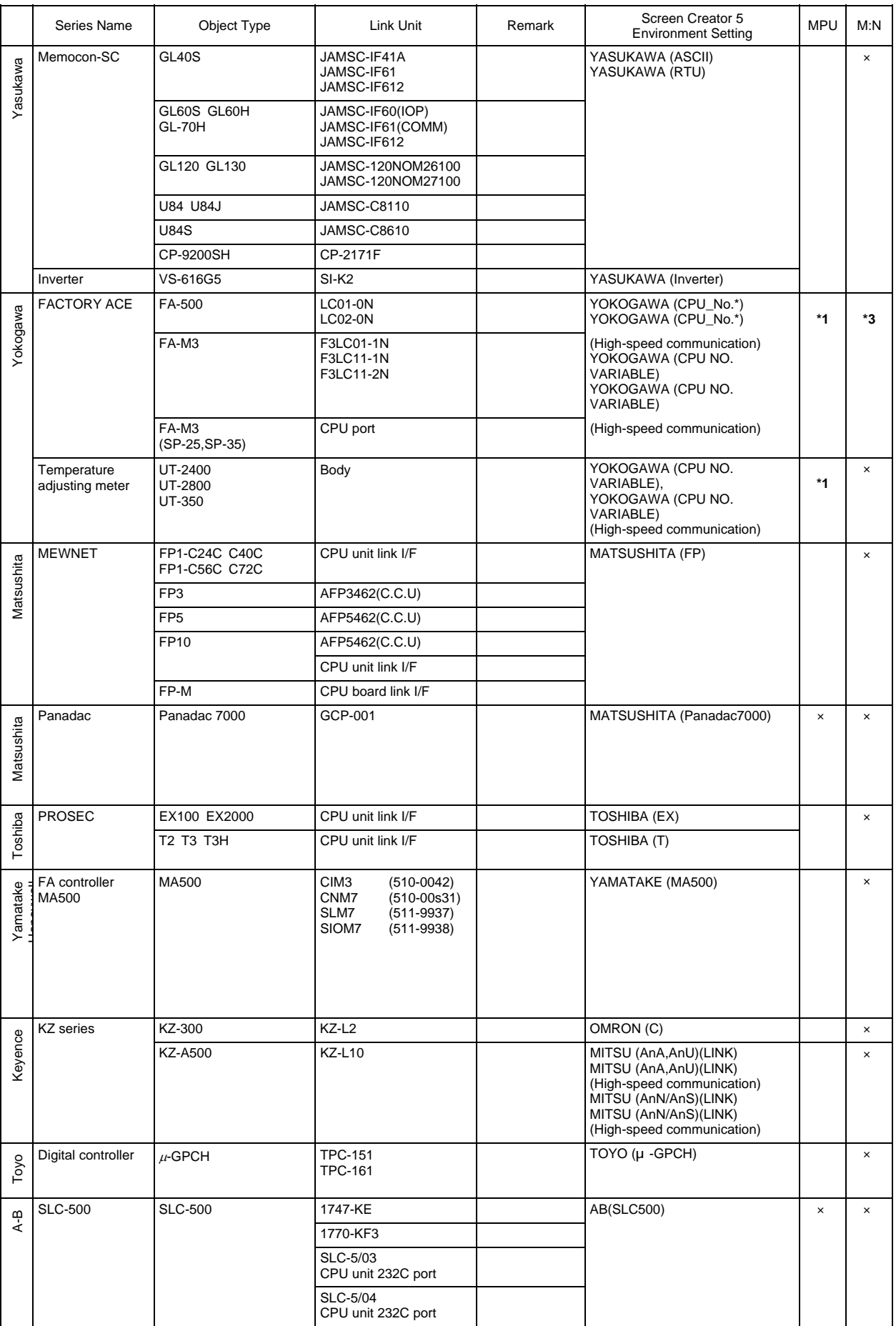

- \*1 If a device indicated as (High-speed communication) is selected in Environmental Setting, neither our Multi-Panel or M:N connecting is available.
- \*2 Available in four-wired connection only.s
- \*3 Only devices with RS-485 ports are available.

# **1. PLC Supplied by Mitsubishi**

# **1.1 AnN, AnS (for link unit)**

Select [Mitsubishi (AnN/AnS) (LINK)] from the connection devices of the "Project Property" on Screen Creator 5. "Mitsubishi (AnN/AnS) (LINK) (High-speed communication)" provides high-speed communication, since it registers as may devices as possible in the PLC. Select "Mitsubishi (AnN/AnS) (LINK)" when the multi-panel unit ???21NU-1 is used or M:N connection is performed. For connectable PLC types and link units, refer to Section 2, "List of Connectable PLC Types" of Chapter II.

1) Setting a link unit and notes for use

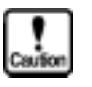

- 
- Protocol type: Set type 4 as the control protocol.
- Sum check: Fix it at "ON".
- Write Enable/Disable during running: Set "Enable".
- The number of devices from/in which data can be read/written at a time is as shown below.

Read/write: 128 ports (bit devices) 64 ports (word devices)

### 2) Usable station numbers and devices

Station numbers (PLC)

• 00 to 31 (Decimal notation)

### OIP ID number in M:N connection

- 00 to 255 (Decimal notation)
- Set the OIP master ID number to 255.
- The OIP ID number must not be the same as the PLC ID number.

### Devices

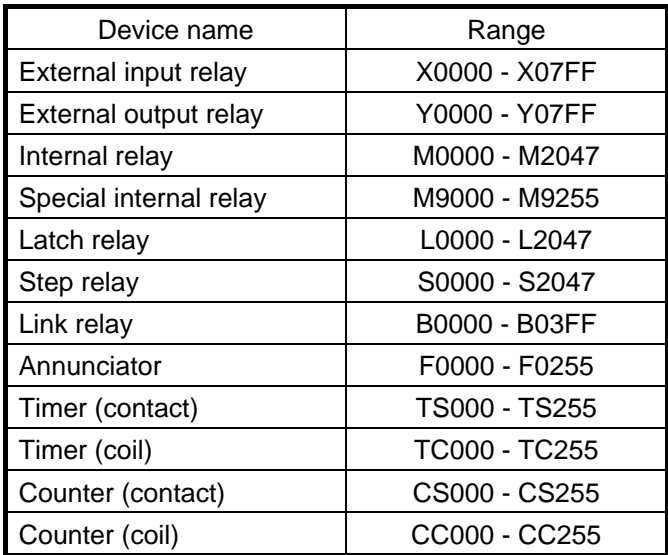

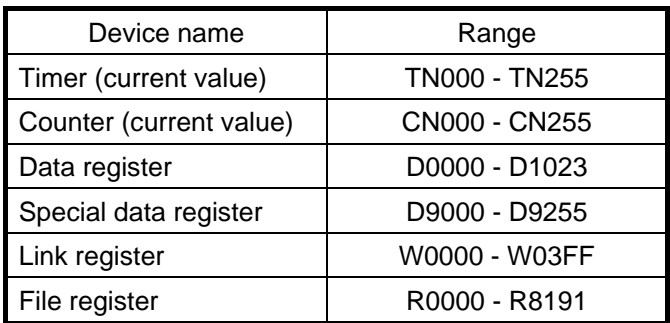

# 3) OIP connection

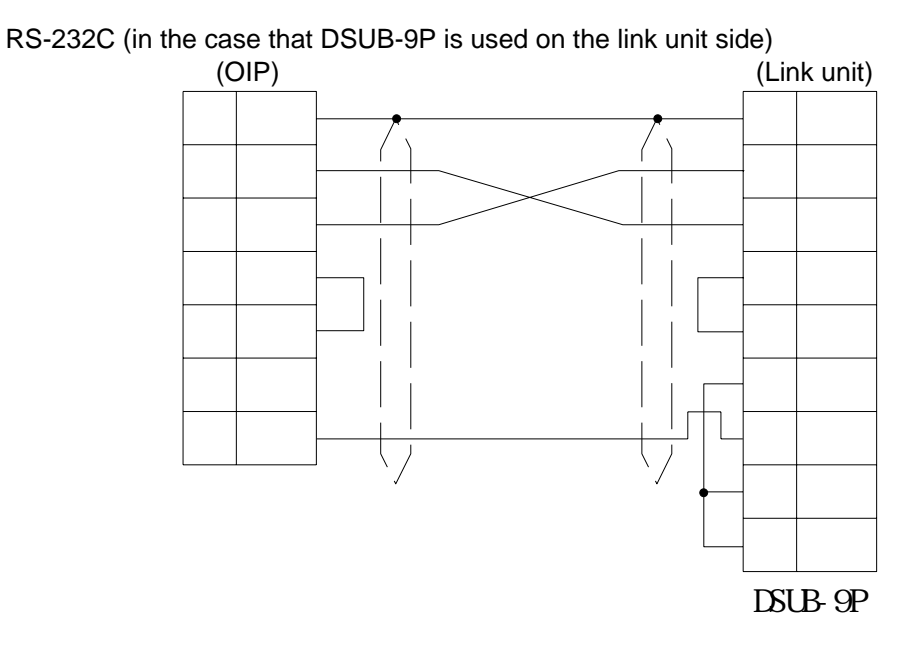

RS-232C (in the case that DSUB-9P is used on the link unit side)

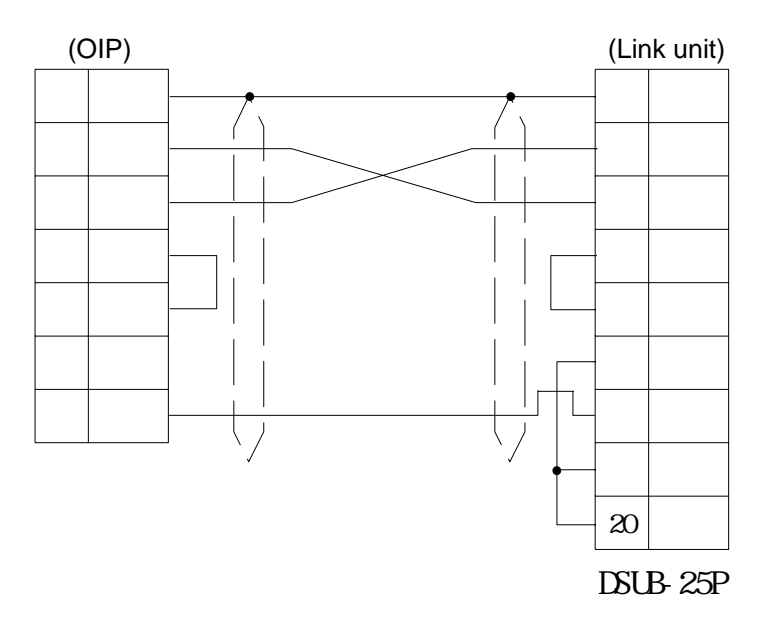

### RS-422/RS-485 [1:1, 1:N]

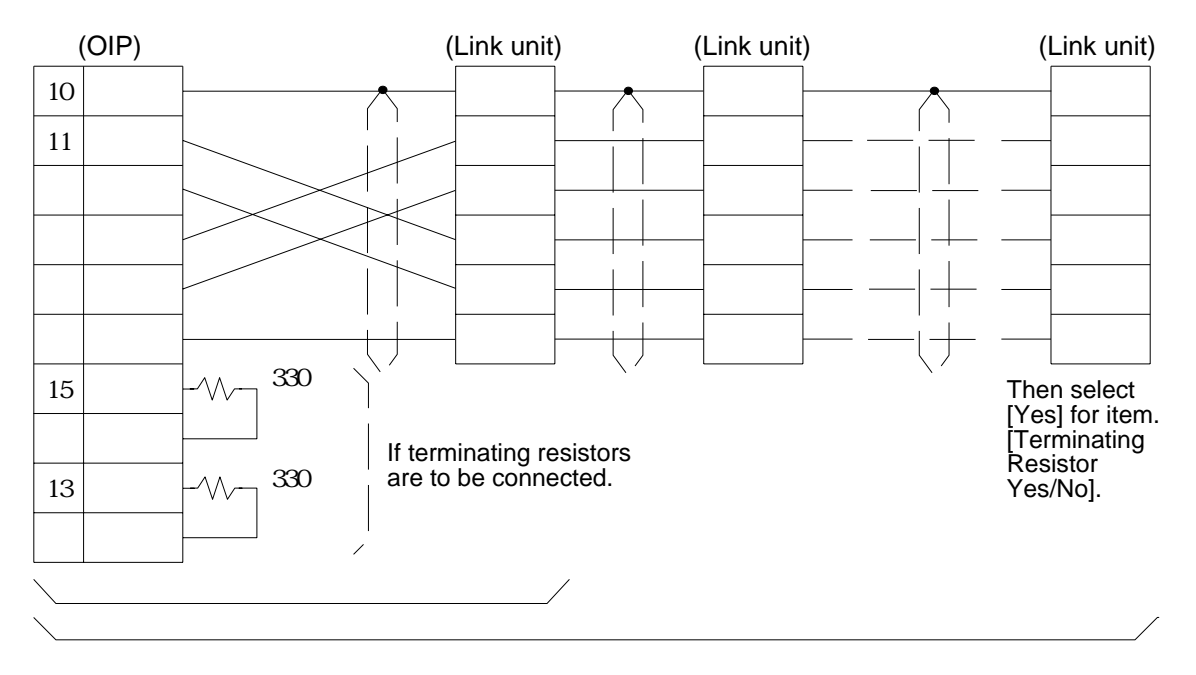

### RS-422/RS-485 [M: N]

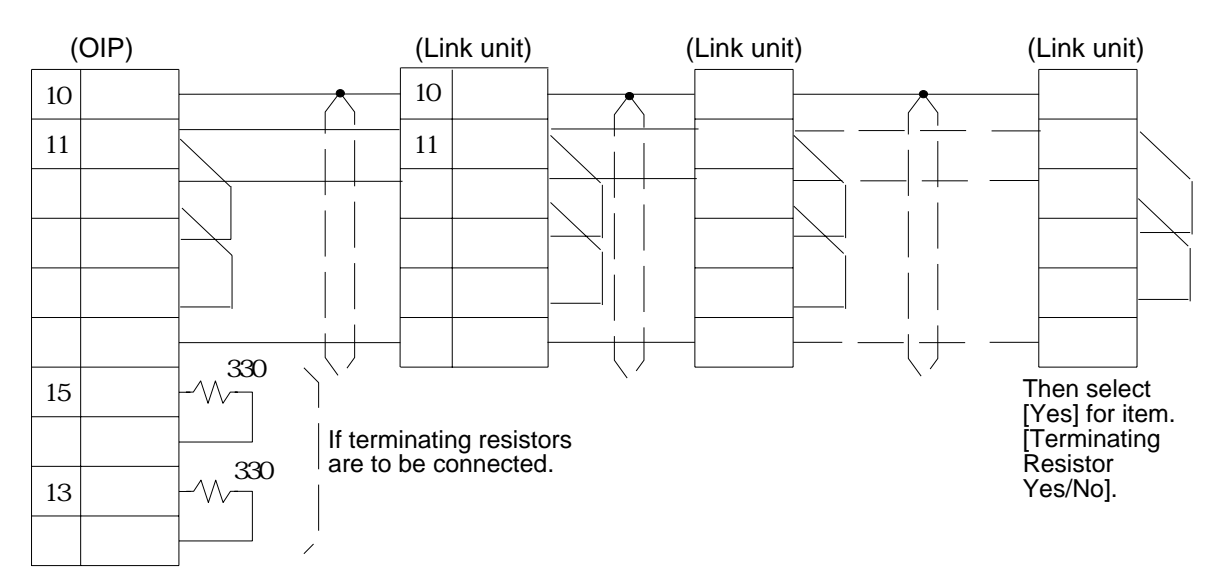

### **1.2 AnA, AnU, AnUS (for link unit)**

Select [Mitsubishi (AnA/AnU) (LINK)] from the connection devices of the "Project Property" on Screen Creator 5. "Mitsubishi (AnA/AnU) (LINK) (High-speed communication)" provides high-speed communication, since it registers as may devices as possible in the PLC. Select "Mitsubishi (AnA/AnU) (LINK)" when the multi-panel unit ???21NU-1 is used or M:N connection is performed. For connectable PLC types and link units, refer to Section 2, "List of Connectable PLC Types" of Chapter II.

1) Setting a link unit and notes for use

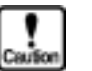

- - Command: AnA and AnU dedicated commands are used.
- 
- Protocol type: Set type 4 as the control protocol.
- Sum check: Fix it at "ON".
- Write Enable/Disable during running: Set "Enable".
- The number of devices from/in which data can be read/written at a time is as shown below.
	-

Read/write: 128 ports (bit devices) 64 ports (word devices)

### 2) Usable station numbers and devices

Station numbers (PLC)

• 00 to 31 (Decimal notation)

OIP ID number in M:N connection

- 00 to 255 (Decimal notation)
- Set the OIP master ID number to 255.
- The OIP ID number must not be the same as the PLC ID number.

Devices

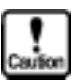

**This system is designed so that devices that are not supported at present can also be declared to cope with the system expansion in the future. When any devices are to be used, check each device range of your PLC carefully.** 

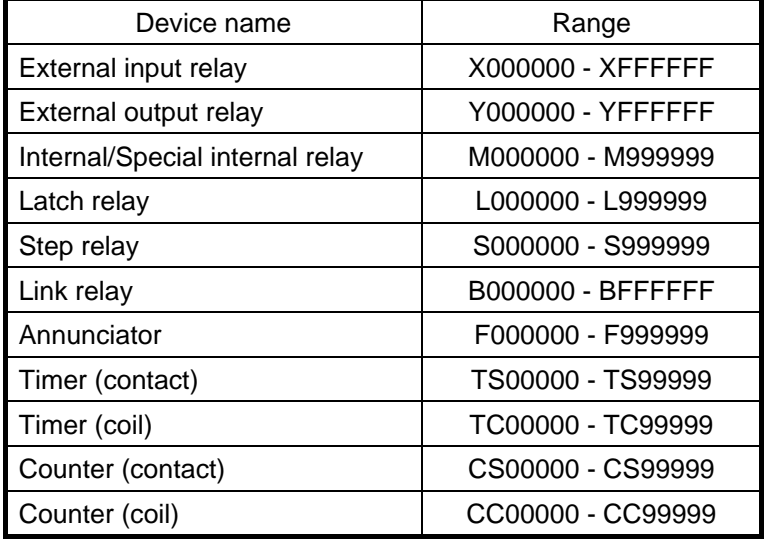

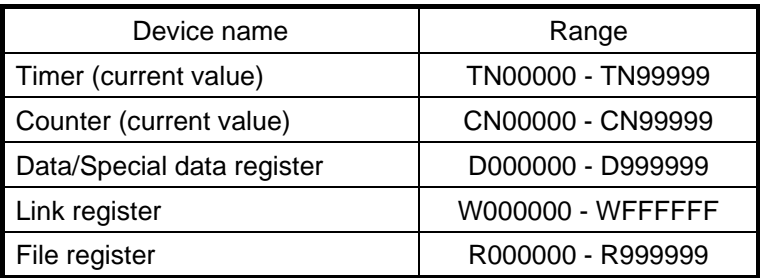

### 3) OIP connection

These connections are made in the same way as that stated in subsection 1-1, "AnN, AnS (for link unit)", (see pages II 1-2 and II 1-3).

# **1.3 QnA**

Select [Mitsubishi (AnN/AnS) (LINK)] from the connection devices of the "Project Property" on Screen Creator 5. "Mitsubishi (AnN/AnS) (LINK) (High-speed communication)" provides high-speed communication, since it registers as may devices as possible in the PLC. Select "Mitsubishi (AnN/AnS) (LINK)" when the multi-panel unit ???21NU-1 is used. For connectable PLC types and link units, refer to Section 2, "List of Connectable PLC Types" of Chapter II.

1) Setting a link unit and notes for use

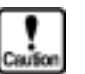

- 
- Protocol type: Set type 4 as the control protocol.
- 
- Sum check: Fix it at "ON".
- Write Enable/Disable during running: Set "Enable".
- The number of devices from/in which data can be read/written at a time is as shown below.

Read/write: 128 ports (bit devices) 64 ports (word devices)

2) Usable station numbers and devices

Station numbers

• 00 to 31 (Decimal notation)

Devices

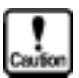

**This system is designed so that devices that are not supported at present can also be declared to cope with the system expansion in the future. When any devices are to be used, check each device range of your PLC carefully.** 

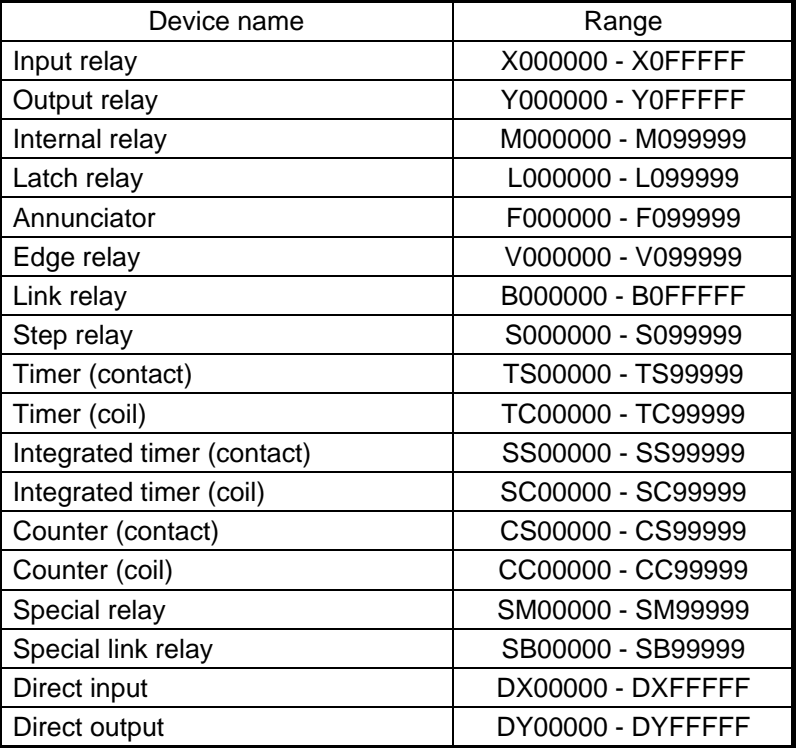

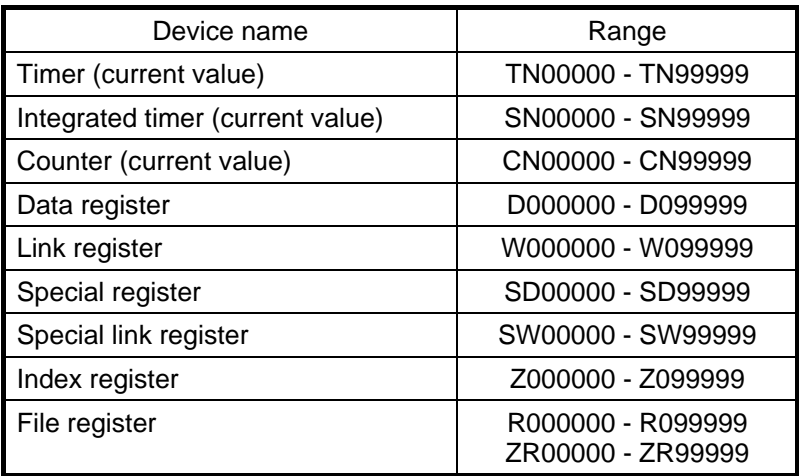

# 3) OIP connection

These connections are made in the same way as that stated in subsection 1-1, "AnN, AnS (for link unit)", (see pages II 1-2 and II 1-3).

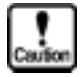

**The connection of QnA cannot be made in M:N conneciton .** 

# **1.4 A Series (Direct Connection to CPU)**

Communications between OIP and PLC can be made at 1:1 by connecting the dedicated Mitsubishi cable (???10CC-1/\*) to the connector of the object CPU unit peripheral device.

Select the object CPU "Mitsubishi (A\*\*) (Direct connection to CPU)" from the connection devices of the "Project Property" screen of Screen Creator 5.

For connectable CPU types, refer to Section 2, "List of Connectable PLC Types" of Chapter II.

1) Notes for use

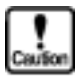

- Use CH1 as the OIP serial communication port. CH2 and CH3 cannot be used.
- The external input relay (X) can be used for reading, but cannot be used for writing.
- The number of devices from/in which data can be read/written at a time is as shown below.
	- Read: 128 ports (bit devices)/122 ports (word devices) Write: 1 port (bit devices)/122 ports (word devices)
- Communication parameters Set the communication parameters for OIP as shown below.

Those parameters are fixed in the CPU unit. Communication rate: 9600 bps

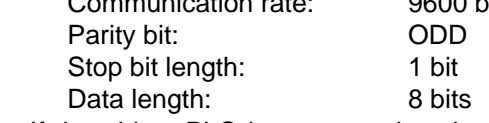

• If the object PLC is connected to the CPU directly, the responsibility of switches and displays may become slower than that when the link unit is used at a speed of 19200 bps.

### 2) Usable station numbers and devices

### Station number

00 (Set "00" for the station number, although no station number is assigned on the protocol.)

Devices

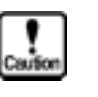

**• If a file register (R) is to be used, the use range should be set on the PLC side. • External I/O relays (X, Y) can be declared for the maximum range of each type** 

**PLC. Check the device range of your PLC when those I/O relays are to be used.** 

[MELSEC AnN or AnS]

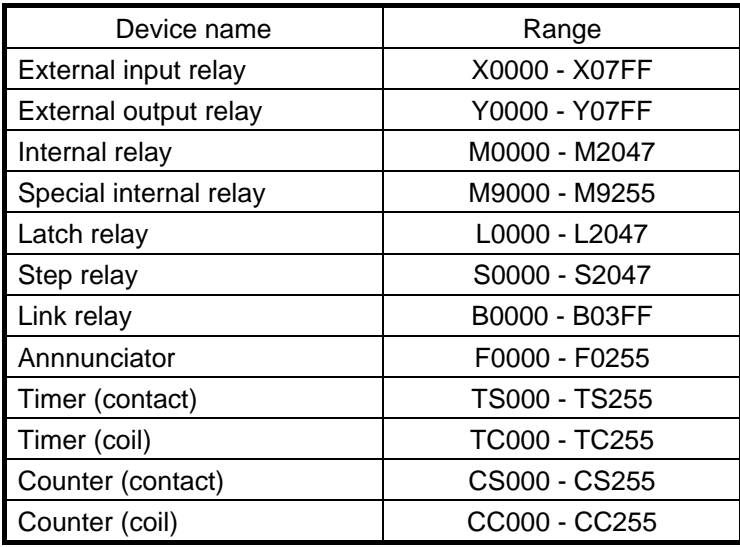

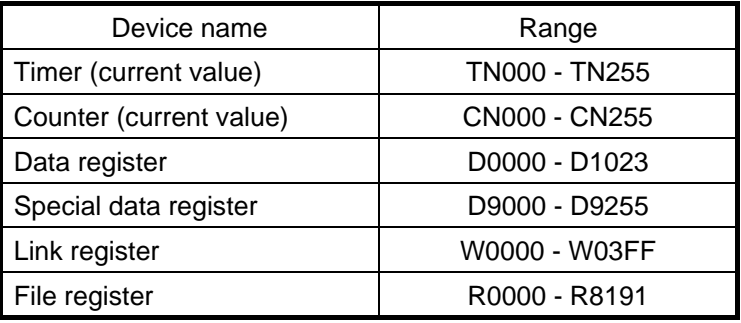

### [MELSEC AnA]

• Bit devices

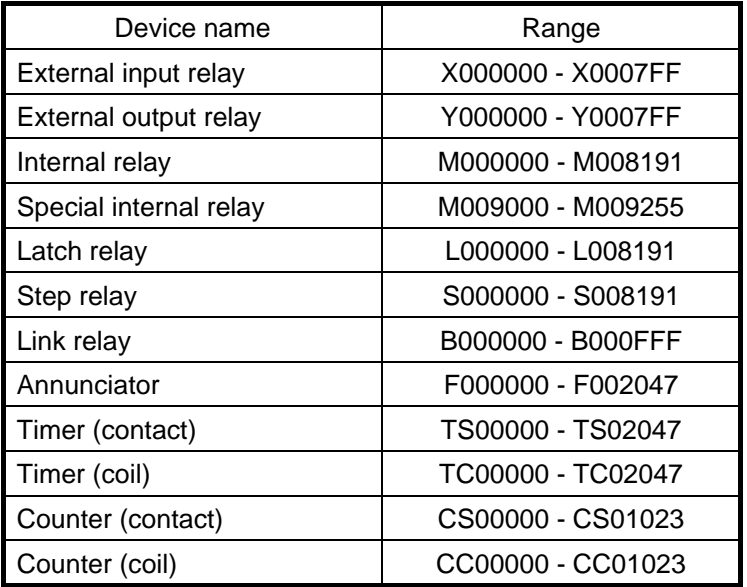

• Word devices

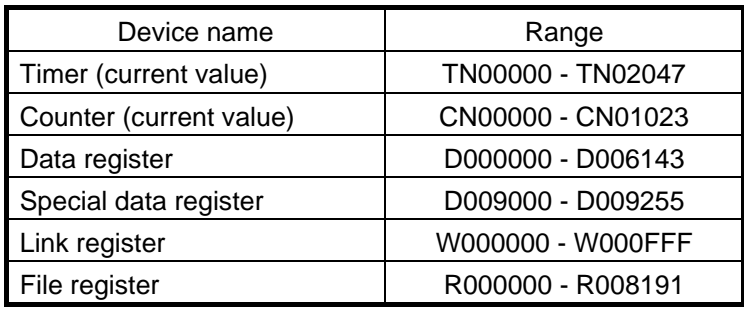

[MELSEC AnU]

• Bit devices

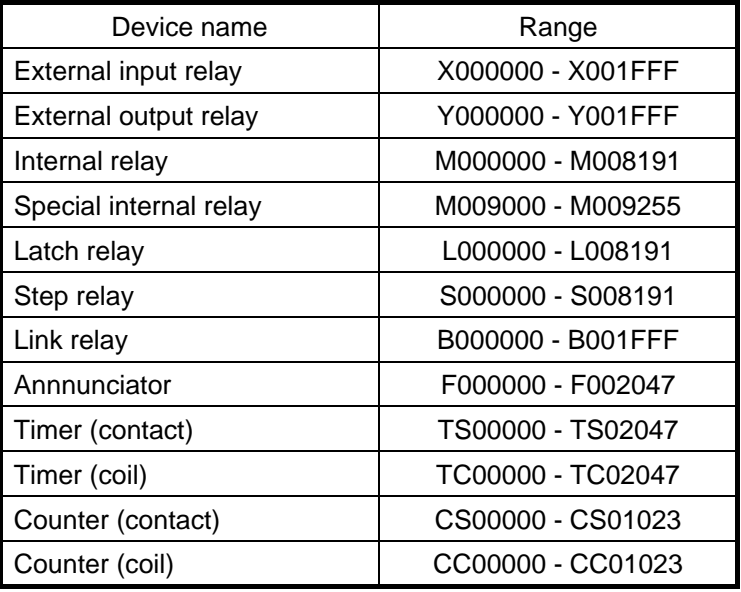

• Word devices

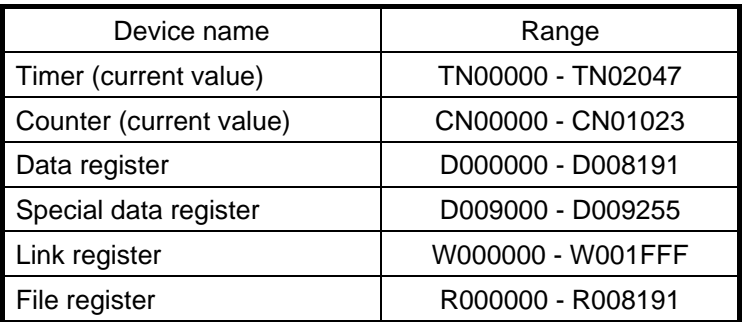

# 3) OIP connection

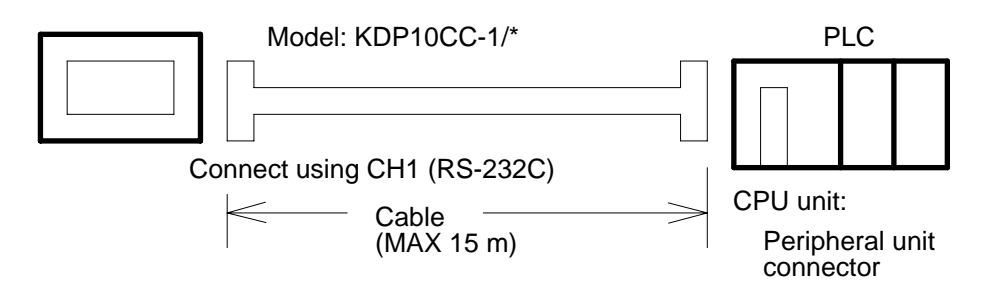

### **1.5 FX Series**

The dedicated Mistubishi cable (???/10CC-1/\*) can be used to perform 1:1 communications by connecting the OIP to the programming panel connector of the basic unit of the converter.

Select [Mistubishi (FX)] or [Mistubishi (FX 2 PORT)] from the connection devices of the "Project Property" on Screen Creator 5.

Select [Mistubishi (FX 2 PORT)] when a Mistubishi 2-port adapter (FX-2PIF) is used.

In the case of using Mistubishi (FX 2 PORT), the ROMs of the OIP (??? 300 series) must be of the following versions:

For connectable CPU types, refer to Section 2, "List of Connectable PLC Types" of Chapter II.

### 1) Notes for use

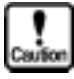

- Use CH1 as the OIP serial communication port. CH2 cannot be used.
- The number of devices from/in which data can be read/written at a time is as shown below.
	- The number of devices from/in which data can be read/written at a time is as shown below.
		- Read: 128 ports (bit devices)/122 ports (word devices)
		- Write: 1 port (bit devices)/122 ports (word devices)
	- Communication parameters

Set the communication parameters for OIP as shown below.

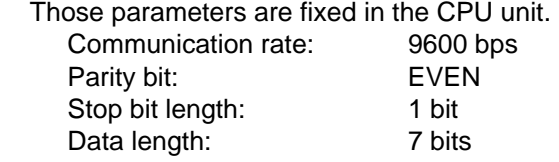

### 2) Usable station numbers and devices

### Station number

00 (Set "00" for the station number, although no station number is assigned on the protocol.)

Devices

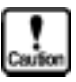

**This system does not support double-word counters (CN200 to CN255). When using double-word counters, arrangement should be made so that PLC transfers data to the data register and this system references to the data register.** 

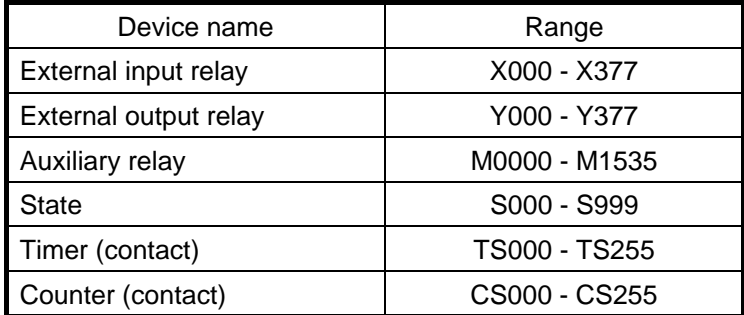

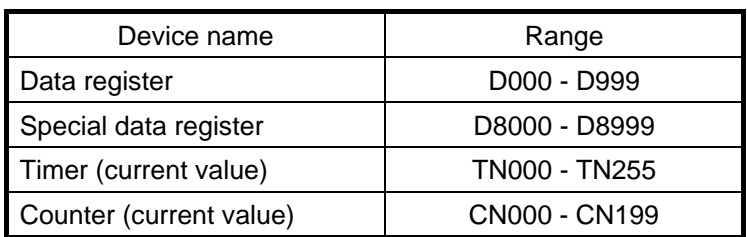

### 3) OIP connection

For programming panel with D-sub 25-pin connector

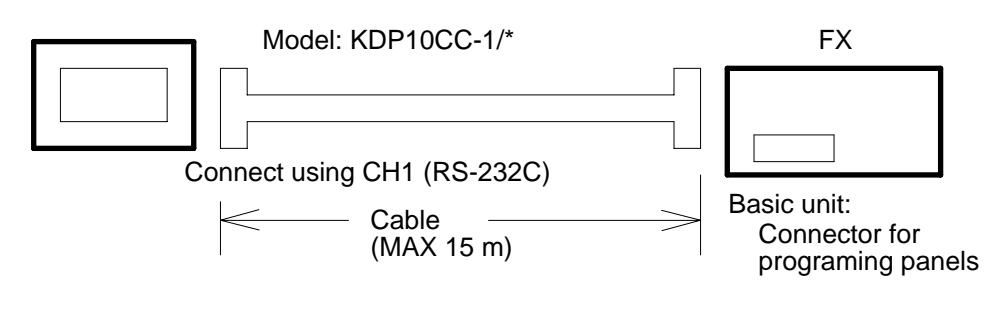

For programming panel with round connector

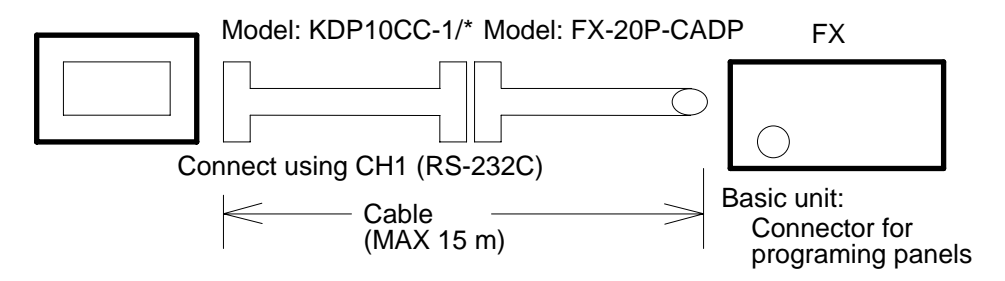

# **2. PLC Supplied by OMRON**

# **2.1 SYSMAC C, CQM1, CPM1**

Select [Omron (C)] or [Omron (C) (High-speed communication)] from the connection devices of the "Project Property" on Screen Creator 5.

"Omron (C) (High-speed communication)" provides high-speed communication, since it registers as many devices as possible in the PLC. Select "Omron (C)" when the multi-panel unit ???21NU-1 is used or M:N connection is performed.

### 1) Setting a communication mode and notes for use

- 
- 
- Communication mode: Select the upper-link mode.
- - Command level: Set level 3 to the valid. (Set only SYSMAC C.)
- Communication control protocol: The 1:N protocol is adopted. (Set only SYSMAC C.)
- When a bit device is selected, data will be written on a channel by channel basis, not bit by bit. The value "0" will therefore be set in all other bits of the same channel.

Values written in bit devices are assured if cyclic communication is made using lamp displays and lamp switches arranged on the same screen. In other cases, use only one bit in the same channel.

- If some bits in a channel are used over screens, values written on another screen cannot be assured.
- Do not use bits as a coil in the same channel on the PLC side. It is recommended to use a different area on PLC and OIP respectively.
- The total number of devices on which data read/write operations can be carried out at a time is as follows:

Read/write: 128 ports (bit devices) 28 ports (word devices)

### 2) Usable station numbers and devices

Station numbers (PLC)

• 00 to 31 (Decimal notation)

OIP ID number in M:N connection

- 00 to 255 (Decimal notation)
- Set the OIP master ID number to 255.
- The OIP ID number must not be the same as the PLC ID number.

Devices

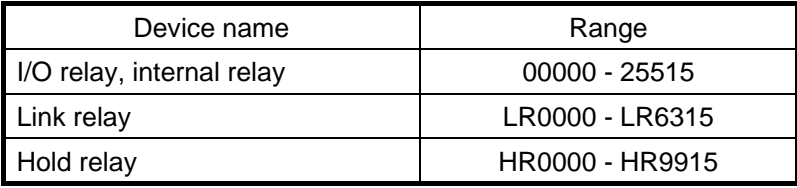

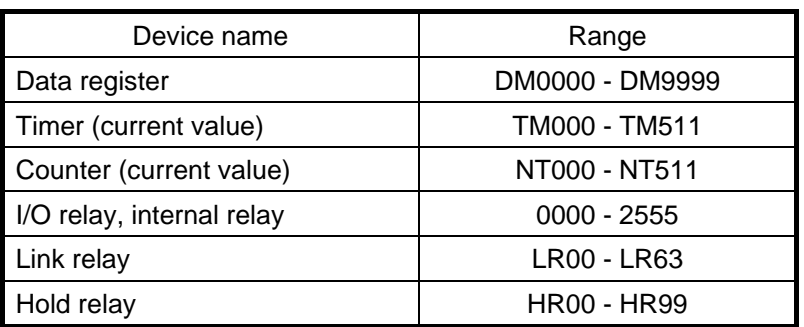

# 3) OIP connection

RS-232C (for DSUB-25P)

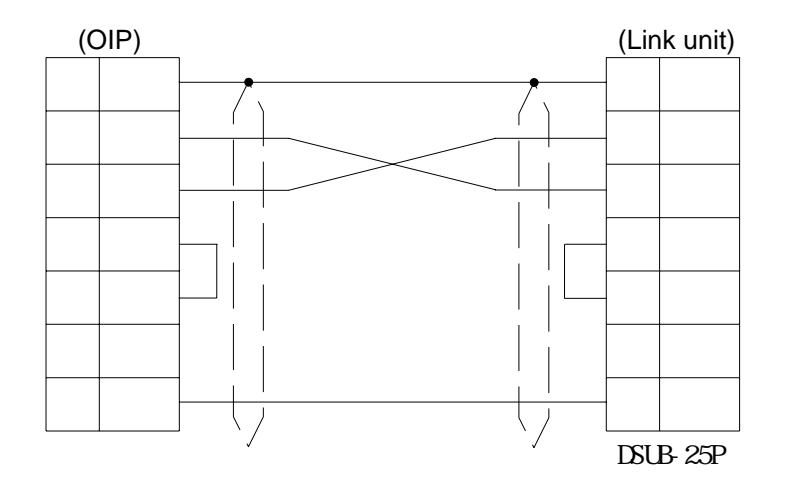

# RS-232C (for DSUB-9P)

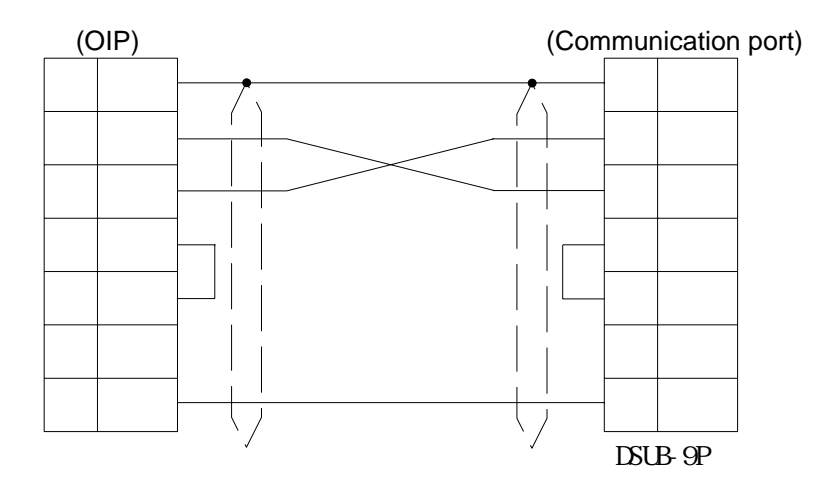

```
(OIP) (Link unit) (Link unit) (Link unit) 
10 FG FG
                                                 7 F
                                                   SDA
  RDA SDA SDA
                                                   SDB
  \Box \Box \Box \BoxRDA
11 SDA RDA RDA
                                                   RDB
  \sim \sim \sim RDB \rightarrow RDB
         \overline{220}3 S
                             \overline{\mathcal{L}}15
       \rightsquigarrowThen select
                                               [Yes] for item.
                 If terminating resistors
                                               [Terminating
       W_1<sup>220</sup>
                                               Resistor
                 are to be connected.
13Yes/No].
```
RS-485 [M:N]

RS-485 [1:1, 1:N]

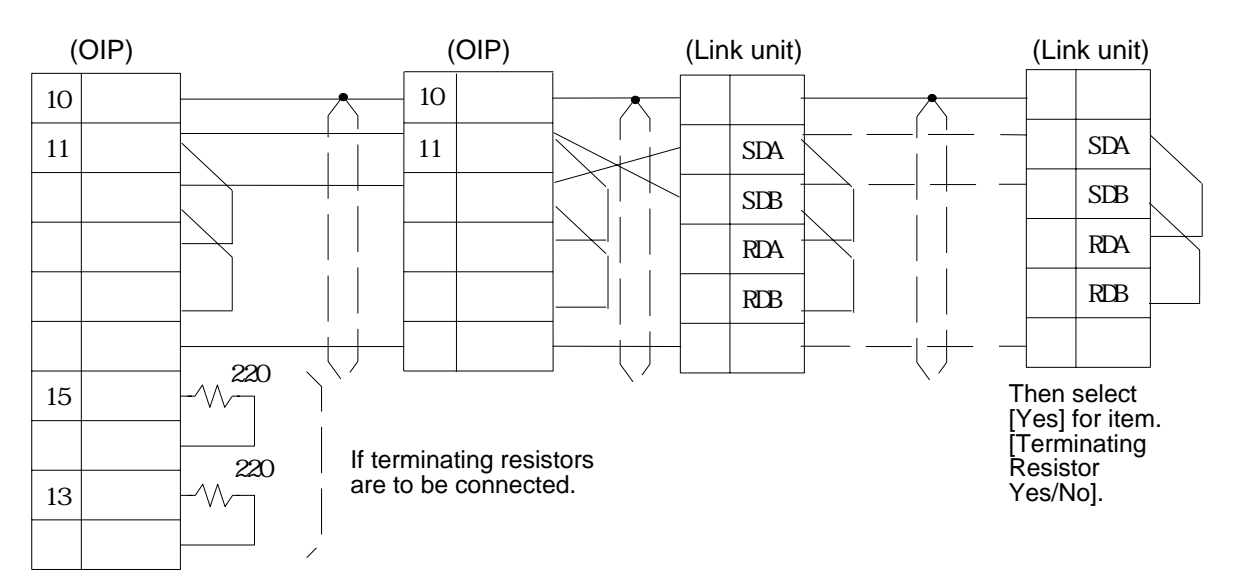

## **2.2 SYSMAC (**α **Series)**

Select [Omron (SYSMAC )] from the connection devices of the "Project Property" on Screen Creator 5.

For connectable PLC types and link units, refer to Section 2, "List of Connectable PLC Types" of Chapter II.

- 1) Setting a link unit and notes for use
	- Command mode: Set the upper link mode.
		- The status is set in the monitor mode forcibly when a WRITE command is issued. The mode is not returned to the former one automatically. Thus, the monitor mode is kept as is after writing is executed even once.
	- Writing is consecutively executed in bit devices in the same channel.
	- The number of devices from/in which data can be read/written at a time is as shown below.
		- Read: 128 ports (bit devices)

28 ports (word devices)

Write: 16 ports (bit devices) (limited in the same channel)

28 ports (word devices)

### 2) Usable station numbers and devices

Station numbers (PLC)

• 00 to 31 (Decimal notation)

OIP ID number in M:N connection

- 00 to 255 (Decimal notation)
- Set the OIP master ID number to 255.
- The OIP ID number must not be the same as the PLC ID number.

Devices

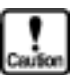

**This system is designed so that devices that are not supported at present can also be declared to cope with the system expansion in the future. When any devices are to be used, check the device range of your PLC carefully.** 

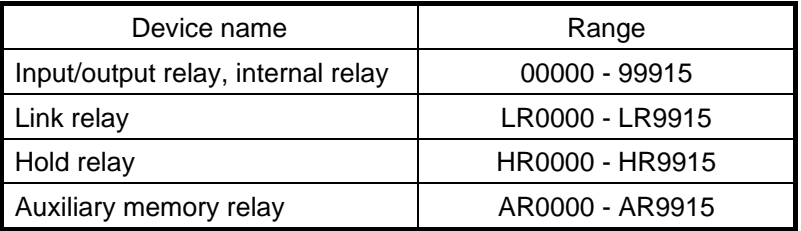

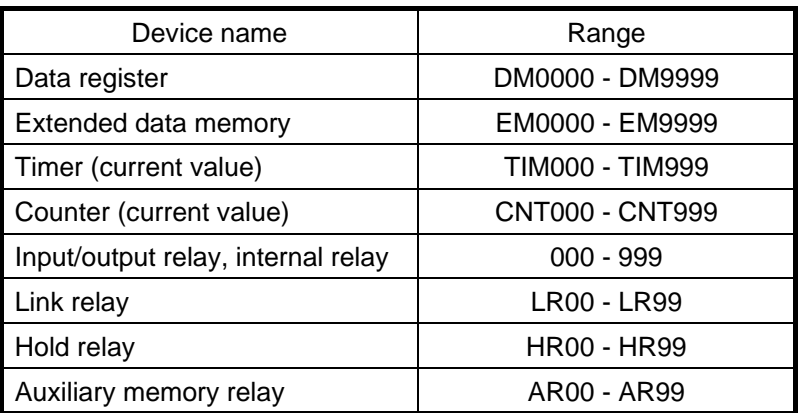

How to specify bank in extended data memory

To specify a bank, use "." in selecting a device.

Example: In case of Station no.: 00, Bank specification: 2, Device name: EM100, 00-2. EM100

When the bank specification is not described, "current bank" is automatically set.

### 3) OIP connection

These connections are made in the same way as that stated in subsection 2-1, "SYSMAC C, CQM1, CPM1", (see pages II 2-2 and II 2-3).

## **2.3 SYSMAC (CV Series)**

Select [Omron (C)] from the connection devices of the "Project Property" on Screen Creator 5. For the connectable PLC types and link units, refer to Section 2, "List of Connectable PLC Types" of Chapter II

1) Notes for use

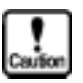

• Command architecture

• When a bit device is selected, data will be written on a channel by channel basis, not bit by bit. The value "0" will therefore be set in all other bits of the same channel.

Values written in bit devices are assured if cyclic communication is made using lamp displays and lamp switches arranged on the same screen. In other cases, use only one bit in the same channel.

- If some bits in a channel are used over screens, values written on another screen cannot be assured.
- Do not use bits as a coil in the same channel on the PLC side. It is recommended to use a different area on PLC and OIP respectively.
- The total number of devices on which data read/write operations can be carried out at a time is as follows:

Read/write: 128 ports (bit devices)

32 ports (word devices)

2) Usable station numbers and devices

Station number

• 00 to 31 (Decimal notation)

OIP ID number in M:N connection

- 00 to 255 (Decimal notation)
- Set the OIP master ID number to 255.
- The OIP ID number must not be the same as the PLC ID number.

Devices

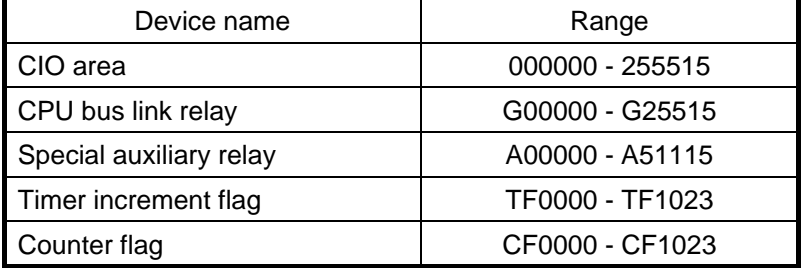

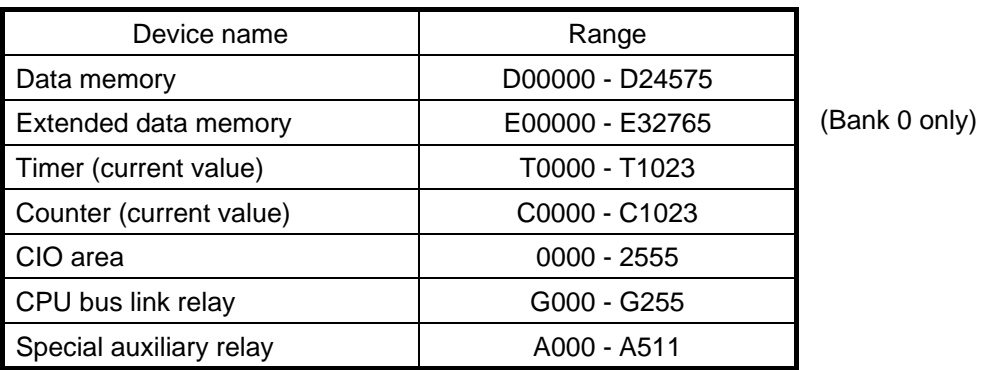

### 3) OIP connection

RS-232C (for connection to the link I/F of CPU unit)

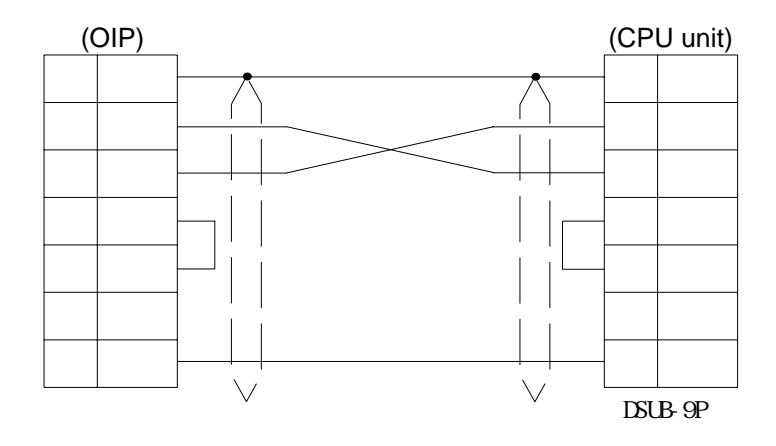

RS-485 (for connection to the link I/F of CPU unit) [1:1, 1:N]

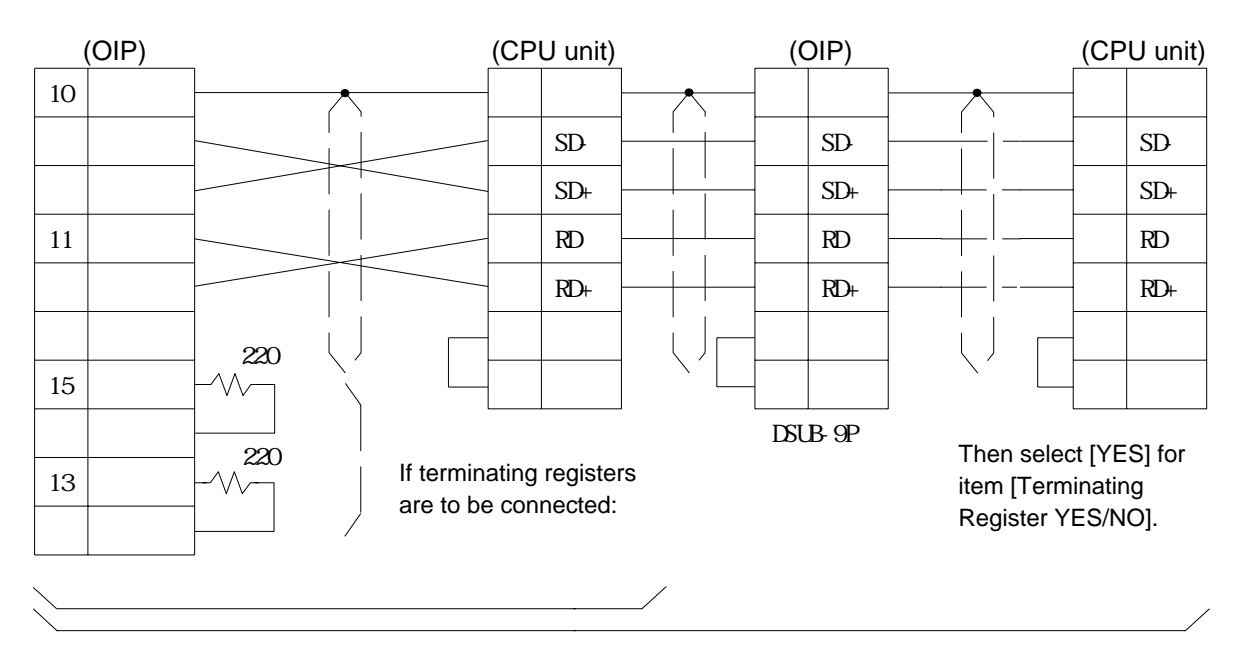

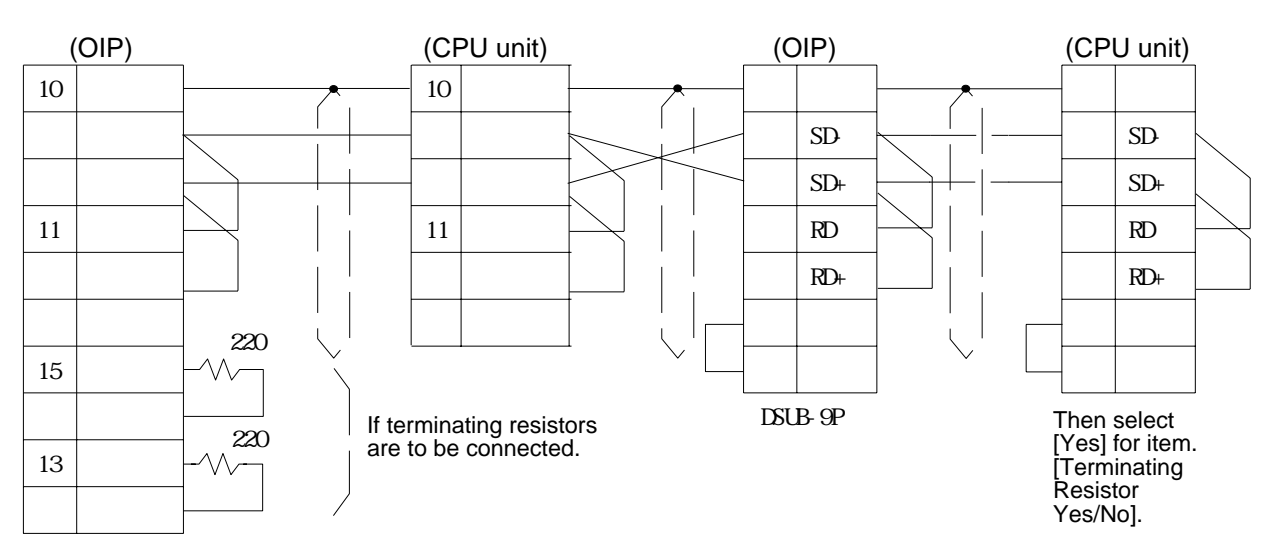

### RS-485 (for connection to the link I/F of CPU unit) [M:N]

# **3. PLC Supplied by Fuji**

## **3.1 FLEX-PC (NJ, NS or NB Series)**

Select [Fuji (NJ/NS)] from the connection devices of the "Project Property" on Screen Creator 5. For connectable PLC types and link units, refer to Section 2, "List of Connectable PLC Types" of Chapter II.

1) Setting a link unit and notes for use

- - Communication procedure: Select non procedure asynchronous communication of the command-setting type.
	- The total number of devices on which data read/write operations can be carried out at a time is as follows: Read: 128 ports (bit devices)

32 ports (word devices) Write: 1 port (bit devices) 32 ports (word devices)

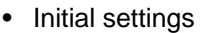

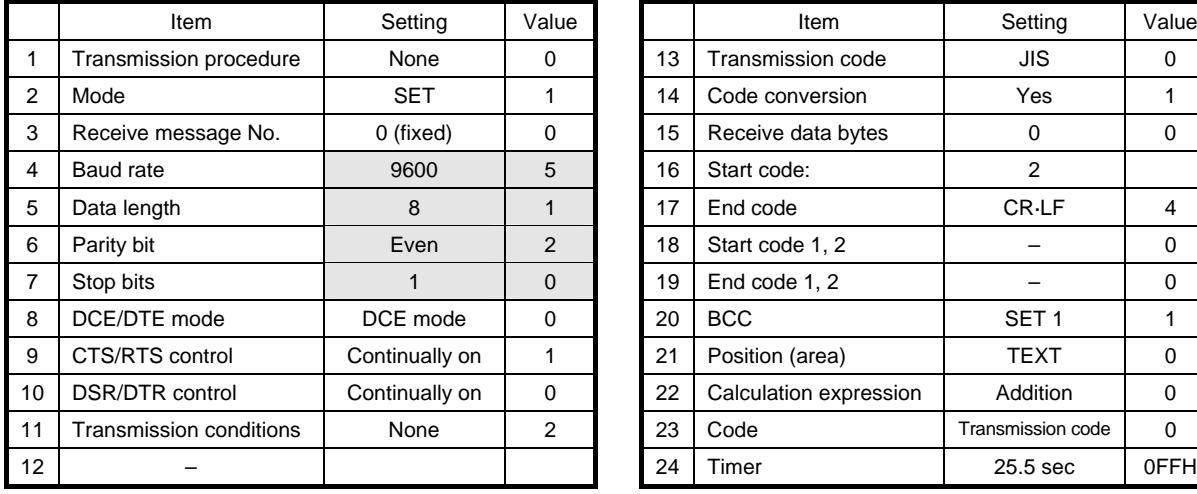

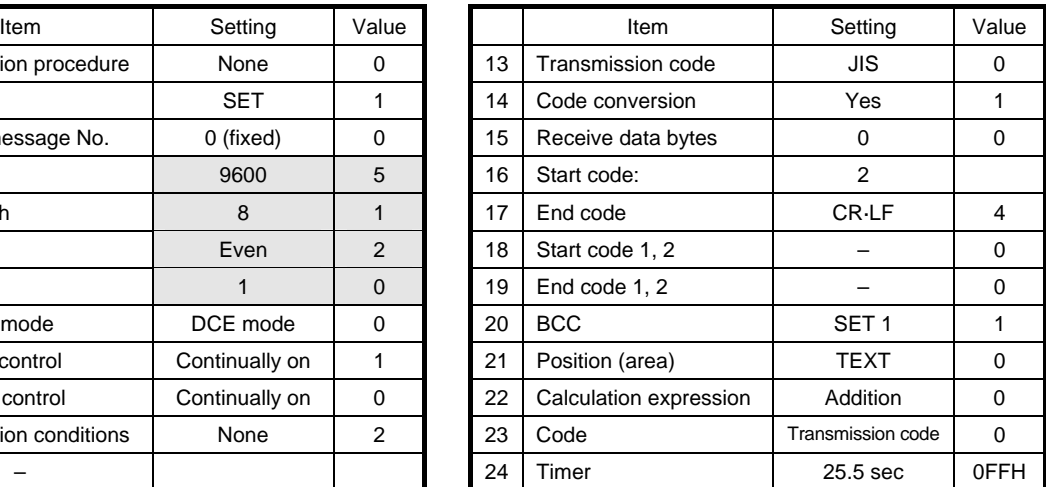

- Notes: 1. The above hatched setting and set values can be selected according to the communication parameters of the OIP. Other settings and set values cannot be modified once they are set.
	- 2. For initial setting as listed in the table above, first create a file and then set initial data in this file using a loader. Next, an instruction for transferring the data to the link unit is to be incorporated into the ladder program.

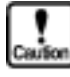

- **Writing is not executed in bit devices one by one. Data is always written word by word. So, "0" is written in all the bits in the same word except in the object one. Values written in bit devices are assured if cyclic communication is made using lamp displays and lamp switches arranged on the same screen. In other cases, use only one bit in the same channel.**
- **If some bits in a channel are used over screens, values written on another screen cannot be assured.**
- **Do not use bits as a coil in the same channel on the PLC side. It is recommended to use a different area on PLC and OIP respectively.**

## 2) Usable station numbers and devices

Station numbers

• 00 to 99 (Decimal notation)

OIP ID number in M:N connection

- 00 to 255 (Decimal notation)
- Set the OIP master ID number to 255.
- The OIP ID number must not be the same as the PLC ID number.

Devices

• Bit devices

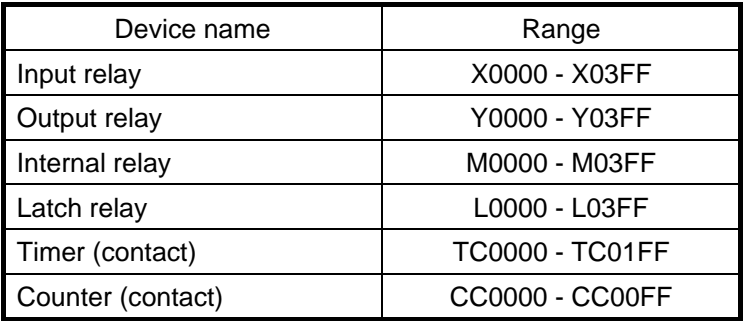

• Word devices

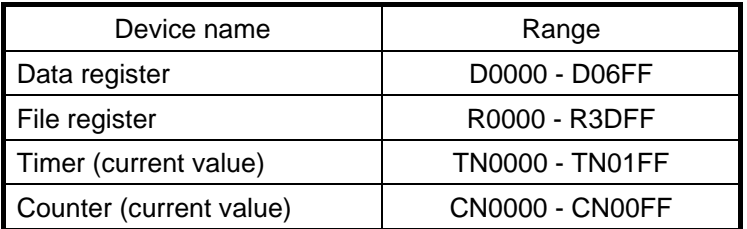

# 3) OIP connection

RS-232C (for NJ-RS2)

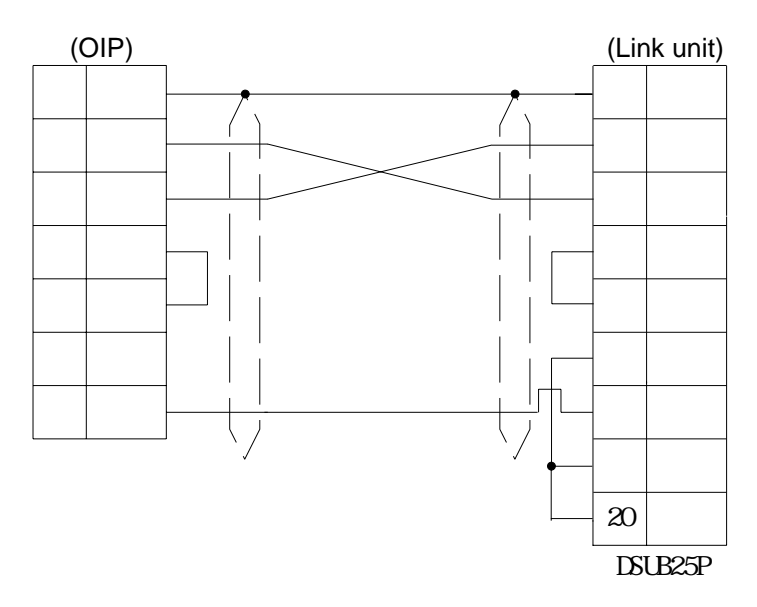

RS-422/RS-485 (for NJ-RS4) [1:1, 1:N]

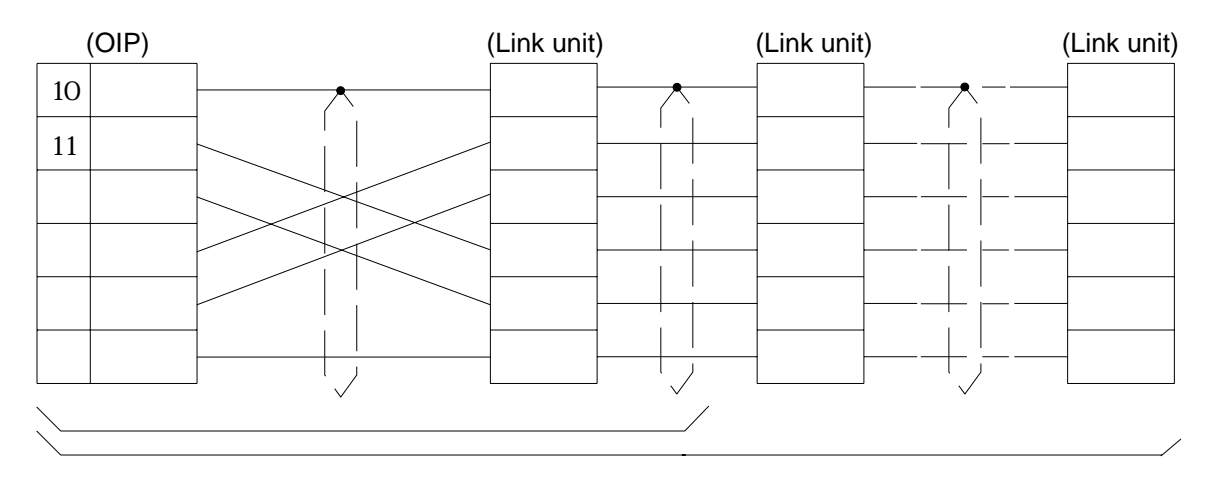

RS-485 (for NJ-RS4) [M:N]

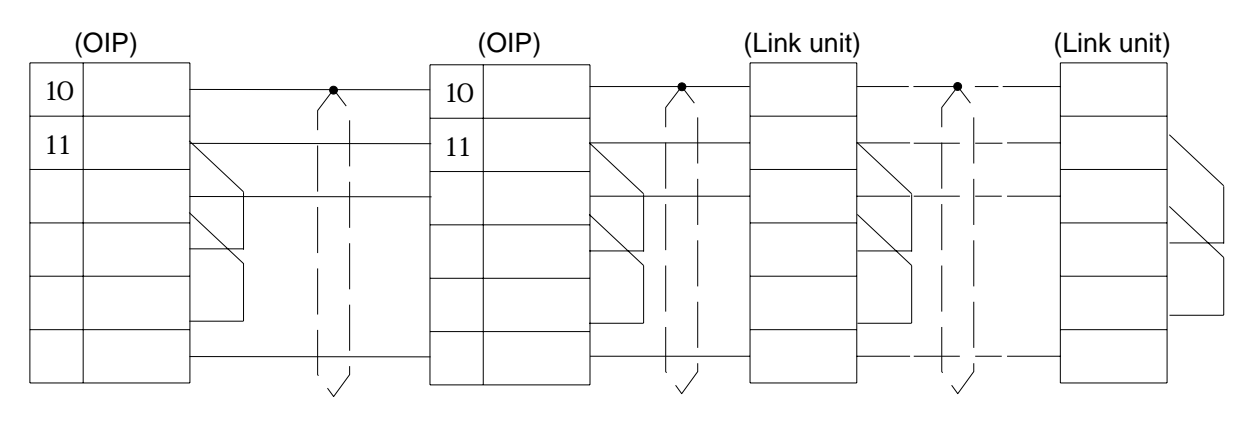

### **3.2 FLEX-PC (NJ-T, NS-T Series)**

Select [Fuji (NJ-T/NS-T) from the connection devices of "Project Property" on Screen Creator 5. For connectable PLC types and link units, refer to Section 2, "List of Connectable PLC Types" of Chapter II.

1) Setting a link unit and notes for use

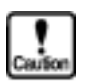

• Communication procedure: Select non procedure asynchronous communication of the command-setting type.

• The total number of devices on which data read/write operations can be carried out at a time is as follows:

Read: 128 ports (bit devices) 64 ports (word devices) Write: 1 port (bit devices) 64 ports (word devices)

• Initial settings

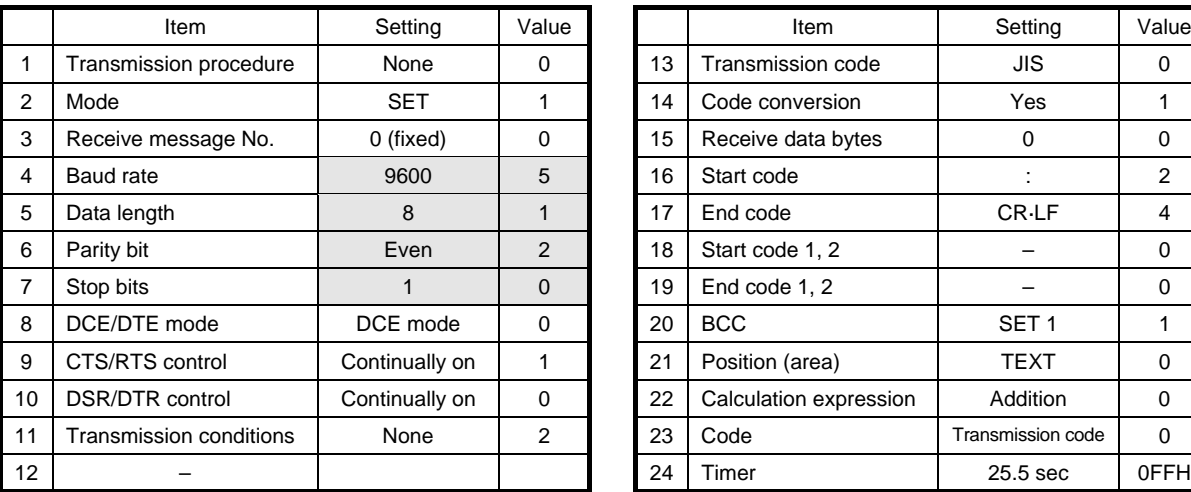

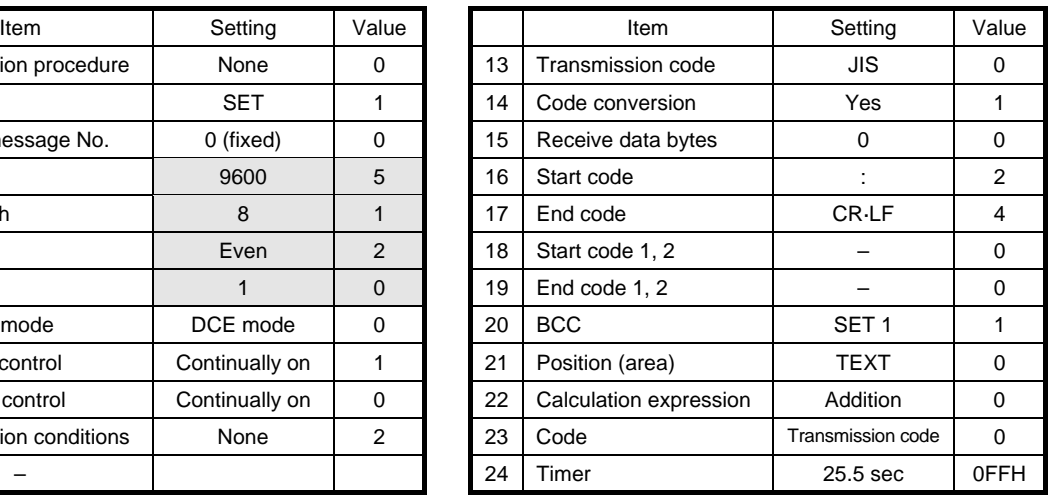

- Notes: 1. The above hatched setting and set values can be selected according to the communication parameters of the OIP. Other settings and set values cannot be modified once they are set.
	- 2. For initial setting as listed in the table above, first create a file and then set initial data in this file using a loader. Next, an instruction for transferring the data to the link unit is to be incorporated into the ladder program.

# 2) Usable station numbers and devices

Station numbers

• 00 to 99 (Decimal notation)

Devices

• Bit devices

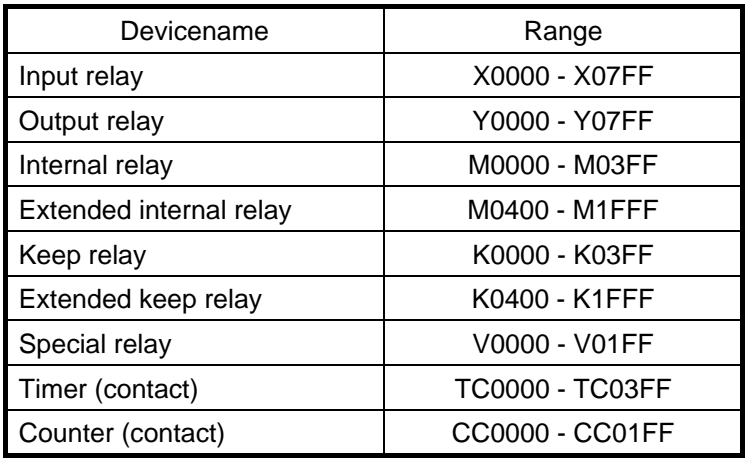

• Word devices

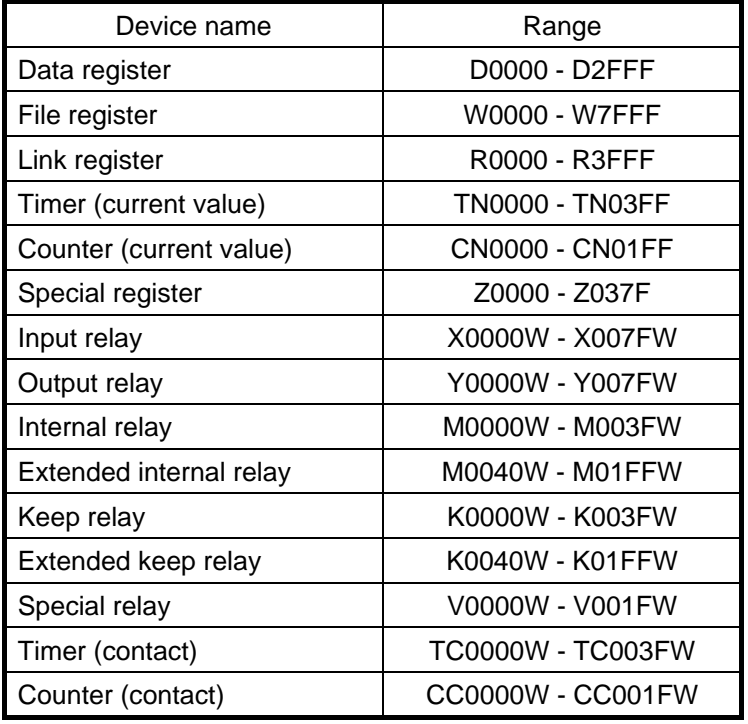

# 3) OIP connection

RS-232C [NJ-RS1, NJ-RS2]

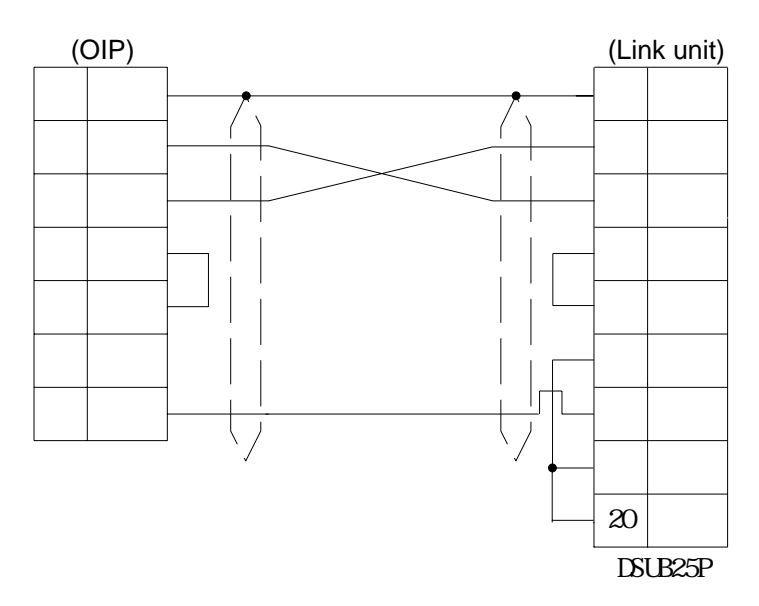

RS-485 [NJ-RS1, NJ-RS4] [1:1, 1:N]

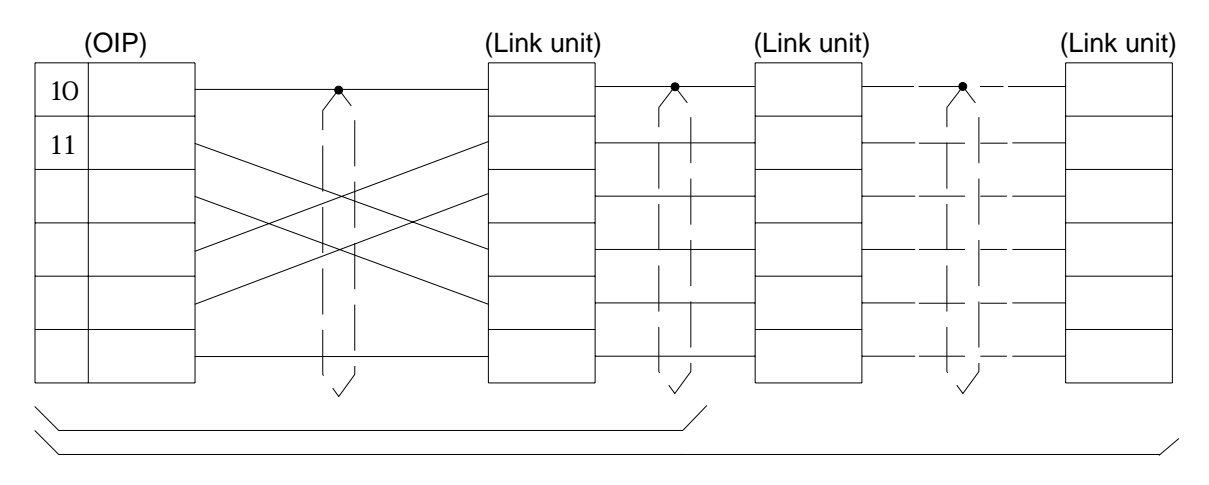

# **3.3 FLEX-PC (Computer link)**

Select [Fuji (computer link)] from the connection devices of "Project Property" on Screen Creator 5. For connectable PLC types and link units, refer to Section 2, "List of Connectable PLC Types" of Chapter II.

1) Setting a link unit and notes for use

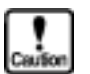

- Communication procedure: Use transmission format for computer links.
	- The total number of devices on which data read/write operations can be carried out at a time is as follows:

Read: 128 ports (bit devices)

- 64 ports (word devices)
- Write: 1 port (bit devices)
	-
	- 64 ports (words other than current values of Timer or Counter)
		- 1 port (current values of Timer or Counter)

### 2) Usable station numbers and devices

### Station numbers

• 00 to 37 (Octal notation)

Devices

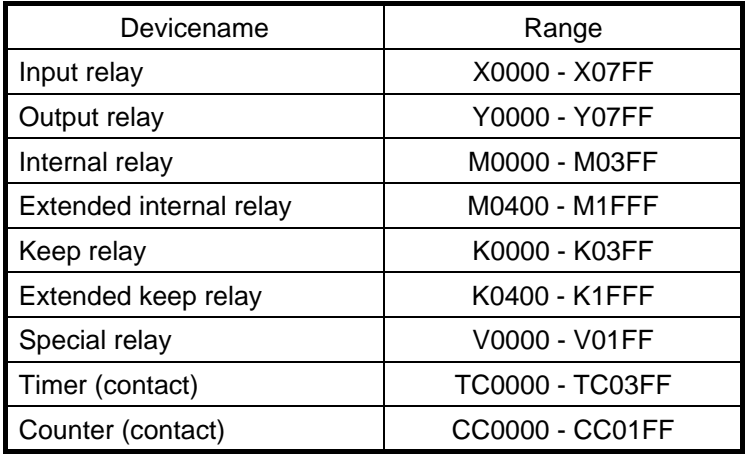

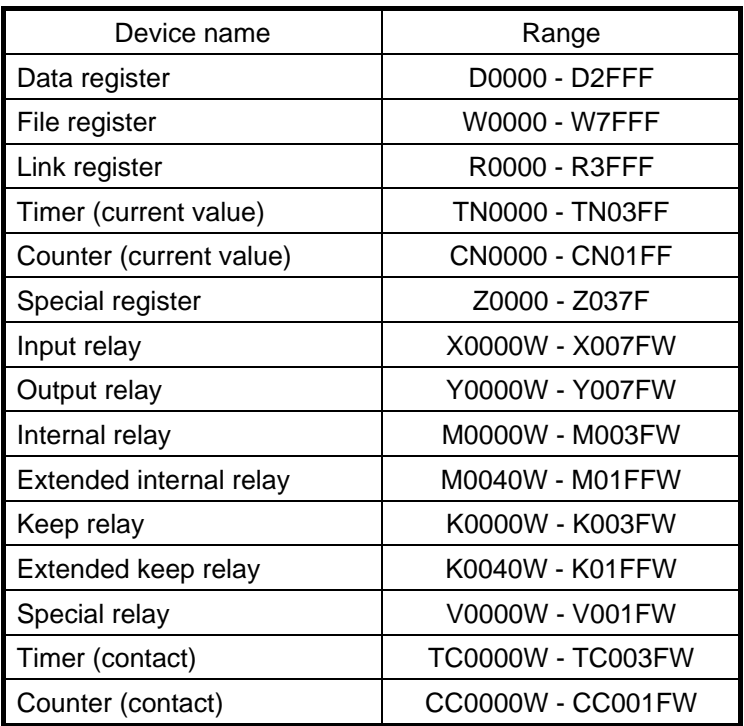

# 3) OIP connection

RS-485 (4-wire) [1:1, 1:N]

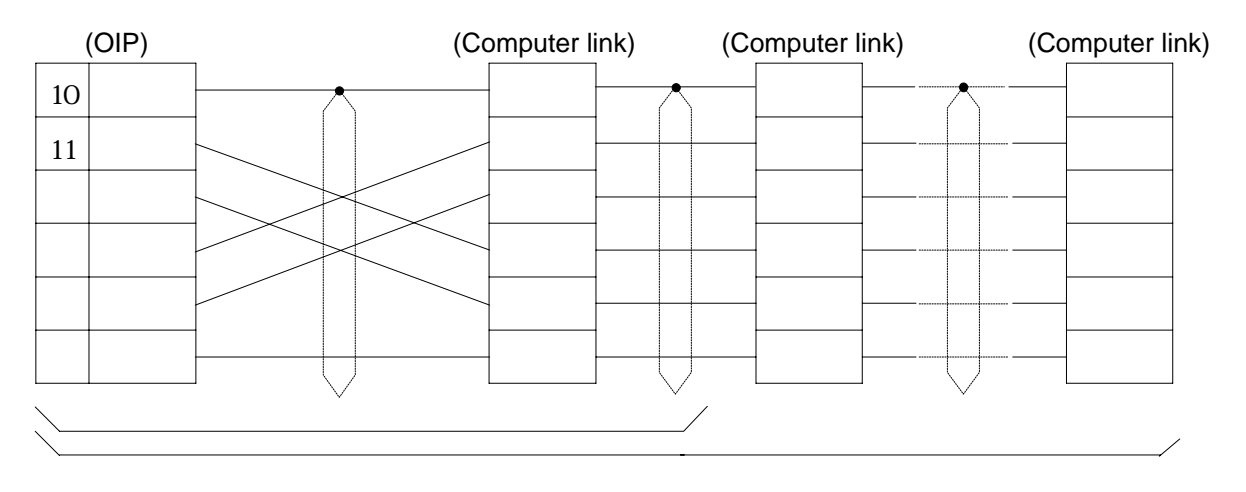

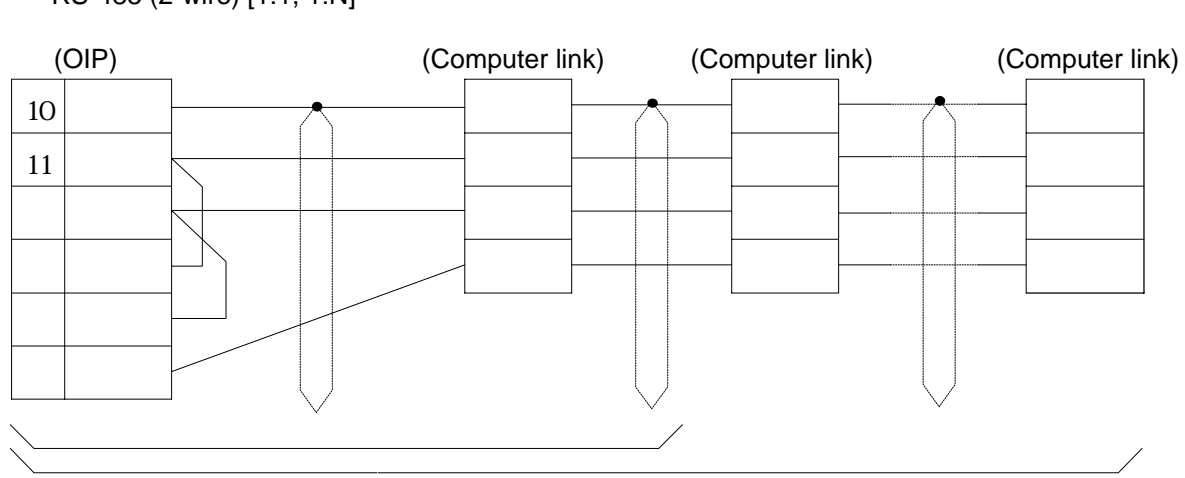

RS-485 (2-wire) [1:1, 1:N]
## **3.4 FLEX-PC (Loader command)**

Select [Fuji (loader command)] from the connection devices of "Project Property" on Screen Creator 5. For connectable PLC types and link units, refer to Section 2, "List of Connectable Types" of Chapter II.

1) Setting a link unit and notes for use

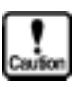

- 
- Communication procedure: Use loader command.

64 ports (word devices)

Stop bit: 1 bit Data length: 8 bits

• The total number of devices on which data read/write operations can be carried out at a time is as follows: Read: 128 ports (bit devices)

Write: 1 port (bit devices)

64 ports (word devices) • Communication parameter: Set the communication parameters of the OIP as shown below. They are fixed in the CPU unit. Communication rate: 19200 bps **Parity:** CDD **Parity:** CDD

### 2) Usable station numbers and devices

#### Station numbers

• 00 (The protocol is not numbered with station number but specified with 00.)

Devices

• Bit devices

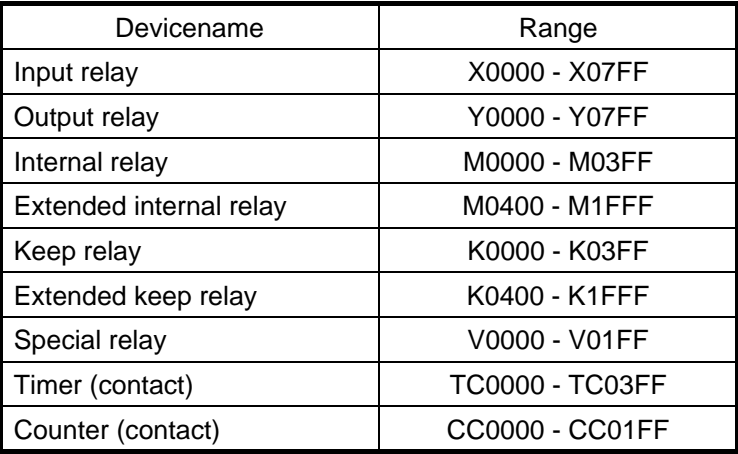

• Word devices

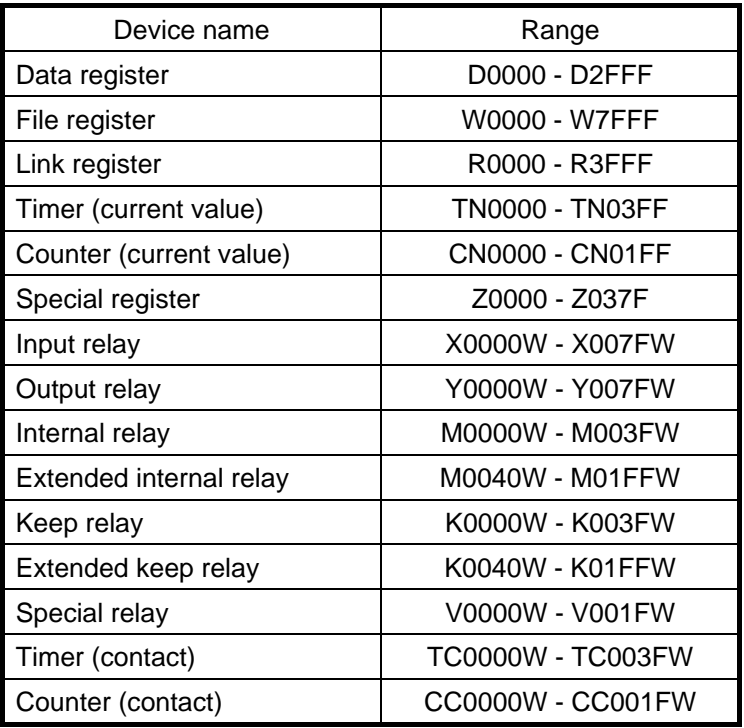

## 3) OIP connection

RS-485 (in the case that DSUB-15P is used as a peripheral unit)

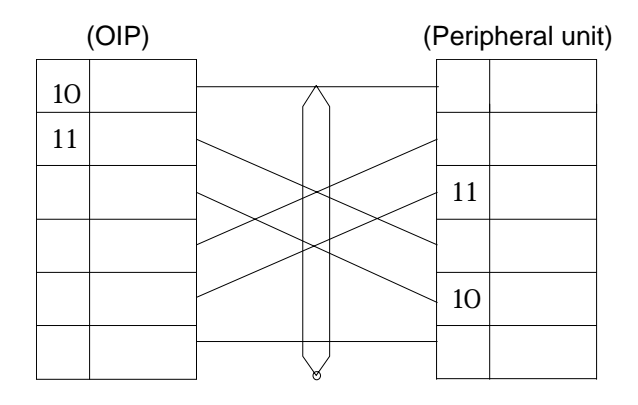

### **3.5 MICREX-F Series**

Select "Fuji (MICREX-F)" from the connection devices registered on the "Project Property" on Screen Creator 5.

For connectable PLC types and link units, refer to 2, "List of Connectable PLC Types" of Chapter II.

1) Usable station numbers and devices

Station numbers

• 00 to 99 (Decimal notation)

OIP ID number in M:N connection

- 00 to 255 (Decimal notation)
- Set the OIP master ID number to 255.
- The OIP ID number must not be the same as the PLC ID number.

Devices

• Bit devices

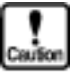

**This system is designed so that devices that are not supported at present can also be declared to cope with the system expansion in the future. When any devices are to be used, check the device range of your PLC carefully.** 

• Bit devices

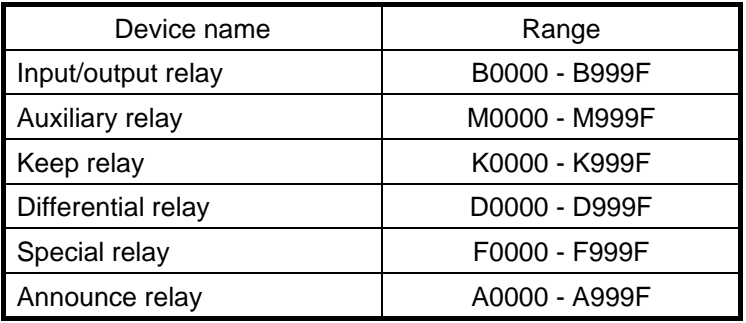

• Word devices

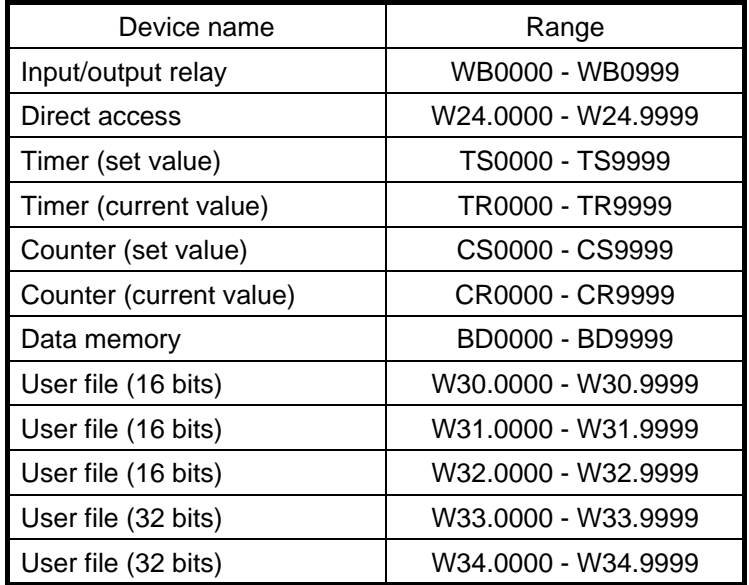

### 2) Setting communication functions and notes for use

- The number of devices from/in which data can be read/written at a time is as shown below. Read/write: 128 ports (bit devices)
	- 32 ports (16-bit devices) 29 ports (32-bit devices)

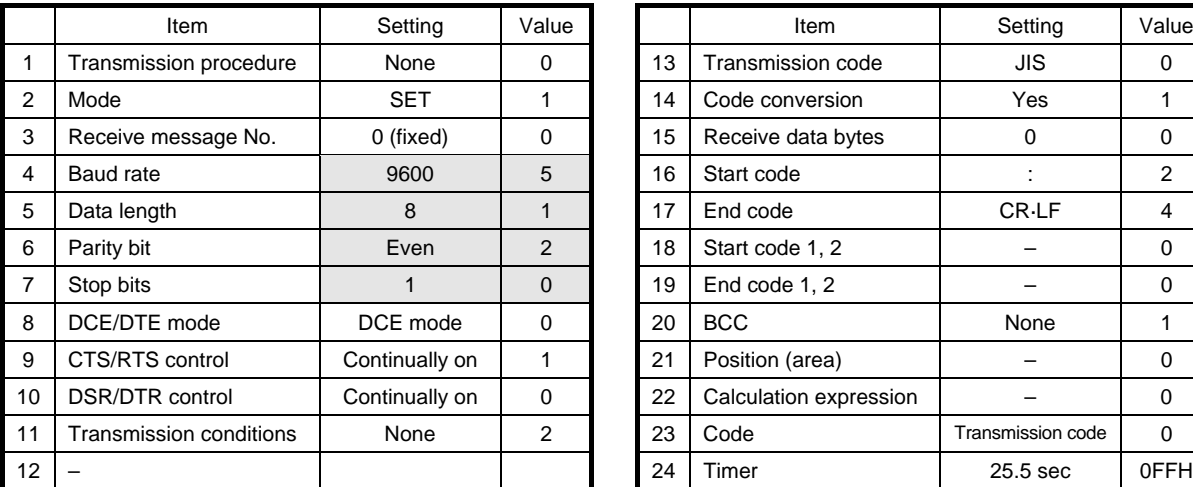

• Initial setting

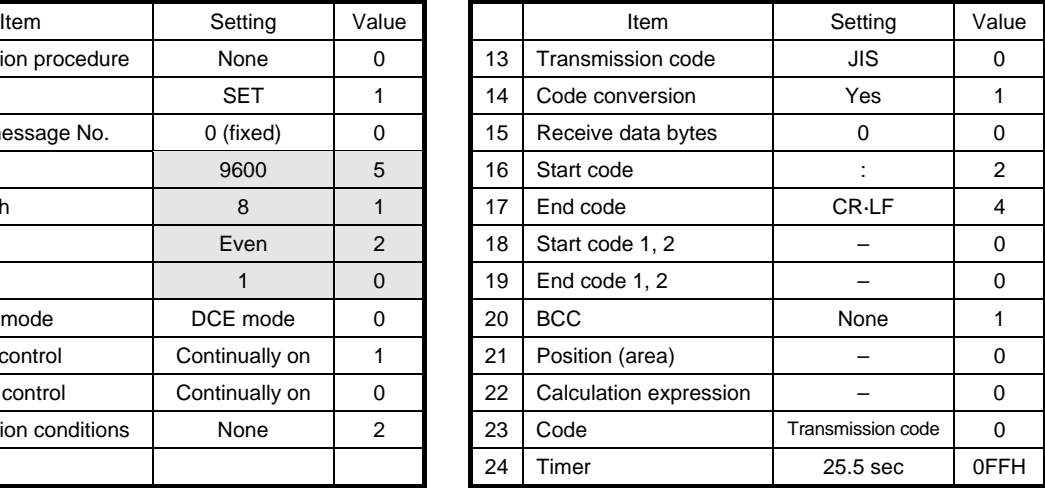

- Notes: 1. The hatched items in the above table can be selected according to the particular settings of the communication parameters of the OIP. For all other items, do not modify settings once data has been set.
	- 2. For initial setting as listed in the table above, first create a file and then set initial data in this file using a loader. Next, an instruction for transferring the data to the link unit is to be incorporated into the ladder program. (For details, refer to the link unit manual.)

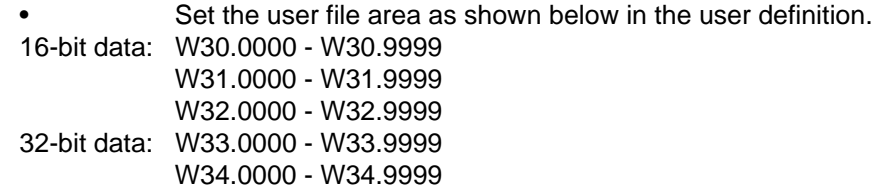

• In the Fuji Denki's specifications, the MSB of word devices corresponds to bit 0 of bit devices and the LSB corresponds to bit F.

Example: In address WB0002, a value is written in bit devices as shown below.

If "0001" (hexadecimal) is written in an address "WB0002", 1 is set in the B002F bit device as shown below.

 $B002$ 

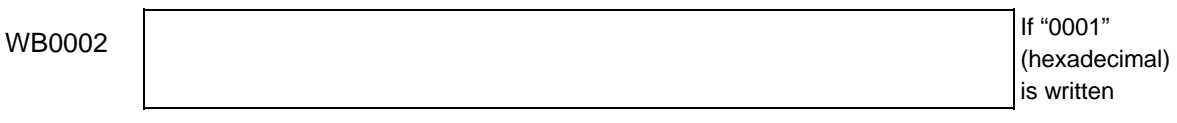

• In OIP, basically, data is processed assuming one word as 16 bits. Thus, 32-bit data processings are limited as shown below.

[When described in a screen/part program] Writing Data is written in the lower 16 bits of the 32 bits and "0" is written in the upper 16 bits.

Reading of an event Of the 32-bit data, the data in the lower 16 bits is read. Cyclic reading All the 32 bits are read. If 32-bit data is declared as consecutive cyclic data, the GETID and GETOFFSET commands take offset values double the normal ones when they are executed.

Example: Modify the GETID and GETOFFSET programs in the manual (program description) as shown below to make them correspond to 32-bit data.

> CONF CYCLIC  $\omega$  BD $\omega$ <sup>\*</sup> 30 END CONF EVNT INPUT TY%, ID@, DAT%  $O$ FFSET = GETOFFSET  $(OO$ BDOOO, ID@ $/2$ ... An error processing, etc. corresponding to the offset value ...  $ID@ = GETH D (OO BDOOOQ) GFSET*2)$ ... END EVNT

[When validating control operation parameters]

Switch/selector switch

Of 32-bit data, data in only the lower 16 bits can be used.

If "ON" is set for "synchronous operation", do not change the data in the upper 16 bits on the PLC side.

Character/graphic display

For a 32-bit device, set "1" for "number of consecutive devices". If another value is set, the device will malfunction.

Bar/kinked line graph

Of 32-bit data, data in only the lower 16 bits can be used for sampling processing. For a kinked line graph, set "1" for "number of lines". If another value is set, the device will malfunction.

If no sampling processing is to be executed, no 32-bit device can be used for kinked line graphs. For a bar graph, set "1" for "number of bars". If another value is set, the device will malfunction.

Plot/belt/circle graph

No 32-bit device can be used.

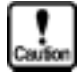

- **Writing is not executed in bit devices one by one. Data is always written word by word. So, "0" is written in all the bits in the same word except in the object one. Values written in bit devices are assured if cyclic communication is made using lamp displays and lamp switches arranged on the same screen. In other cases, use only one bit in the same channel.**
- **If some bits in a channel are used over screens, values written on another screen cannot be assured.**
- **Do not use bits as a coil in the same channel on the PLC side. It is recommended to use a different area on PLC and OIP respectively.**

## 3) OIP connection

## RS-232C

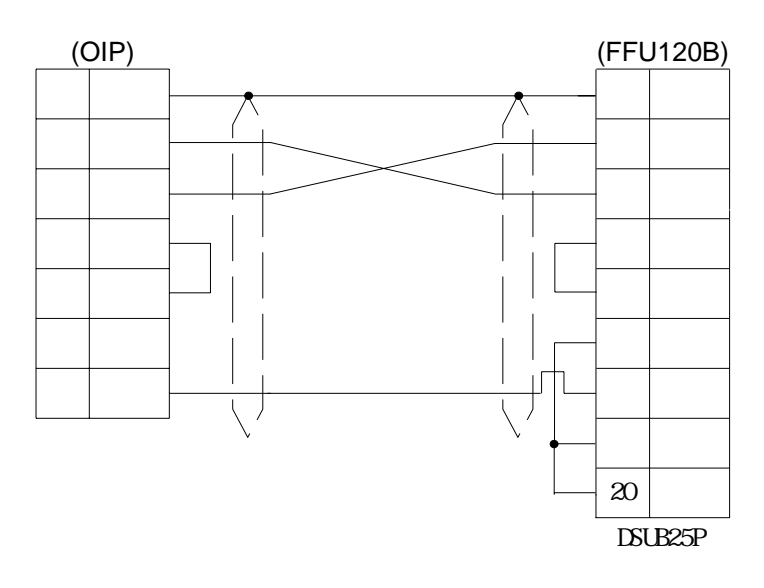

## RS-485 [1:1, 1:N]

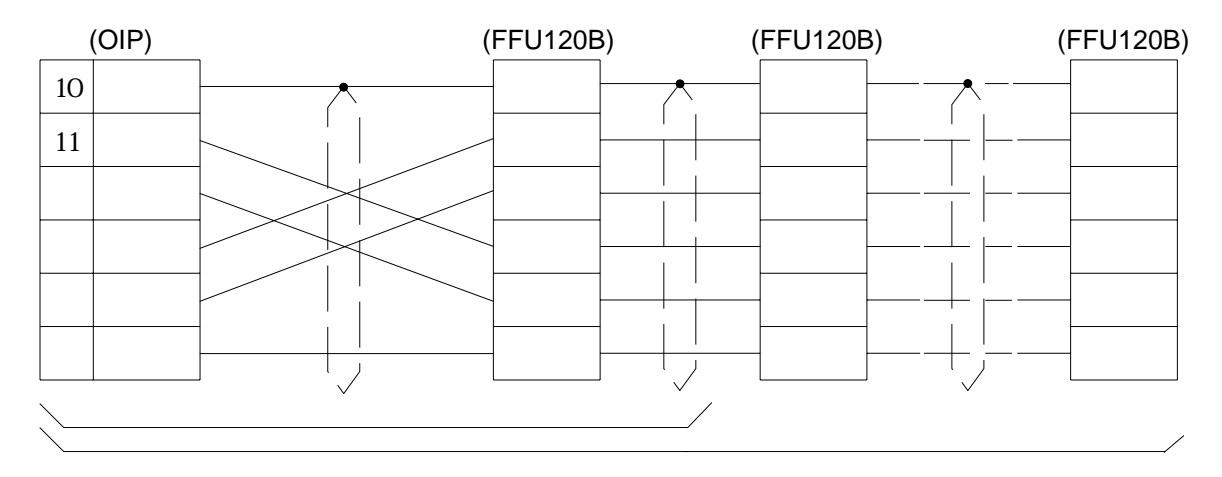

RS-485 [M:N]

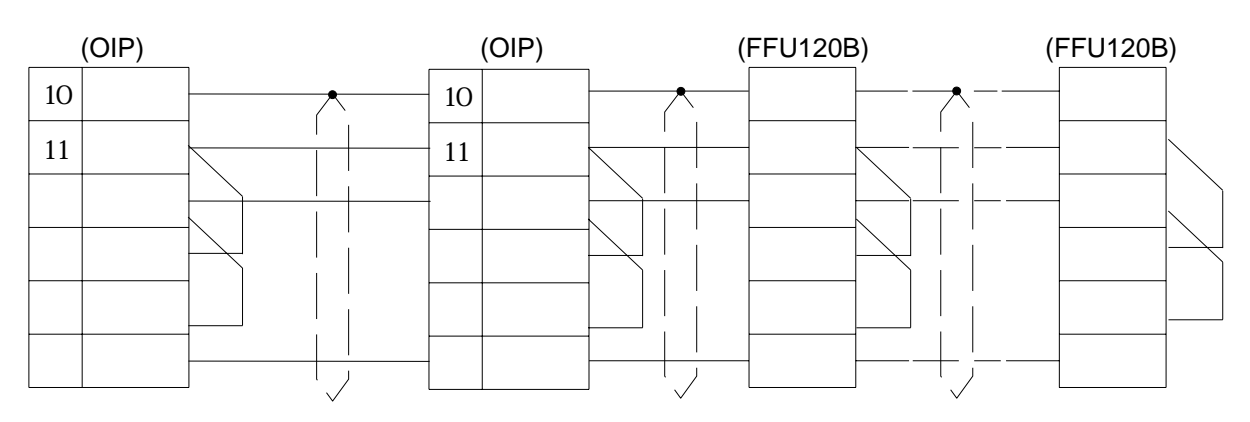

T link

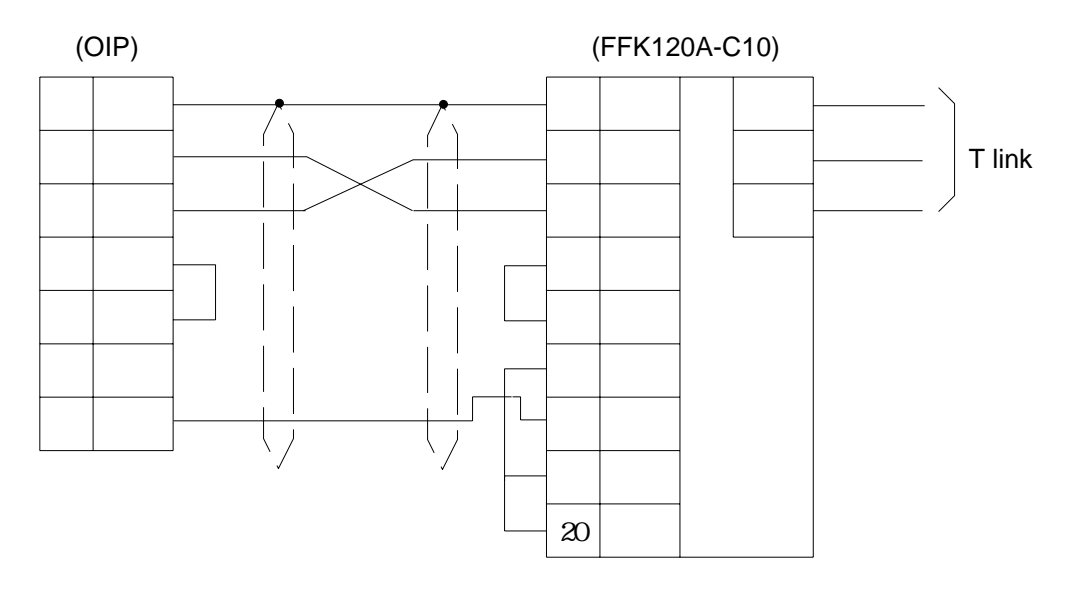

# **4. PLC Supplied by Hitachi**

## **4.1 H-Series (with station number assignment)**

Select [Hitachi (H) (LINK)] or [Hitachi (H) (LINK) (Non-occupation)] from the connection devices of the "Project Property" on Screen Creator 5.

For connectable PLC types and link units, refer to Section 2, "List of Connectable PLC Types" of Chapter II.

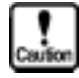

**Refer to the section 4.2, "H-Series without station number assignment" or section 4.4, "H-Series without station number assignment" if the peripherals connector of a CPU module or a remote I/O module is to be used for connection.** 

**Also refer to the same section if "no station No". is set for the COMM module.** 

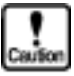

**The Hitachi (H) (Direct connection to CPU) (Non-occupation) does not occupy the memory used for read or write operation to PLC devices. Therefore applicable H series models are limited. For connectable PLC types, refer to Section 2, "List of Connectable PLC Types" of Chapter II.** 

**The Hitachi (H) (Direct connection to CPU) automatically executes the command of "memory occupation or occupation reset" in making a write operation.** 

a link unit and notes for use

• Operation mode: Select transmission control procedure 1 of a data link level, one-way starting, and station number assignment. Sum check: Always select [Yes].

- Network addresses
	- L (loop number)  $= FF(H)$  [fixed]
	- $U$  (unit number)  $= FF(H)$  [fixed]
	- M (module number)  $= 00(H)$  [fixed]
	- $P$  (port number)  $= 00(H)$  [fixed]
- The total number of devices on which data read/write operations can be carried out at a time is as follows:

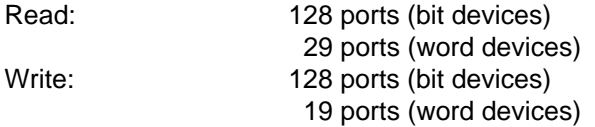

## 2) Usable station numbers and devices

#### Station numbers

• 00 to 31 (Decimal notation)

Devices

• Bit devices

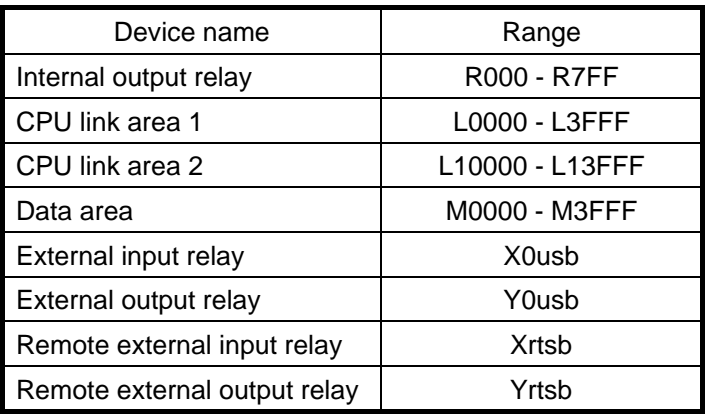

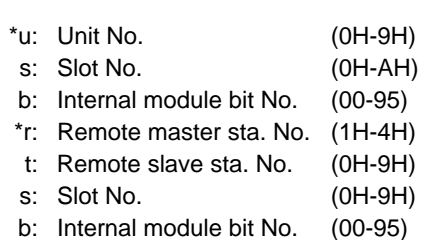

• Word devices

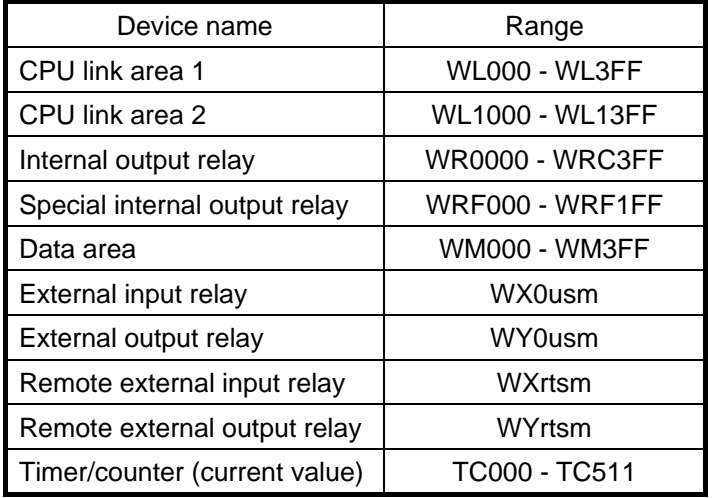

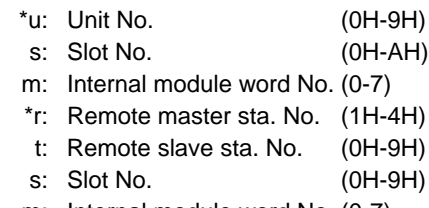

m: Internal module word No. (0-7)

## 3) OIP connection

## RS-232C

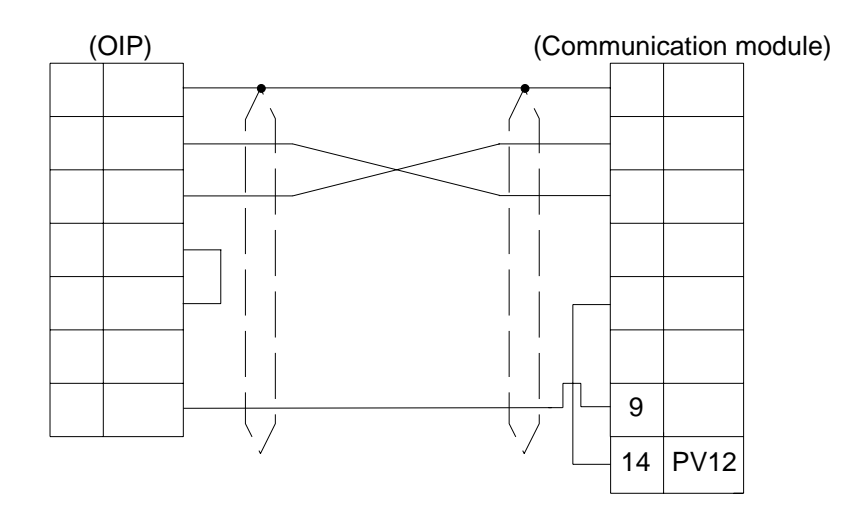

## RS-232C [1:1, 1:N]

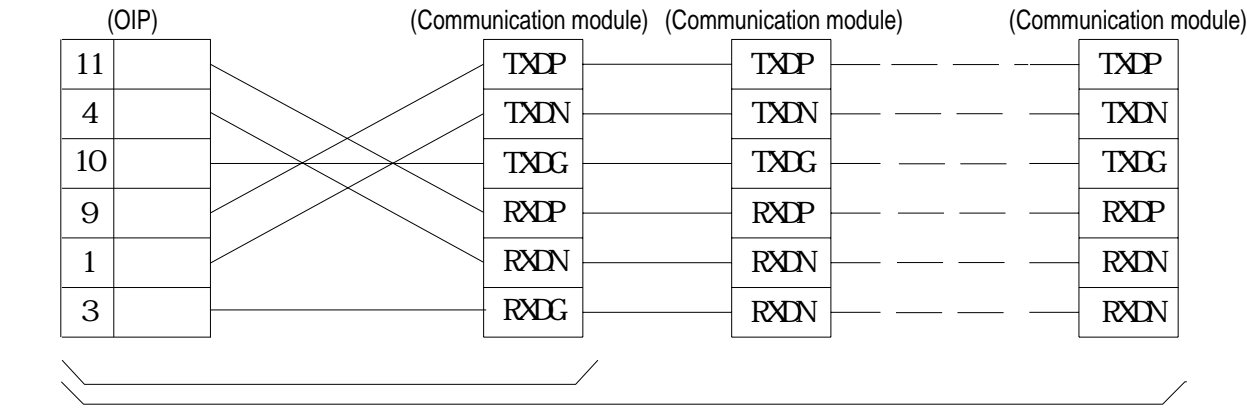

## **4.2 H-Series (without station number assignment)**

Connection of the peripherals connector of a CPU module or a remote I/O module allows 1:1 communication without using a COMM module.

Select [Hitachi (H) (Direct connection to CPU)] or [Hitachi (H) (Direct connection to CPU) (Non-occupation)] from the connection devices of the "Project Property" on Screen Creator 5. For connectable PLC types and link units, refer to Section 2, "List of Connectable PLC Types" of Chapter II.

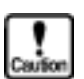

**Select [No station number assignment] if a COMM module is to be used.** 

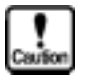

**The Hitachi (H) (Direct connection to CPU) (Non-occupation) does not occupy the memory used for read or write operation to PLC devices. Therefore applicable H series models are limited. For connectable PLC types, refer to Section 2, "List of Connectable PLC Types" of Chapter II.** 

**The Hitachi (H) (Direct connection to CPU) automatically executes the command of "memory occupation or occupation reset" in making a write operation.** 

1) Setting a link unit and notes for use

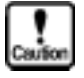

• Destination of connection: Select the peripherals (special communication procedure) port of a CPU unit or remote I/O module. If the OIP is to be connected to a COMM module, set the communication parameters of the OIP to those of the module. • Operation mode: Select transmission control procedure 1 of a data link level, one-way starting, and station number assignment. • Check sum: Set 'Yes'. • Communication parameters: If the OIP is to be connected to a CPU unit or a remote I/O module, set the communication parameters of the OIP as follows: Baud rate: 4800/19200 bps (select either using a PHL signal) Parity: Even Stop bits: 1 Data length: 7 bits • Network addresses  $L$  (loop number)  $= FF(H)$  [fixed]  $U$  (unit number)  $= FF(H)$  [fixed]  $M$  (module number)  $= 00(H)$  [fixed]  $P$  (port number)  $= 00(H)$  [fixed] • The total number of devices on which data read/write operations can be carried out at a time is as follows: Read: 128 ports (bit devices) 29 ports (word devices) Write: 128 ports (bit devices) 19 ports (word devices)

## 2) Usable station numbers and devices

Station numbers

• 00 (although no station number is required for the protocol, specify "00" here.)

Devices

• Bit devices

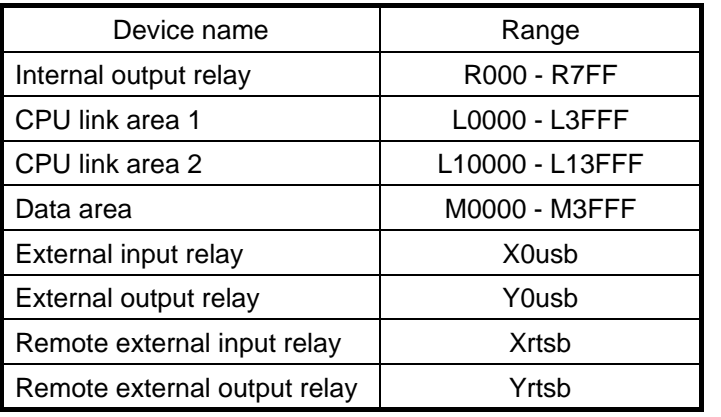

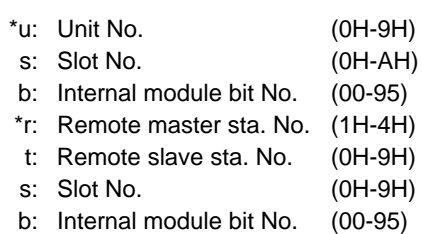

• Word devices

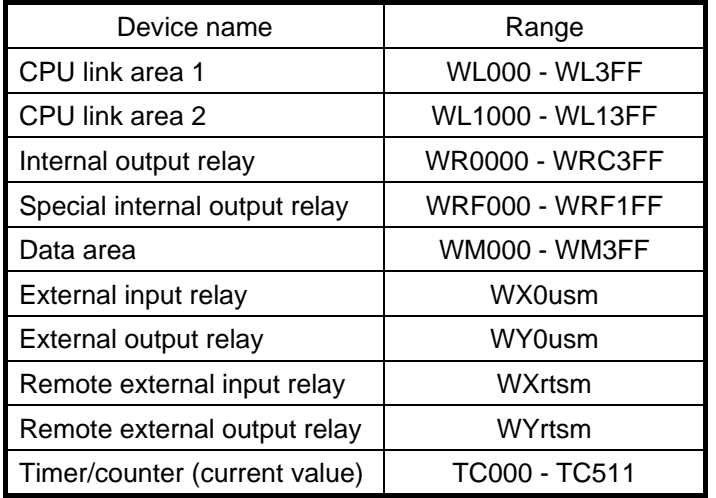

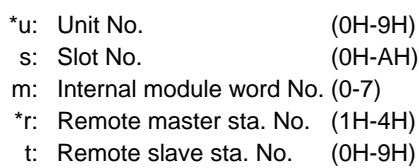

- s: Slot No. (0H-9H)
- m: Internal module word No. (0-7)

## 3) OIP connection

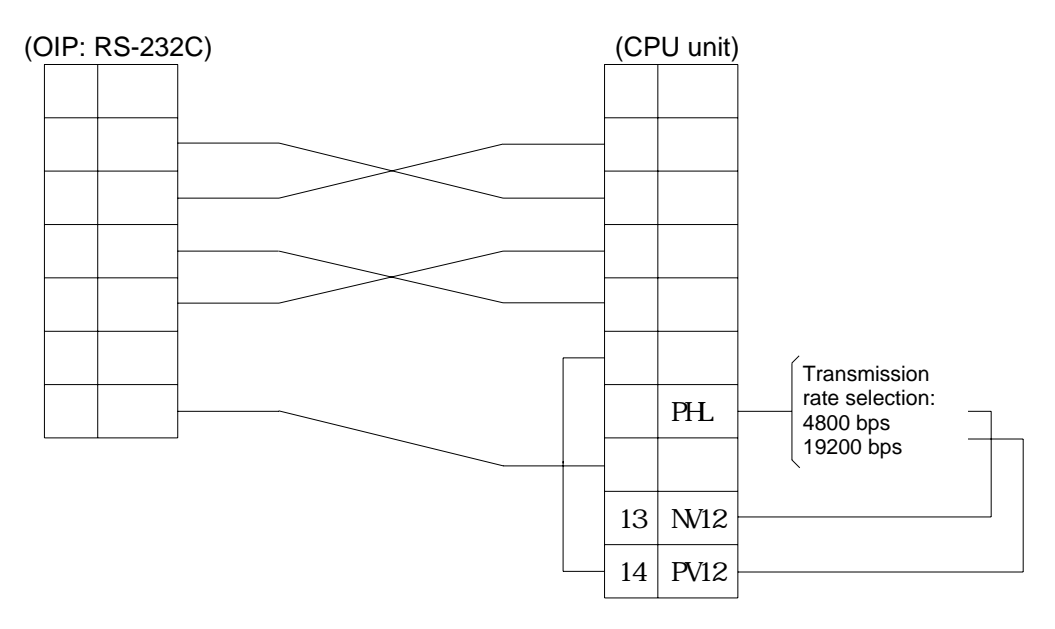

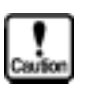

- Connect the CPU unit to an RS-232C (CH1) port of the OIP.
- If, as shown in in 4.1), the RS or CS signal line is not to be used, then some specific models (such as the H-200) of the CPU unit may not correctly operate.

# **5. PLC Supplied by Sharp**

## **5.1 New Satellite JW Series (for link unit)**

Select [Sharp (Link)] from the connection devices of the "Project Property" on Screen Creator 5. For connectable PLC types and link units, refer to Section 2, "List of Connectable PLC Types" of Chapter II.

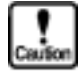

**If the OIP is connected to a communication port of JW20/JW70CU/JW100CU, refer to 5.2, "JW (for communication port)".** 

1) Setting a link unit and notes for use

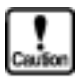

- 
- Communication function: Select the command mode of the computer link function.
	- (Parameters are fixed as follows: Data length  $= 7$ , Parity  $=$  Yes, Stop bits  $= 2$ )
- The system memory (#), TIM-CNT current value, MD information (W) can be read, but not written.
- When a write command is issued, Write Mode 1 will be forcibly set. Since the original mode will not be subsequently reset, Write Mode 1 will remain set once a write operation has been carried out.
- The total number of devices on which data read/write operations can be carried out at a time is as follows:
	-
	- Read: 1 port (TIM/CNT)
		- 128 ports (bits other than the above)

- 
- 32 ports (bytes/words) Write: 1 port (bits)
	- 32 ports (bytes)

2) Usable station numbers and devices

Station numbers

• 01 to 37 (Octal notation)

OIP ID number in M:N connection

- 00 to 255 (Decimal notation)
- Set the OIP master ID number to 255.
- The OIP ID number must not be the same as the PLC ID number.

Devices

• Bit devices

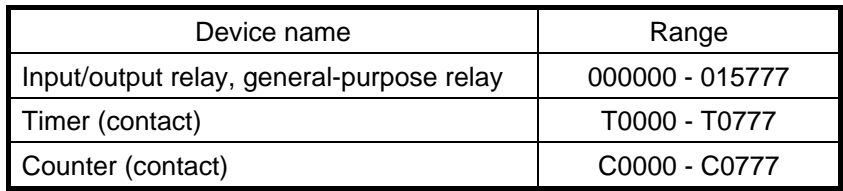

• Byte devices

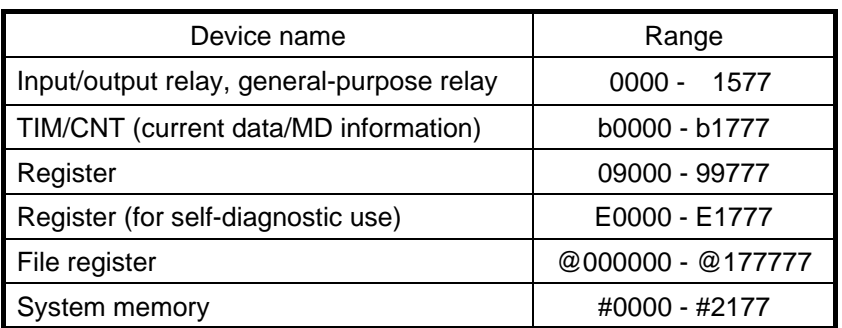

### • Word devices

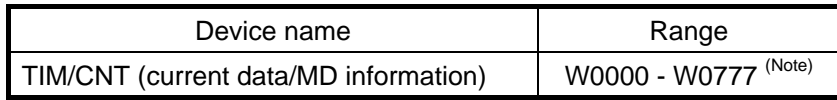

Note: For the JW Series, auxiliary information is read out in addition to the current data. The OIP, however, ignores the information.

## 3) OIP connection

RS-232C

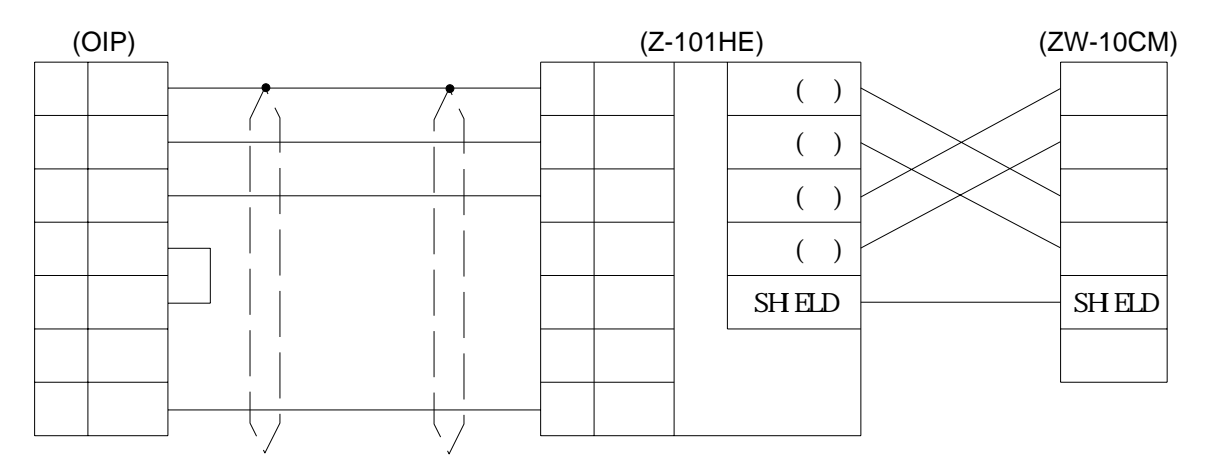

## RS-422/RS-485 [1:1, 1:N]

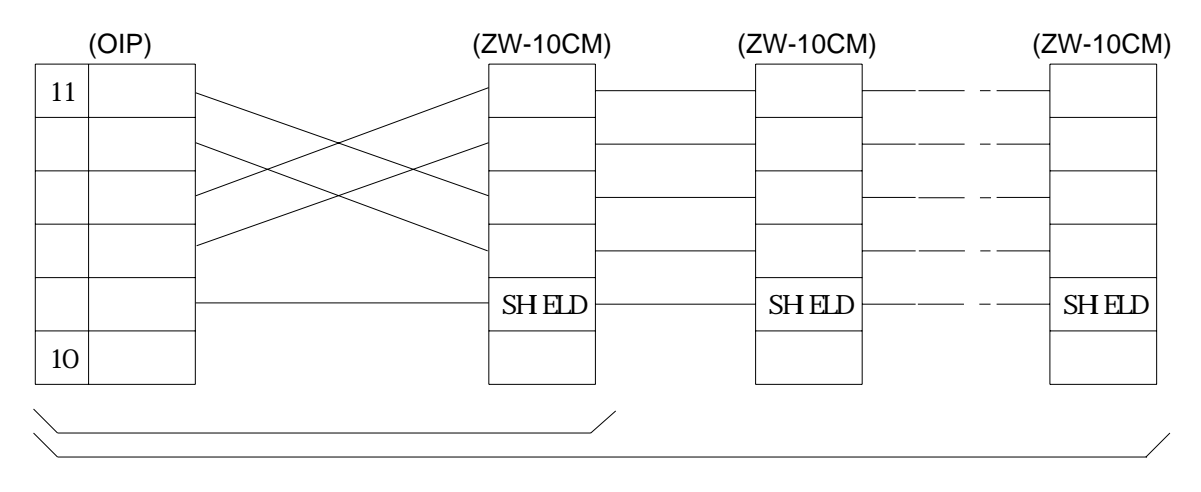

## RS-485 [M:N]

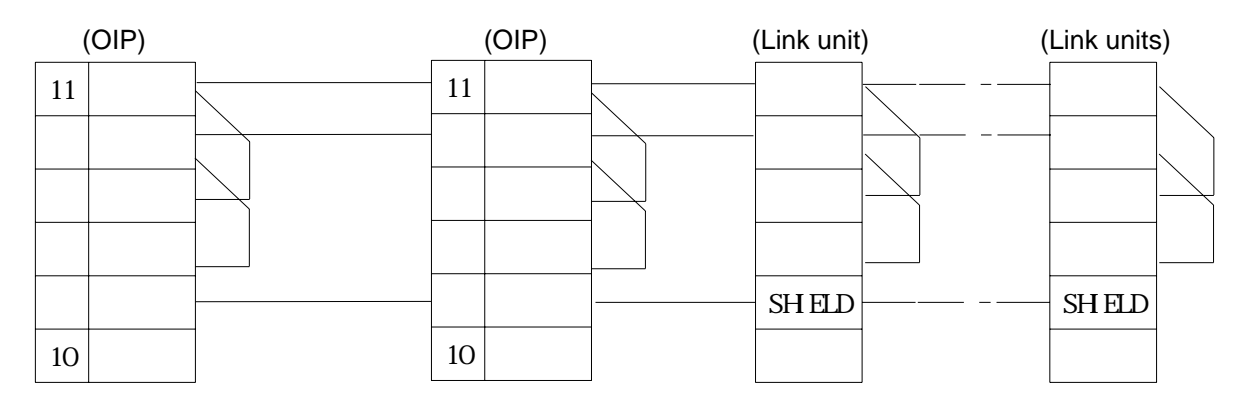

## **5.2 JW (for communication port)**

You can communicate by connecting the OIP to the communication port of the control unit.

Select [Sharp (Direct connection to CPU)] from the connection devices of the "Project Property" on Screen Creator 5.

For connectable PLC types and link units, refer to Section 2, "List of Connectable PLC Types" of Chapter II.

### 1) Setting a communication function and notes for use

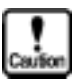

• The communication format must be set in a system memory of the PLC. Refer to the Sharp PLC operating manual for further details of setting.

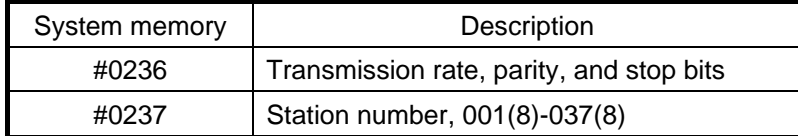

- System memoryt (#), TIM-CNT current value, and MD information (w) can be read, but they cannot be written.
- The total number of devices on which data read/write operations can be carried out at a time is as follows:
	- Read: 1 port (TIM/CNT)
		- 128 ports (bits other than the above)
		- 32 ports (bytes/words)
	- Write: 1 port (bits)
		- 32 ports (bytes)
- 2) Usable station numbers and devices

Station numbers

• 01 to 37 (Octal notation)

OIP ID number in M:N connection

- 00 to 255 (Decimal notation)
- Set the OIP master ID number to 255.
- The OIP ID number must not be the same as the PLC ID number.

Devices

• Bit devices

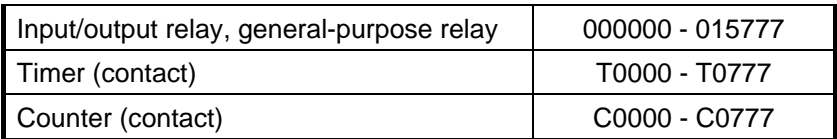

• Byte devices

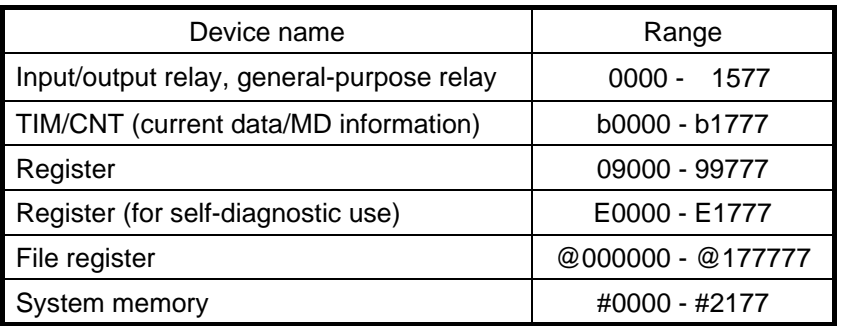

#### • Word devices

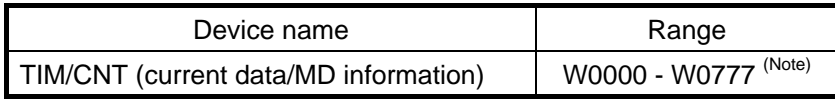

Note: For the JW Series, auxiliary information is read out in addition to the current data. The OIP, however, ignores the information.

## 3) OIP connection

### RS-232C

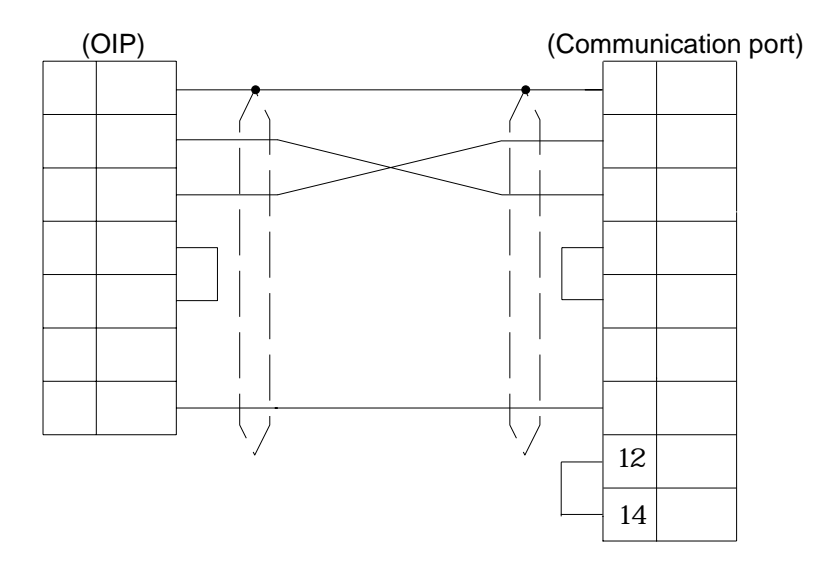

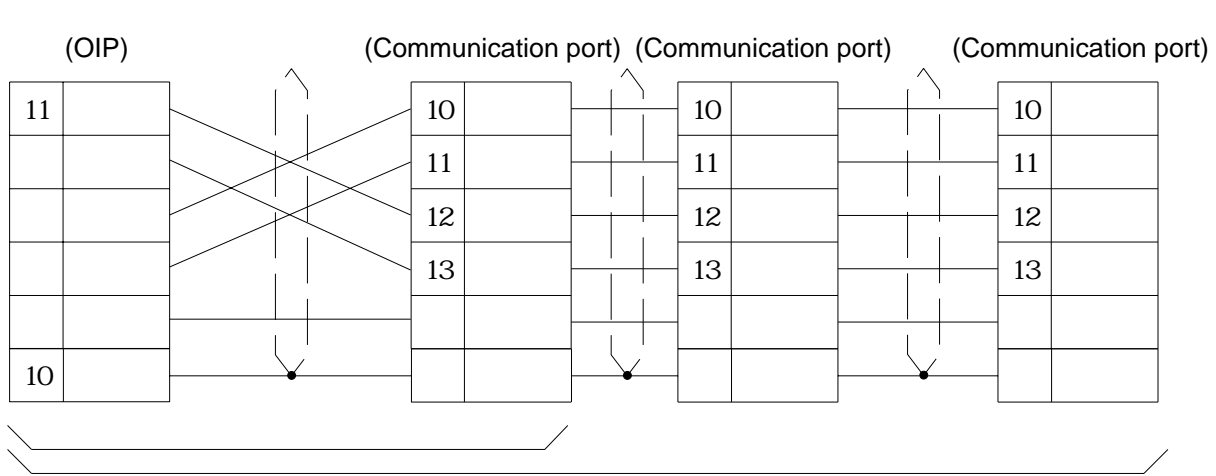

RS-422/RS-485 [1:1, 1:N]

RS-485 [M:N]

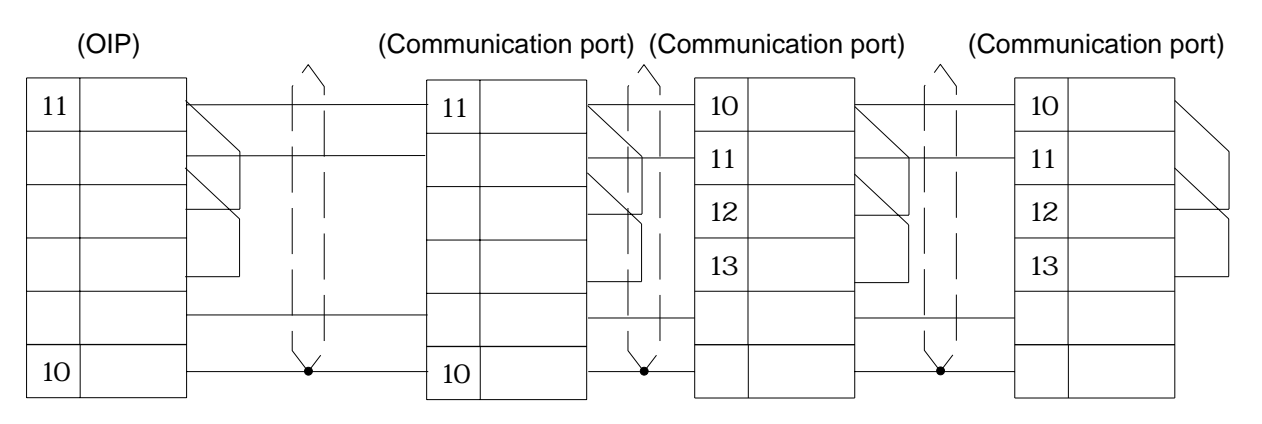

# **6. PLC Supplied by Toyota Koki**

## **6.1 TOYOPUC PC1 Series**

Select [Toyota Koki (PC1)] from the connection devices of the "Project Property" on Screen Creator 5. For connectable PLC types and link units, refer to Section 2, "List of Connectable PLC Types" of Chapter II.

1) Setting a communication module and notes for use

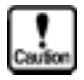

- Communication procedure: Use transmission format for the computer link.
- The total number of devices on which data read/write operations can be carried out at a time is as follows: Read: 8 ports (bit devices)

- 64 ports (byte devices)
- Write: 1 port (bit devices)
	-
	- 8 ports (input/output port of byte devices)
	- 64 ports (data register of byte devices)

### 2) Usable station numbers and devices

Station numbers

• 00 to 37 (Octal notation)

Devices

• Bit devices

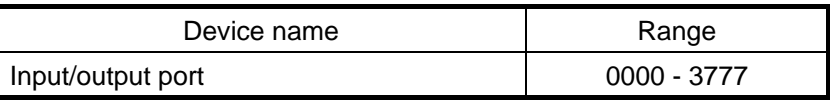

### • Byte devices

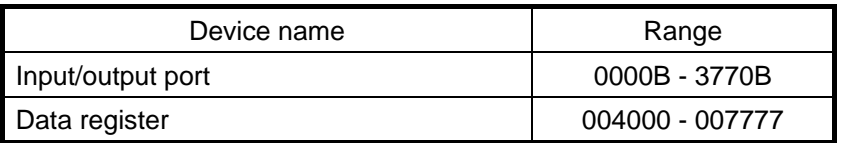

## 3) OIP connection

RS-485 (3-wire) [1 : 1, 1 : N]

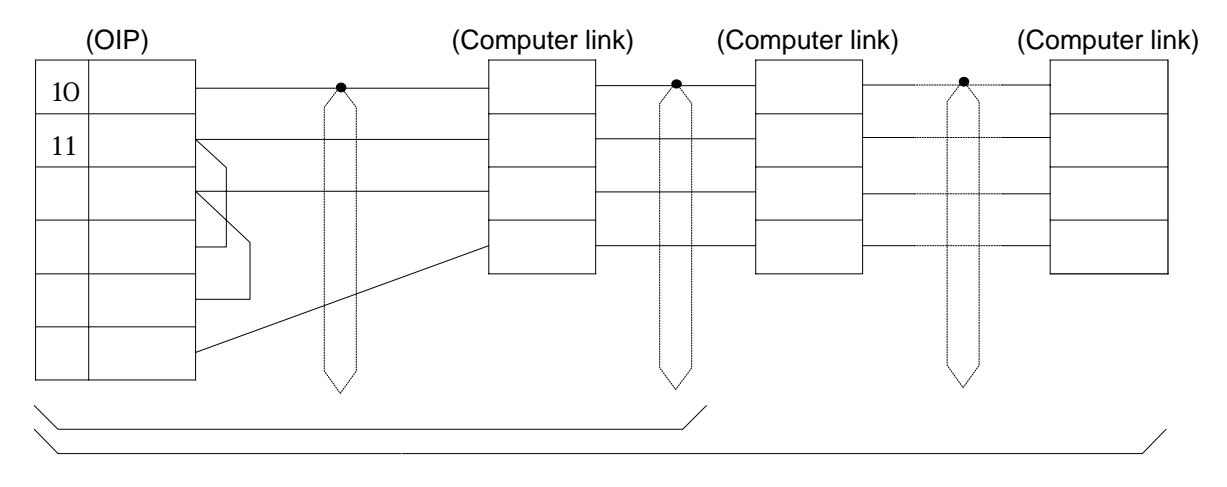

## **6.2 TOYOPUC PC2 Series**

Select [Toyota Koki (PC2)] or [Toyota Koki (PC2) (High-speed communication)] from the connection devices of the "Project Property" on Screen Creator 5. "Toyota Koki (PC2) (High-speed communication)" provides high-speed communication, since it registers as many devices as possible in the PLC. Select [Toyota Koki (PC2)] when the multi-panel unit ???21NU-1 is used or M:N connection is performed.

For connectable PLC types and link units, refer to Section 2, "List of Connectable PLC Types" of Chapter II.

1) Setting a communication module and notes for use

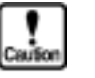

- 
- Module classification: Set to the computer link.
- The total number of devices on which data read/write operations can be carried out at a time is as follows:

Read: 128 ports (bit devices) 58 ports (word devices) Write: 1 port (bit devices) 58 ports (word devices)

### 2) Usable station numbers and devices

Station numbers

• 00 to 37 (Octal notation)

OIP ID number in M:N connection

- 00 to 09, 16 to 25, 32 to 41, 48 to 57, 64 to 73, 80 to 89, 96 to 105, 112 to 119 (Decimal notation)
- Set the OIP master ID number to 119.
- The OIP ID number must not be the same as the PLC ID number.

Devices

• Bit devices

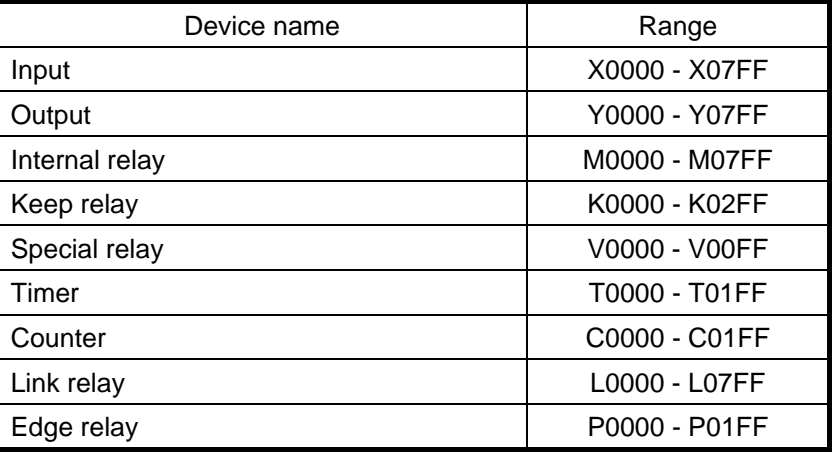

• Word devices

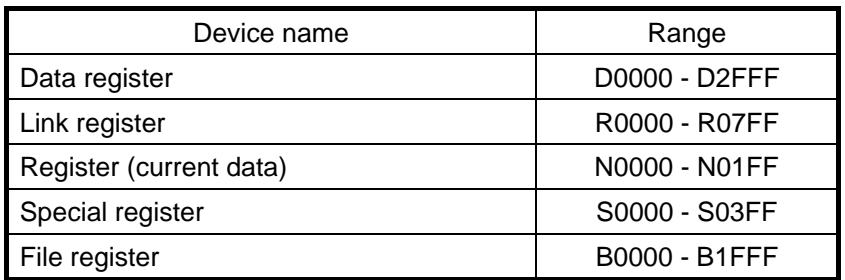

### 3) OIP connection

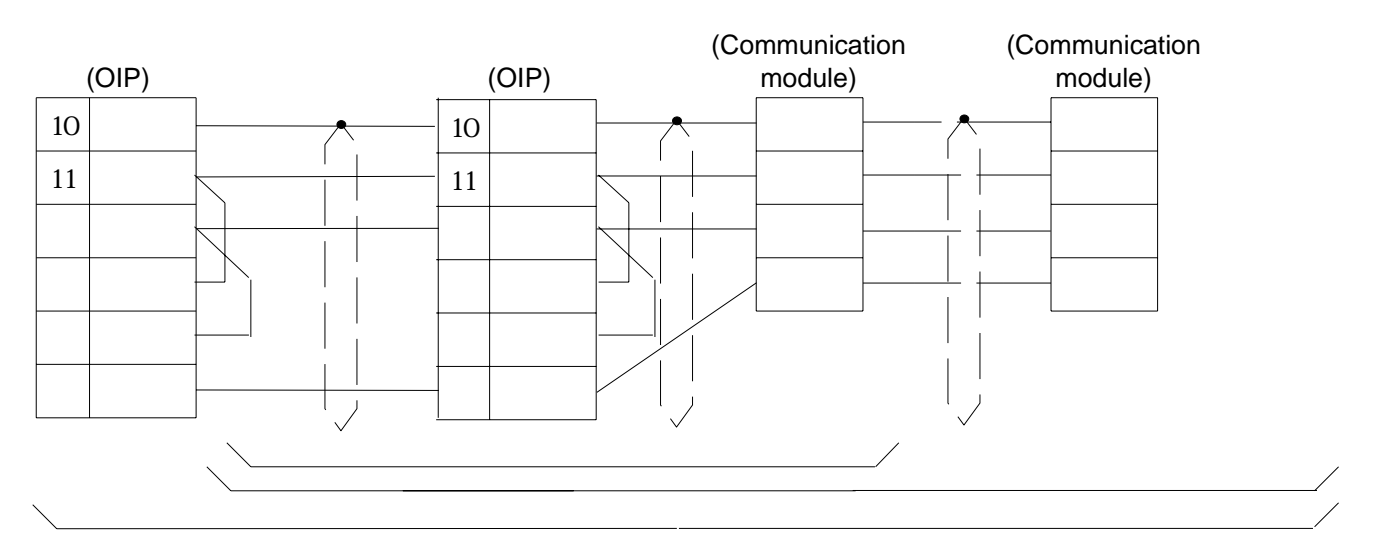

RS-485 (3-wire) [1 : 1, 1 : N, M:N]

RS-485 (5-wire) [1 : 1, 1 : N, M:N]

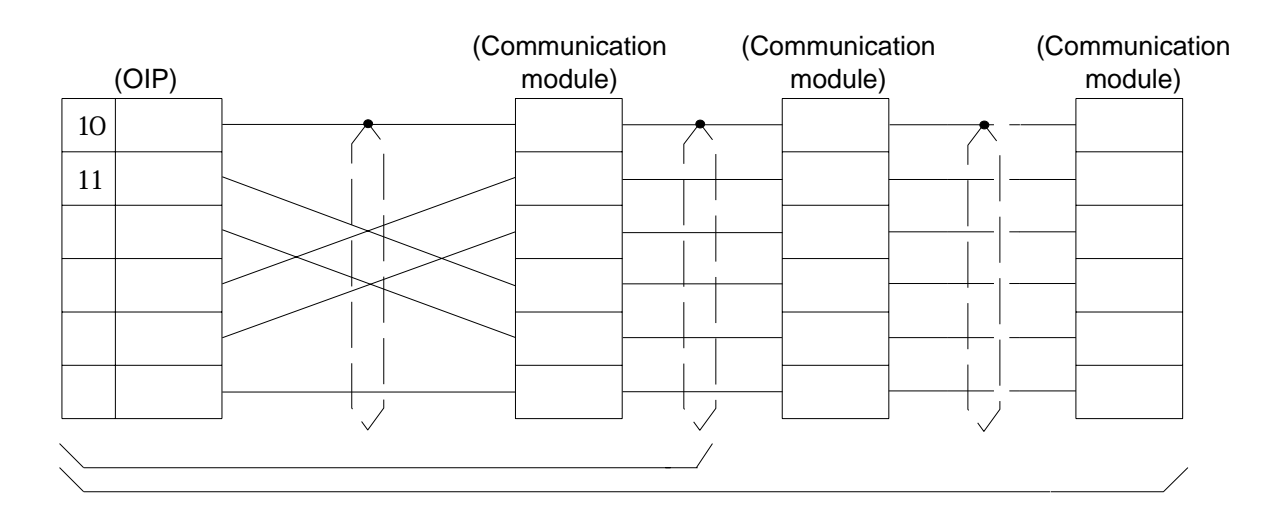

## **6.3 TOYOPUC PC3 Series**

Select [Toyota Koki (PC3)] from the connection devices of the "Project Property" on Screen Creator 5. For connectable PLC types and link units, refer to Section 2, "List of Connectable PLC Types" of Chapter II.

1) Setting a computer link module and notes for use

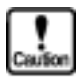

- Communication procedure: Use PC3 extended communication format.
- The total number of devices on which data read/write operations can be carried out at a time is as follows:

- Read: 128 ports (bit devices) 128 ports (byte devices) 64 ports (word devices) Write: 1 port ( bit devices) 128 ports (byte devices) 64 ports (word devices)
- To specify program number, "." is used in selecting a device. Example: In case of Station Number: 00, Program Number: 2, Device Name: M100, 00-2. M100

In case of no specified program number, data is created by setting the minimum value of program number automatically.

Example: 00-M100 00-1. M100

In case of device that has only one program number, data is created by setting that program number automatically.

### 2) Usable station numbers and devices

Station numbers

• 00 to 37 (Octal notation)

OIP ID number in M:N connection

- 00 to 09, 16 to 25, 32 to 41, 48 to 57, 64 to 73, 80 to 89, 96 to 105, 112 to 119 (Decimal notation)
- Set the OIP master ID number to 119.
- The OIP ID number must not be the same as the PLC ID number.

Devices

• Bit devices

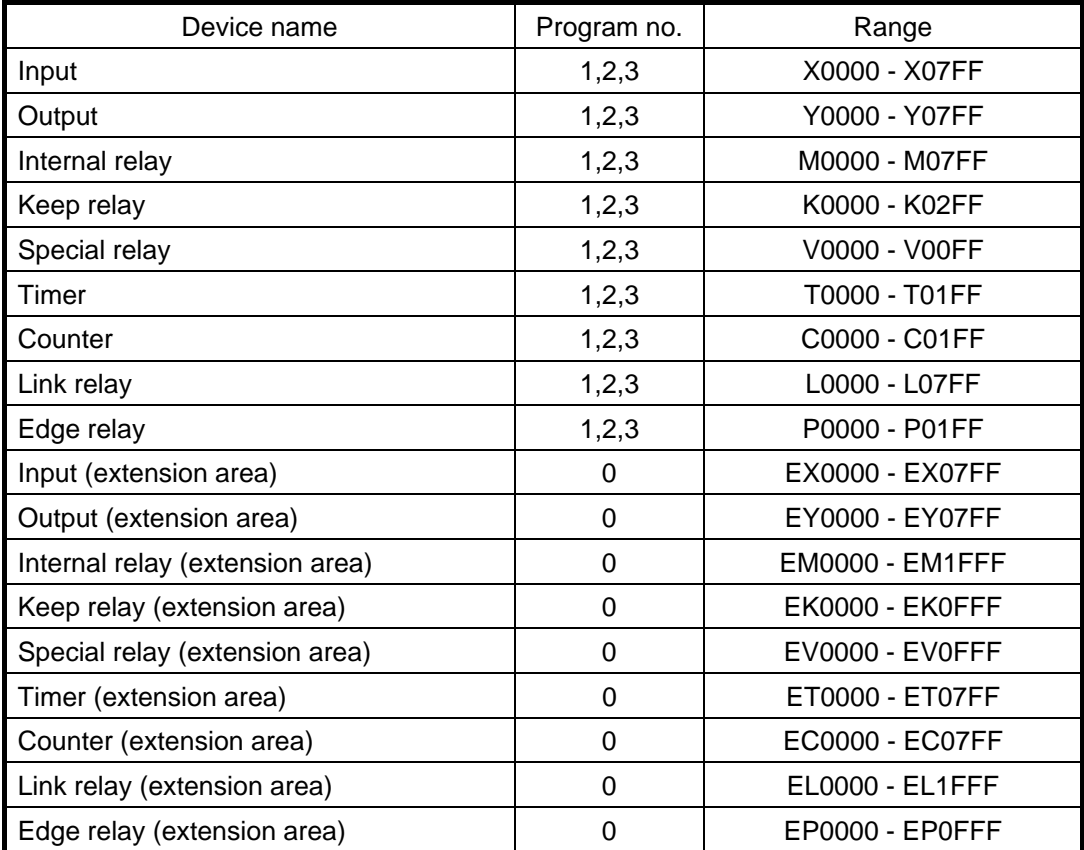

How to express the word of bit device: Remove the least bit of a bit device and add a letter W. Example: To express M0100 - M010F as word, represent it in M0010W.

How to express the byte of bit device: Remove the least bit of a bit device and add a letter H or L. Example: To express M0100 - M0107 as byte, represent it in M0010L.

To express M0108 - M010F as byte, represent it in M0010H.

• Word devices

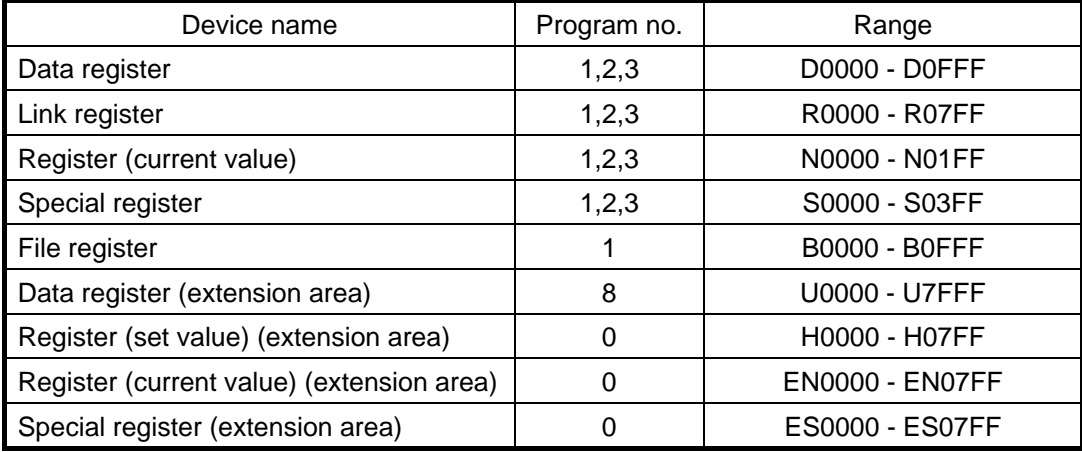

How to express the bit of word device: Add "." to the end of a word device and specify a bit. Example: To express the least bit of D0100, represent it in D0100.0

To express the high order bit of D0100, represent it in D0100.F.

How to express the byte of word device: Add a letter H or L to the end of work device.

Example: To express the least byte of D0100, represent it in D0100L.

To express the high order byte of D0100, represent it in D0100H.

## 3) OIP connection

RS-485 (3-wire) [1:1, 1:N, M:N]

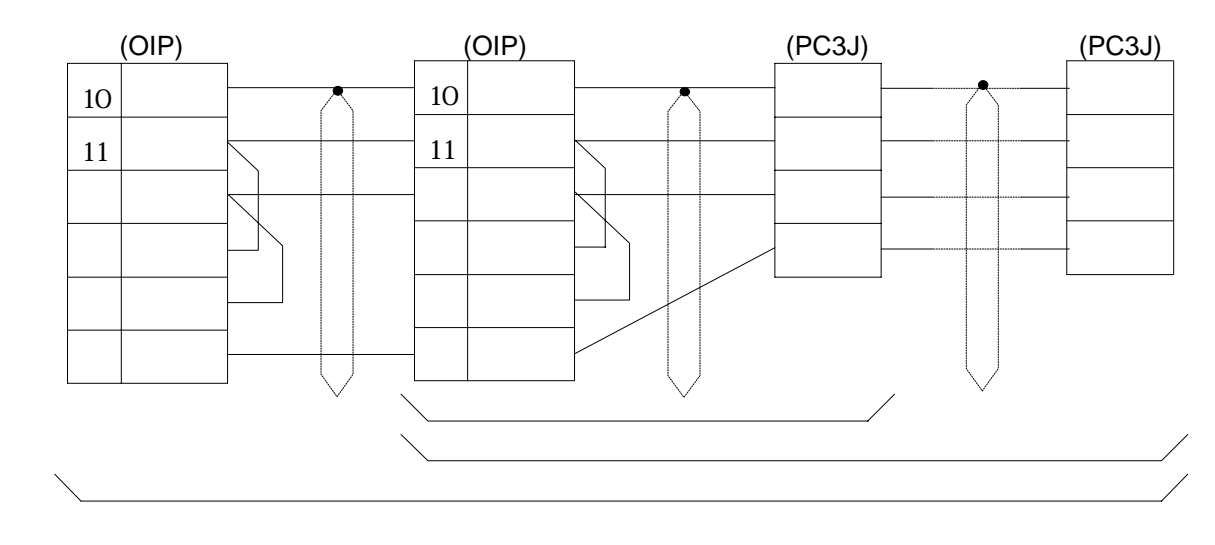

## **7. PLC Supplied by Yasukawa**

## **7.1 GL Series, U84, CP-9200**

Select [Yasukawa (ASCII)] or [Yasukawa (RTU)] from the connection devices of the "Project Property" on Screen Creator 5. The number of devices which can be read or written at a time differs with "Yasukawa (ASCII)" and "Yasukawa (RTU)".

For connectable PLC types and link units, refer to Section 2, "List of Connectable PLC Types" of Chapter II.

1) Setting a communication module and notes for use

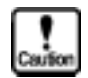

- Protocol: For Yasukawa ((ASCII), use the ASCII mode of the MEMOBUS slave. Data length, therefore, becomes fixed at 7 bits. For Yasukawa (RTU), use the RTU mode of the MEMOBUS slave. Data length becomes fixed at 8 bits. • The total number of devices on which data read/write operations can be carried out
	- at a time is as follows: In case of Yasukawa (ASCII), Read/write: 128 ports (bit devices) 32 ports (word devices) In case of Yasukawa (RTU),
		- Read/write: 128 ports (bit devices) 100 ports (word devices)
- 2) Usable station numbers and devices

Station numbers

• 001 to 247 (Decimal notation)

Devices

• Bit devices

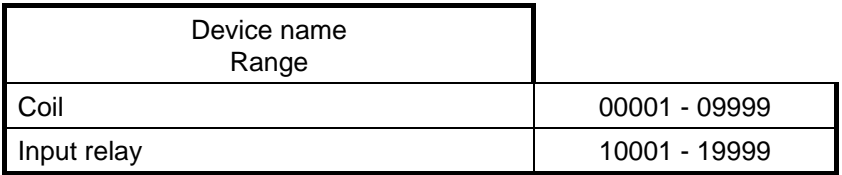

• Word devices

Caution

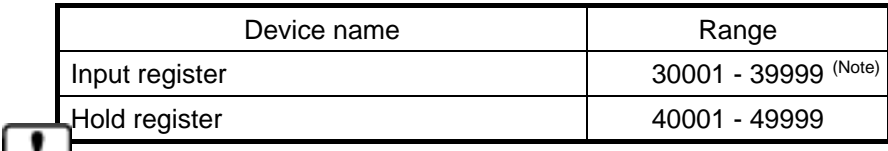

- **For the GL60S, 31xxx is a constants register, but this register cannot be used with the OIP.**
- **The OIP accepts five-digit numbers, though recent PLC devices have six-digit numbers. When such a PLC device is used, convert a six-digit number into**

**five digits and input a five-digit number using Screen Creator 5.**  e.x. 401234 41234

## 3) OIP connection

Connection to the MEMOBUS port (RS-232C) [1:1]

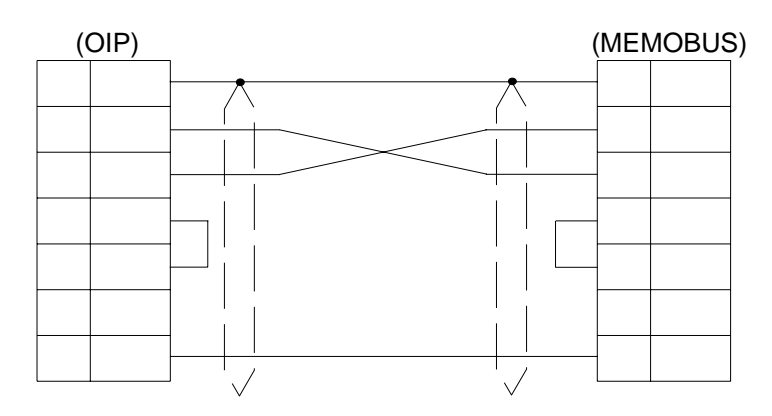

Connection to a modem [1:1, 1:N]

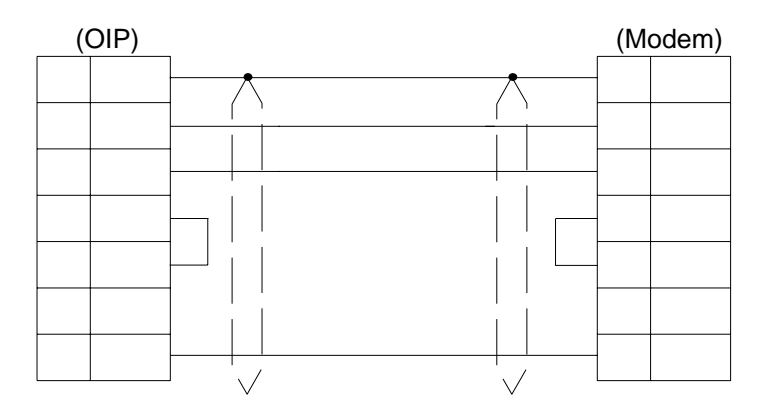

Connection to the MEMOBUS port (RS-422) [1:1, 1:N]

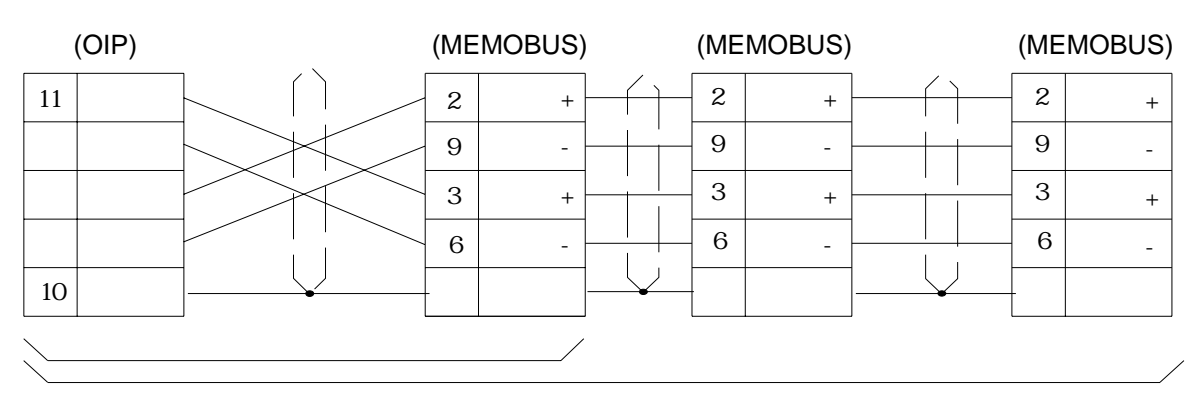

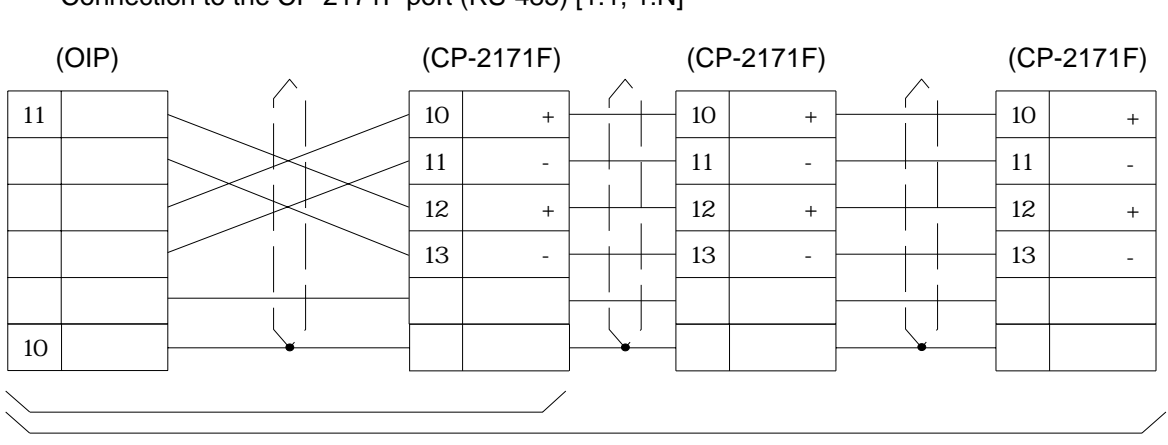

Connection to the CP-2171F port (RS-485) [1:1, 1:N]

## **7.2 Inverter (VS-616G5)**

Select [Yasukawa (Inverter)] from the connection devices of the "Project Property" on Screen Creator 5.

1) Setting a communication module and notes for use

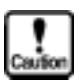

- Protocol: For Yasukawa (Inverter), use the RTU mode of the MEMOBUS slave. Data length becomes fixed at 8 bits.
- When using register number, enter it by converting into a hold register number in RTU mode, as shown below.

Hold register number = Register number (conversion hexadecimal into decimal) + 40001

- Example: The hold register number for the register number (006B) is 40108.
- The total number of devices on which data read/write operations can be carried out at a time is as follows:

Read/write: 128 ports (bit devices) 16 ports (word devices)

### 2) Usable station numbers and devices

Station numbers

• 001 to 247 (Decimal notation)

Devices

• Bit devices

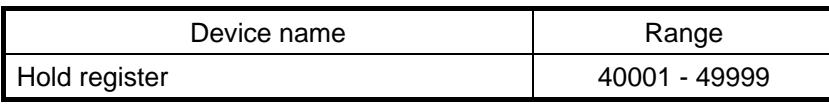

3) OIP connection

Connection to the RS-232C or RS-485 conversion card SI-K2 [1:1, 1:N]

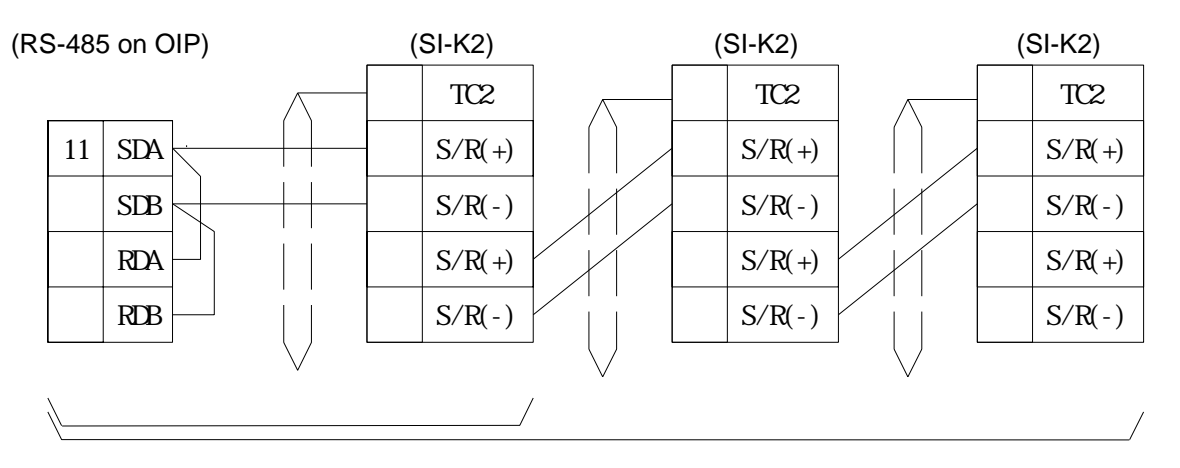

# **8. PLC Supplied by Yokogawa**

## **8.1 FA500, FA-M3 (CPU No. fixed)**

Depending on the particular CPU number, select either [Yokogawa (CPU\_No.1)], [Yokogawa (CPU\_No.1) (High-speed communication)], [Yokogawa (CPU\_No.2)], [Yokogawa (CPU\_No.2) (High-speed communication)], [Yokogawa (CPU\_No.3)], [Yokogawa (CPU\_No.3) (High-speed communication)], [Yokogawa (CPU\_No.4)], [Yokogawa (CPU\_No.1) (High-speed communication)], from the connection devices of the "Project Property" on Screen Creator 5. "Yokogawa (CPU No. \*) (High-speed communication)" provides high-speed communication, since it registers as many devices as possible in the PLC. Select "Yokogawa (CPU No. \*)" when the multi-panel unit ???21NU-1 is used or M:N connection is performed.

If you want to specify CPU numbers freely, refer to Section 8.2, "FA500, FA-M3, and UT-2000 (CPU No. variable)".

For connectable PLC types and link units, refer to Section 2, "List of Connectable PLC Types" of Chapter II.

### 1) Setting a link unit and notes for use

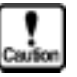

- Sum check: Fix at [Yes].
- Terminator code: Fix at [Yes].
- Only the value of [EC1] is sent in return as an error code. Be careful, therefore, that an error code of [EC2] is ignored.
- Any CPU number from 01 to 04 can be selected. Use one CPU number for one system. Even if more than one CPU are present, it is not possible to select 01 at one time and 02 at another time.
- No data can be written in bit devices (X, Y, L, and M) and word devices (W and Z).
- When a special module is to be used, enter the following data. "Station No".<sup>-</sup> "CPU No". "unit No". x 100 + slot No". "channel No".

Example: If station number = 01, unit number = 2, slot number = 04, and channel number = 1234, enter the data as shown below. 01¯204. 1234

The total number of digits for unit number + slot number must be 3. Neither default value nor zero-suppression can be specified for these 3 digits.

• The total number of devices on which data read/write operations can be carried out at a time is as follows:

Read/write: 128 ports (bit devices)

64 ports (word devices / chanel)

### 2) Usable station numbers and devices

Station numbers

• 01 to 32 (Decimal notation)

OIP ID number in M:N connection

- 00 to 255 (Decimal notation)
- Set the OIP master ID number to 255.
- The OIP ID number must not be the same as the PLC ID number.

Devices

• Bit devices

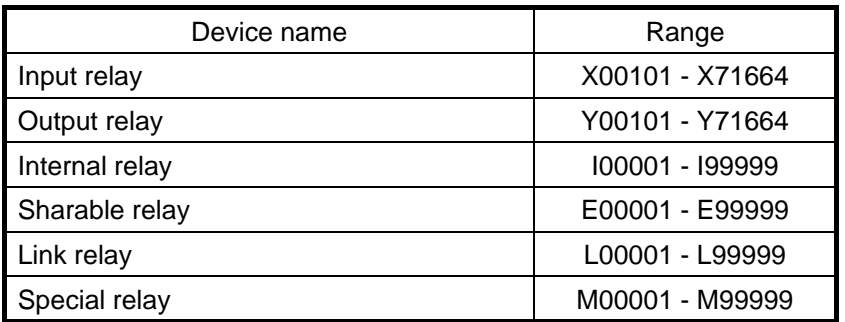

• Word devices

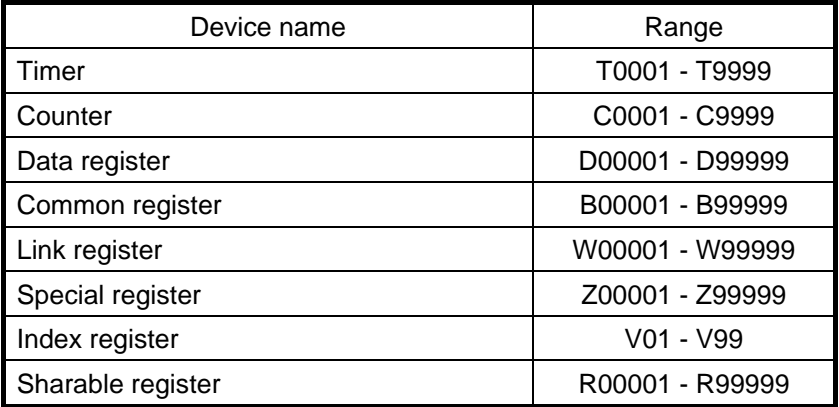

### • Channels

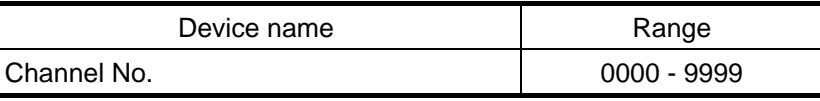

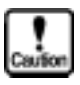

**This system is designed so that devices that are not supported at present can also be declared to cope with the system expansion in the future. When any devices are to be used, check the device range of your PLC carefully.** 

## 3) OIP connection

RS-232C [FA500]

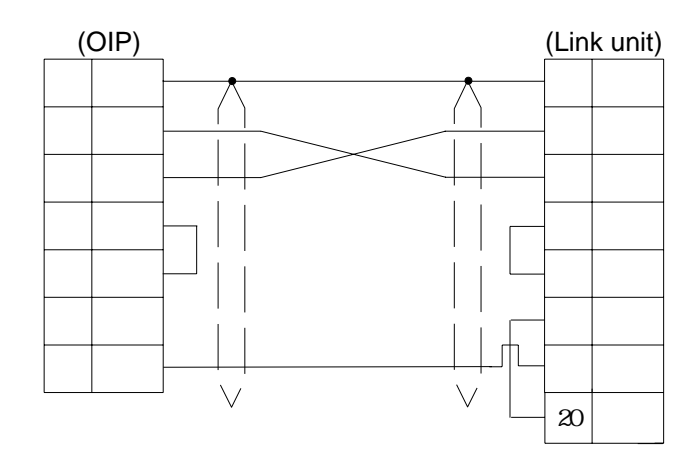

### RS-232C [FA-M3]

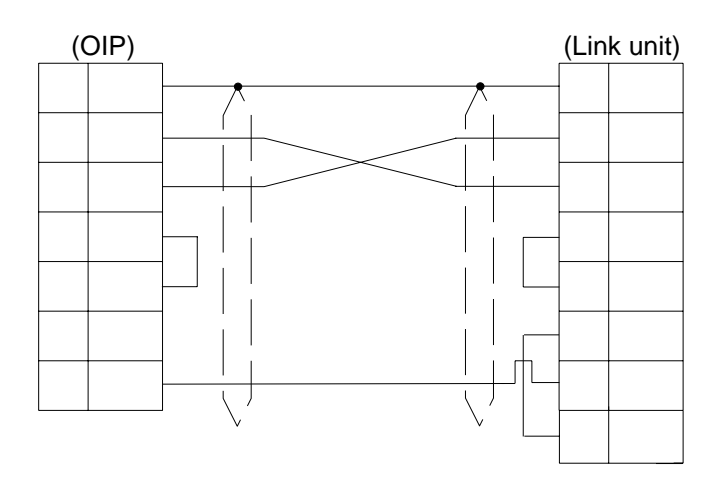

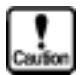

**When connecting FA-M3, be careful to select the number of SD or RD.** 

RS-232C [FA-M3:CPU port]

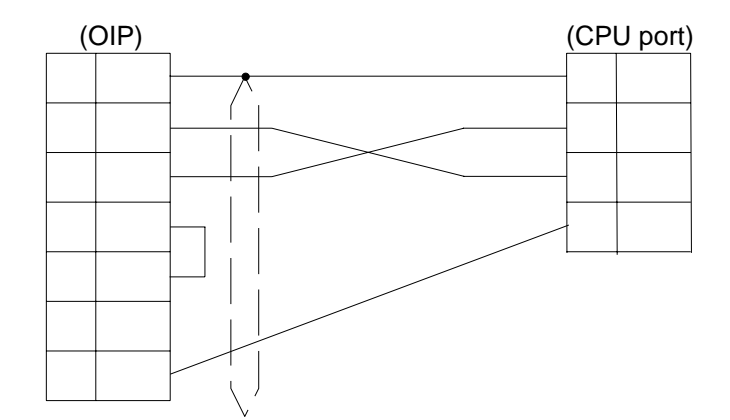

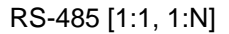

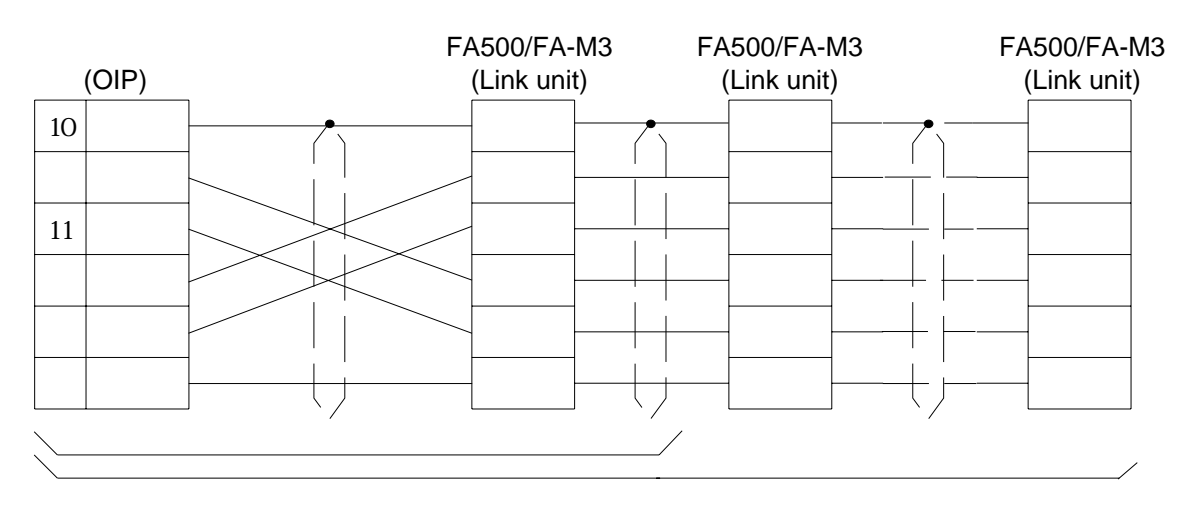

RS-485 [M:N]

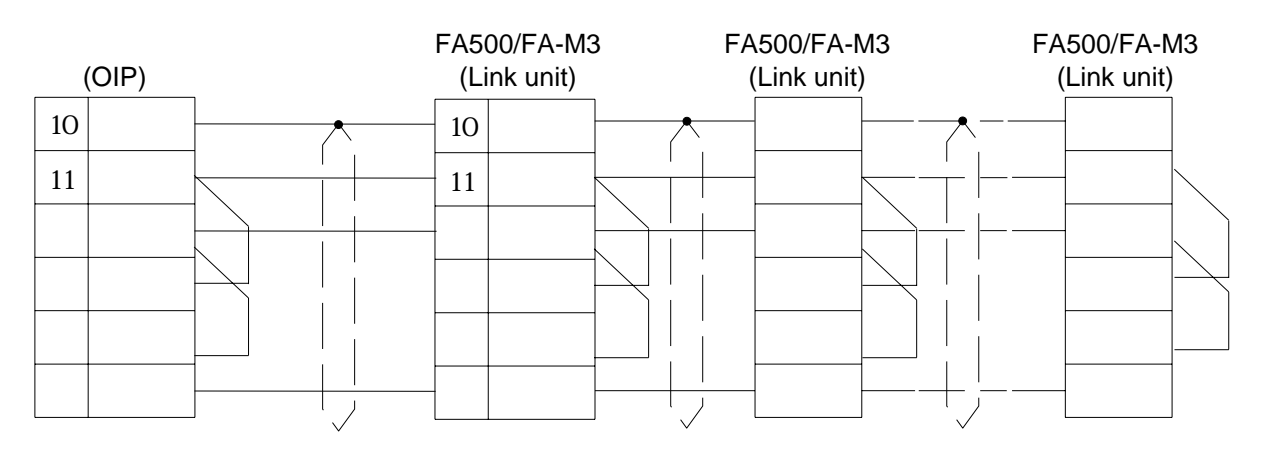

## **8.2 FA500, FA-M3, UT2000 (CPU No. variable)**

Select [Yokogawa (CPU No. variable)] or [Yokogawa (CPU No. variable) (High-speed communication)] from the connection devices of the "Project Property" on Screen Creator 5.

Several CPU numbers can be selected from one system. "Yokogawa (Variable CPU No.) (High-speed communication)" provides high-speed communication, since it registers as many devices as possible in the PLC. Select "Yokogawa (CPU No. variable)" when the multi-panel unit ???21NU-1 is used or M:N connection is performed.

For connectable PLC types and link units, refer to Section 2, "List of Connectable PLC Types" of Chapter II.

#### 1) Setting a link unit and notes for use

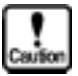

- Sum check: Fix it at [No].
- Terminal character: Fix it at [Yes].
- Only the "EC1" value is returned as an error code. Note that the "EC2" error code is ignored.
- No data can be written in bit devices  $(X, Y, L, and M)$  and word devices (W and Z).
- Enter the CPU number as shown below when device names are entered. station number<sup>-</sup> CPU number. device name With this, multiple CPU numbers can be specified for one system.
	- Example: If station number =  $01$ , CPU number =  $02$ , and device name =  $D1000$ , enter the data as shown below.
		- 01¯02. D1000

If no CPU number is entered, "01" is assumed as the CPU number automatically to create data.

Example: 01¯D1000 01¯01. D1000

• When a special module is to be used, enter the following data.

"Station No".<sup>-</sup>"CPU No". "unit No". x 100 + slot No". "channel No".

- Example: If station number = 01, CPU number = 03, unit number = 2, slot number  $= 04$ , and channel number  $= 1234$ , enter the data as shown below.
	- 01¯03. 204. 1234

The total number of digits for unit number  $+$  slot number must be 3. Neither default value nor zero-suppression can be specified for these 3 digits.

- The total number of devices on which data read/write operations can be carried out at a time is as follows:
	- Read/write: 128 ports (bit devices)

64 ports (word devices / chanel)

#### 2) Usable station numbers and devices

Station numbers

• 01 to 32 (Decimal notation)

OIP ID number in M:N connection

- 00 to 255 (Decimal notation)
- Set the OIP master ID number to 255.
- The OIP ID number must not be the same as the PLC ID number.
Devices

• Bit devices

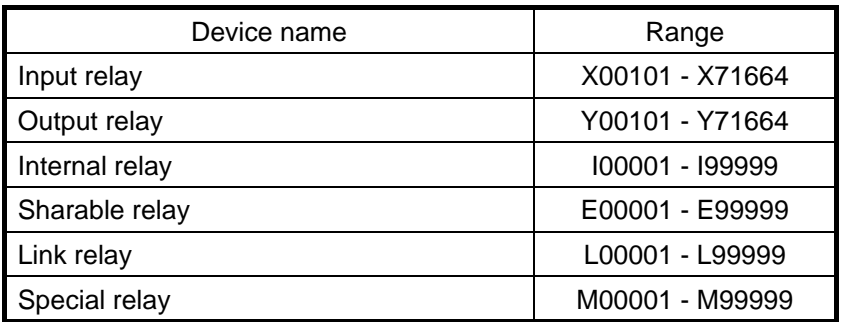

• Word devices

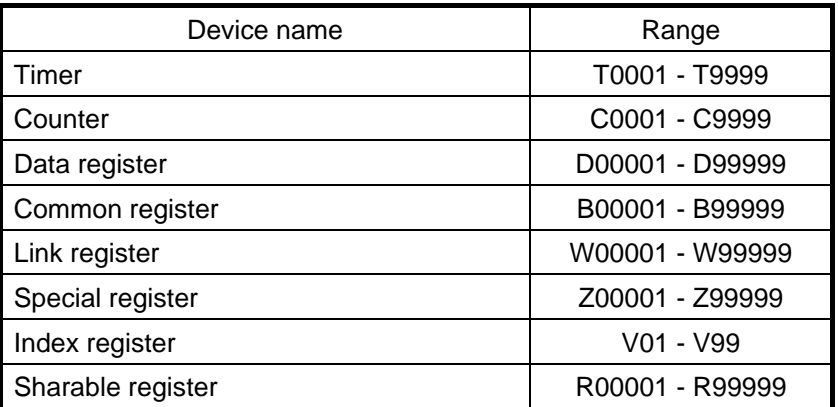

#### • Channels

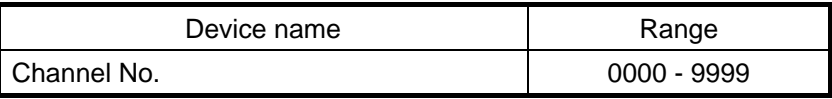

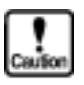

**This system is designed so that devices that are not supported at present can also be declared to cope with the system expansion in the future. When any devices are to be used, check the device range of your PLC carefully.** 

#### 3) OIP connection

RS-232C [FA500]

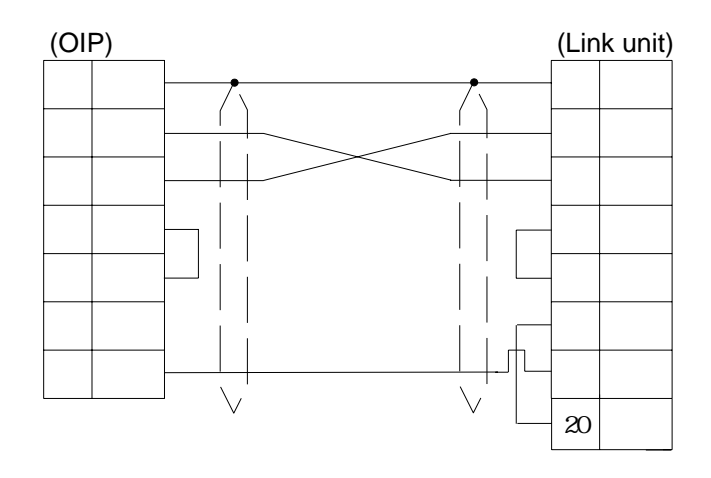

RS-232C [FA-M3]

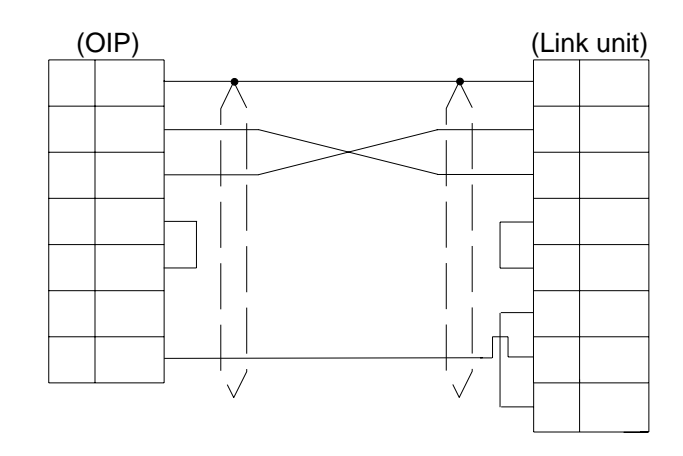

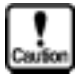

**When connecting FA-M3, be careful to select the number of SD or RD.** 

RS-232C [FA-M3:CPU port]

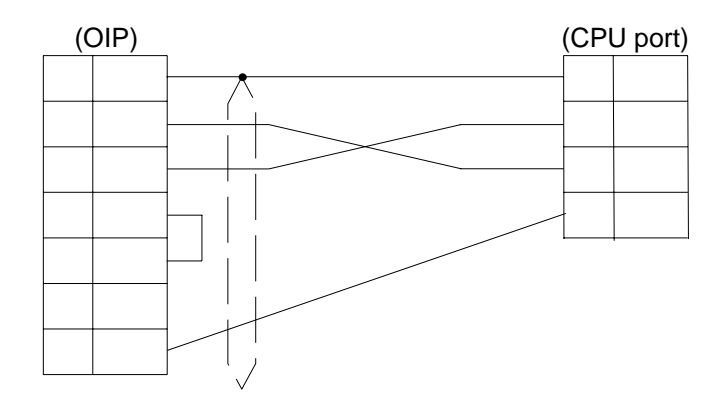

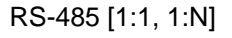

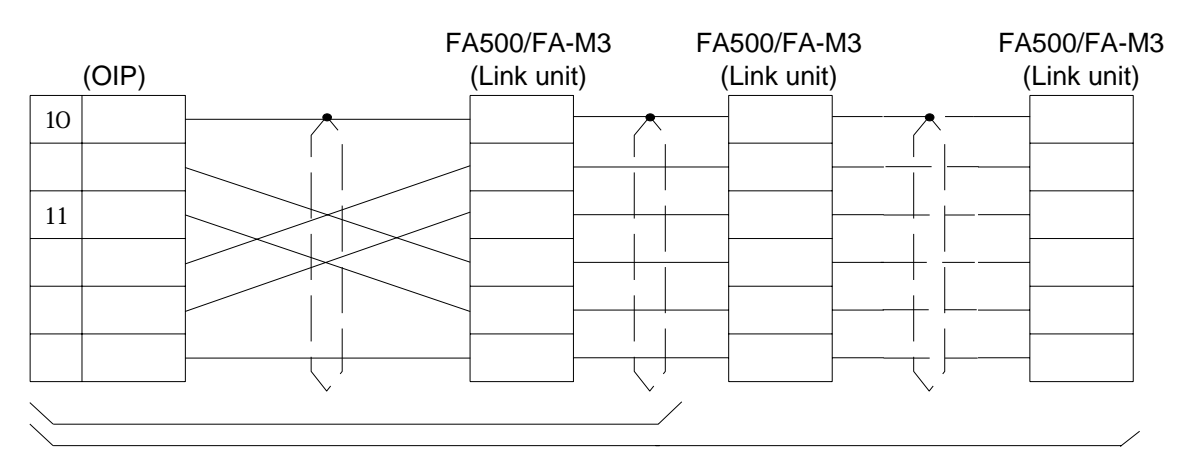

#### RS-485 [M:N]

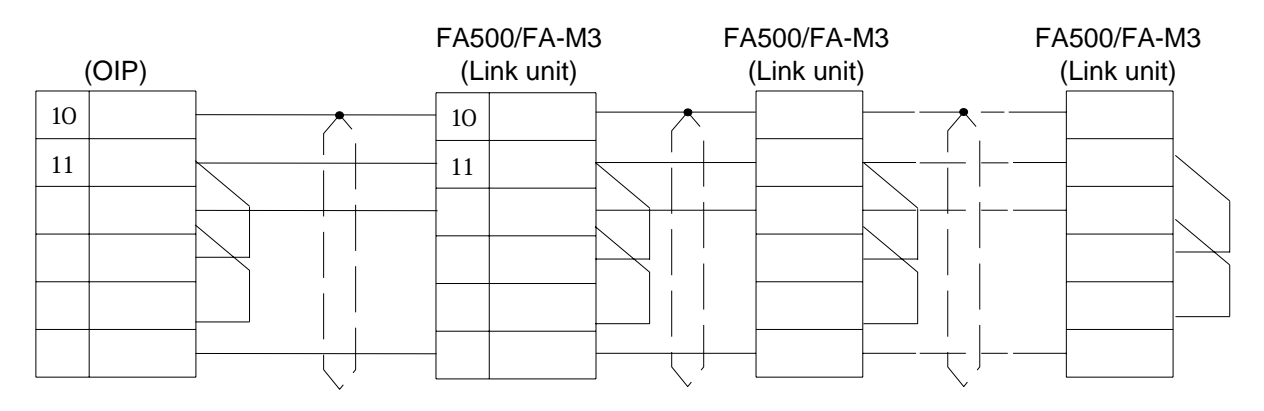

RS-485 [1:1, 1:2]

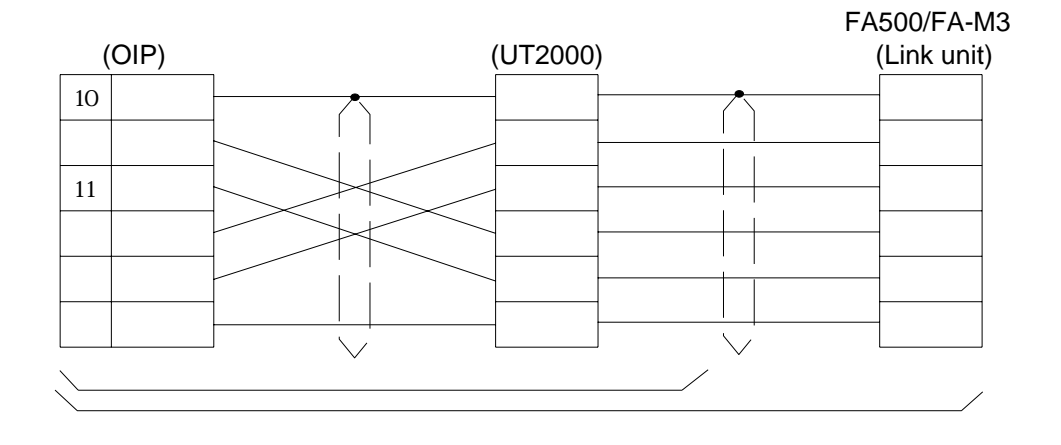

# **9. PLC Supplied by Matsushita**

#### **9.1 FP Series**

Select [Matsushita (FP)] from the connection devices of the "Project Property" on Screen Creator 5. For connectable PLC types and link units, refer to Section 2, "List of Connectable PLC Types" of Chapter II.

1) Setting a communication unit and notes for use

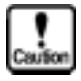

- Communication unit: Use computer linking.
- The total number of devices on which data read/write operations can be carried out at a time is as follows: Read: 128 ports (bit devices)

- 24 ports (timer/counter)
- 27 ports (word devices other than the above)
- Write: 8 ports (bit devices)
	- 24 ports (word devices)

#### 2) Usable station numbers and devices

Station numbers

• 01 to 63 (Decimal notation)

Devices

• Bit devices

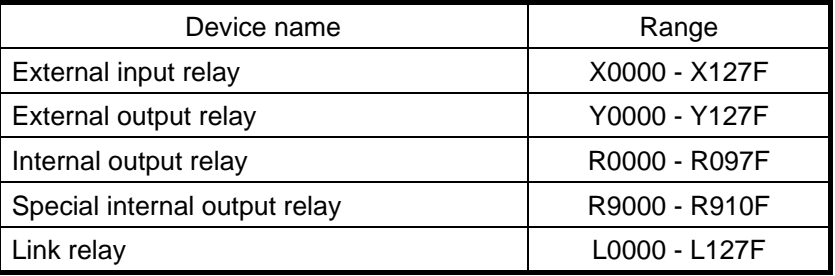

• Word devices

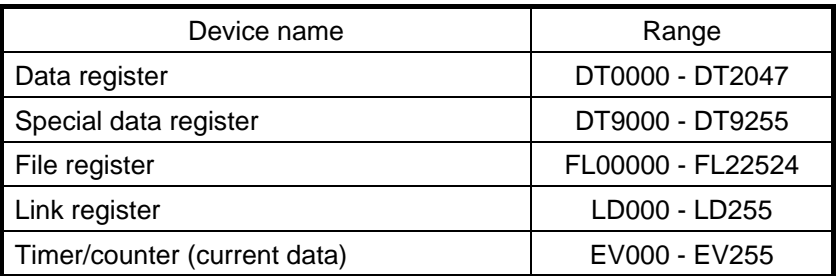

### 3) OIP connection

#### RS-232C

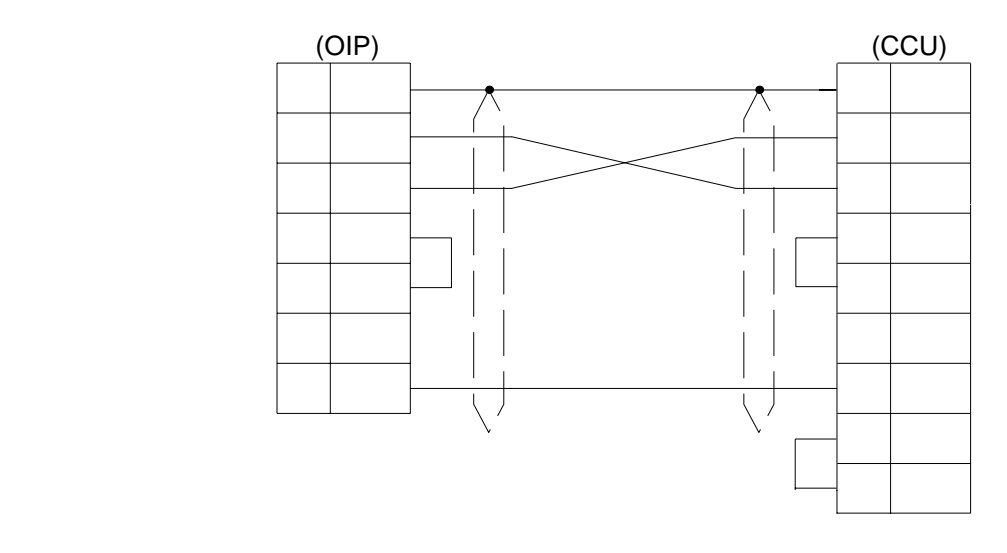

# **10. PLC Supplied by Matsushita**

#### **10.1 Panadac 700 Series**

Select [Matsushita (Panadac 700)] from the connection devices of the "Project Property" on Screen Creator 5.

For connectable PLC types and link units, refer to Section 2, "List of Connectable PLC Types" of Chapter II.

1) Setting a communication link and notes for use

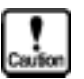

- Communication procedure: Use command service mode.
- The total number of devices on which data read/write operations can be carried out at a time is as follows: Read: 128 ports (bit devices)

58 ports (lead) 29 ports (doubled lead) Write: 30 ports (bit devices) 58 ports (lead)

2) Usable station numbers and devices

Station numbers

• 00 to FF (Hexadecimal notation)

#### Devices

• Bit devices (relay device)

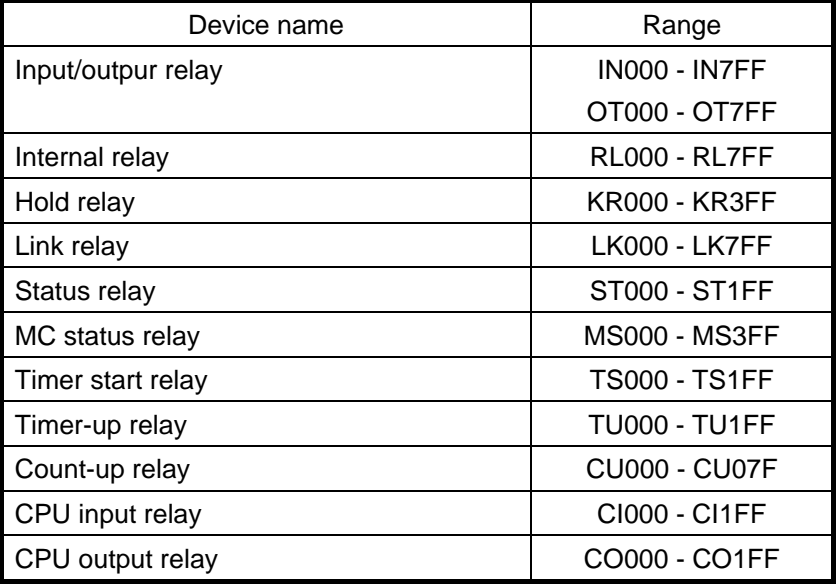

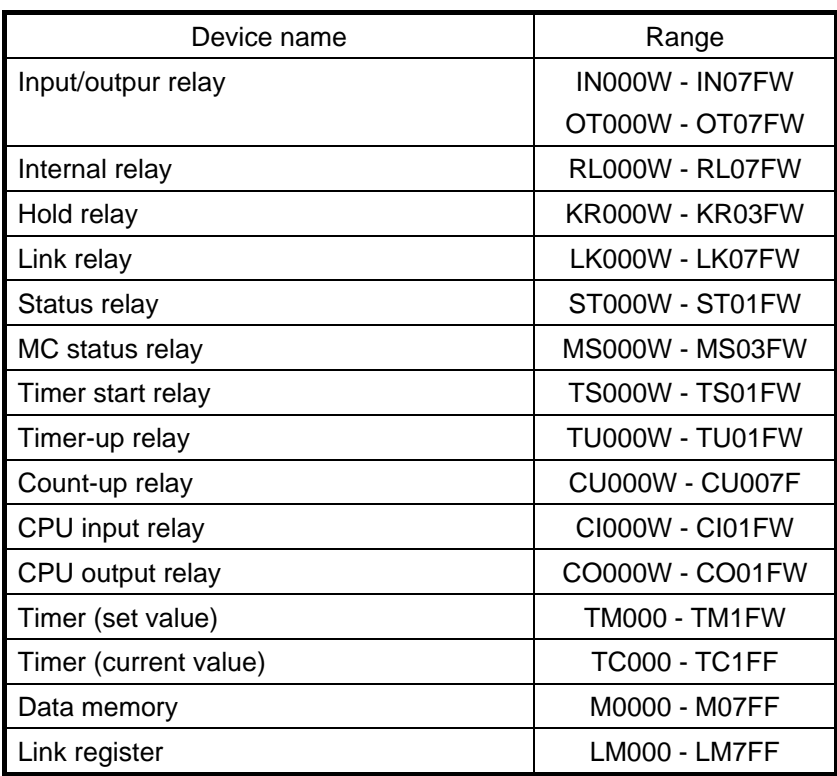

• Word devices (relay device, register device)

#### • Double word devices (register device)

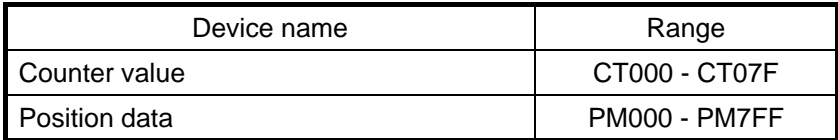

#### 3) OIP connection

RS-232C

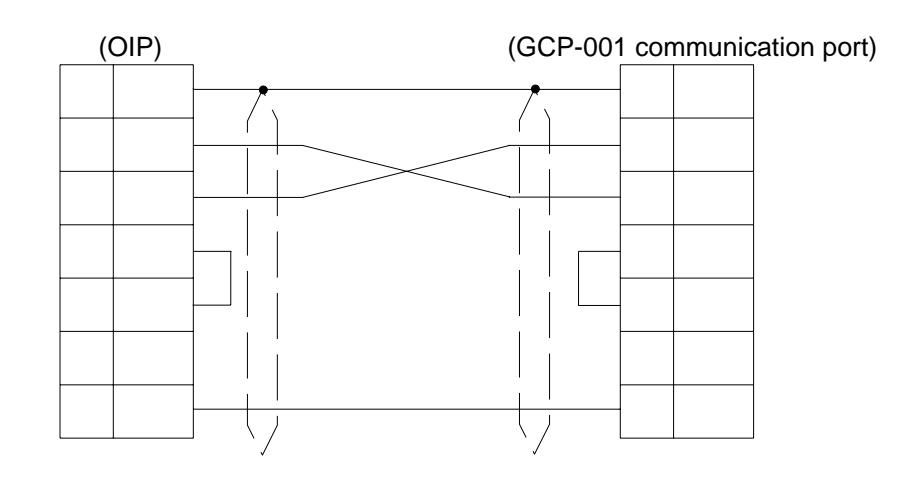

# **11. PLC Supplied by Toshiba**

#### **11.1 EX Series**

Select [Toshiba (EX)] from the connection devices of the "Project Property" on Screen Creator 5. For connectable PLC type and link units, refer to Section 2, "List of Connectable PLC Types" of Chapter II.

1) Setting a communication function and notes for use

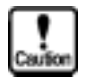

- Communication function: Provide computer linking.
- The total number of devices on which data read/write operations can be carried out at a time is as follows: Read: 32 ports (bit devices)
	-

Write: 32 ports (word devices)

#### 1) Usable station numbers and devices

Station numbers

• 00 to 15 (Decimal notation)

Devices

• Bit devices

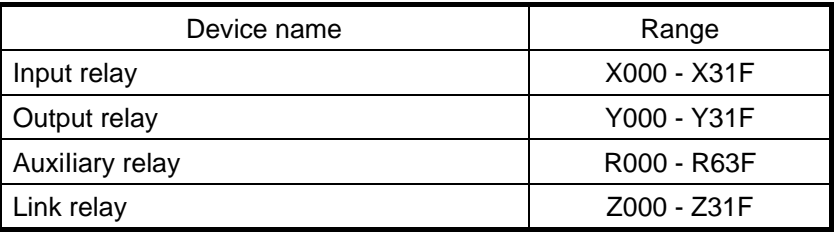

• Word devices

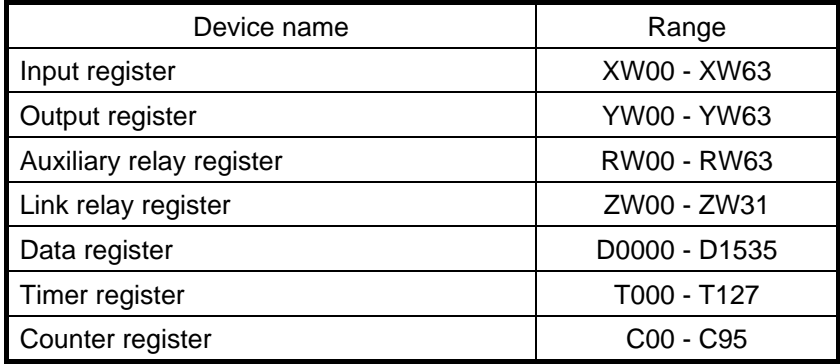

#### 3) OIP connection

RS-232C

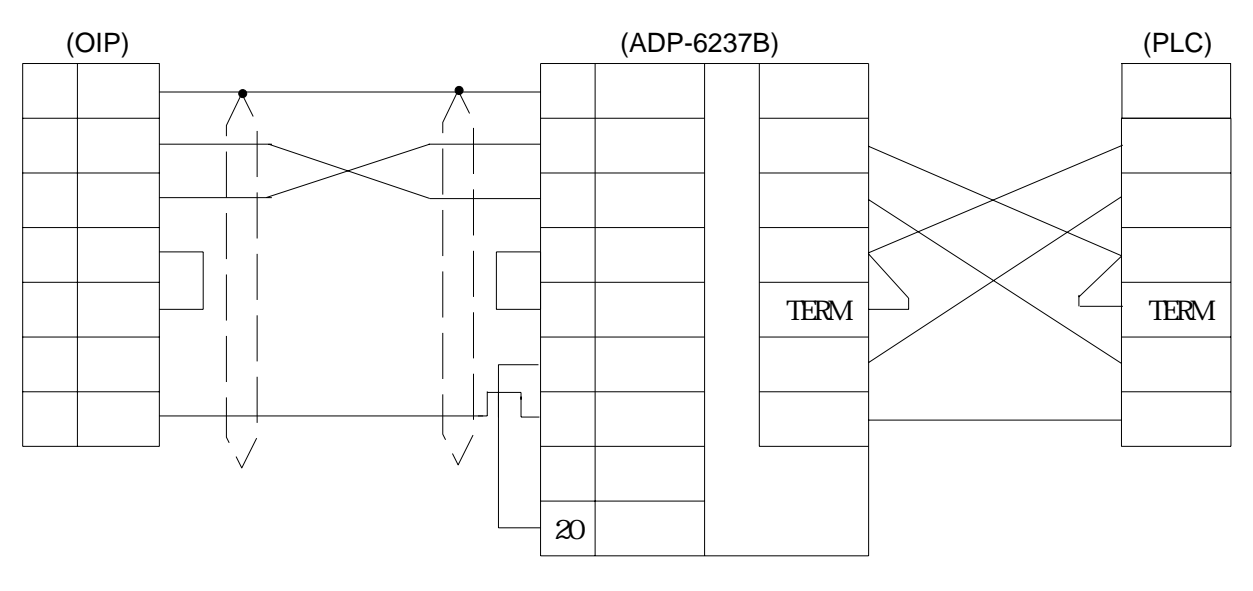

RS-485 [1:1, 1:N]

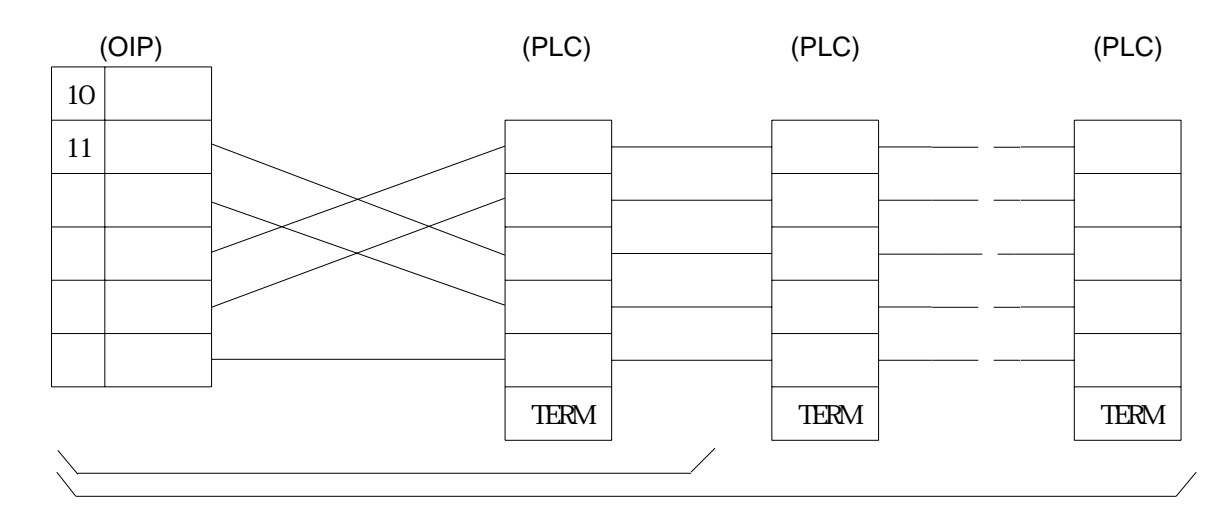

#### **11.2 T Series**

Select [Toshiba (T)] from the connection devices of the "Project Property" on Screen Creator 5. For connectable PLC types and link units, refer to Section 2, "List of Connectable PLC Types" of Chapter II.

1) Setting a communication function and operating notes

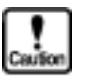

- Set communication parameters according to the communication specifications of the model to be connected.
- The total number of devices on which data read/write operations can be carried out at a time is as follows:
	- Read/write: 29 ports (timer/counter)

32 ports (bit/word devices other the above)

#### 2) Usable station numbers and devices

Station numbers

• 01 to 32 (Decimal notation)

Devices

• Bit devices

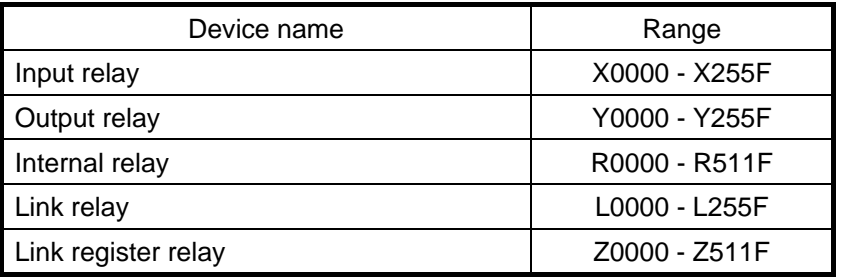

• Word devices

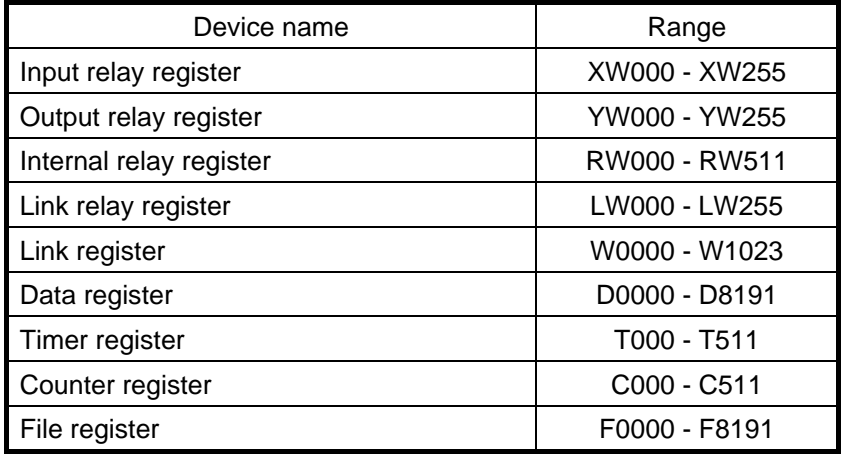

#### 3) OIP connection

RS-232C

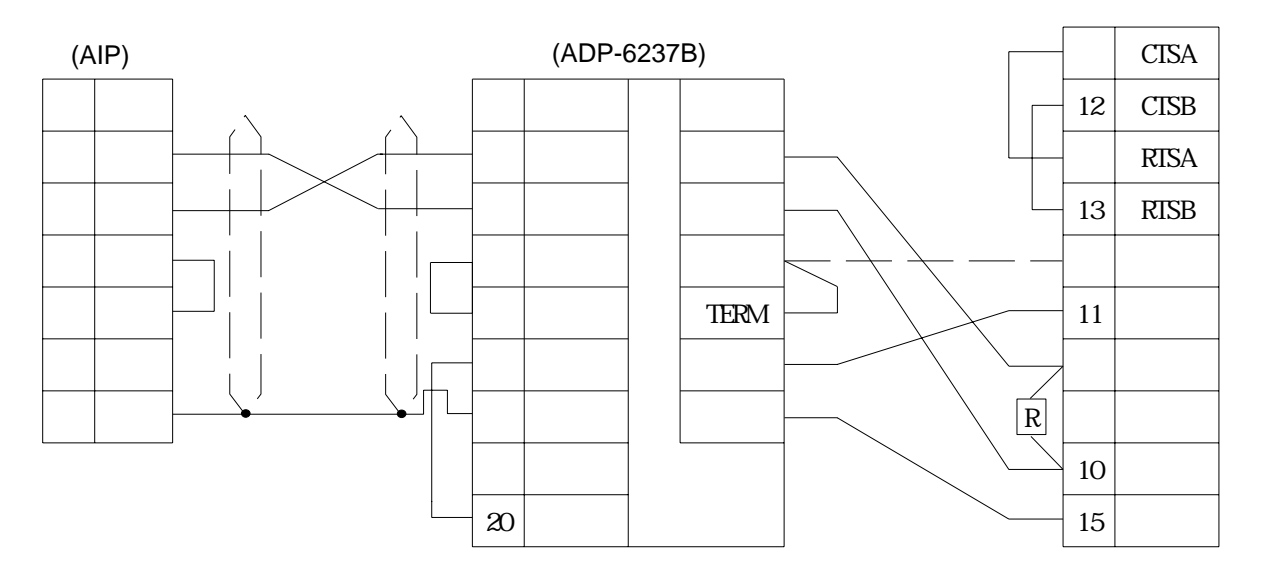

RS-485 [1:1, 1:N]

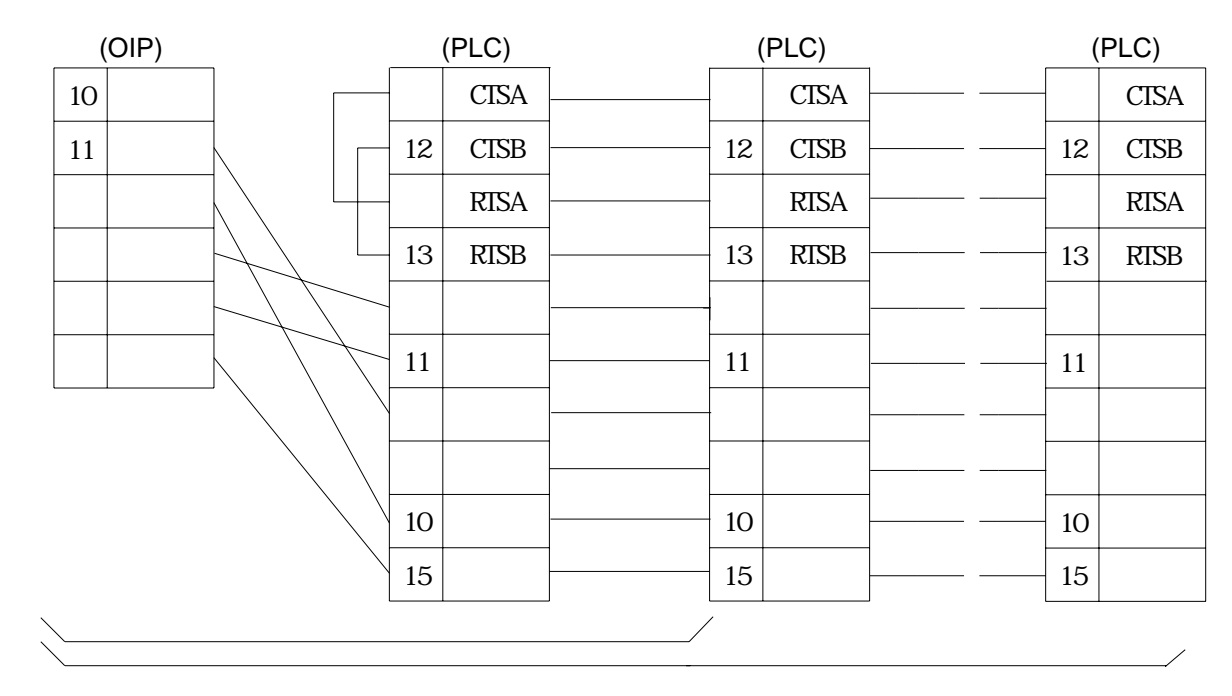

# **12. PLC Supplied by Yamatake-Hoenywell**

#### **12.1 MA500**

Select [Yamatake-Honeywell (MA500)] from the connection devices of the "Project Property" on Screen Creator 5.

For connectable PLC types and link units, refer to Section 2, "List of Connectable PLC Types" of Chapter II.

#### 1) Notes for use

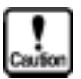

• The total number of devices on which data read/write operations can be carried out at a time is as follows: Read/write: 128 ports (bit devices)

20 ports (word devices)

#### 2) Usable station numbers and devices

Station numbers

• 01 to 63 (Decimal notation)

Devices

• Bit devices

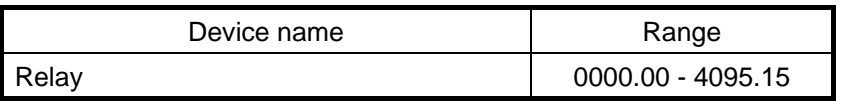

• Byte devices

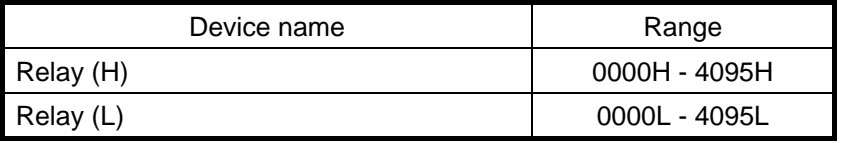

• Word devices

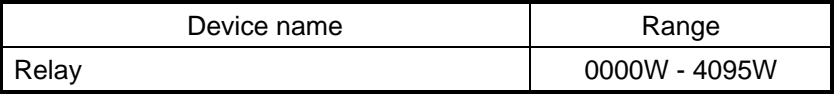

#### 3) OIP connection

#### RS-232C

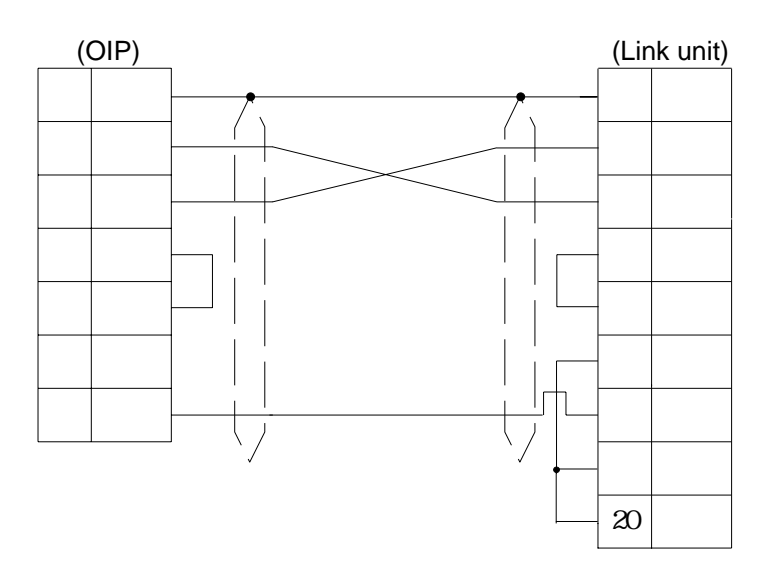

#### RS-485 [1:1, 1:N]

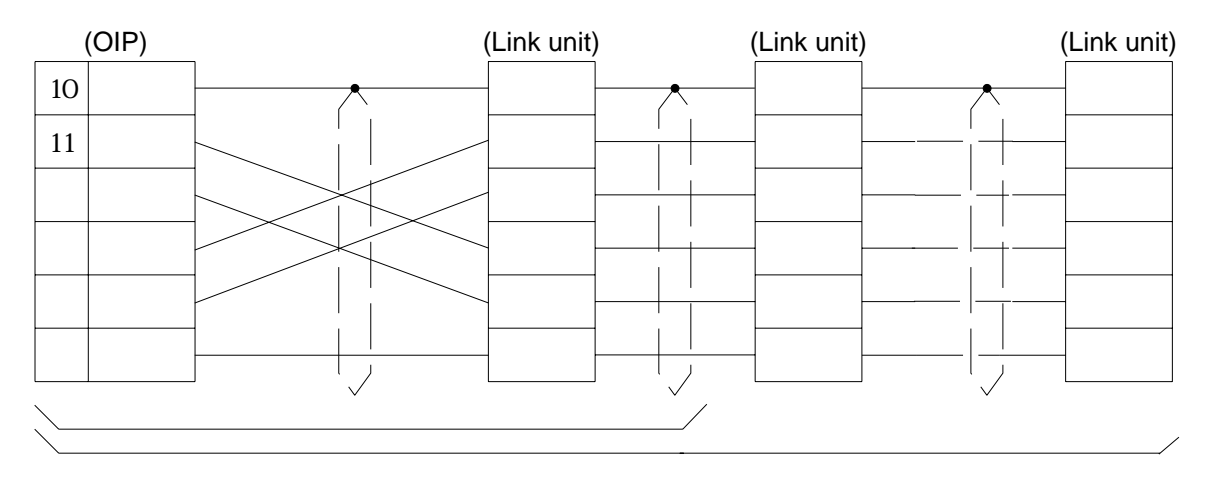

# **13. PLC Supplied by Keyence**

#### **13.1 KZ300**

A Keyence PLC can be connected to this system using a personal computer link unit (KZ-L2). The PLC must be operated in the link mode in that case, however.

Select [Omron (C)] from the connection devices of the "Project Property" on Screen Creator 5. Then, enter Omron device names instead of the current device names.

1) Setting a link unit and notes for use

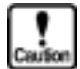

- Operating mode: Set to the link mode
- Writing is not executed in bit devices one by one. Data is always written word by word. So, "0" is written in all the bits in the same word except in the object one. Values written in bit devices are assured if cyclic communication is made using lamp displays and lamp switches arranged on the same screen. In other cases, use only one bit in the same channel.
- If some bits in a channel are used over screens, values written on another screen cannot be assured.
- Do not use bits as a coil in the same channel on the PLC side. It is recommended to use a different area on PLC and OIP respectively.
- The total number of devices on which data read/write operations can be carried out at a time is as follows:

Read/write: 128 ports (bit devices) 28 ports (word devices)

#### 2) Usable station numbers and devices

Station numbers

• 00 to 15 (Decimal notation)

Devices

• Bit devices

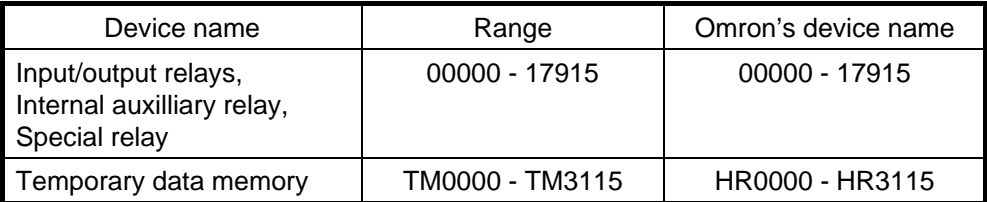

• Word devices

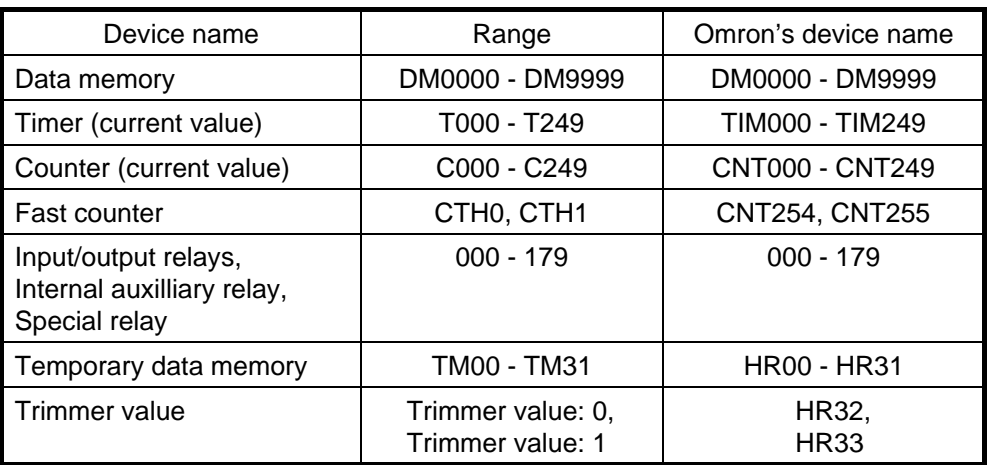

Note 1: Data can only be read/written from/in CTH0 and CTH1 one by one.

- Note 2: Only reading is possible from TM30 and TM31.
- Note 3: Values in trimmers can only be read, one by one.

RS-232C (Port 1)

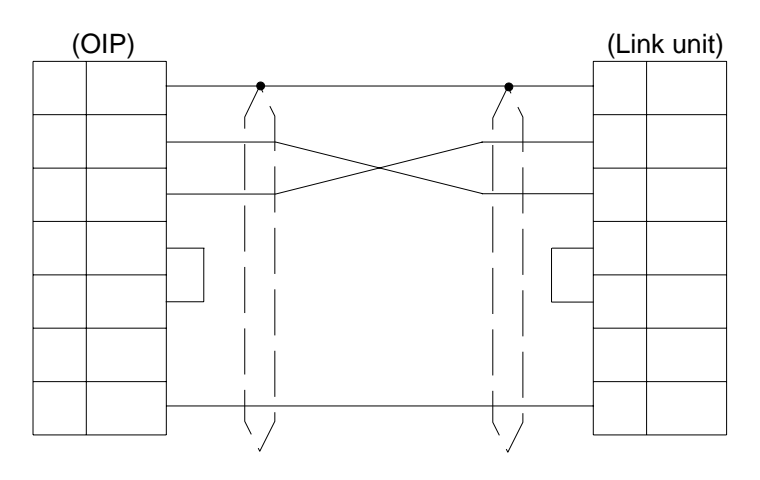

RS-232C (Port 2)

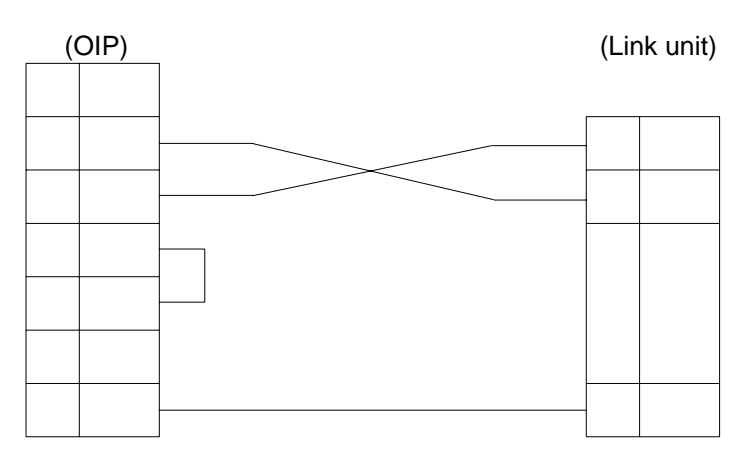

RS-485 (Port 2)

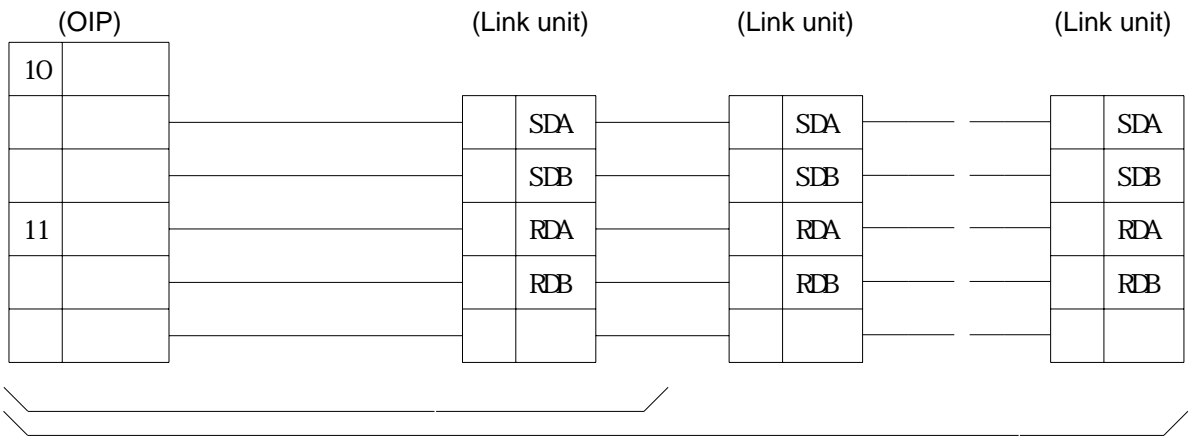

#### **13.2 KZ-A500**

The KZ-A500 can be connected to this system using a personal computer link unit (KZ-L10). The PLC must be operated in the link mode.

Select [Mitsubishi (AnN/AnS) (LINK)], [Mitsubishi (AnN/AnS) (LINK) (High-speed communication)], [Mitsubishi (AnN/AnU) (LINK)], or [Mitsubishi (AnN/AnU) (LINK) (High-speed communication)] from the connection devices of the "Project Property" on Screen Creator 5.

[Mitsubishi (AnN/AnS) (LINK) (High-speed communication)] or [Mitsubishi (AnN/AnU) (LINK) (High-speed communication)] can provide high-speed communication, since it registers as many devices as possible in the PLC. Select [Mitsubishi Electric (AnN/AnS) (LINK)] or [Mitsubishi (AnN/AnU) (LINK) (High-speed communication)] when the multi-panel unit ???21NU-1 is used.

#### 1) Setting a link unit and notes for use

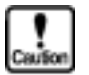

• Operating mode: Set it to Protocol Mode 4.

- Sum check: Fix at [Yes].
- Write Enable/Disable during running: Set to "Enable".
- The number of devices from/in which data can be read/write at a time is as shown below.

Read/write: 128 ports (bit devices) 64 ports (word devices)

#### 2) Usable station numbers and devices

Station numbers

• 00 to 09 (Decimal notation)

Devices

• Bit devices

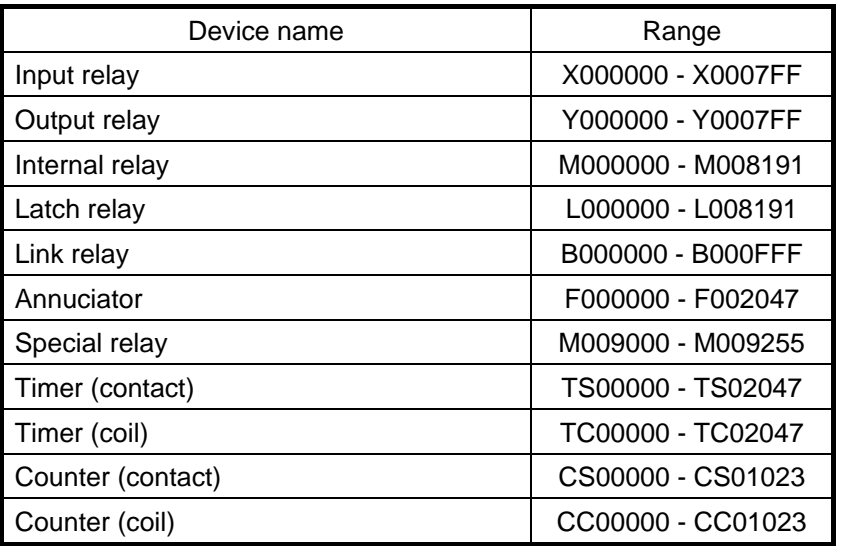

• Word devices

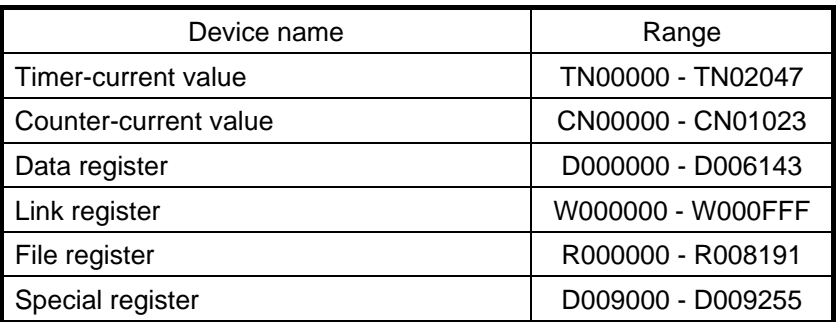

## 3) OIP connection

RS-232C (Port 1)

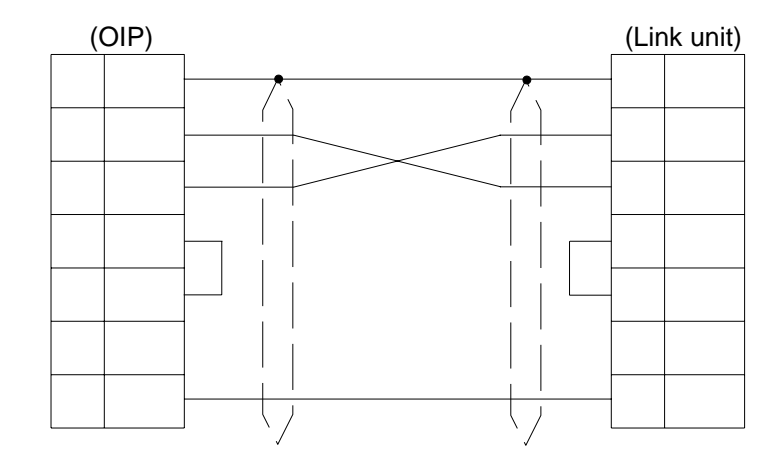

RS-232C (Port 2)

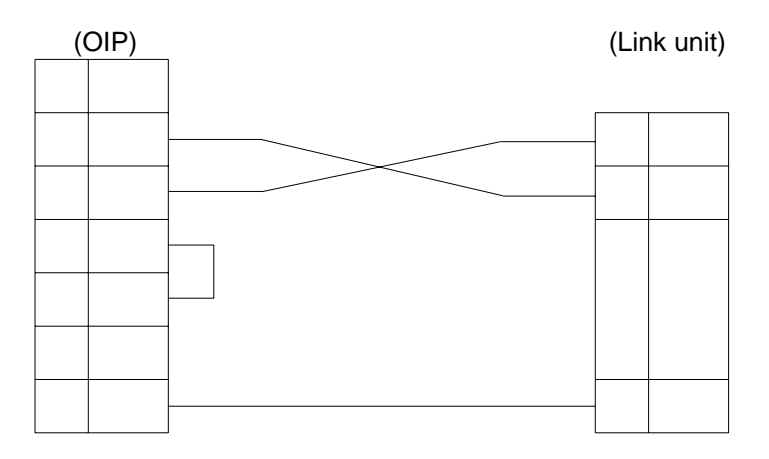

RS-485 (Port 2)

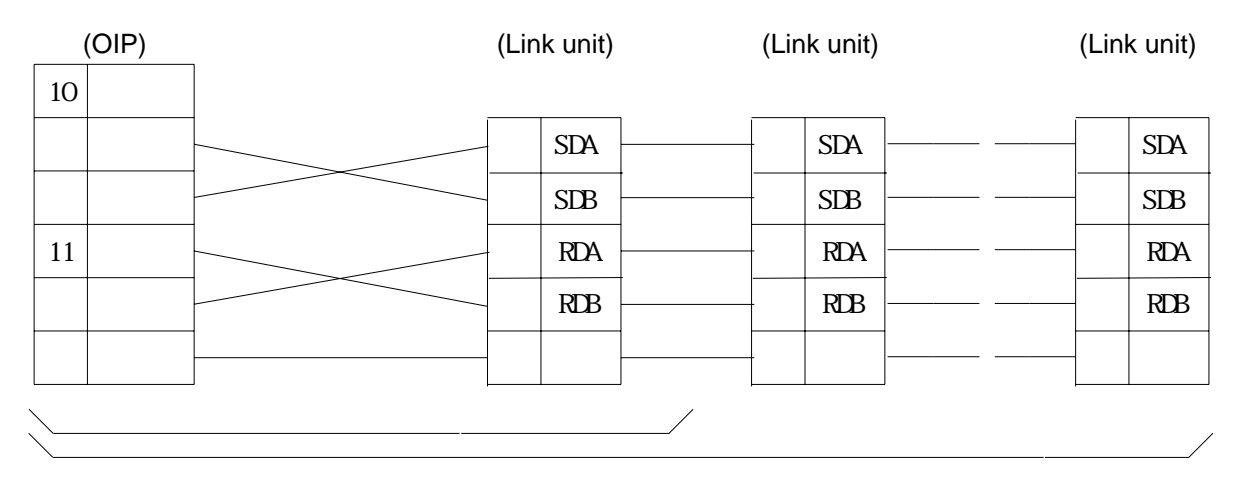

# **14. PLC Supplied by Toyo**

#### **14.1** *µ***-GPCH Series**

Select [Toyo (µ-GPCH)] from the connection devices of the "Project Property" on Screen Creator 5. For connectable PLC types and link units, refer to Section 2, "List of Connectable PLC Types" of Chapter II.

1) Setting a link unit and notes for use

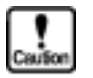

• Transmission mode: Set to Command mode.

- - **Network No.:** Fix at 00. • Input relay (I), annoucement relay (Z), input register (i), and annoucement register
- (z) can be read out but cannot be written in. • Writing is not executed in bit devices one by one. Data is always written word by word. So, "0" is written in all the bits in the same word except in the object one. Values written in bit devices are assured if cyclic communication is made using lamp displays and lamp switches arranged on the same screen. In other cases, use only one bit in the same channel.
- If some bits in a channel are used over screens, values written on another screen cannot be assured.
- Do not use bits as a coil in the same channel on the PLC side. It is recommended to use a different area on PLC and OIP respectively.
- The total number of devices on which data read/write operations can be carried out at a time is as follows:
	-

Read/write: 128 ports (bit devices) 58 ports (word devices)

2) Usable station numbers and devices

Station numbers

• 00 to 31 (Decimal notation)

Devices

• Bit devices

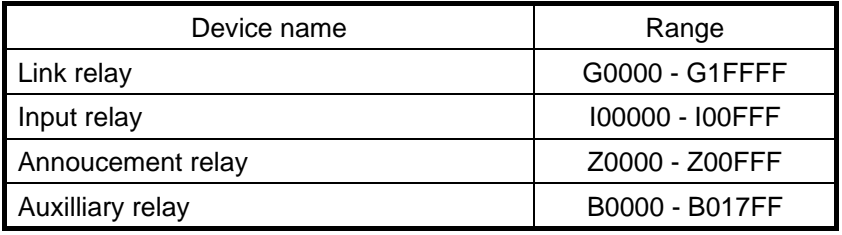

• Word devices

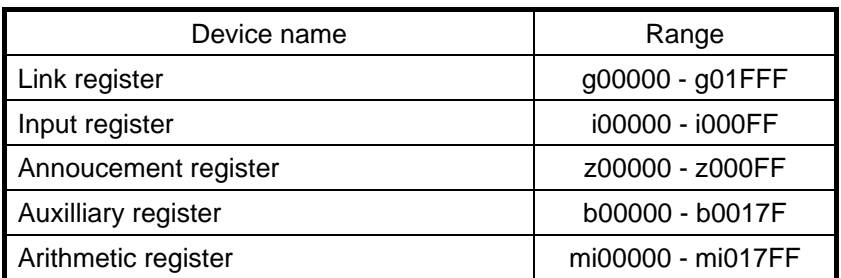

#### 3) OIP connection

#### RS-232C

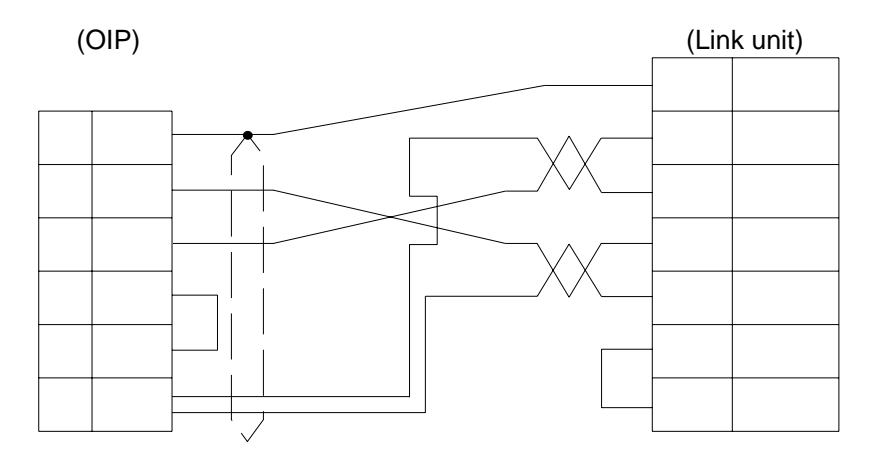

#### RS-485 [1:1]

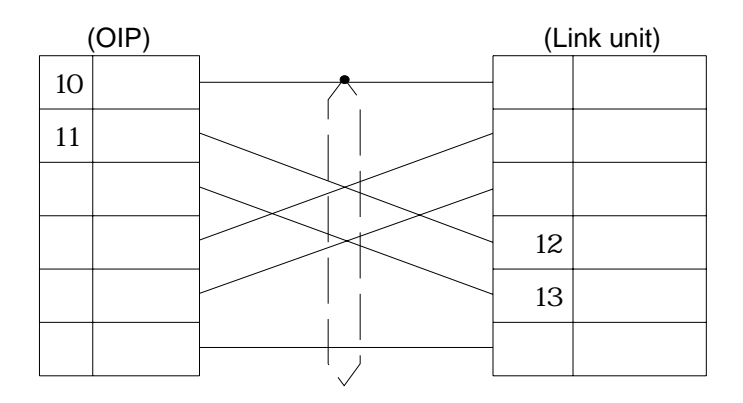

# **15. PLC Supplied by A-B**

#### **15.1 SLC500**

Select [AB (SLC500)] from the connection devices of the "Project Property" on Screen Creator 5. For connectable PLC types and link units, refer to Section 2, "List of Connectable PLC Types" of Chapter II.

1) Setting a link unit and notes for use

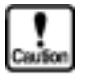

- Communication protocol: Set full-duplex DF1.
- Check sum: Fix it at "BCC".
- No data can be written in bit devices except for B (bit).
- Writing in B (bit) is made word by word. Thus, "0" is written in all the bits except for the object one.

Values written in bit devices are assured if cyclic communication is made using lamp displays and lamp switches arranged on the same screen. In other cases, use only one bit in the same channel.

- If some bits in a channel are used over screens, values written on another screen cannot be assured.
- Do not use bits as a coil in the same channel on the PLC side. It is recommended to use a different area on PLC and OIP respectively.
- No data can be written in the following word devices. S (status)
	- T (timer), C (counter), R (control) when s= 0 (control word)
- The total number of devices on which data read/write operations can be carried out at a time is as follows:
	- Read: 128 ports (bit devices)
		- 41 ports (word devices)
	- Write: 128 ports (bit devices)
		- 1 port (preset and current data of timer, counter, or control)
		- 41 ports (word devices other than the above)

#### 2) Usable station numbers and devices

#### Station numbers

• 01 to 31 (Decimal notation)

Devices

• Bit devices

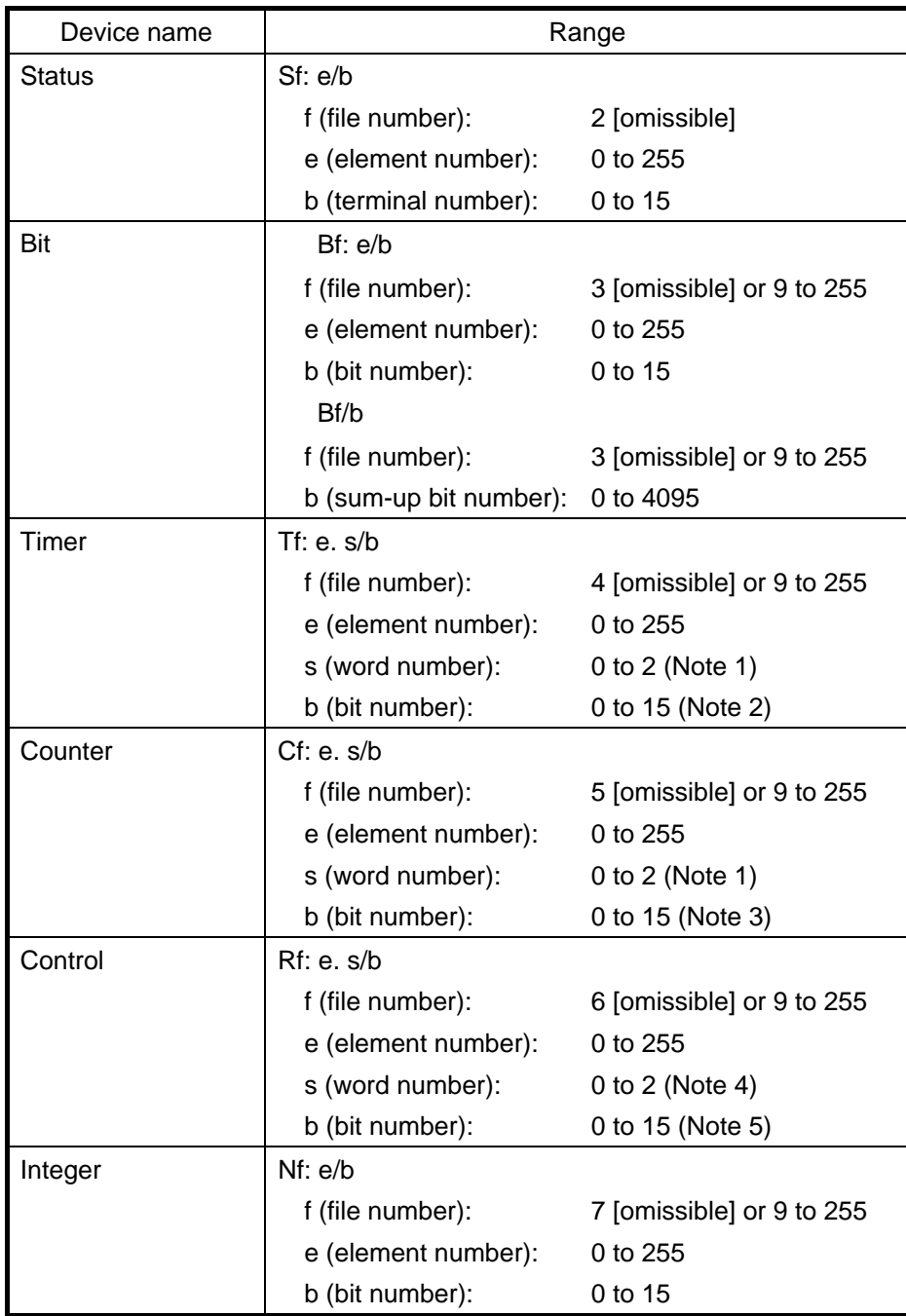

• Word devices

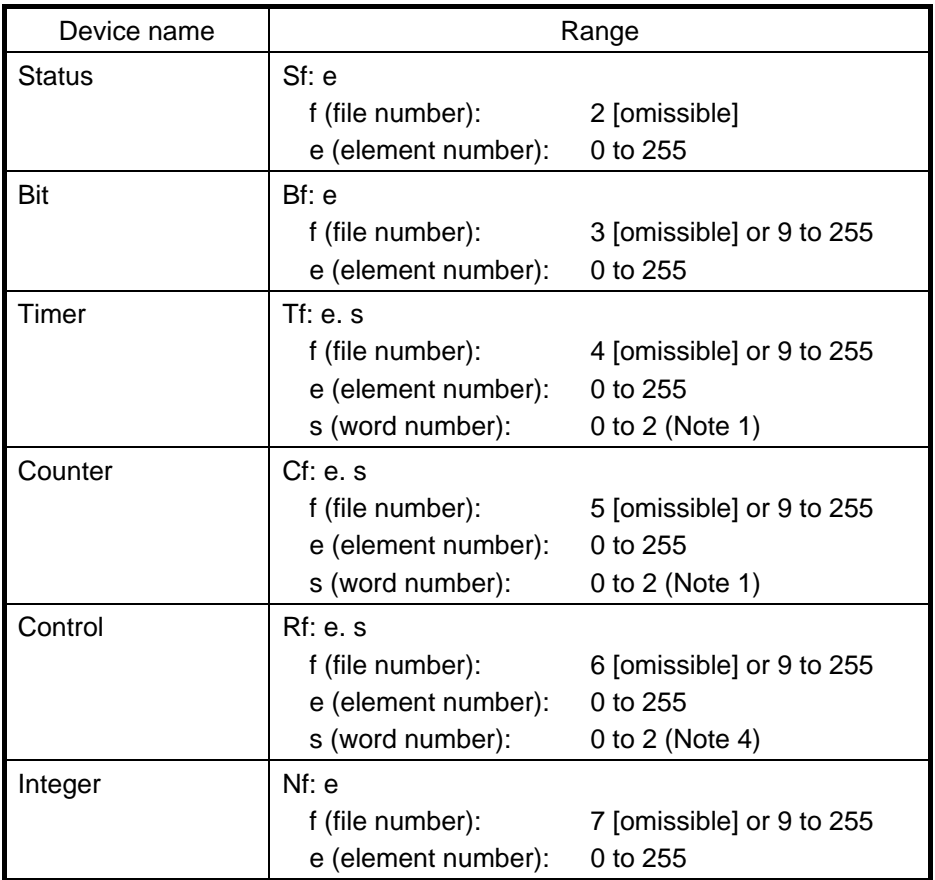

#### Note 1:

In case of 0, ". s" is omissible. In case of 1, "preset value" , "PRE" can be set. In case of 2, "current value" , "ACC" can be set. Note 2: In case of  $s=0$ , "EN" can be set if  $b = 15$  "Enable Bit". In case of  $s=0$ , "TT" can be set if  $b = 14$  "Timing Bit". In case of  $s=0$ , "DN" can be set if  $b = 13$  "Completed Bit". Note 3: In case of  $s=0$ , "CU" can be set if  $b = 15$  "Up Counter Enable Bit". In case of  $s=0$ , "CD" can be set if  $b = 14$  "Down Counter Timing Bit". In case of  $s=0$ , "DN" can be set if  $b = 13$  "Completed Bit". In case of  $s=0$ , "OV" can be set if  $b = 12$  "Overflow Bit". In case of  $s=0$ , "UN" can be set if  $b = 11$  "Underflow Bit". In case of  $s=0$ , "UA" can be set if  $b = 10$  "Latest Value (high-speed counter)". Note 4: In case of  $s = 0$ , ". s" is omissible. In case of 1 "area size", "LEN" can be set. In case of 2 "position", "POS" can be set. Note 5: In case of  $s=0$ , "EN" can be set if  $b = 15$  "Enable Bit". In case of  $s=0$ , "EU" can be set if  $b = 14$  "Enable Bit (unload)". In case of  $s=0$ , "DN" can be set if  $b = 13$  "Completed Bit". In case of  $s=0$ , "EM" can be set if  $b = 12$  "Empty Bit". In case of  $s=0$ , "ER" can be set if  $b = 11$  "Error Bit". In case of s=0, "UL" can be set if  $b = 10$  "Out Bit (bit shift)". In case of s=0, "IN" can be set if  $b = 9$  "IN Bit". In case of  $s=0$ , "FD" can be set if  $b = 8$  "Match Bit (sequencer comparison)".

#### 3) OIP connection

#### RS-232C

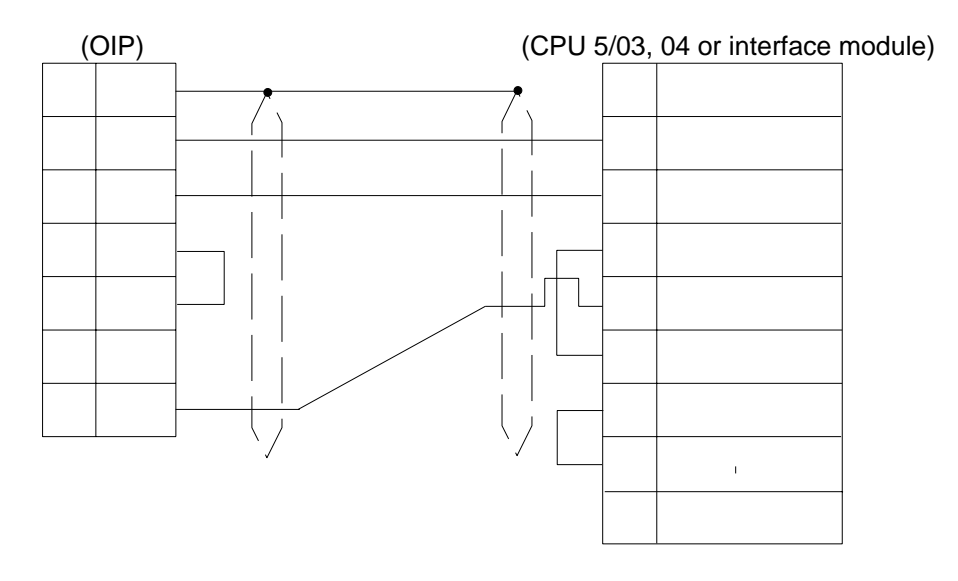

# **16. Multipanel Unit**

#### **16.1 ???21NU-1**

The use of the mutipanel unit (???21NU-1) allows to connect up to 8 OIPs to one PLC.

For how to use it, refer to the multipanel unit instruction manual.

For connectable PLC types and link units, refer to Section 2, "List of Connectable PLC Types" of Chapter II.

#### 1) OIP connection

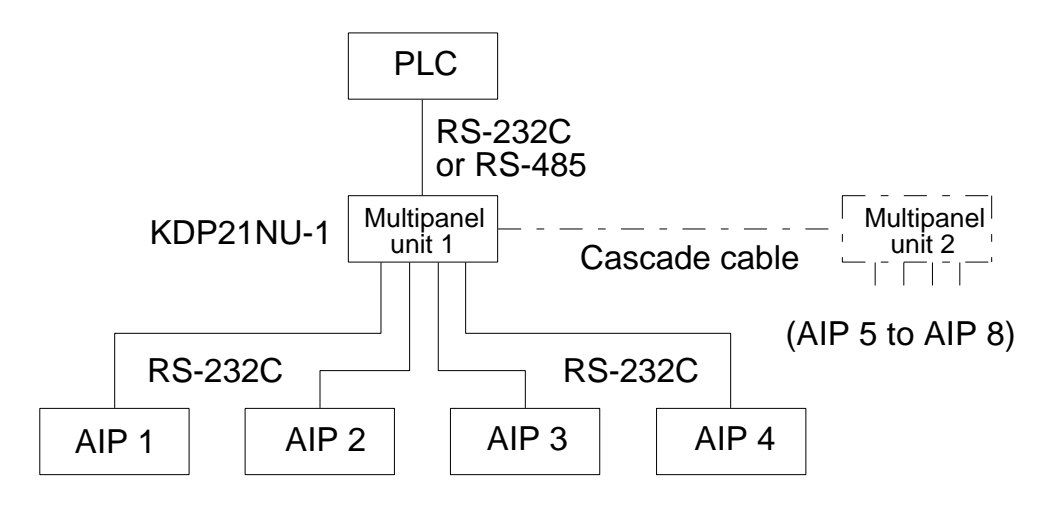

 $\hat{\mathbf{v}}$ 

# **APPENDIX LINK UNIT SETTING**

This section describes the setting items of PLCs and link units of various manufacturers for reference. For further details, refer to the manual of the suppliers' PLC or link unit.

## **1. Setting the Computer Link Unit (AJ71UC24) of Mitsubishi**

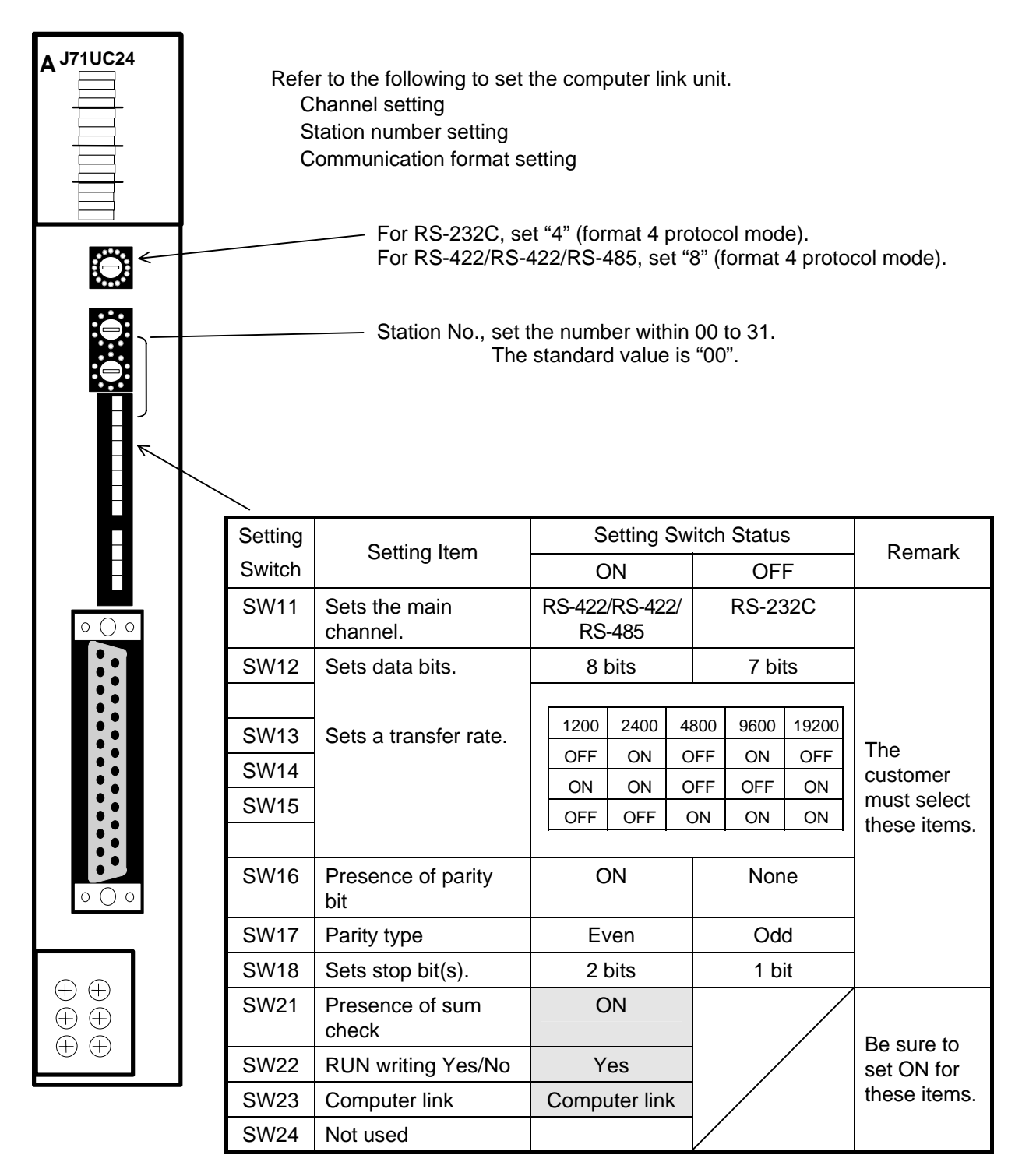

Note: Set the transfer rate as high as possible to speed up screen display.

## **2. Setting the Computer Link Unit (AJ71C24) of Mitsubishi**

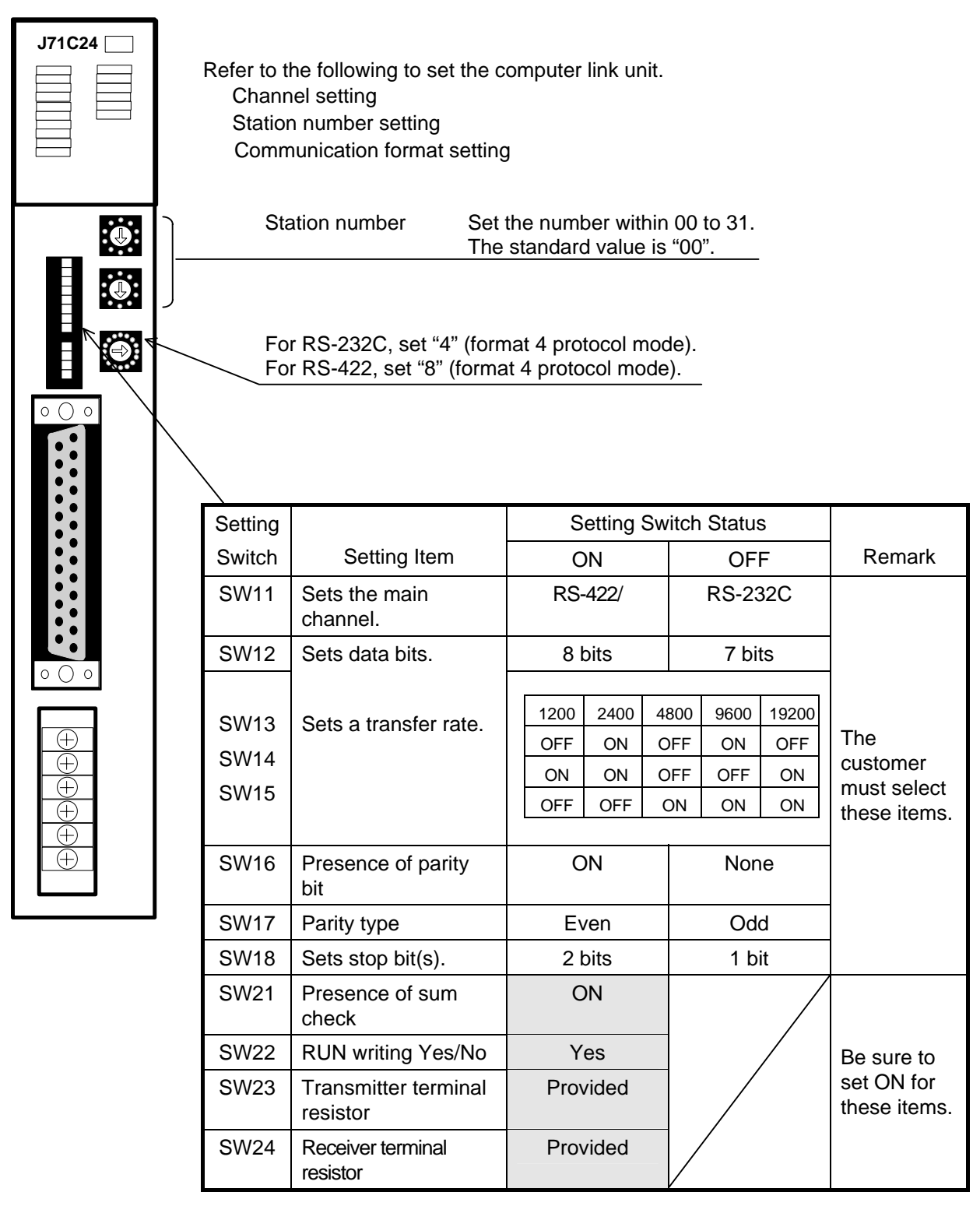

Note: Set the transfer rate as high as possible to speed up screen display.

## **3. Setting the C200H-LK101/LK201/LK202 of Omron**

Set the host communication unit as shown below.

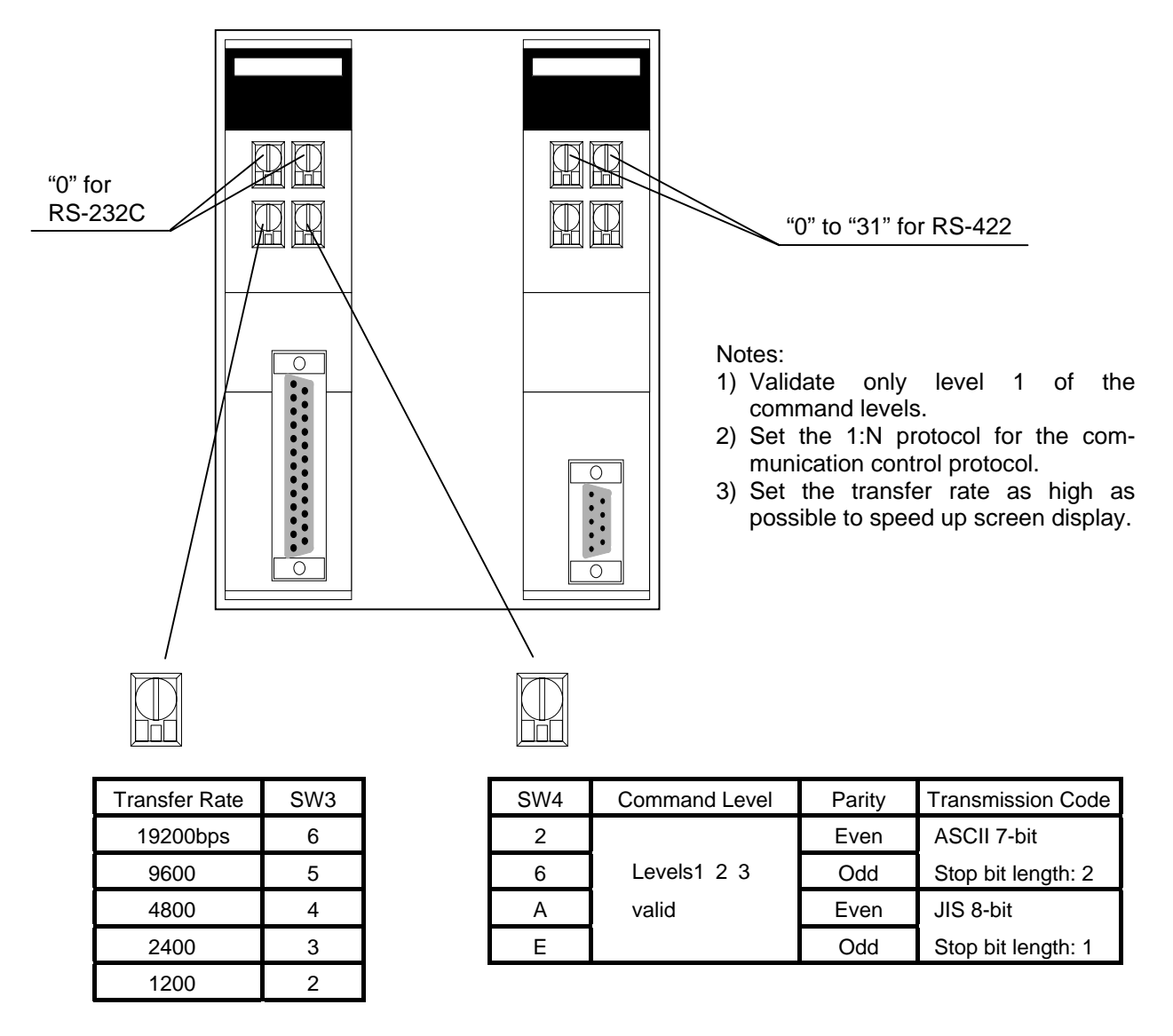

• Setting the switches on the rear panel

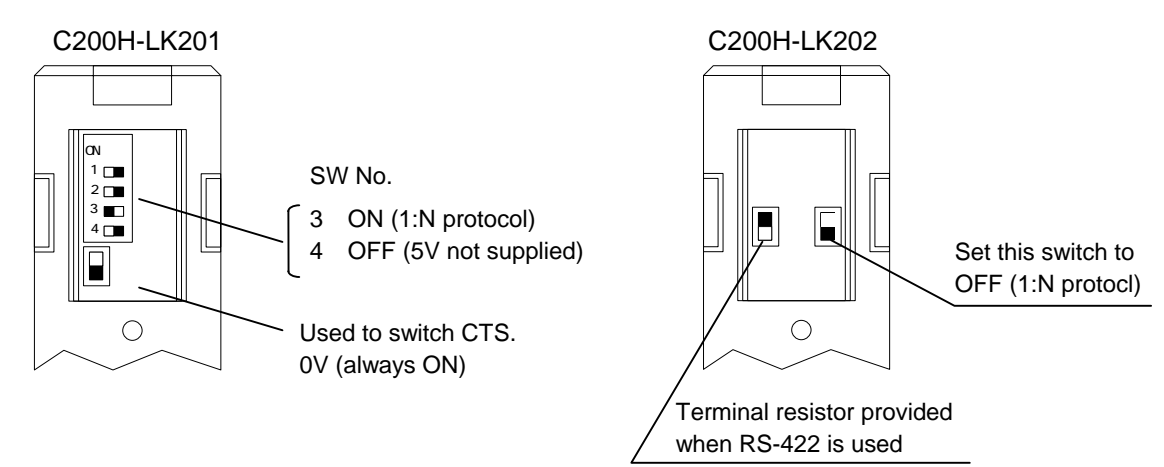

## **4. Setting C500-LK101/LK201-V1 of Omron**

Set the host communication unit as shown below.

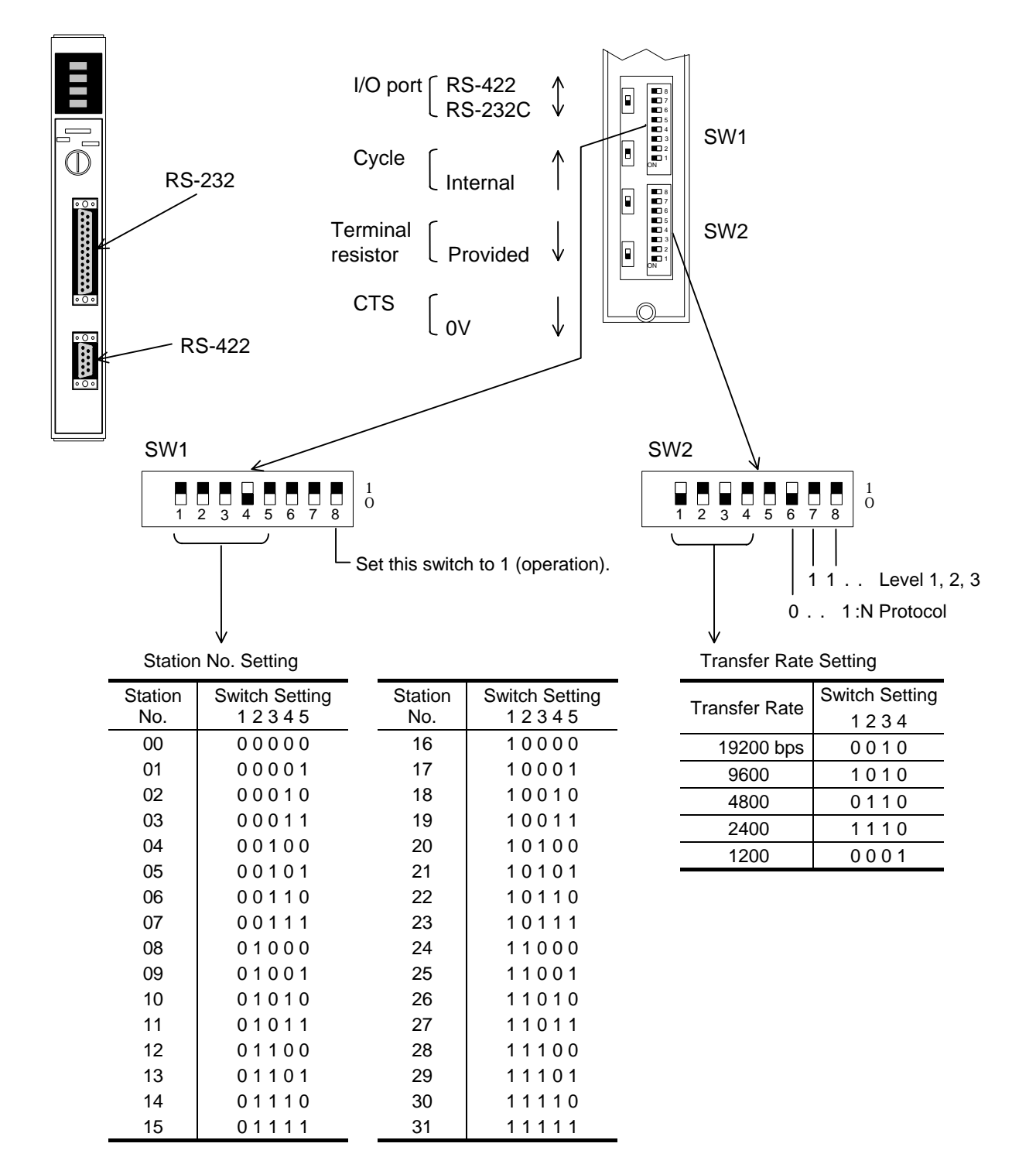

#### Notes:

- 1) Validate of the command 1, 2, and 3 levels.
- 2) Set the 1:N protocol for the communication control protocol.
- 3) Set OIP as shown below.

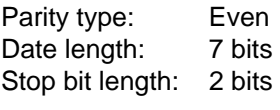

## **5. Setting C500-LK203 of Omron**

Set the host communication unit as shown below.

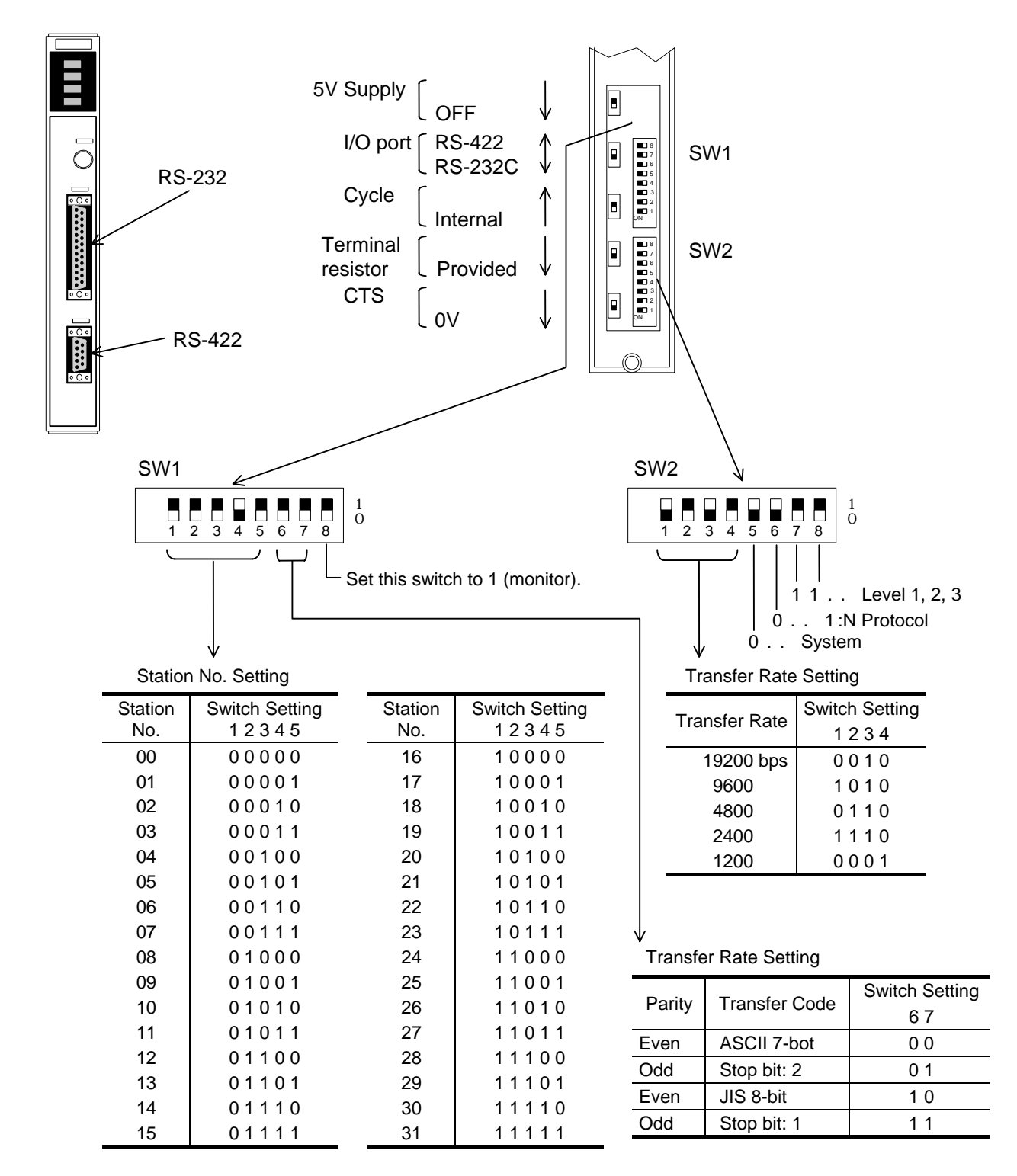

#### Notes:

- 1) Validate the command 1, 2, and 3 levels.
- 2) Set the 1:N protocol for the communication control protocol.
- 3) Set the transfer rate as high as possible to speed up screen display. The screen display speed will be increased.

## **6. Setting CV500-LK201 of Omron**

Set the host communication unit as shown below.

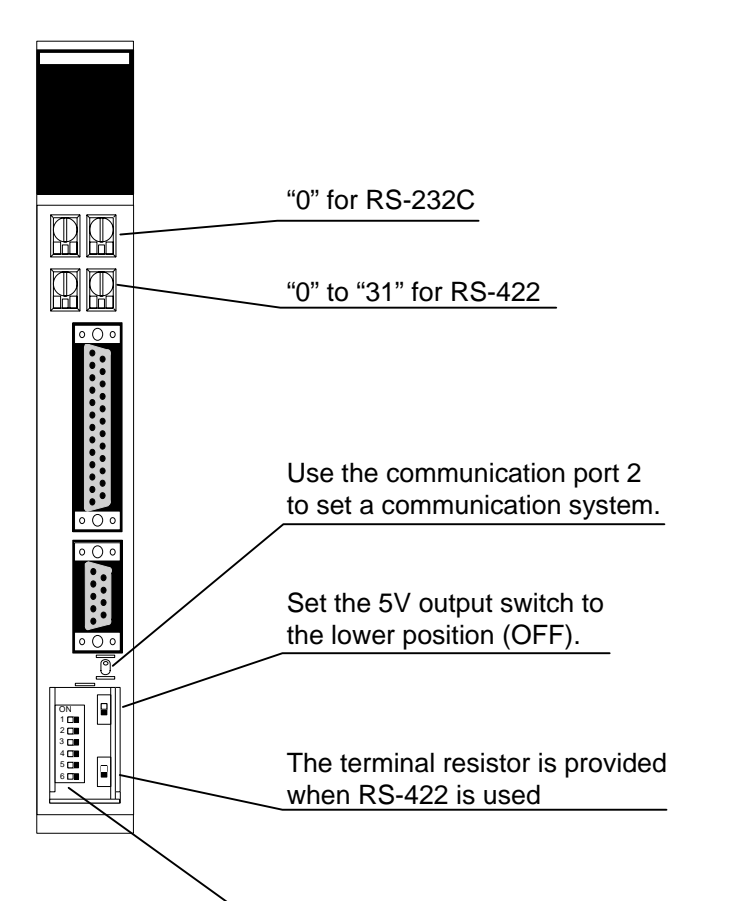

DIP swithces

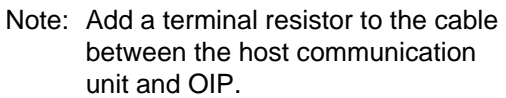

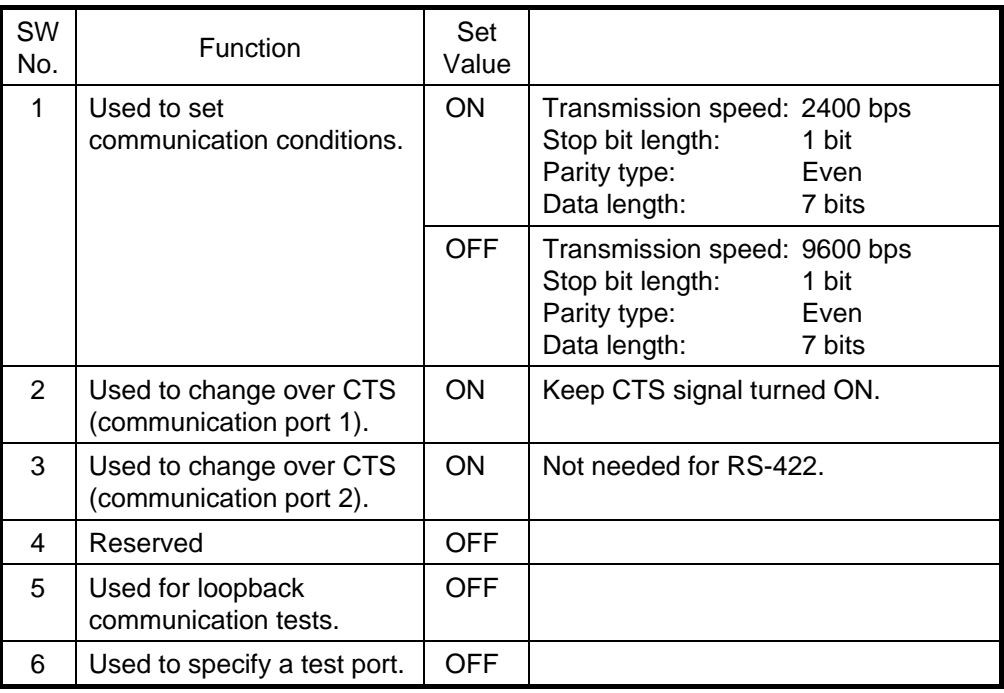

Note: Set the transfer rate as high as possible to speed up screen display. The screen display speed will be increased.

## **7. Setting CQM1-CPU21 of Omron**

This product incorporates a host communication port in its CPU module.

The DIP switches and registers are used to set the link unit.

When the DIP SW5 is ON, the internal setting is fixed. When the DIP SW5 is OFF, channel number set values are assumed.

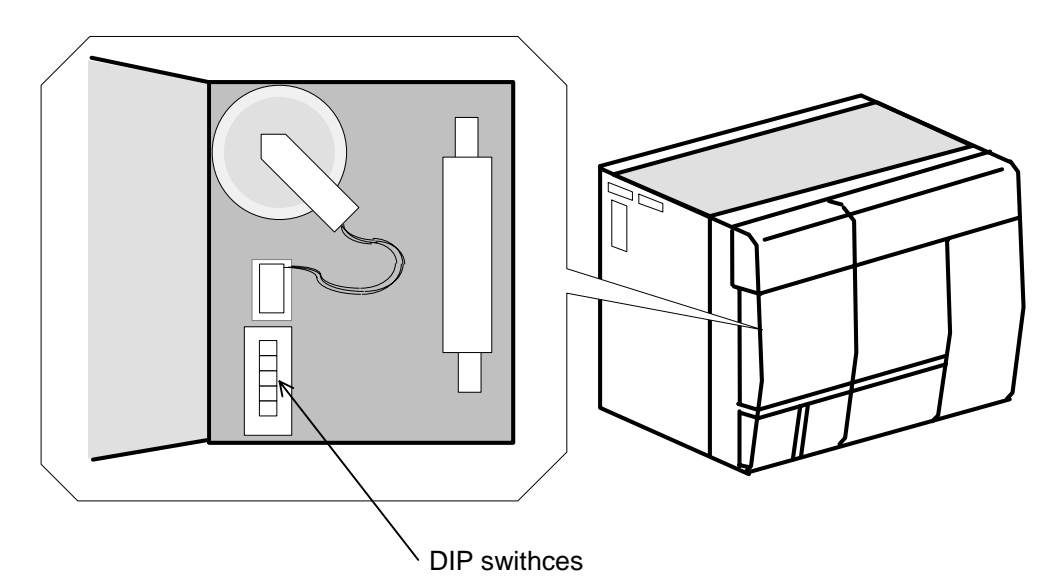

- 1. When DIP SW5 is "ON"; Be sure to set OIP as shown below.
- 2. When DIP SW5 is "OFF"; Set the port according to the channel number (DM6645 or DM6646) set value.

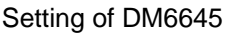

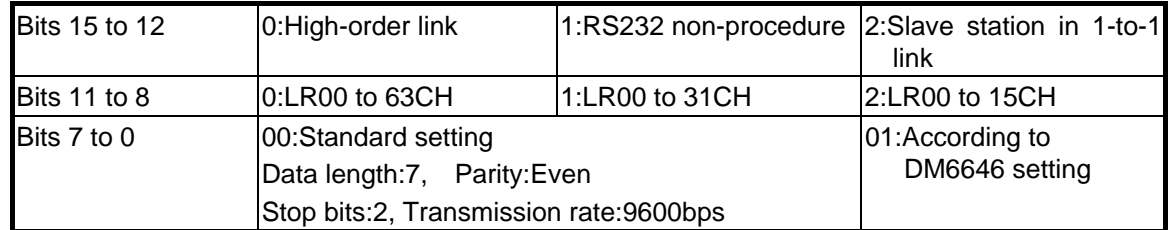

**The setting.** Fix it to this setting.

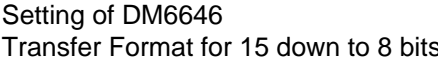

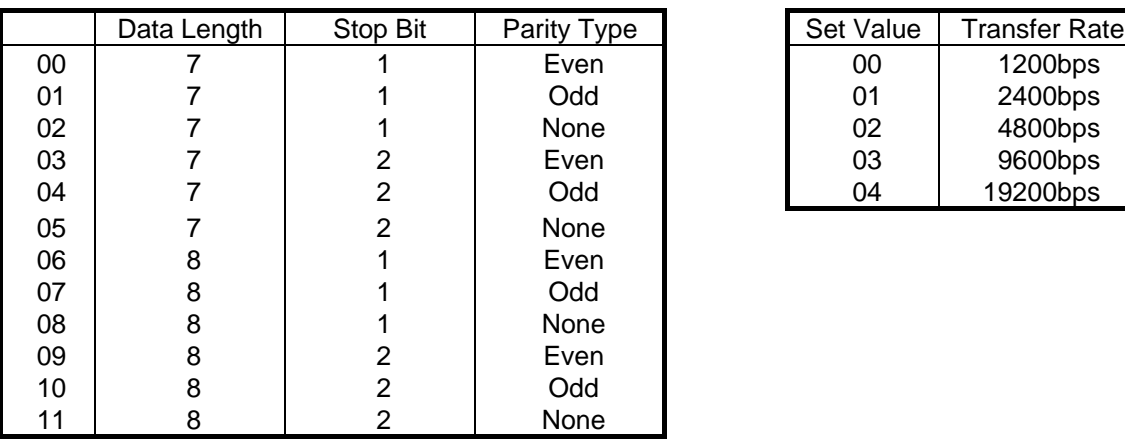

s Transfer Rate for 7 down to 0 bit

Г

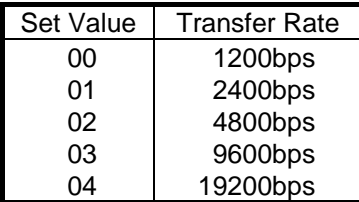
# **8. Setting COMM Module (COMM-H/COMM-2H) of Hitachi**

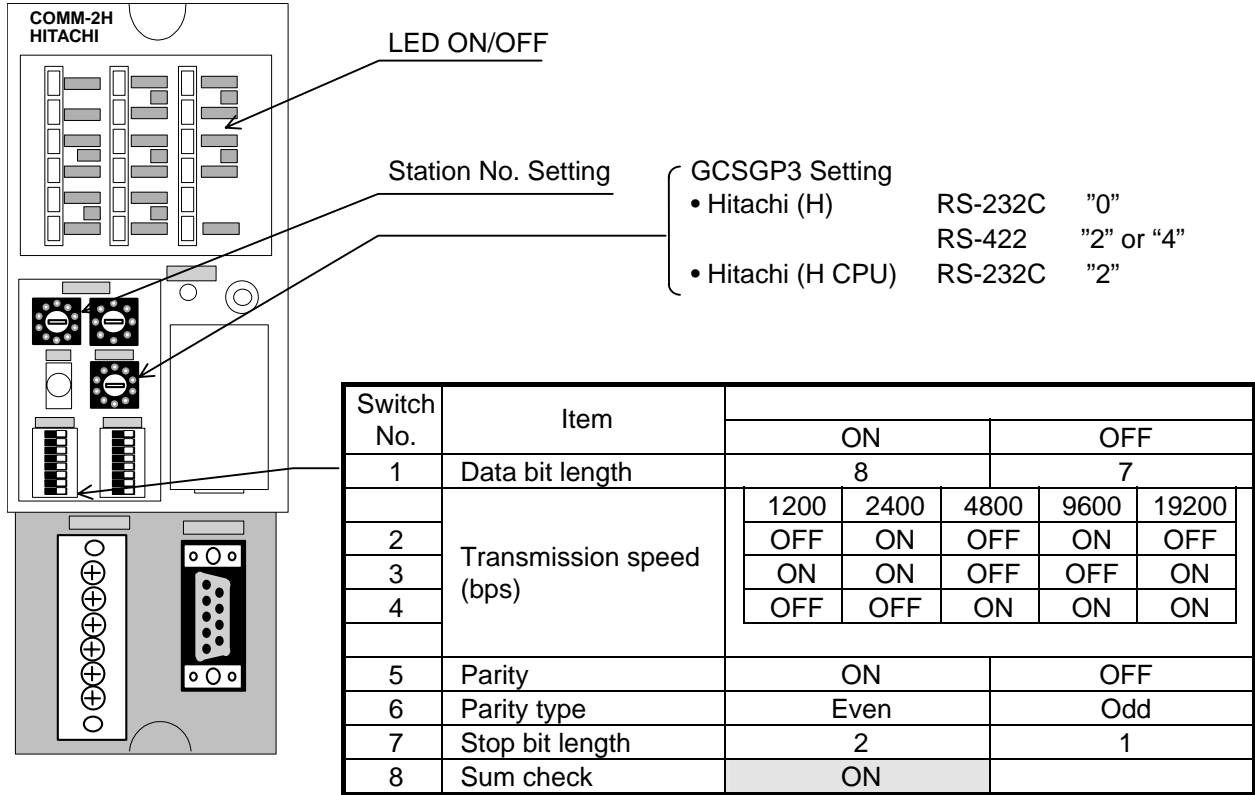

Set the PLC network address as follows.

 $L (Loop No.)$  = Fixed to FF  $(H)$  $U$  (Unit No.) = Fixed to FF (H)  $M$  (Module No.) = Fixed to 00 (H)  $P$  (Port No.) = Fixed to 00 (H)

Memory is occupied/released automatically for writing from OIP.

# **9. Setting ZW-10CM of Sharp**

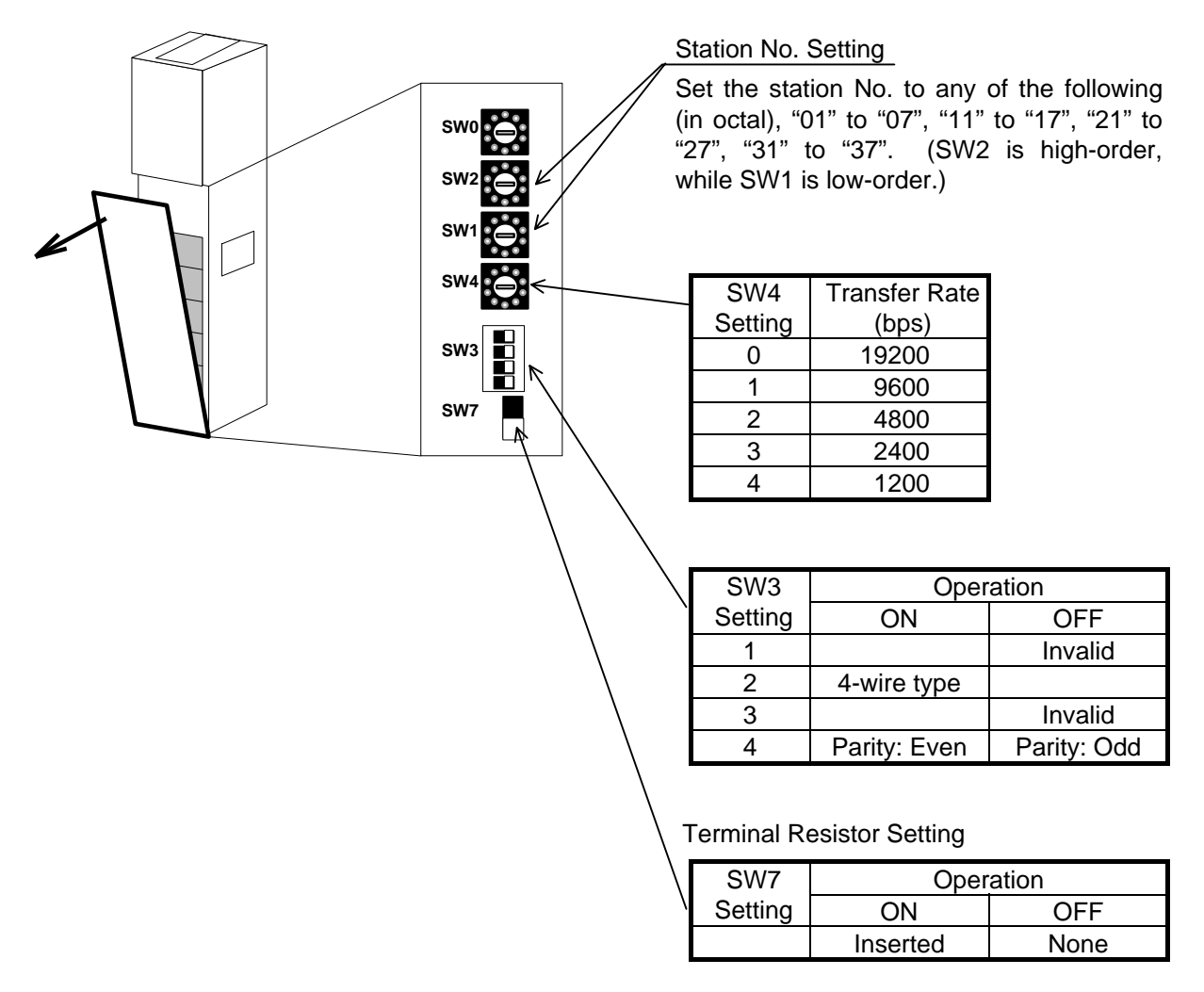

Set OIP as shown below.

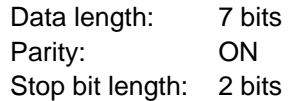

## **10. Setting the Communication Module (IOP, COMM) of Yasukawa**

Port No. Settings

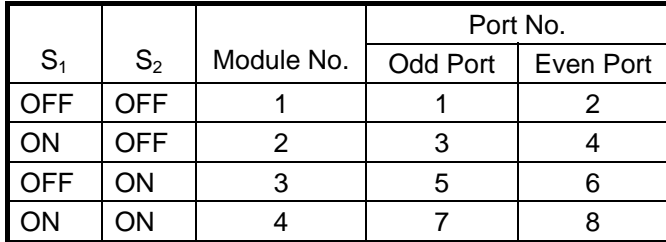

Transmission Mode

Set  $S_3$  to  $S_6$  to OFF.

#### Transmission Parameters

Use six-digit unique numbers for setting of the communication parameters. The transmission parameters are set on the register access panel.

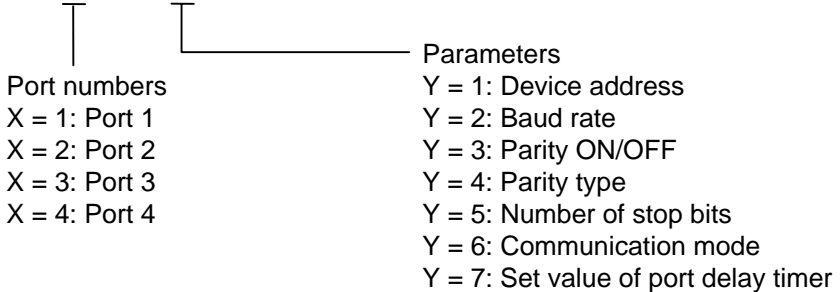

- 1. Device address Select a device address between 1 and 247.
- 2. Baud rate Select 1200, 2400, 4800, 9600 or 19200.
- 3. Parity ON/OFF PARITY ON or NO PARITY
- 4. Parity type EVEN or ODD
- 5. Number of stop bits 1 STOP (1 stop bit) or 2 STOP (2 stop bits)
- 6. Communication mode Select RTU or ASCII, which should be identical to that of "Yasukawa (RTU)" or "Yasukawa (ASCII)" in "Environmental Setting" of GCSGP3. The data bit length is 7 when "ASCII" is selected. The data bit length is 7 when "RTU" is selected.

## **11. Setting the Personal Computer Link Module (F3LC01-1N) of Yokogawa**

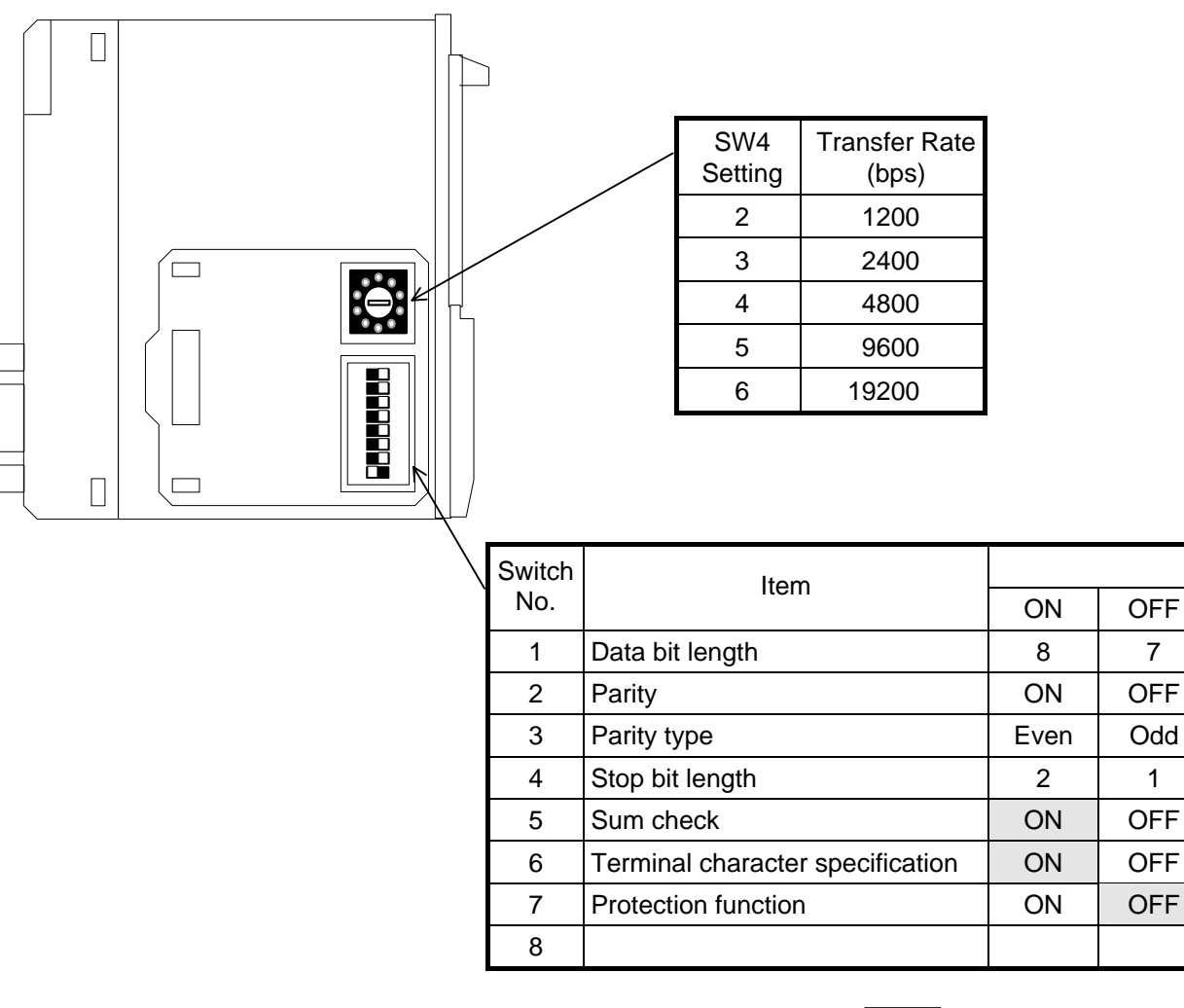

**Fix it to this setting.** 

- Note 1: The station No. is fixed to "01".
- Note 2: If you select [Yokogawa (CPU No. variable)] or [Yokogawa (CPU No. variable) (High-speed communication)] from the connection devices of the "Project Property" on Screen Creator 5 for Sum-check, set [No], or if you select any of the units other than the above, set [Yes].

## **12. Setting the Personal Computer Link Module (LC02-1N) of Yokogawa**

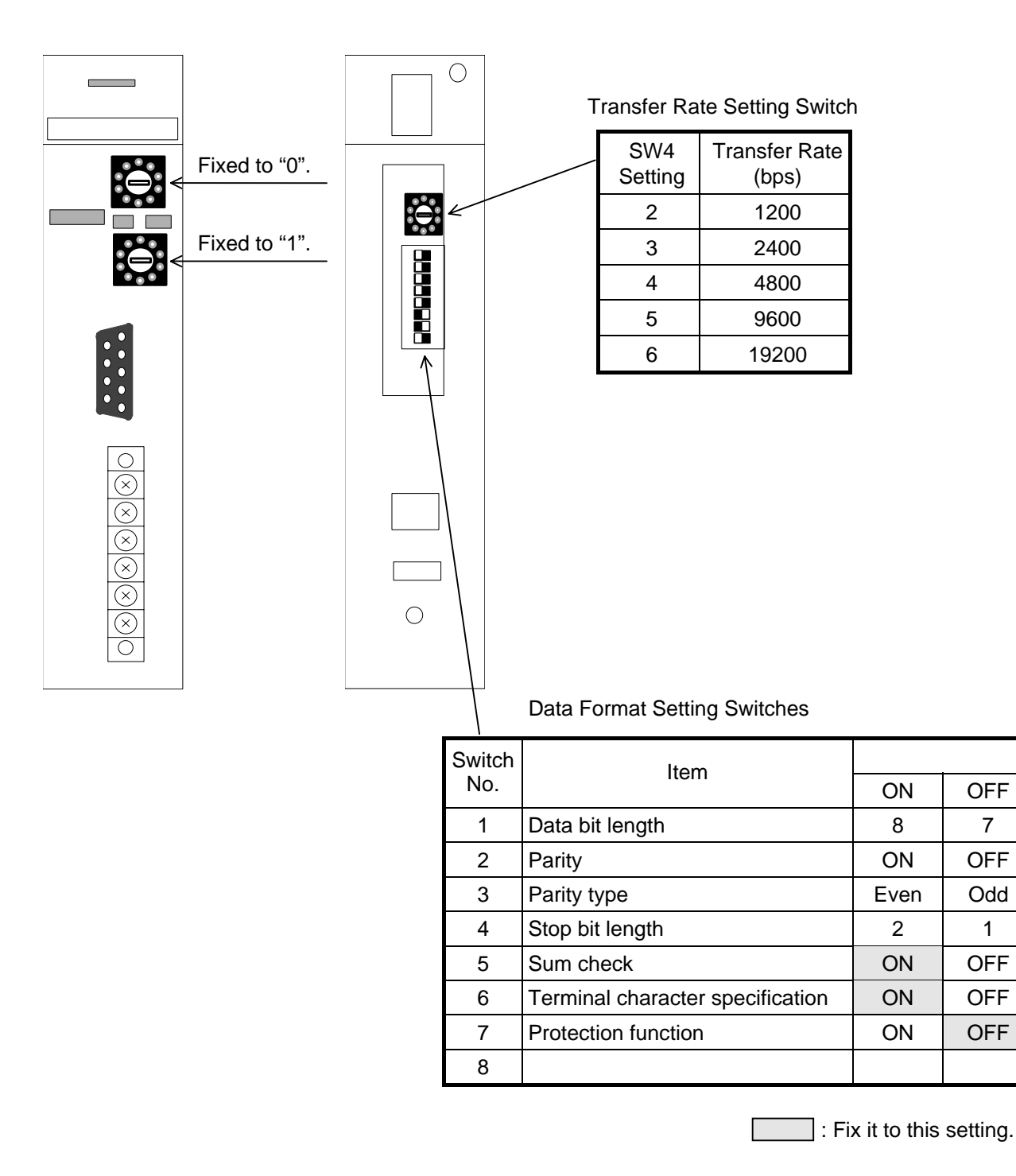

Note 1: The station No. is fixed to "01".

Note 2: If you select [Yokogawa (CPU No. variable)] or [Yokogawa (CPU No. variable) (High-speed communication)] from the connection devices of the "Project Property" on Screen Creator 5 for Sum-check, set [No], or if you select any of the units other than the above, set [Yes].

## **13. Setting the Computer Communication Unit (CCU) of Matsushita**

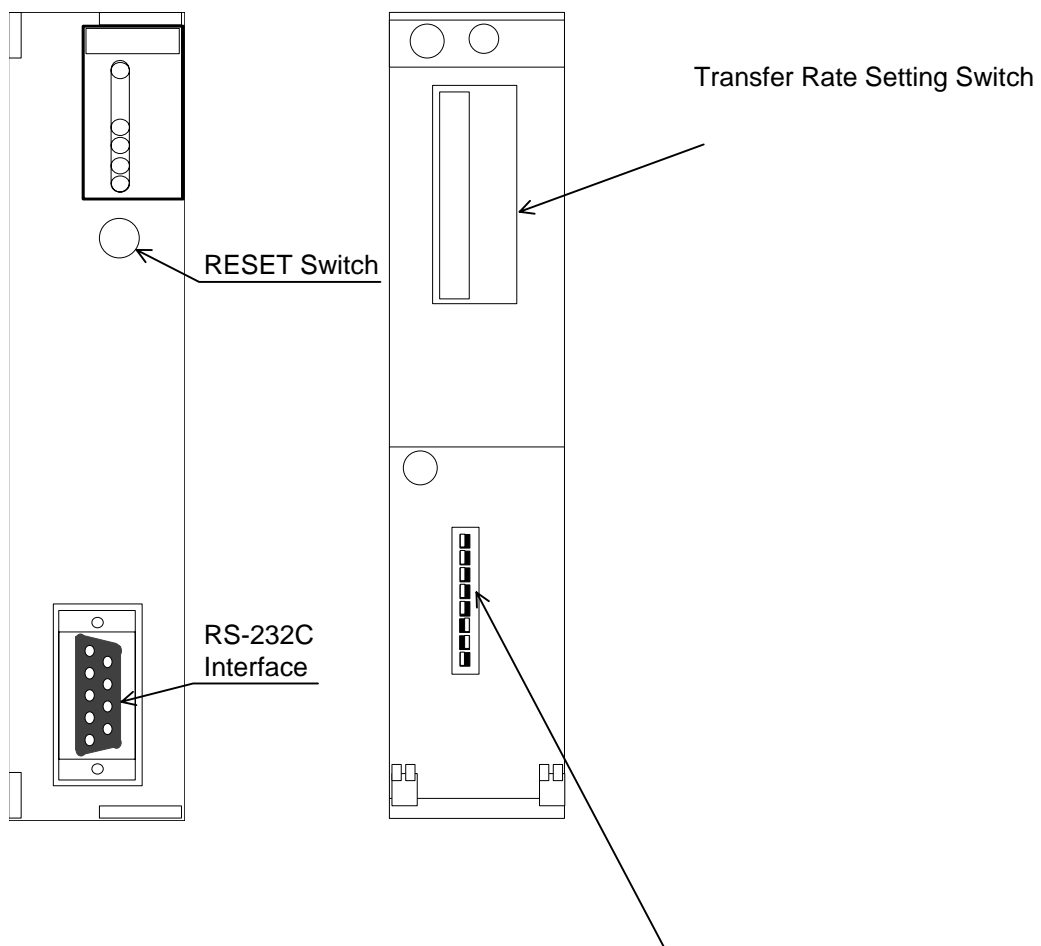

DIP SW Setting

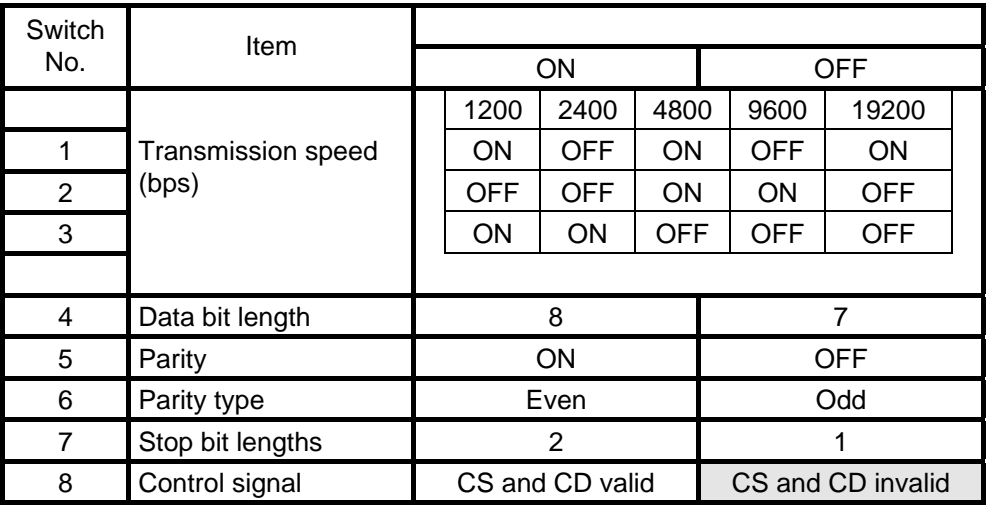

**Fix it to this setting.** 

## **14. Setting the Link Unit (T Series) of Toshiba**

#### **(1) Setting transmission parameters**

Set the transmission parameters needed to link the subject personal computer. The same parameters must be set for both personal computer and OIP.

• Setting transmission parameters of the personal computer Set the transmission parameters for linking a personal computer. The transmission parameters can be set from the T series programmer/T-PDS.

Connect the personal computer to the programmer (directly) and start up both.

When the programmer is started up, select menus in the following order.

- S: System control information (main menu title screen)
- ⇓ I: System information (sub-menu system control information)

⇓

The system parameter setting screen appears.

Press [F2] (Page Change) to open the 2nd page and set each necessary item of "7. Computer Linking".

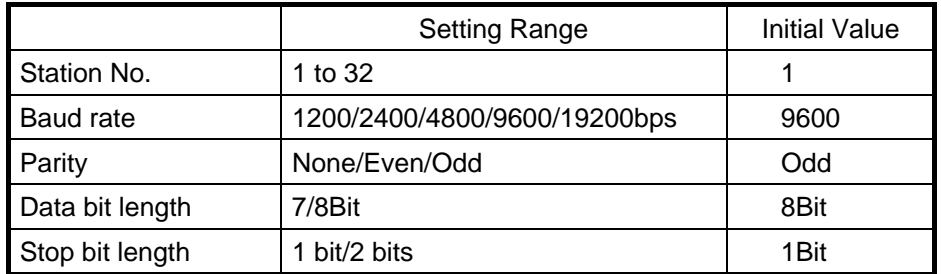

Press [F1] (SET) to set each necessary item. After this, press [F3] (REGISTER) to register the set values.

# **15. Setting the CPU Unit (EX100) of Toshiba**

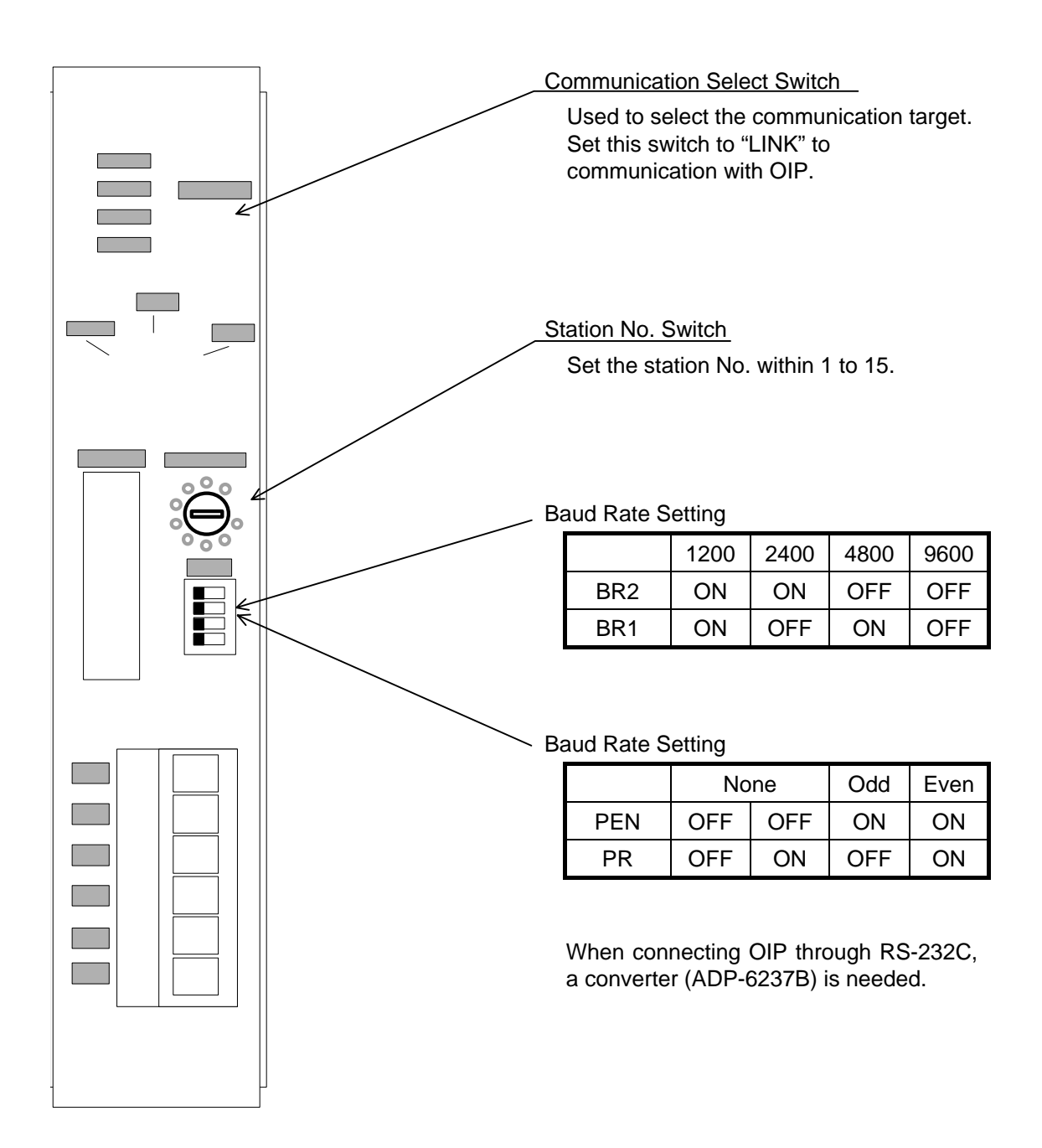

# **CHAPTER** III

# **COMMUNICATION WITH A HOST COMPUTER (Host Command Communication)**

# **1. OUTLINE**

This system can use any of the command communication method, memory link communication method (memory-to-memory communication method), and non procedure communication method to communicate with the host computer.

The command communication method uses a dedicated protocol. This method displays data according to the commands from the host computer and send switch information and other data to the host computer. In this case, you must create the software to send/receive commands according to the dedicated protocol on the host computer side.

Host parts are prepared in standard parts libraries. Refer to them when creating screens.

For the memory link system, refer to Chapter V, "Communication with A Host Computer (Memory Link Communication)". For the non procedure system, refer to Chapter IV, "Communication with A Host Computer (Non Procedure Communication)".

OIP

# **2. PROTOCOL SPECIFICATIONS**

#### **2.1 How to Communicate**

Communication between the OIP and a host computer can be started from either as follows:

OIP OIP

The following shows changes in status:

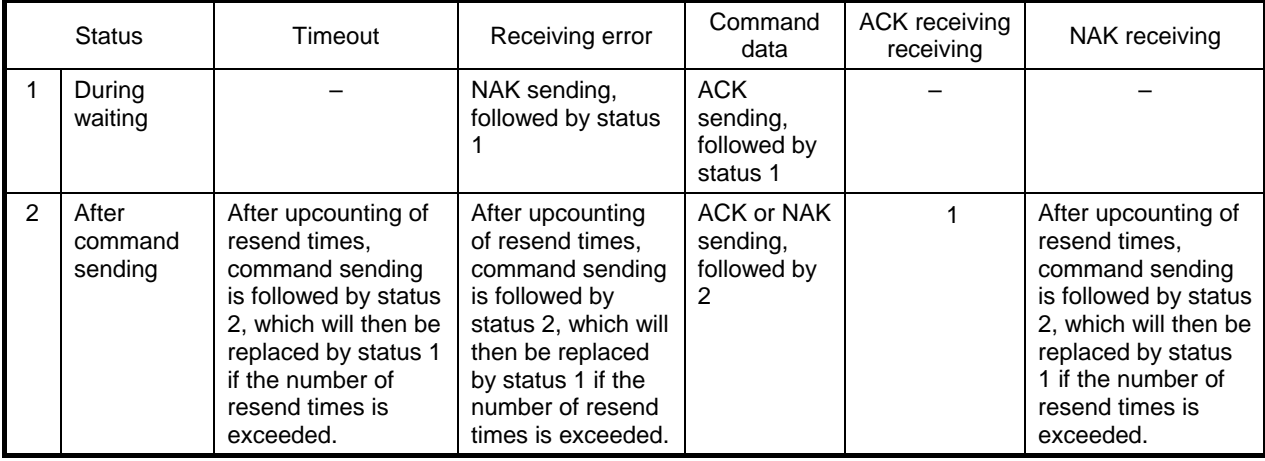

#### **2.2 Packet Structures**

The structures of command and response packets are shown below.

- Command (from host computer to OIP)
- Command (from OIP to host computer)

#### • Response command

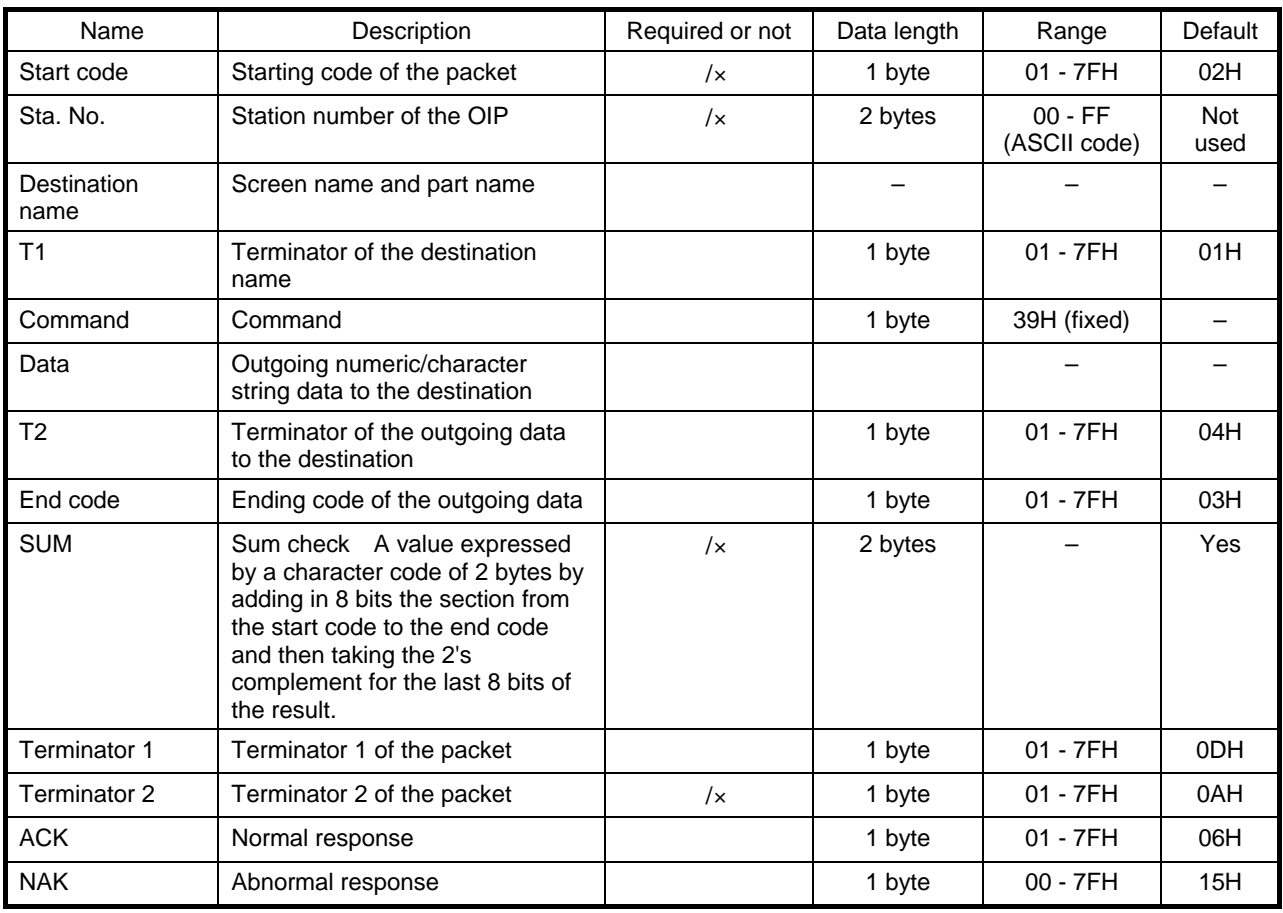

Notes: 1. The symbol o under "Required or not" in the table above indicates that a value must be set in the item.

Likewise, the symbol  $\sqrt{x}$  indicates that depending on the particular setting of the communication format, it can be selected whether the item is to be used.

2. If the start code or terminator 2 are not to be used, set "00H" in both items.

### **2.3 Data Structures**

The structures of outgoing data must obey the following rules:

- Different data must be set in all data items, such as the codes and the terminators. Also, the data block within the packet must not contain the same value as that of any of those data items.
- The station number, the destination name, the data, and the SUM must be sent in the ASCII text format. Numeric data must therefore be converted into the ASCII text format beforehand.
- Multiple pieces of information can be included in one set of data to be sent. In that case, data items must be separated by the comma [,].

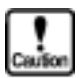

**The comma itself cannot be sent as data.** 

Example:

If '12345' is to be displayed on display unit 1:

- Command (from host computer to OIP)
- Response (from OIP to host computer)

If switch S1 has turned on:

• Command (from OIP to host computer)

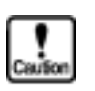

- **Because they cannot be sent automatically, the screen name and the switch name must be written in a program.**
- $\bullet$  Data that will be sent to the data block depends on the specifications of the **host communication part(s) to be used.**
- Response (from host computer to OIP)

Note: The codes, the terminators, etc. use their respective defaults.

## **3. SETTING THE TYPE OF PROTOCOL**

To connect the OIP to a host computer, the type of protocol must be set, as with a PLC, during creation of a screen on GCSGP3. If a screen for operating peripheral units is created without the protocol type being set, an error will occur during creation of the data to be downloaded.

The setting procedure is described below. For further details, refer to Section 3, "Setting a PLC Manufacturer Names and Model Numbers" of Chapter III.

Select "Project Properties" on the "Project" menu.

Click on the "Connection Equipment" tag in the Properties widow of the project.

Click on the " " mark of "Host Computer". A list is displayed. Select "Host Command Communication".

## **4. SETTING A COMMUNICATION FORMAT**

To use the special protocol, the format of the communication packet must be set. Set the format using the following procedure:

Select [System Setup] from the menu of the system mode.

 When the system-setting menu is displayed, select [Setting of Communication Format with Host]. This displays the following screen:

Touch the display frame of the item to be set. This opens a ten-key pad (data keypad). Input a numeric value.

The message "ERROR Occurred" will be displayed if the input value is out of the required range. Re-set a value in that case.

After the value has been set, touch [OK] to terminate setting.

### **5. SETTING COMMUNICATION PARAMETERS**

Set the parameters for the communication port that you are going to use. Refer to Section I, "GENERAL DESCRIPTION", for further details of setting.

 Connected Device Select [Host].

Communication parameters

Set other parameters according to the particular communication specifications of the host computer. Defaults are as follows:

Baud Rate = 9600 Parity = EVEN Stop Bits  $= 2$ Data Length  $= 8$ Retry Count  $= 1$ Time Out  $= 3$  (sec) Xon/Xoff = No Check-Sum = Yes

Host communication formats

Start Code  $= 2$ Machine ID Number = Not used End of Sendee Code = 1 End of Data Code  $= 4$  $End Code = 3$ Terminator Code 1 = D Terminator Code  $2 = A$ Check-Sum (Yes/No) = Yes  $ACK Code = 6$ NAK Code = 15

## **6. CABLE CONNECTION**

RS-232C

[OIP]

RS-422/RS-485

[OIP] [OIP] [OIP]

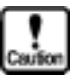

**Although an RS-232C/RS-422/RS-485 converter can be used to execute 1:N communication, always start this only from the master (host). Data will collide if 1 : N connection is started from the slave (OIP) at the same time.** 

# **CHAPTER** IV

# **COMMUNICATION WITH A HOST COMPUTER (Non Procedure Communication)**

## **1. OUTLINE**

The non procedure communication method is used to communicate with devices other than the devices (e.g., each maker's PLC, host computer, etc.) for which OIP supports the necessary communication protocol.

Using this communication method, communications can be made with modems, IC card readers, and other devices having their own protocols (temperature regulators, various types of controllers, etc.) through RS-232C or RS-422/RS-485.

For such the communications, the communication protocol must be described with K-Basic, however.

### **2. SYSTEM SETTING**

If the non procedure communication method is to be used, set the object system from your OIP as shown below.

Select "System Setup" from the system mode menu and select the object channel (any of RS-232C-1, RS-232C-2, and RS-422/RS-485).

Set "Not Use" for communication type.

Set the communication speed, parity, stop bit length, and data length parameters according to the object remote device.

Only the time-out value in the detailed setting items is effective. If no data is received even though the time-out period has elapsed, a time-out error occurs. If 0.0 is set, the time-out period becomes infinite and no time-out error occurs.

No detailed setting is required. If set, it is ignored.

It is also no need to set the communication format for the host computer. If set, it is ignored.

Note: If this non procedure communication method is used, the communication items to be set on the "Project Property" of Screen Creator 5 are all omissible.

## **3. HOW TO DESCRIBE A PROTOCOL WITH K-BASIC**

K-Basic must be used to describe the communication protocol for the communications with remote devices using the non procedure communication method. The following commands are used in that case.

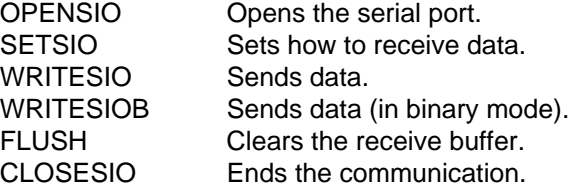

For details, refer to Vol. 6 "Screen Creator 5, K-Basic Program Description".

Non-procedure communication parts are available as the standard parts. For details, refer to "Non-procedure communication parts" in the section "Special parts" in the "Screen Creator 5 Standard Parts Catalog".

#### **3.1 Notes on Describing with K-Basic**

You should keep the following in mind when using the non procedure communication method.

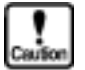

- **Execute the OPENSIO and SETSIO commands for the part that receives data beforehand.**
- The OPENSIO command cannot be executed for plural parts in the same **channel concurrently.**
- **Use a character string variable in K-Basic as a buffer to receive data. This variable must be global or static type one.**
- Never fail to execute the FLUSH command after data is received. Otherwise, **the receive buffer will become full.**
- **The WRITESIO and WRITESIOB commands can be used to send data. Those commands allow data to be sent out from any parts. In that case also, if a channel is not opened with the "OPENSIO" command, an error will occur.**
- **WRITEIO or WRITESIOB does not output data immediately through the serial port. It stores data in the buffer in the OIP once. To clear the transmission buffer, use IOCTL.**

#### **3.2 Programing Examples**

This section will explain how to program for reading/writing data from/in a data recording device that uses the following communication protocol. The examples will be useful for actual programming.

[Communication Protocol Specifications]

Reading of data

Command

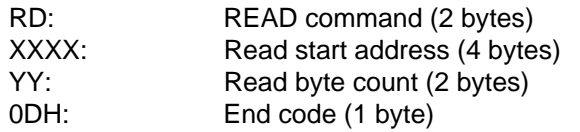

Response

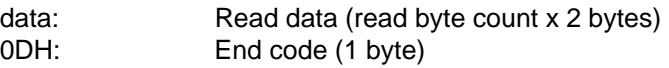

Writing of data

Command

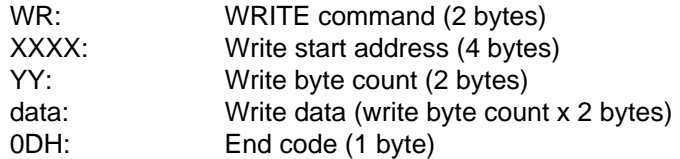

#### Response

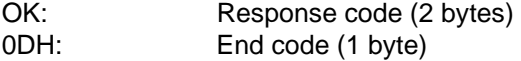

#### [Programming for Reading Data]

The following K-Basic programming example is for reading data from the object data recording device and displaying it when a switch is pressed.

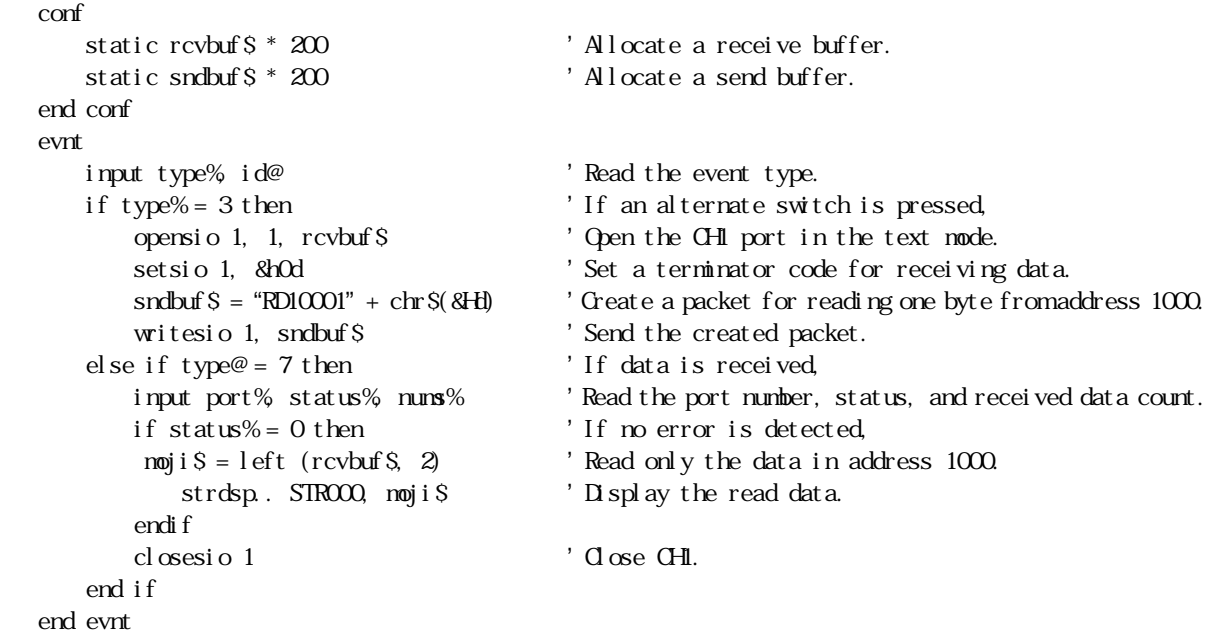

#### [Programming for Writing Data]

The following K-Basic programming example is to write data in a data recording device when the object switch is pressed.

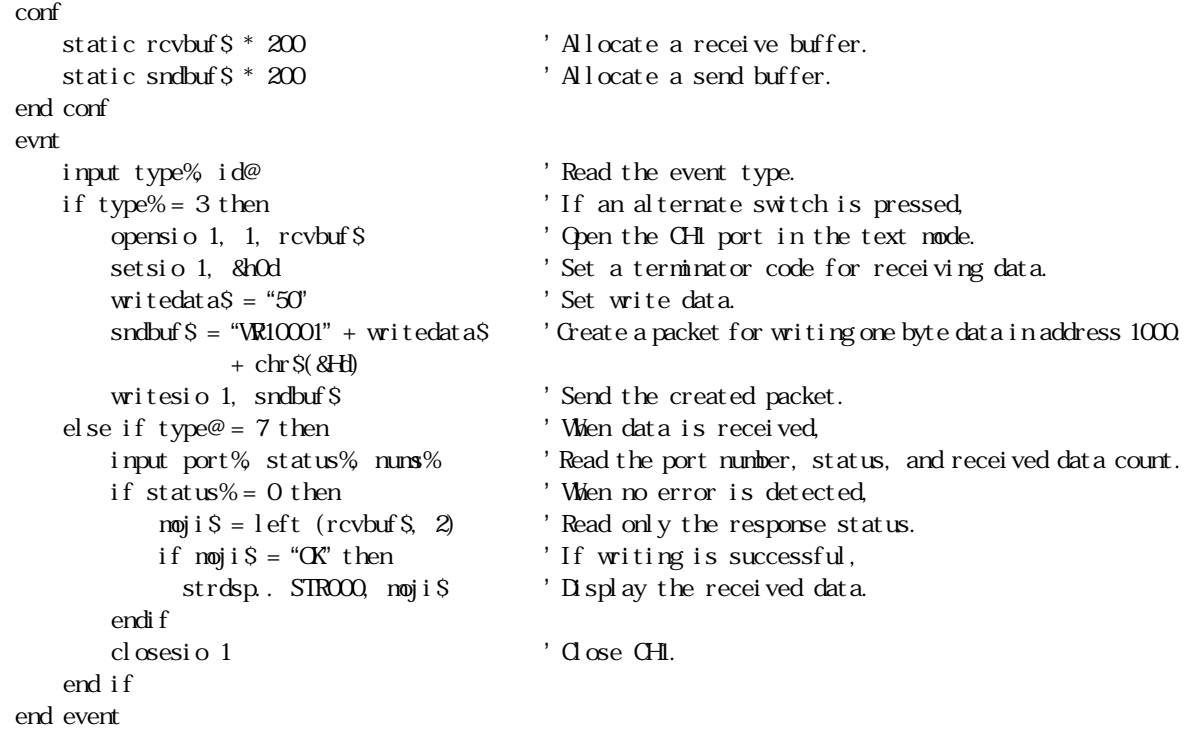

### **4. ERROR PROCESSINGS**

If an error is detected while data is received, the INPUT command can be used in K-Basic to read the error status.

If an error (receive buffer full) is detected, it is regarded that the receiving of data has been completed with the data received so far.

In this case, the error-detected received data is sent to the part that has opened the serial port.

# **CHAPTER** V

# **COMMUNICATION WITH A HOST COMPUTER (Memory Link Communication)**

### **1. OUTLINE**

Memory link communication (also called Memory-to-Memory communication) is one of the schemes of communication between a host computer (in the remainder of this manual, simply referred to as the host) and the advanced intelligent panel (OIP).

During memory link communication, the OIP and the host exchange data through the storage areas of the OIP. These storage areas are called "memory tables".

In the "memory link communication method" of this system, Type I or Type II protocols can be selected according to the application purpose of the host. When those protocols are used, OIP can communicate with a PLC concurrently.

Screens can be created easily using PLC standard parts.

#### **2. MEMORY TABLES**

The OIP has 2,048 memory tables, numbered 0 to 2,047, and each memory table is structured in two-byte words.

The memory tables have a system area, which is reserved for several specific purposes, and a data area, into which the received data from the host and the data to be sent to the host are to be written.

Memory tables System area

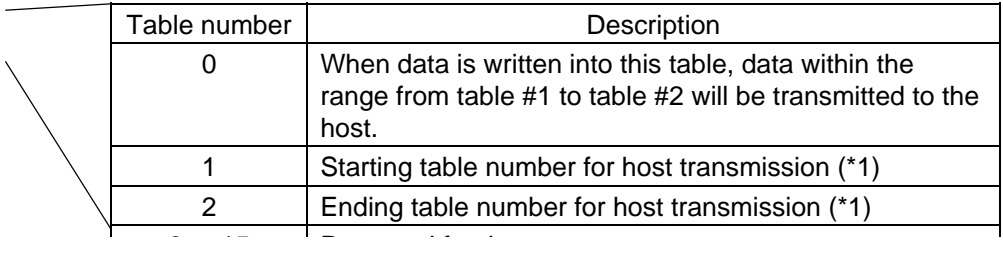

- \*1: If the values of table #1 and #2 are 15 or less, the value of table #0 will be transmitted to the host, or if the value of either table #1 or #2 is 16 or more, data within the specified range will be transmitted to the host.
- Note: For Type I, do not write data into table #1 or #2 (since the data of table #1 and #2 is reset to zero during the start of the OIP automatically, only the data of memory #0 can be transmitted to the host).

#### **3. DIFFERENCES BETWEEN TYPE** I **AND TYPE** II

The OIP provides two types of memory link communication: Type I and Type II. The differences between these two types are listed below. See Section 4, "METHODS OF COMMUNICATION - ISSUING COMMANDS BETWEEN THE OIP AND THE HOST", for a detailed description of commands.

|                                                   | Type I                                                                                                    | Type II                                                                                                    |
|---------------------------------------------------|----------------------------------------------------------------------------------------------------|----------------------------------------------------------------------------------------------------|
| Data that can be sent<br>from the OIP to the host | Only one byte of data<br>which has been written<br>into table #0 can be sent<br>in binary form to the<br>host. | Data that has been written into table #0<br>value can be sent using a T-command.<br>Data that has been written into table #1 and<br>#2 range can be sent using a T- command. |
| Response to a normal<br>write command             | Response is not made<br>to the host.                                                                           | An S-command is sent to the host.                                                                                                    |
| Response to an illegal<br>command                 | Response is not made<br>to the host.                                                                           | An E-command is sent to the host.                                                                                                    |

Differences between Type I and Type II

### **4. METHODS OF COMMUNICATION (Issuing commands between the OIP and the host)**

#### **4.1 List of Commands**

#### (1) Commands from the host

The following lists commands to be used to perform read/write operations on the memory tables:

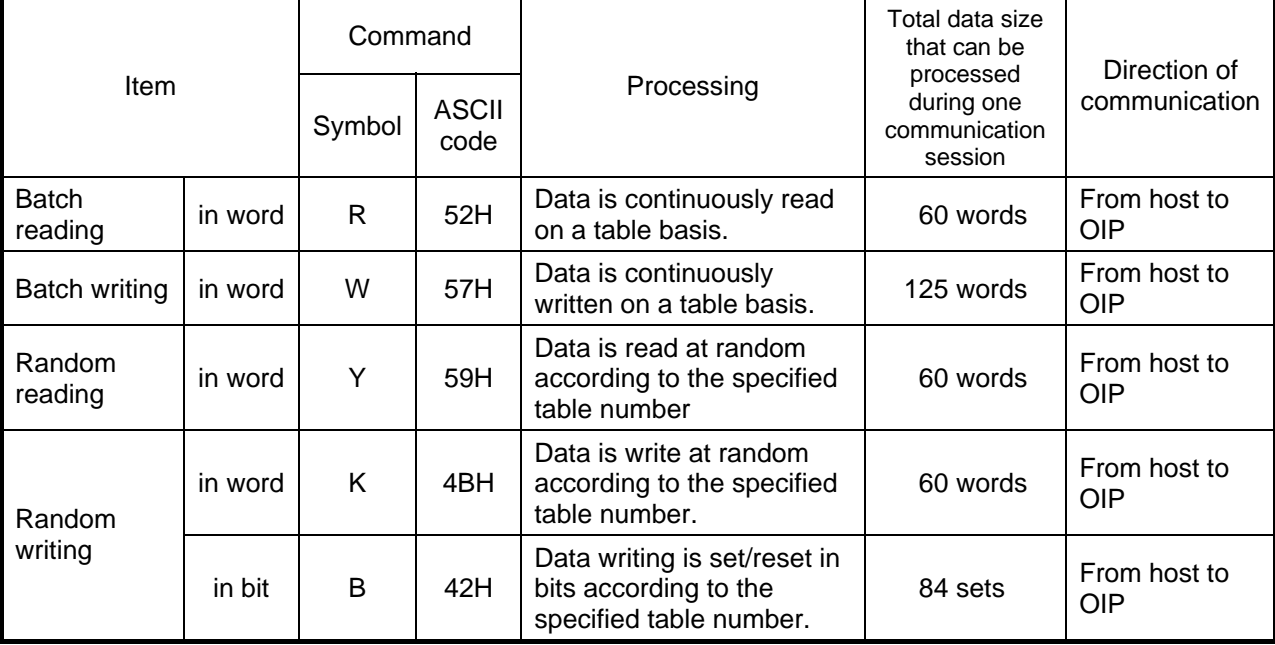

(2) Commands and responses from the OIP The following lists responses to the read and write commands from the host, and data send commands entered using the OIP switches:

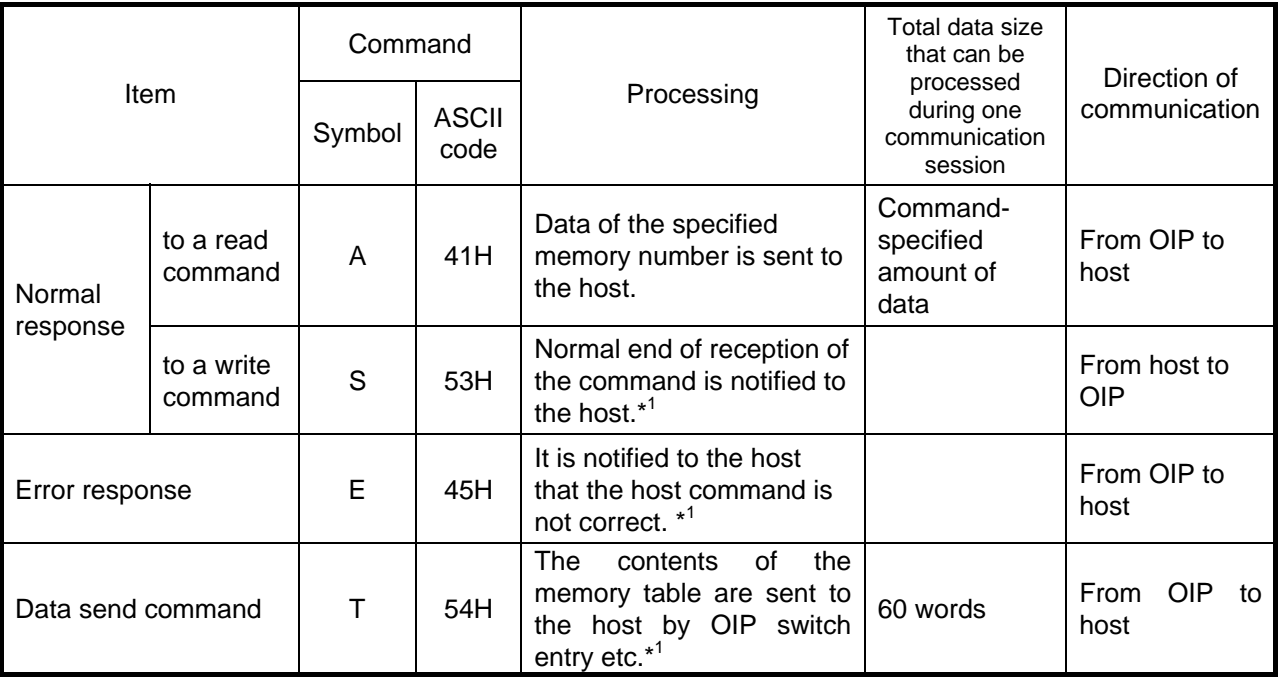

\*1: Only for Type II

#### **4.2 Memory Table Batch Reading (in word)**

How to carry out the control procedures for batch reading of the contents of the OIP memory tables from the host is described below using several examples of operations.

(1) Command control procedure for batch reading - Type I

(2) Command control procedure for batch reading - Type II

#### **4.3 Memory Table Batch Writing (in word)**

How to carry out the control procedures for batch writing of data into the OIP memory tables from the host is described below using several examples of operations.

(1) Command control procedure for batch writing - Type I

(2) Command control procedure for batch writing - Type II

#### **4.4 Memory Table Random Reading (in word)**

How to carry out the control procedures for random reading of the contents of the OIP memory tables from the host is described below using several examples of operations.

(1) Command control procedure for random reading - Type I

(2) Command control procedure for random reading - Type II

#### **4.5 Memory Table Random Writing (in word)**

How to carry out the control procedures for random writing of data into the OIP memory tables from the host is described below using several examples of operations.

(1) Command control procedure for random writing in word - Type I

(2) Command control procedure for random writing in word - Type II
#### **4.6 Memory Table Random Writing (in bit)**

How to carry out the control procedures for random writing of data in bits into the OIP memory tables from the host is described below using several examples of operations.

(1) Command control procedure for random writing in bits - Type I

(2) Command control procedure for random writing in bits - Type II

#### **4.7 Data Transmission from the OIP to the Host by Switch Entry etc.**

For the OIP, data writing into memory table #0 by switch entry etc. can be triggered to transmit the contents of the memory table to the host. How to carry out data transmission control procedures using this method is described below using several examples of operations.

- Note: For data transmission from the OIP to the host, the types of executable transmission functions and data and the usable format of data significantly differ between Type I and Type II. See the description below for more specific differences.
- (1) Data transmission control procedure Type I

(2) Data transmission control procedure - Type II

#### **5. ERROR RESPONSE – Only for Type** II

During memory link communication of Type II, if the OIP receives an abnormal command from the host, the OIP will send error response, including an error code, to the host.

#### **5.1 Format of the Error Response**

#### **5.2 Error Codes**

The following lists error codes:

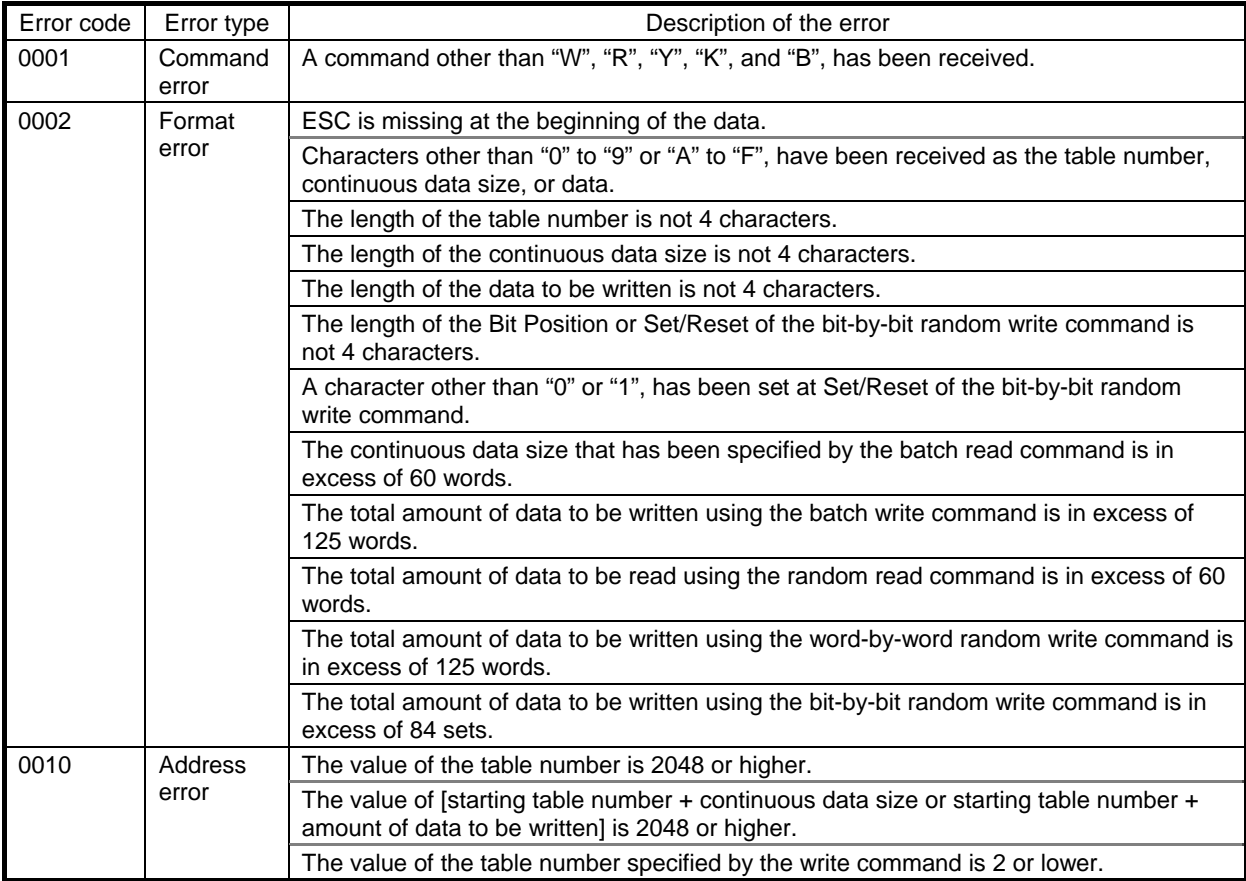

Note: If the total amount of data that can be processed using one communication command is exceeded, the error response of error code 0002 will be sent and then another error

response (error code not fixed) will follow.

#### **6. SCREEN CREATION**

To create screens, use the PLC-use standard parts that are attached to Screen Creator 5. In that case, set the operation parameters for the standard parts as follows:

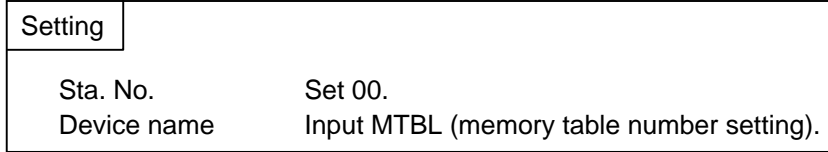

(Example) To display table #100 (decimal) using a numeric display unit (one of the standard parts for PLC use), set data as follows:

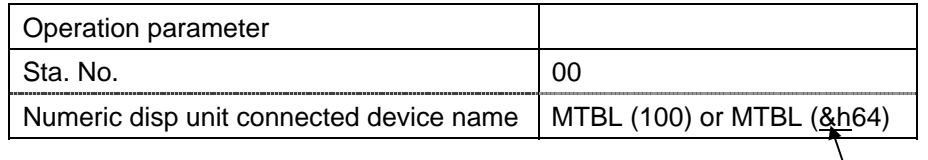

**Denotes** 

hexadecimal.

#### **7. RESTRICTIONS**

Restrictions concerning memory link communication are listed below. For the total amount of data that can be processed using one communication command, refer to Section 4.1, "List of Commands" of Chapter V.

- (1) For Type I, when data is already written into table #0, the data to be sent to the host will not have an appended station number even if the station number in the communication format data is made valid. For further details, refer to Section 4.7, "Data Transmission from the OIP to the Host by Switch Entry etc". of Chapter V.
- (2) If memory link communication and a PLC are to be used together, the display rate decreases, compared with independent use of a PLC or of memory link communication. The display rate and data-processing rate of the OIP also decrease as the OIP-to-PLC or OIP-to-host traffic increases. When operating a PLC and the host at the same time using the OIP, be careful to ensure that communication efficiently occurs and that the traffic stays within its normal range.
- (3) For transmission of commands from the host, the lowercase alphabetic characters (a to z) cannot be used to specify a command or a table number. Uppercase characters A to F, R, W, Y, K must be used.

#### **8. SETTING PROTOCOL TYPE**

As with PLCs, before connecting the OIP to a host computer, the type of protocol must be set during creation of a screen using Screen Creator 5. If a screen for communicating with the host computer is created without the protocol type being set, an error will occur during creation of the data to be downloaded.

The setting procedure is described below. For further details, refer to Section 3, "Setting PLC Manufacture Name and Model Numbers" of Chapter II.

Select "Project Properties" on the "Project" menu.

Click on the ""Connection Equipment" tag in the Properties widow of the project.

Click on the " " mark of "Host Computer". A list is displayed. Select "Host Command Communication".

#### **9. SETTING COMMUNICATION PARAMETERS**

Call up the system mode screen of the OIP, and set the parameters for the desired communication port(s).

 Communication type Select a host computer.

Other parameters

Set other parameters according to the particular communication parameters of the selected host computer.

Defaults are as follows:

Baud rate = 9600, Parity = Even, Stop bits = 2, Data length = 8, Retry count = 1, Timeout time = 3  $(sec)$ , Xon/Xoff = None, Sum check = Yes

#### **10. SETTING A STATION NUMBER**

Use the following procedure to set a station number:

Select [System Setup] from the menu of the system mode.

 When the system-setting menu is displayed, select [Setting of Communication Format with Host]. This displays the following screen:

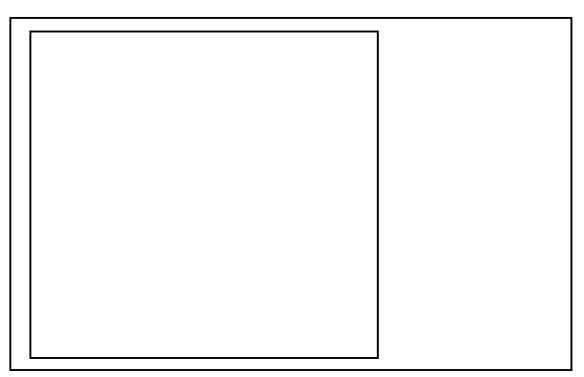

Touch the display frame of [Machine ID Number] to change the setting from [Not Use] over to [Use].

After the setting has been changed, touch [OK].

Set a station number in the required communication parameter. (For further information, refer to Section 3, "BEFORE TRIAL OPERATION" of Chapter I.)

Note: For memory link communication, the settings of all communication parameters, except for machine ID number (the station number), are ignored.

#### **11. CABLE CONNECTION**

RS-232C

RS-422/RS-485

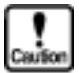

Although an RS-232C/RS-422/RS-485 converter can be used to execute 1:N connection, always start this only from the master (host). Data will collide if 1:N connection is started from the slave (OIP) at the same time.

# **CHAPTER** VI

# **CONNECTION TO PERIPHERAL UNIT**

### **1. SETTING A MODEL**

To connect the OIP to a peripheral unit, the model of the peripheral unit must be set during creation of a screen on Screen Creator 5. If a screen for operating the peripheral unit is created without a model being set, an error will occur during creation of the data to be downloaded.

The setting procedure is described below. For further details, rRefer to Section 3, "Setting PLC Manufacturer Name and Model Numbers" of Chapter II.

Open the sub-window for setting the unit to be connected.

Click [Set] that corresponds to the peripheral unit to be used, and then select its model.

Set the parameters of the port used for communication on the system mode screen of the OIP. For details of setting, see 3 "Before Trial Operation" in Section 1.

## **2. SETTING COMMUNICATION PARAMETERS**

Set the parameters for the port that you are going to use.

 Connected Device Select the unit to be connected.

Other Parameters

Set other parameters according to the particular communication specifications of the unit. The defaults of parameters are listed below.

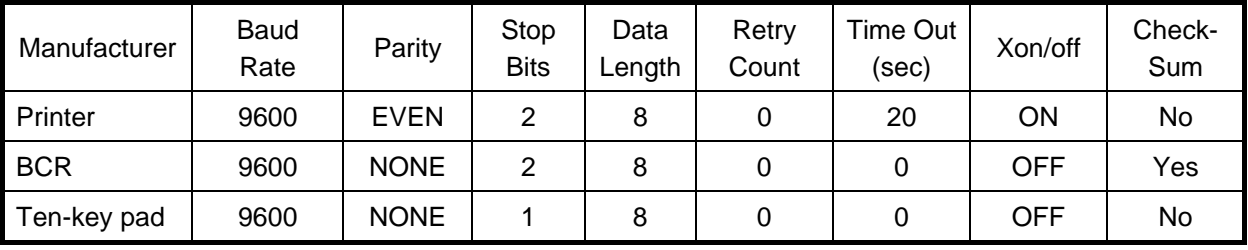

## **3. PRINTER**

#### **3.1 Function**

Connection of a printer to the OIP allows you to perform these operations:

- Hardcopying the display
- Printing out character strings

During screen creation, the OIP provides you with special parts for the printer, such as a display-printing switch.

For further detailed information, refer to Standard Parts Catalog of Screen Creator 5 Operation Manual.

#### **3.2 Connectible Models**

1) OA printer

Printers that use the ESC/P protocol or PR201 protocol can be connected to this system.

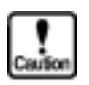

- ESC/P applies to the protocols compliant with the J83 group.
- This product does not support printers exclusively designed for Windows operating system supplied by Microsoft.

Note 1: PR201 is the standard protocol of NEC.

Note 2: ESC/P is the standard protocol of EPSON.

Note 3: Windows is the trademark of MICROSOFT.

2) Industrial compact printer (monochrome)

The following printers have been already verified for operations.

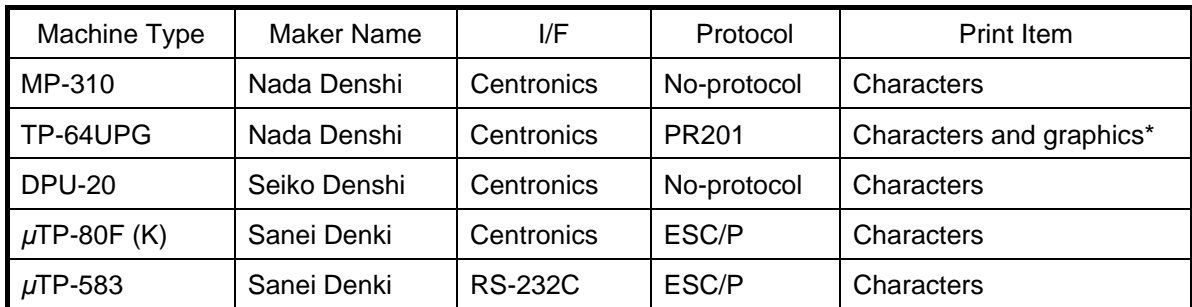

Note: In the no-protocol mode, K-Basic is used to describe control codes. \* The GC56LC cannot use graphic printing.

3) Color printer

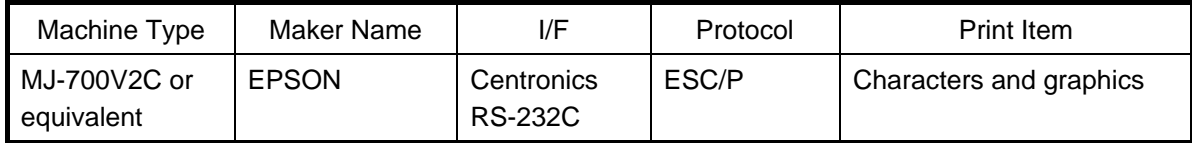

Note: If an RS-232C port is used to connect a printer, a serial I/F card (EPSON's option) is needed.

#### **3.3 Printing a Screen**

The following 4 modes can be used for printing screen data. Select the object mode on the "System Setup" screen of OIP.

Color specification mode

In this mode, 2 monochrome gradations can be used to print out data.

Fixed 8-color mode (color type OIP only) In this mode, fixed 8 colors can be used to print out data.

Color DIZA mode (color type OIP only)

In this mode, intermediate colors can be used to print out data. The printing time is longer than that of other modes.

Printed colors differ a little from those displayed on screen.

Monochrome DIZA mode (color type OIP only) In this mode, color-displayed data is printed out in the monochrome contrast.

#### **3.4 Setting Printer Parameters and Notes for Use**

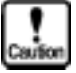

- When a printer is to be used, set "ON" for the "printer" parameter on the **"Project Property" of Screen Creator 5. (This setting is possible regardless of the printer type and protocol.)**
- $\bullet$  When the Centronics interface is used, the OIP only monitors the BUSY **signal of the Centronics interface control signals. Thus, note that the OIP does not detect paper-out, etc. The OIP causes a time-out error when the printer stays busy for the "time-out period" set in System Setup. (For the "time-out period", see the following section.)**
- When a printer is connected to the RS-232C port of this system, a serial I/F is **needed for the printer.**
- When a serial printer is to be used, set "ON" for the "X-ON/OFF control" **parameter.**

**If not, some data may be ignored. The OIP causes a time-out error if it does not receive XON within the "time-out period" set in System Setup. (For the "time-out period", see the following section.)** 

**Set "CS/RS control" for a printer that disables XON/XOFF control. In this case, only CH1 can be used.** 

**• If a laser printer is used to print out screen data, printed items may become thin.** 

#### **3.5 System Setting**

If a printer is to be used, set "Output Port", "protocol", "Printer Mode", and "Time-Out" as follows in advance on the "System Setup" screen of OIP.

Select "System Setup" from the system mode menu.

Select "Printer Setup" from the system setting menu.

Select the output port.

Select the "protocol" according to the object printer.

Select "Printer Mode". Select "Monochrome" for a monochrome OIP.

Set the "Time-out".

This parameter disconnects the printer if no response is returned from the printer while the Parallel mode is set or an RS-232C port is used to control XON/XOFF.

#### **3.6 Cable Connection**

RS-232C (For serial printer)

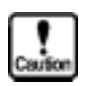

The above connection example is for a general printer. The connection may differ among printers. Refer to the instruction manual of the printer before connecting it.

#### **Centronics**

The printer cable should be a PC-8894 (NEC) or equivalent. The pins of this OIP connector are assigned as shown below.

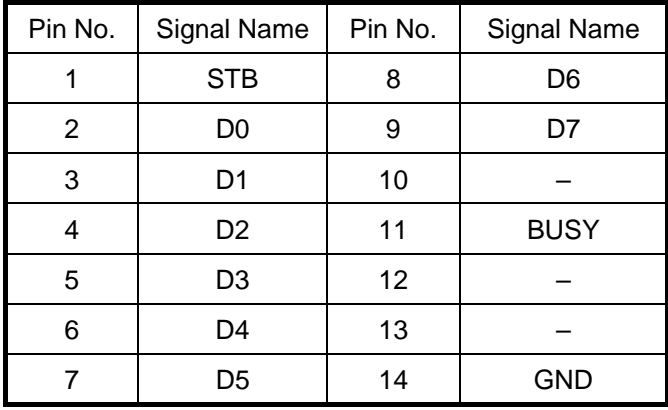

# **4. BAR-CODE READER**

#### **4.1 Function**

Connection of a bar-code reader (???) to the OIP allows previously read data to be displayed on the numeric display units of the OIP.

#### **4.2 ???**

Select "???" (bar-code reader) from the connection devices of the "Project Property" on Screen Creator 5.

1) Environmental specifications

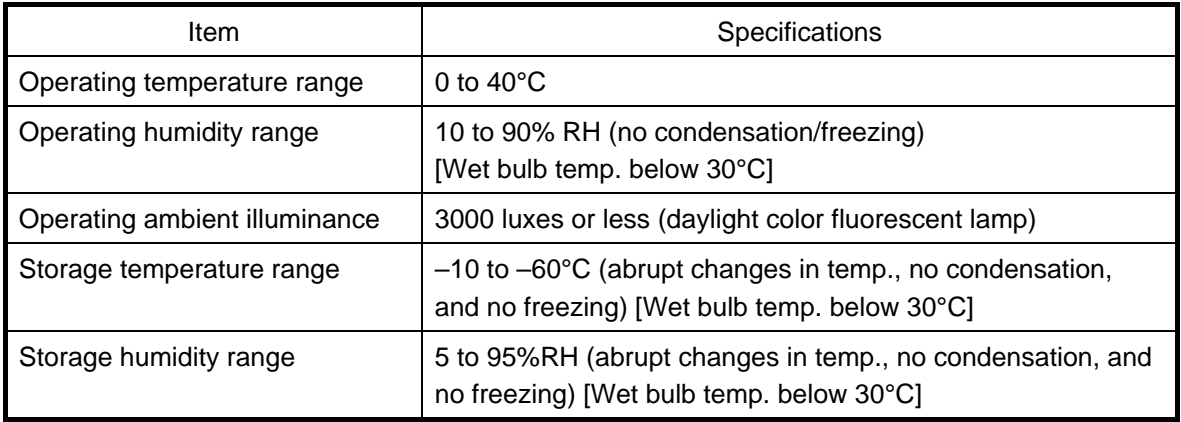

#### 2) Reading specifications

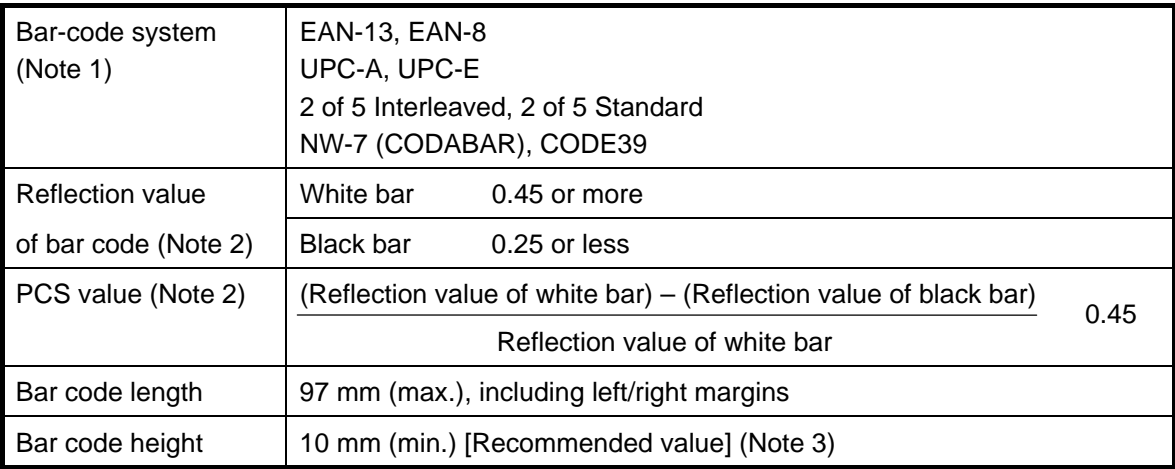

Note 1: CODE39 Full ASCII is not supported.

Note 2: The required PCS value and reflecion value must be obtained using a light source having a spectral length of 633 nm and a spectral range from 610 to 650 nm.

Note 3: An insufficient bar code height may deteriorate operational convenience and cause a delay in reading.

3) Setting bar-code reader parameters

All parameters of the bar-code reader are preset to their respective defaults prior to shipping. Use the parameters as they are. If the parameters become damaged, re-set them as follows:

- Form of interface Set [Async] (asynchronous).
- Other parameters Set all to defaults.
- 4) The operation of the bar-code reader

When the bar-code reader is connected to an RS-232C port of the OIP, power will turn on and at the same time, red light will be emitted from the reading window of the bar-code reader. The light will be emitted continuously or discontinuously.

A code can be read by setting the bar-code reader directly to it under that state.

When code reading succeeds and the code is transferred to the OIP, the reading sound will occur and at the same time, a green reading indicator LED will light.

#### **4.3 Token's TCD8200/TCD8500**

Select bar code readers bar code readers STX to EX (made by token, etc.) from the connection devices of the "Project Property" on the Screen Creator 5.

1) Reading specifications

Bar-code system

• All bar-codes that can be read with TCD8200/TCD8500

Operation mode

• N mode (Fix the DIP SW (SW1-10) at 0.)

Synchronous mode

- Synchronous mode 1, Synchronous mode 2, Synchronous mode 3, and Synchronous mode 4 **Terminator**
- STX to ETX (Fix the DIP SW (SW2-6) at 0.)
- 2) Notes on use

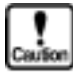

- **If the synchronous mode is other than mode 4, the synchronous input ON/OFF must be controlled with a parallel output, etc. from PLC or OIP.**
- **Bar-code data received from other devices is fetched in OIP as is, except for the terminator code.**

3) Connection

TCD8500 (RS-232C)

TCD8200 (RS-232C)

# **5. TEN-KEY BOARD**

#### **5.1 Function**

An optional ten-key board (???2) can be connected to perform external switch input operations.

#### **5.2 Specifications**

#### 1) Environmental specifications

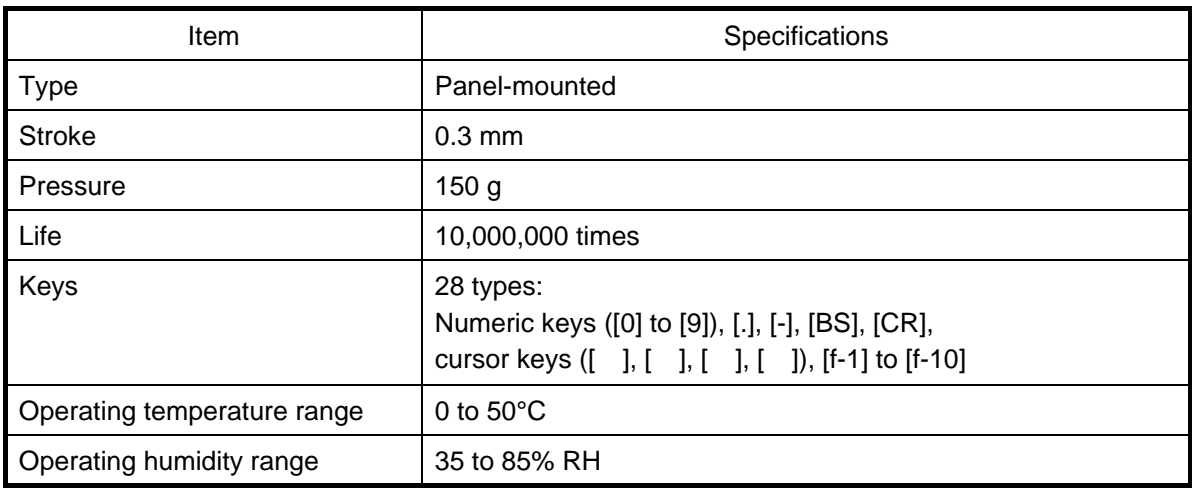

#### 2) Key codes

When a switch is pressed, the corresponding 8-bit JIS code is sent out.

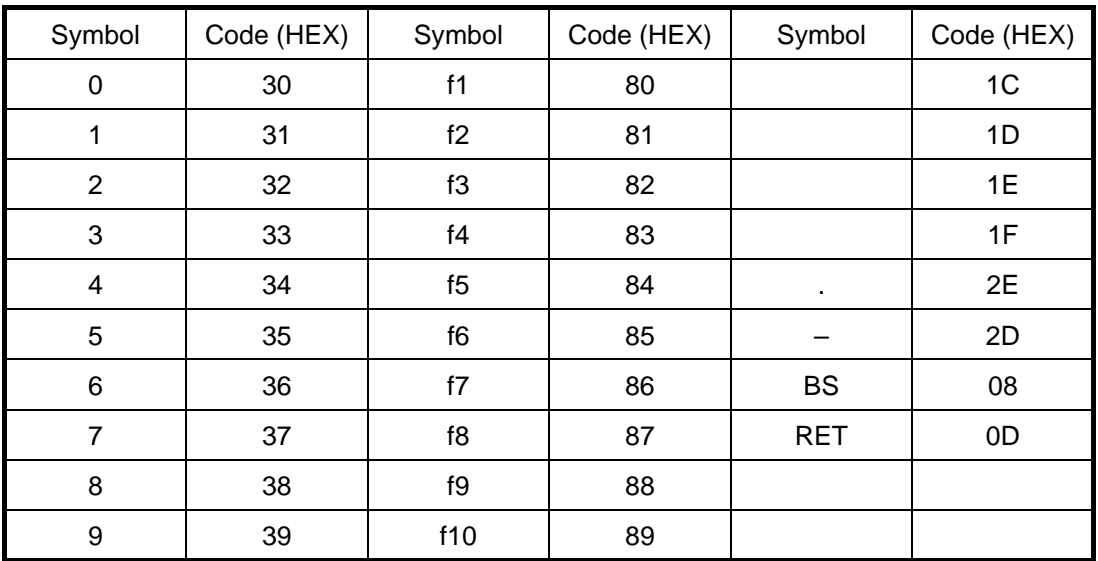

## **5.3 Dimensional Outline Diagrams**

(Unit: mm)